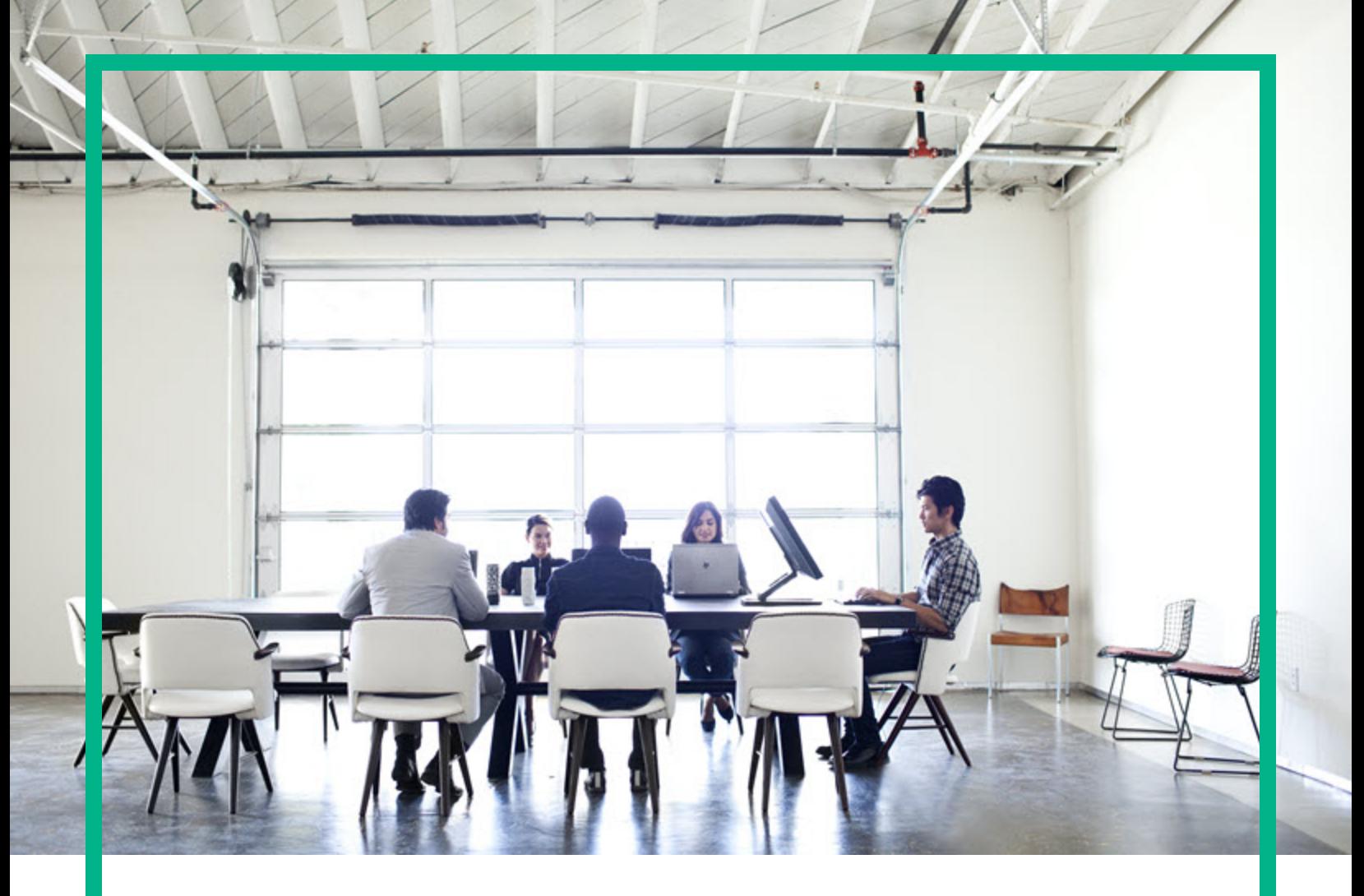

# **Asset Manager**

Version du logiciel : 9.60 systèmes d'exploitation Windows® et Linux®

# **Contrats**

Date de publication du document : juin 2016 Date de lancement du logiciel : juin 2016

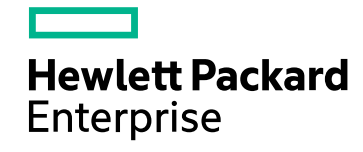

#### Mentions légales

#### Garantie

Les seules garanties relatives aux produits et services Hewlett Packard Enterprise sont celles définies dans les déclarations de garantie explicite qui sont fournies avec les produits et services. Aucun terme de ce document ne peut être interprété comme constituant une garantie supplémentaire. L'entreprise Hewlett Packard Enterprise ne saurait être tenue pour responsable des erreurs ou omissions techniques ou rédactionnelles contenues dans ce document.

Les informations contenues dans le présent document sont susceptibles d'être modifiées sans préavis.

#### Légende de restriction des droits

Logiciel confidentiel. Licence Hewlett Packard Enterprise valide requise pour la détention, l'utilisation ou la copie. En accord avec les articles FAR 12.211 et 12.212, les logiciels informatiques, la documentation des logiciels et les informations techniques commerciales sont concédés au gouvernement américain sous licence commerciale standard du fournisseur.

#### Mention de copyright

© 1994 - 2016 Hewlett Packard Enterprise Development LP

#### **Marques**

Adobe™ est une marque déposée de Adobe Systems Incorporated.

Microsoft® et Windows® sont des marques déposées de Microsoft Corporation aux États-Unis.

UNIX® est une marque déposée de The Open Group.

Ce produit inclut une interface de la bibliothèque de compression « zlib » d'utilisation générale, qui fait l'objet d'un copyright © 1995-2002 Jean-loup Gailly et Mark Adler.

#### Mises à jour de la documentation

La page de titre de ce document contient les informations d'identification suivantes :

- le numéro de version du logiciel ;
- la date de publication du document, qui change chaque fois que celui-ci est mis à jour ;
- la date de publication du logiciel.

Pour rechercher les dernières mises à jour ou vérifier que vous utilisez l'édition la plus récente d'un document, consultez le site : [https://softwaresupport.hpe.com/.](https://softwaresupport.hpe.com/)

Ce site nécessite que vous disposiez d'un identifiant HPE Passport et que vous soyez connecté. Pour demander un identifiant HPE Passport, accédez au site d'assistance HPE Software et cliquez sur **Register**. Vous pouvez également cliquer sur **Create an Account**, dans la page de connexion à HPE Passport.

En vous abonnant au service d'assistance produit approprié, vous recevrez en outre les dernières mises à jour apportées au produit ou ses nouvelles versions. Pour plus d'informations, contactez votre revendeur HPE.

#### Assistance

Visitez le site d'assistance HPE Software à l'adresse suivante : [https://softwaresupport.hpe.com](https://softwaresupport.hpe.com/).

Ce site fournit les informations de contact et les détails sur les offres de produits, de services et d'assistance HPE Software.

L'assistance en ligne de HPE Software fournit des fonctions de résolution autonome. Elle permet d'accéder efficacement aux outils interactifs d'assistance technique nécessaires à la gestion de votre activité. En tant que client privilégié de l'assistance, vous pouvez, depuis ce site :

- <sup>l</sup> rechercher des documents de connaissances présentant un réel intérêt ;
- soumettre et suivre des demandes de support et des demandes d'améliorations ;
- $\bullet$  télécharger des correctifs logiciels ;
- gérer des contrats d'assistance ;
- . rechercher des contacts HPE spécialisés dans l'assistance :
- consulter les informations sur les services disponibles ;
- <sup>l</sup> participer à des discussions avec d'autres clients qui utilisent les logiciels ;
- rechercher des cours de formation sur les logiciels et vous y inscrire.

Pour accéder à la plupart des offres d'assistance, vous devez vous inscrire en tant qu'utilisateur disposant d'un compte HPE Passport et vous identifier comme tel. De nombreuses offres nécessitent en outre un contrat d'assistance. Pour demander un identifiant HPE Passport, accédez au site d'assistance HPE et cliquez sur **Register**. Vous pouvez également cliquer sur **Create an Account**, dans la page de connexion à HPE Passport.

Pour plus d'informations sur les niveaux d'accès, connectez-vous à l'adresse suivante : https://softwaresupport.hpe.com/web/softwaresupport/acc

**HP Software Solutions Now** donne accès au site Web HPE Software Solution and Integration Portal. Ce site vous permet d'explorer les solutions HPE susceptibles de répondre à vos besoins métier spécifiques. Il comprend une liste complète des intégrations entre produits HPE, ainsi qu'une liste détaillée des processus ITIL. L'URL de ce site Web est la suivante : [http://h20230.www2.hp.com/sc/solutions/index.jsp.](http://h20230.www2.hp.com/sc/solutions/index.jsp)

# Table des matières

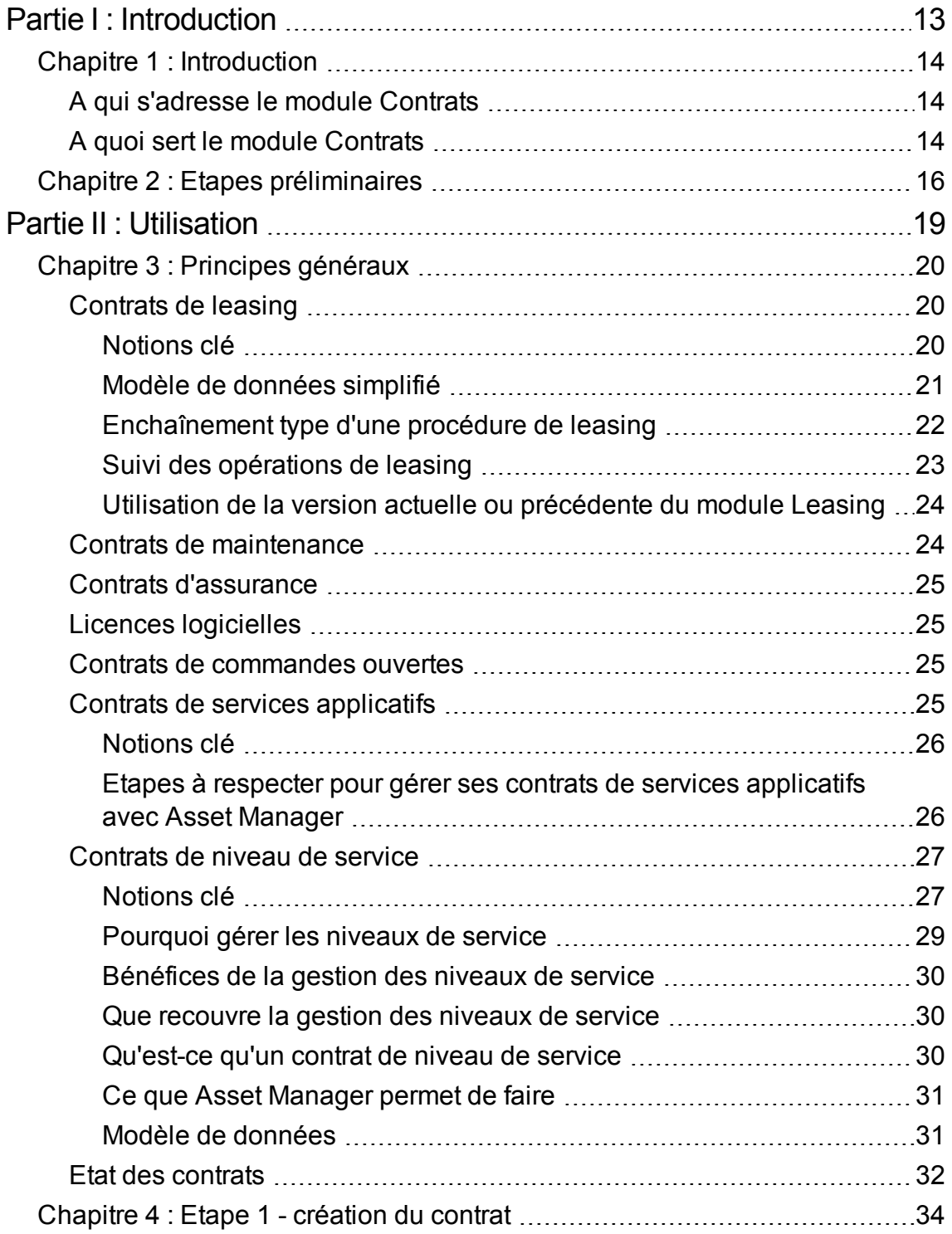

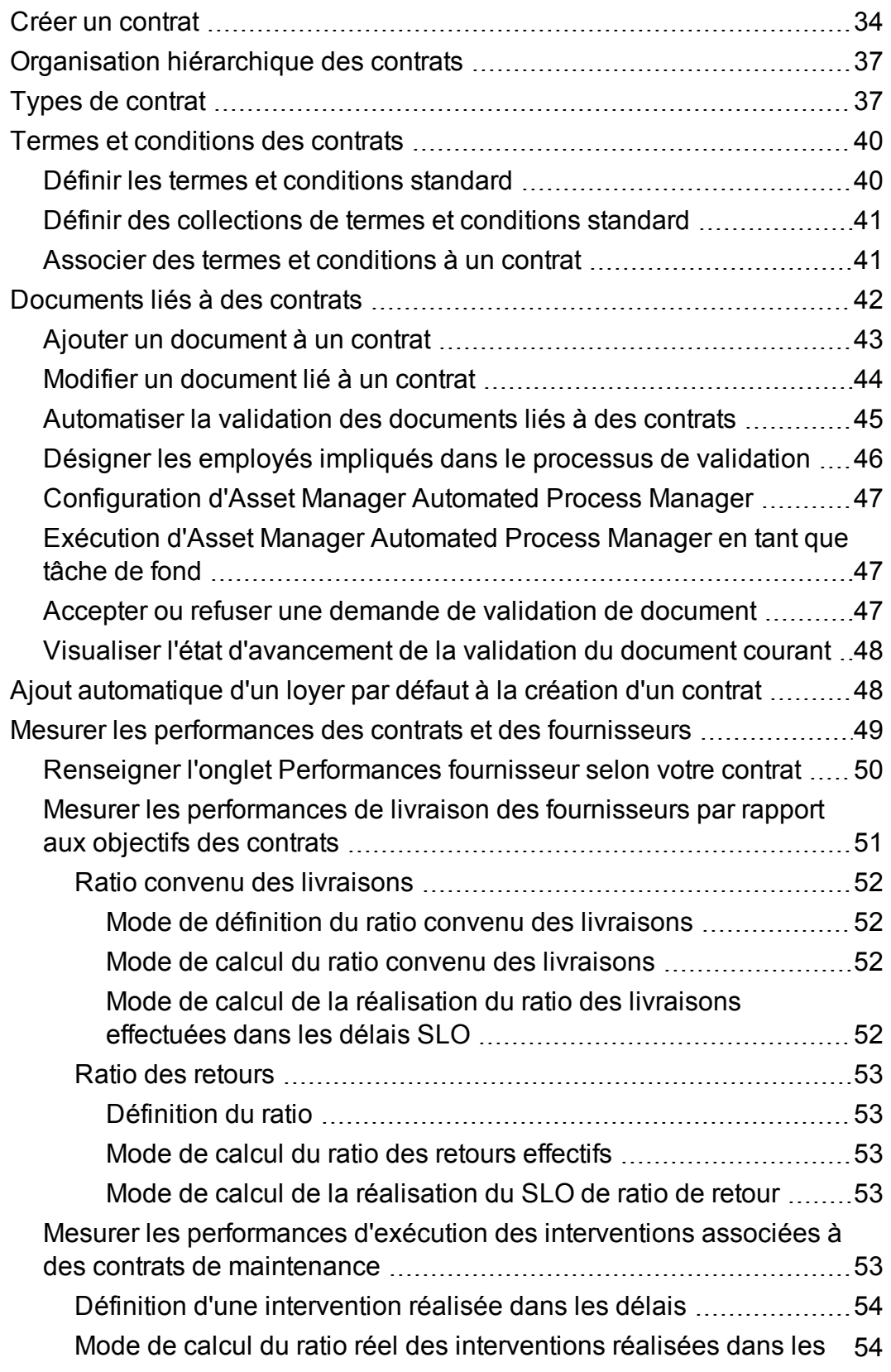

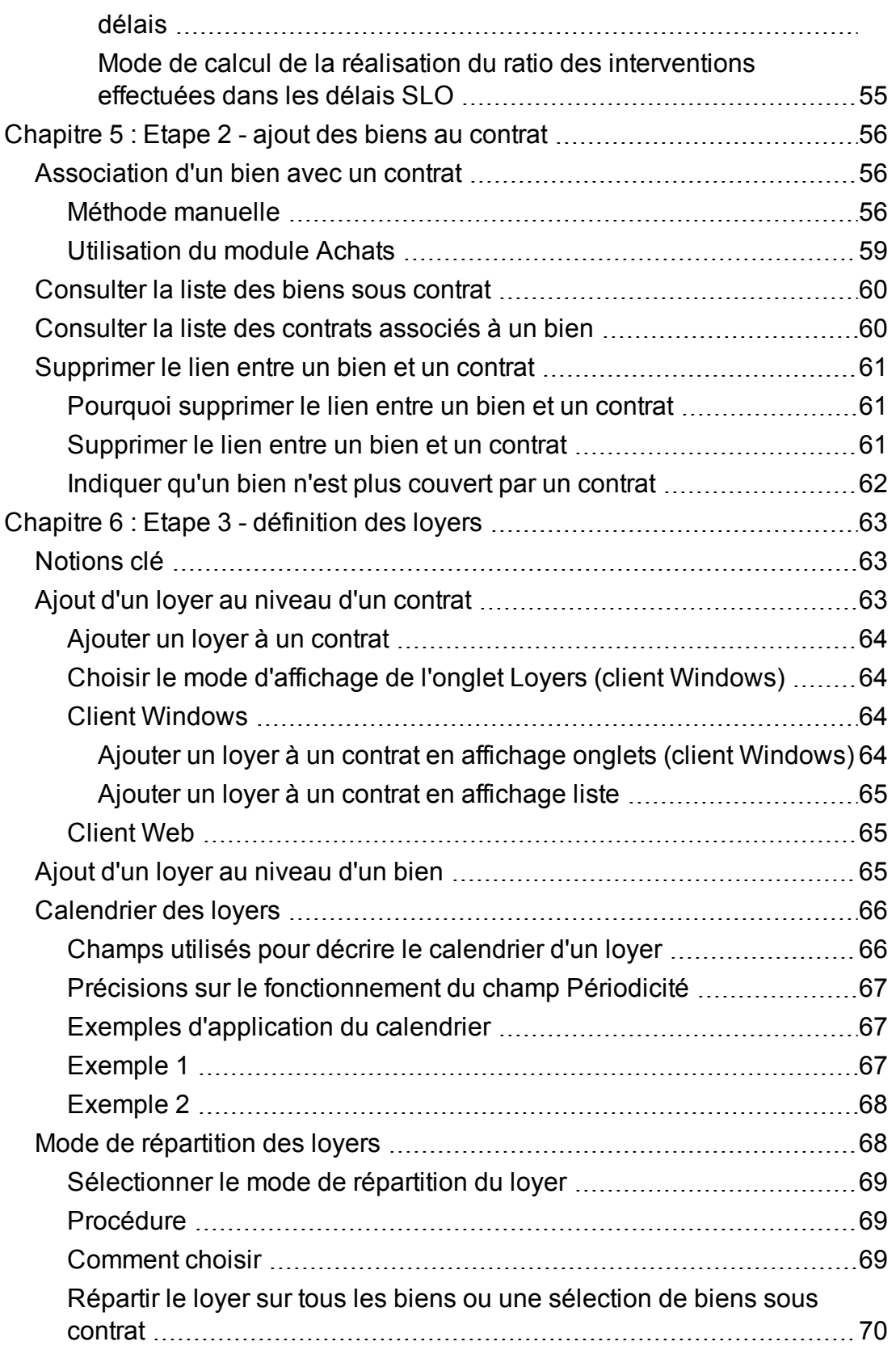

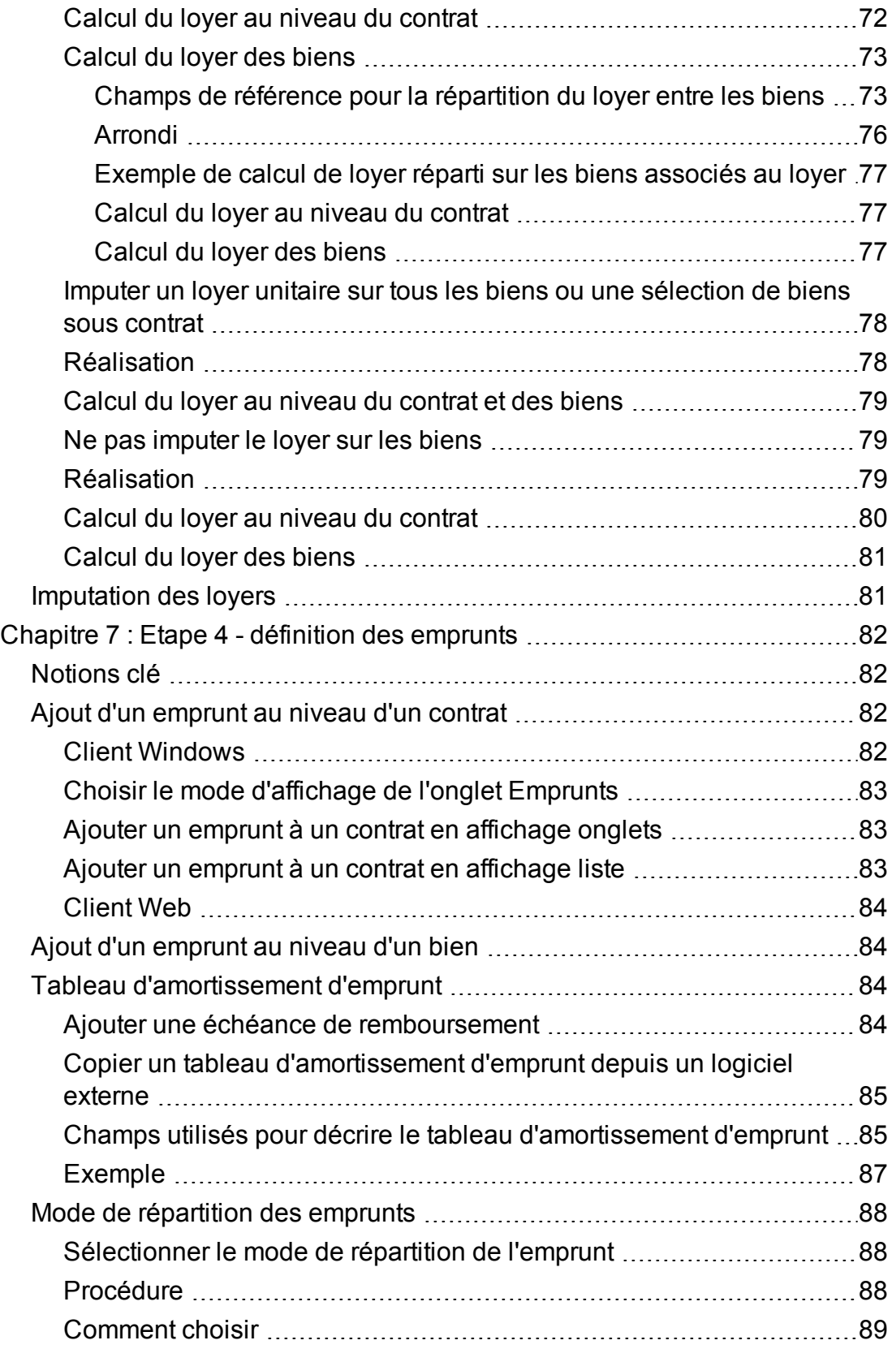

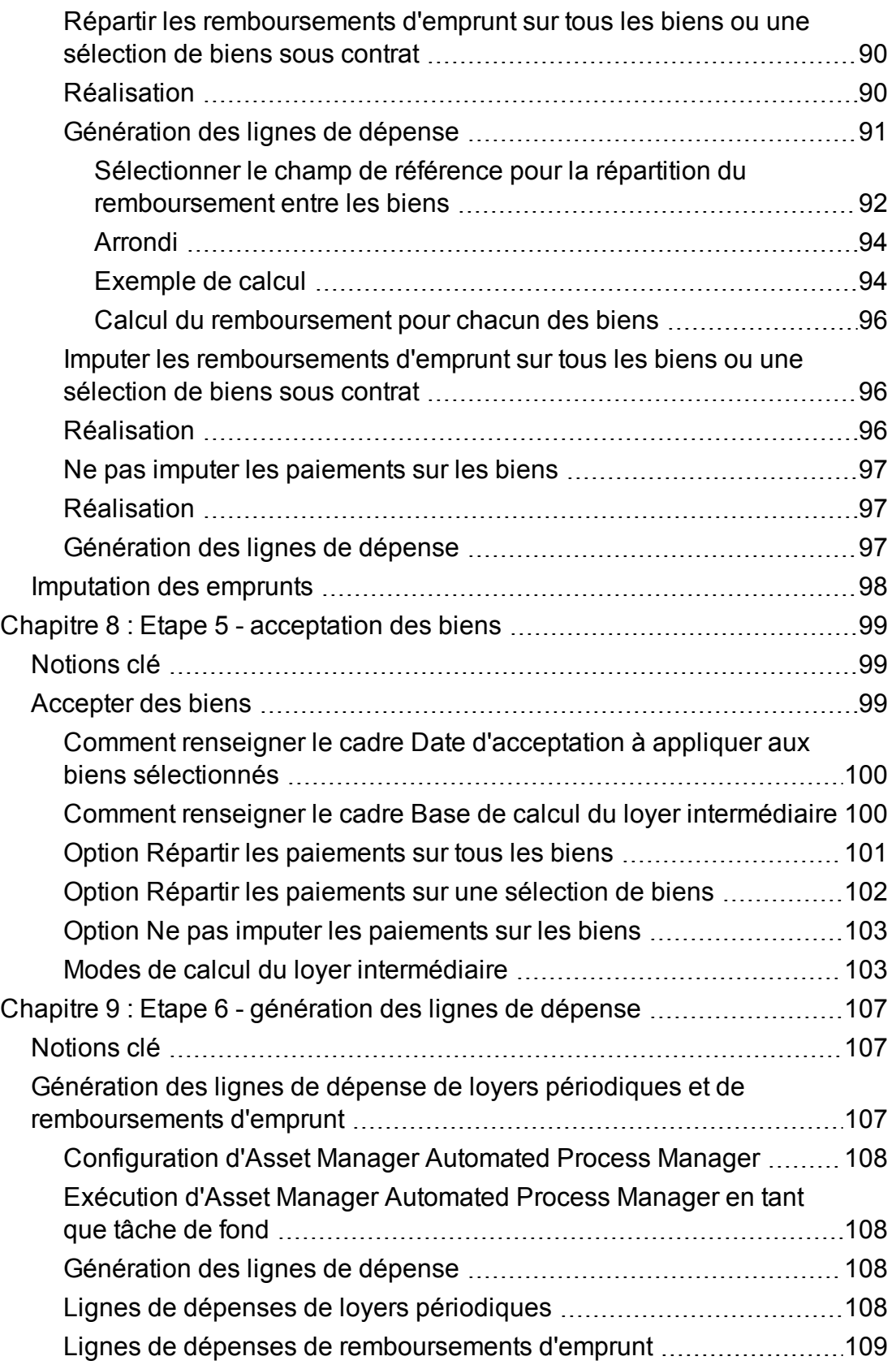

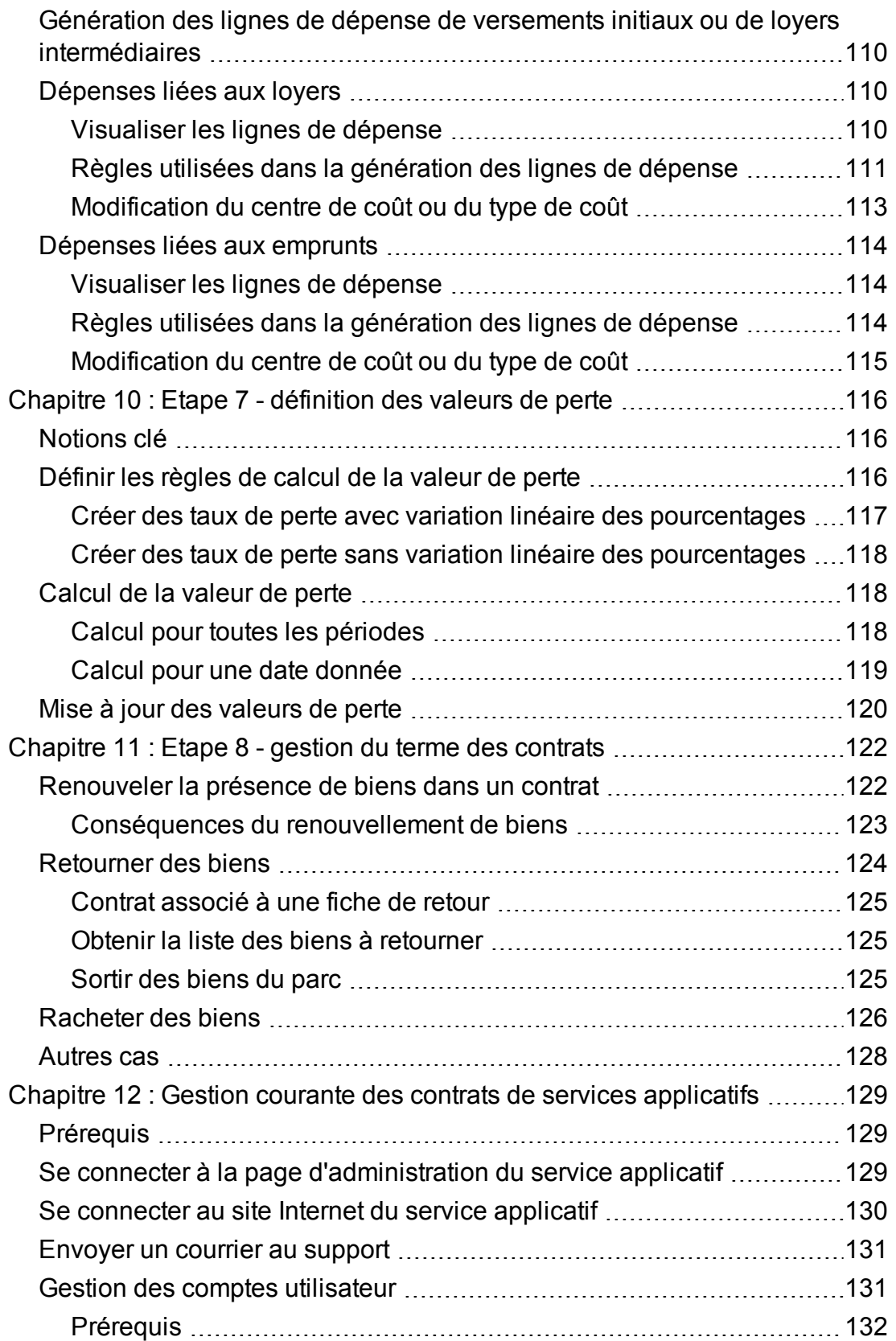

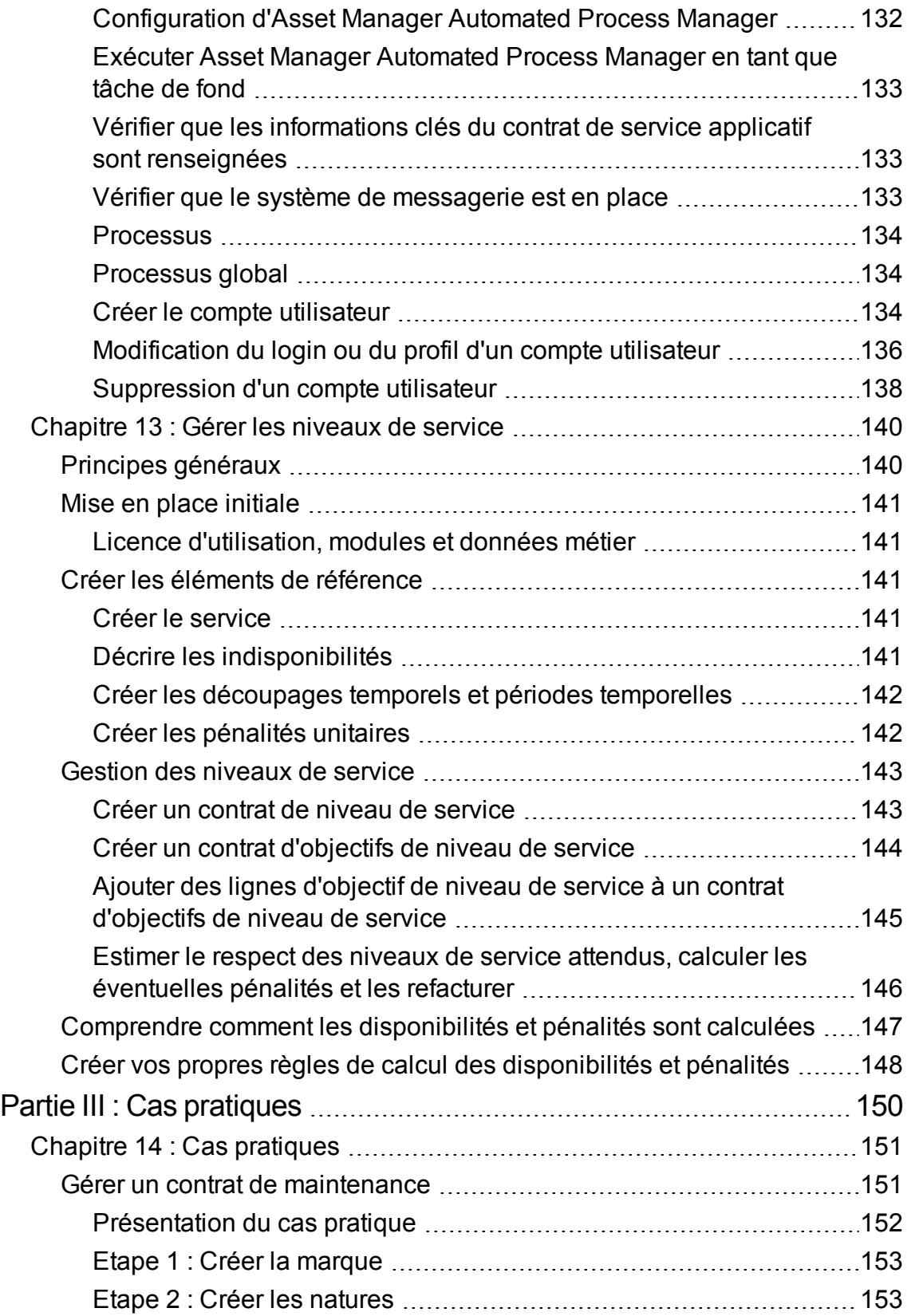

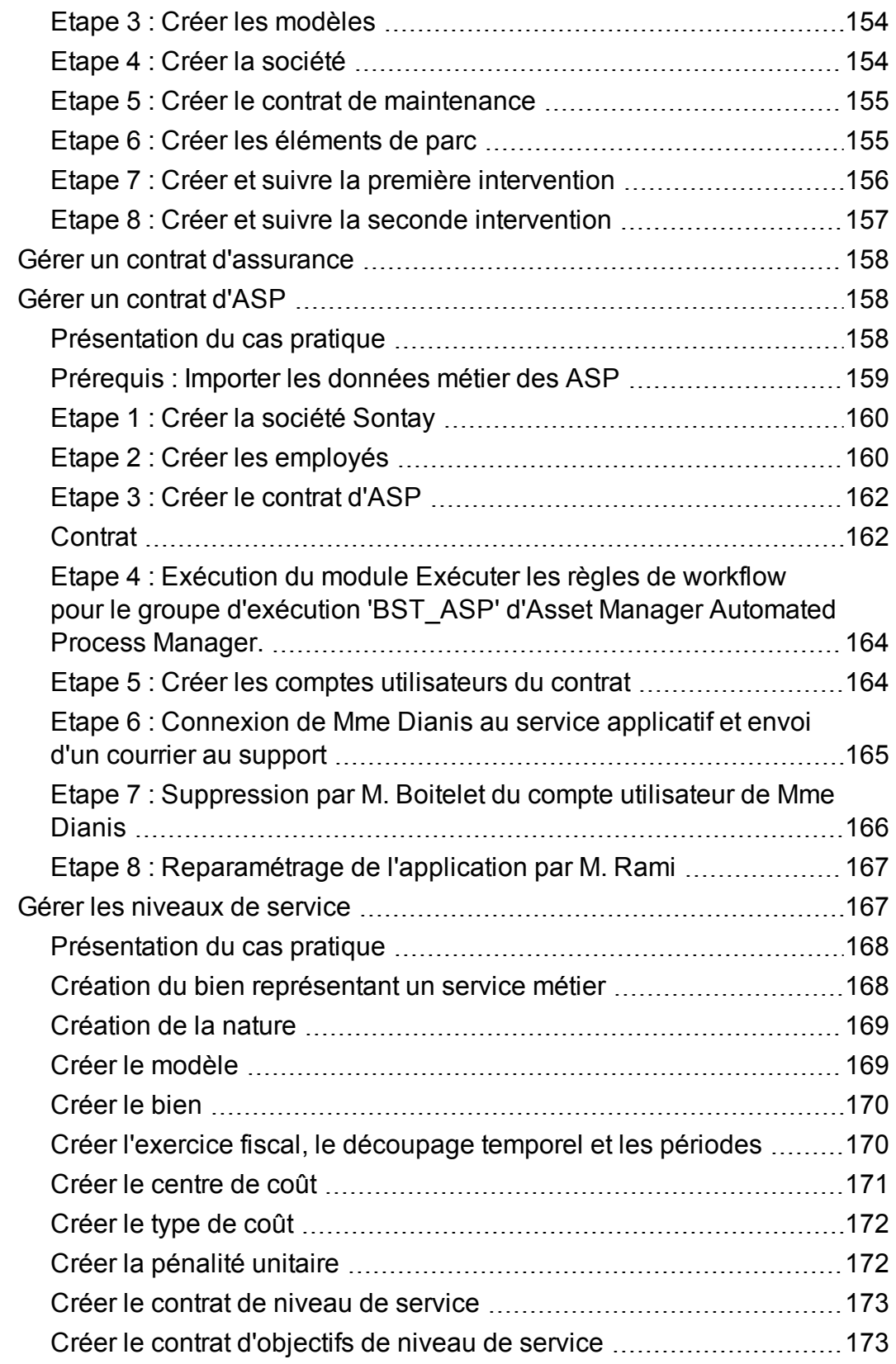

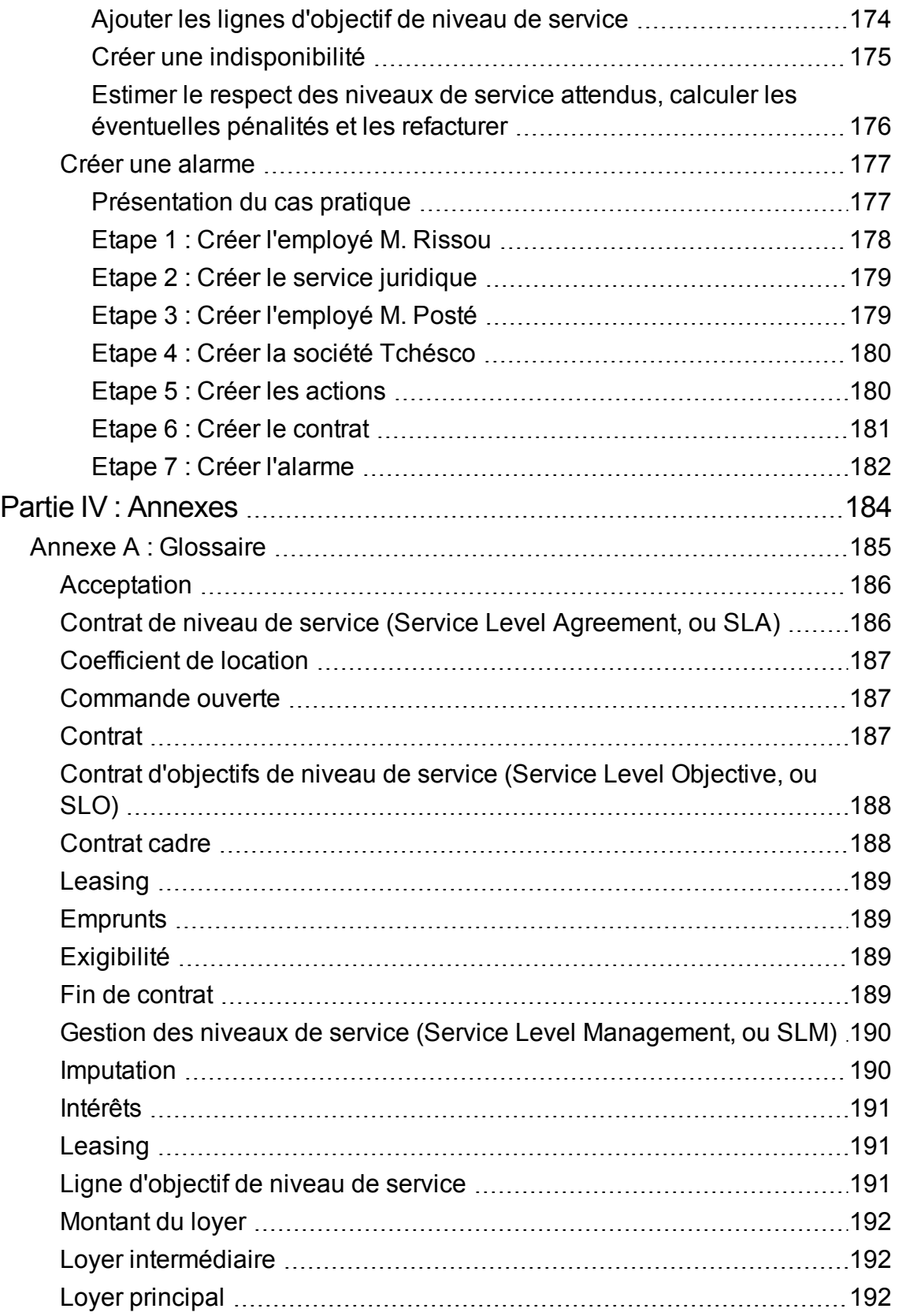

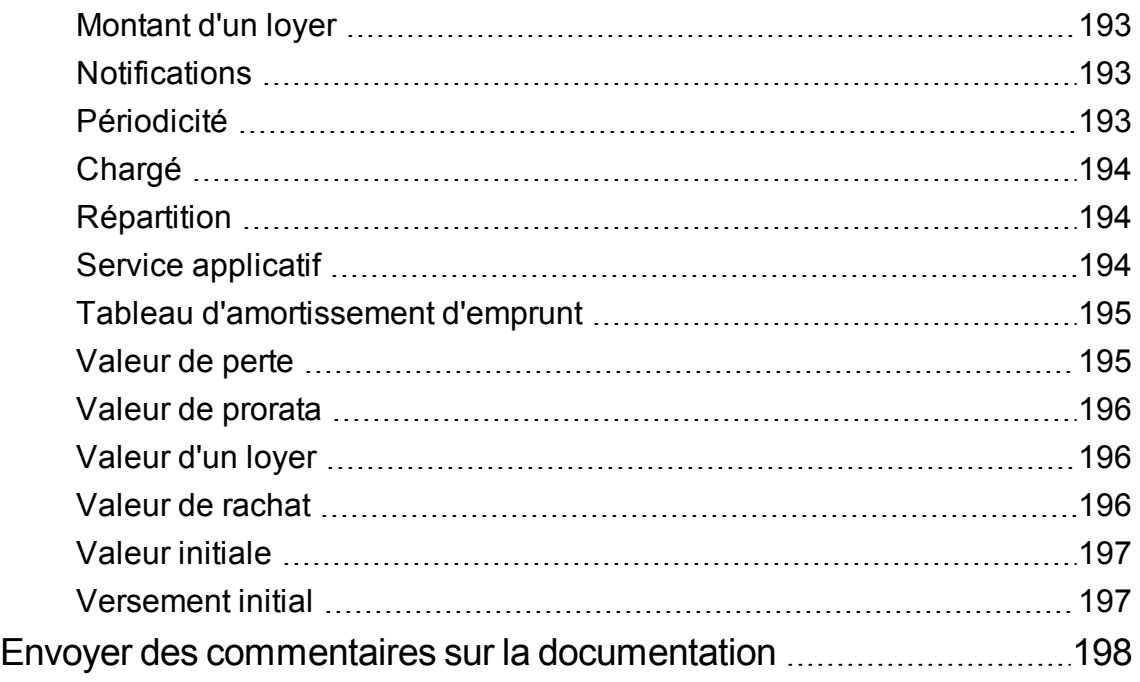

# <span id="page-12-0"></span>Partie I : Introduction

# <span id="page-13-0"></span>Chapitre 1 : Introduction

<span id="page-13-1"></span>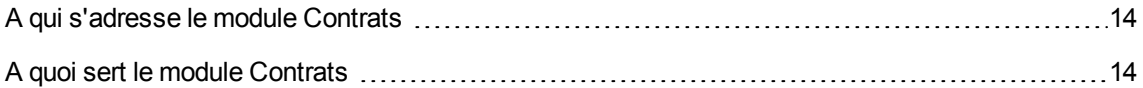

## **A qui s'adresse le module Contrats**

Le module **Contrats** s'adresse aux sociétés dont les biens sont couverts par des contrats :

- Assurance
- Leasing
- Maintenance
- Licences
- Services applicatifs
- Contrats de niveau de service
- Commandes ouvertes

Le module **Contrats** est en général mis en oeuvre par les employés suivants :

- Responsables financiers
- Responsables des achats
- Acheteurs
- Gestionnaires de parc
- Juristes
- Employés en charge du suivi administratif des biens
- <span id="page-13-2"></span>• Employés en charge des contrats de niveau de service

## **A quoi sert le module Contrats**

Le module **Contrats** sert à décrire et gérer les contrats :

**Contrats** Chapitre 1 : Introduction

- Conditions contractuelles
- Intervenants
- Loyers, emprunts et taxes
- Dépenses
- Biens et employés couverts
- Procédures entre le loueur et le locataire
- Terminaison des contrats de leasing
- Rapports
- Objectifs de niveau de service

La partie **Leasing** du module Contrats est particulièrement utile pour maîtriser le coût total d'exploitation des biens ("Total Cost of Ownership"). Le Gartner Group estime qu'une bonne gestion des contrats de leasing par un logiciel adapté est une source de gain majeure dans la gestion des systèmes d'information.

# <span id="page-15-0"></span>Chapitre 2 : Etapes préliminaires

#### **Licence d'utilisation**

Pour pouvoir utiliser le module **Contrats**, votre licence d'utilisation Asset Manager doit vous donner accès aux modules suivants :

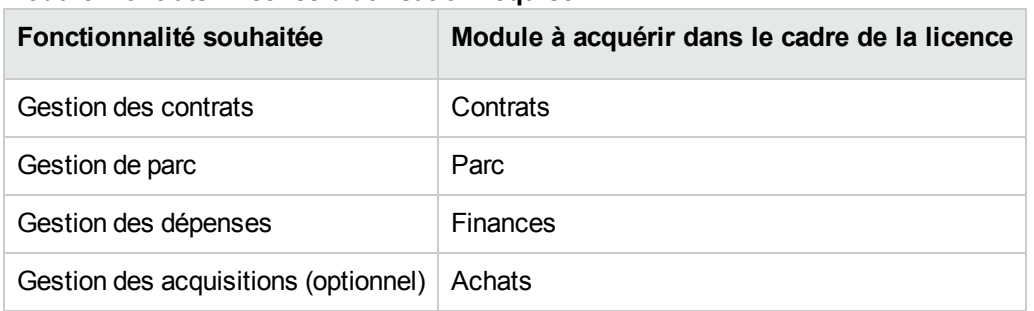

#### **Module Contrats - licence d'utilisation requise**

#### **Travailler dans votre base de données d'exploitation avec le module Contrats**

Pour pouvoir travailler dans votre propre base de données d'exploitation, vous devez :

- 1. Installer Asset Manager
- 2. Exécutez Asset Manager Application Designer
- 3. Créer votre base de données tout en important les **Données métier** propres aux contrats (voir ciaprès),
- 4. Activer la base de données à l'aide d'un jeu de clés de licence HP AutoPass incluant les autorisations pour les modules du tableau **Module Contrats - licence d'utilisation requise**. Voir le manuel Asset Manager **Administration**, chapitre **Installation des clés de licence**.
- 5. Si vous utilisez le client Windows:
	- a. Exécuter Asset Manager,
	- b. Vous connecter à votre base de données,
	- c. Activer les modules du tableau **Module Contrats - licence d'utilisation requise** à l'aide du menu **Fichier/ Gérer les modules...** Pour plus d'information sur l'activation des modules, consultez le manuel **Tailoring**, section 1 **Customizing client computers**, chapitre **Customizing a client workstation**, rubrique **Activating the modules**.

#### **Importer les données métier lors de la création d'une base de données**

Suivez les instructions du manuel **Administration**, chapitre **Création, modification et suppression**

#### **d'une base de données Asset Manager / Création de la structure de la base de données avec Asset Manager Application Designer**.

Dans la page **Données à importer**, sélectionnez les options suivantes :

- Contrats Données métier
- Contrats Données métier (ASP)
- Finances Données métier (TCO-budgets-refacturation)

#### **Importer les données métier dans une base de données existante**

Procédez de la manière suivante :

- 1. Exécutez Asset Manager Application Designer
- 2. Sélectionnez le menu **Fichier/ Ouvrir**.
- 3. Sélectionnez l'option **Ouvrir un fichier de description de base - créer une nouvelle base**.
- 4. Sélectionnez le fichier **gbbase.xml** qui se trouve dans le sous-dossier **config** du dossier d'installation d'Asset Manager.
- 5. Démarrez l'assistant de création de base (menu **Action/ Créer une base**).
- 6. Renseignez les pages de l'assistant de la manière suivante (naviguez d'une page à l'autre à l'aide des boutons **Suivant** et **Précédent**) :

Page **Générer un script SQL / Créer une base** :

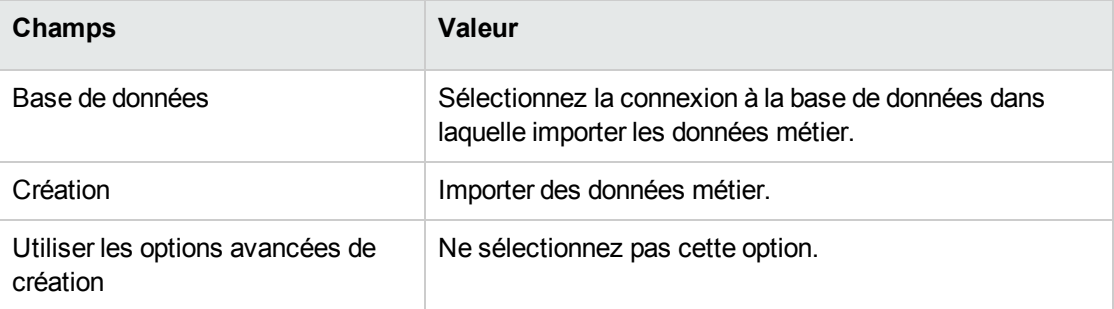

#### Page **Paramètres de création** :

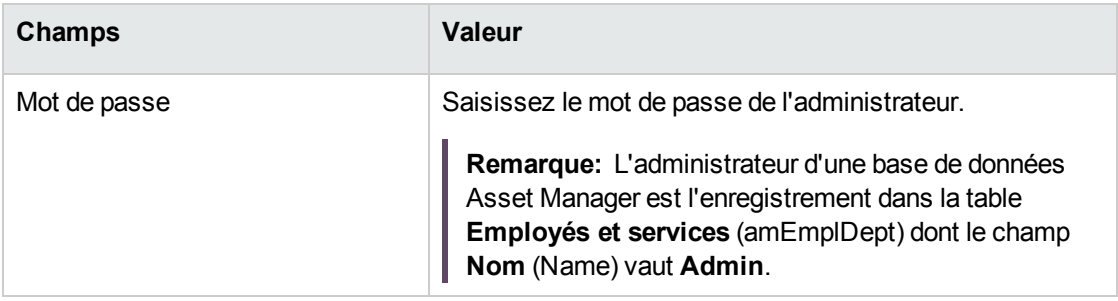

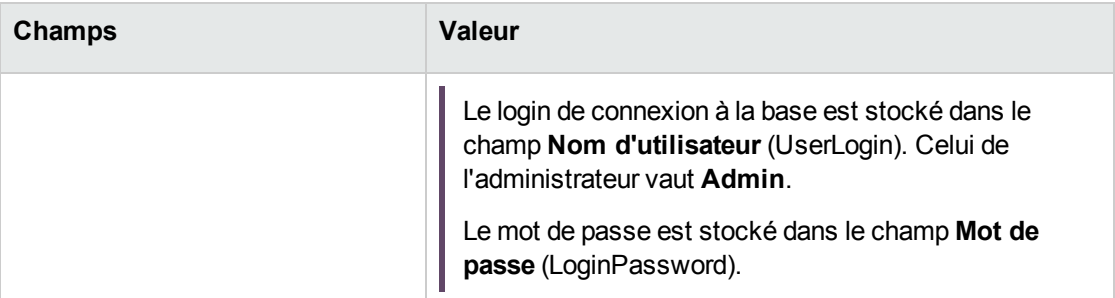

#### Page **Données à importer** :

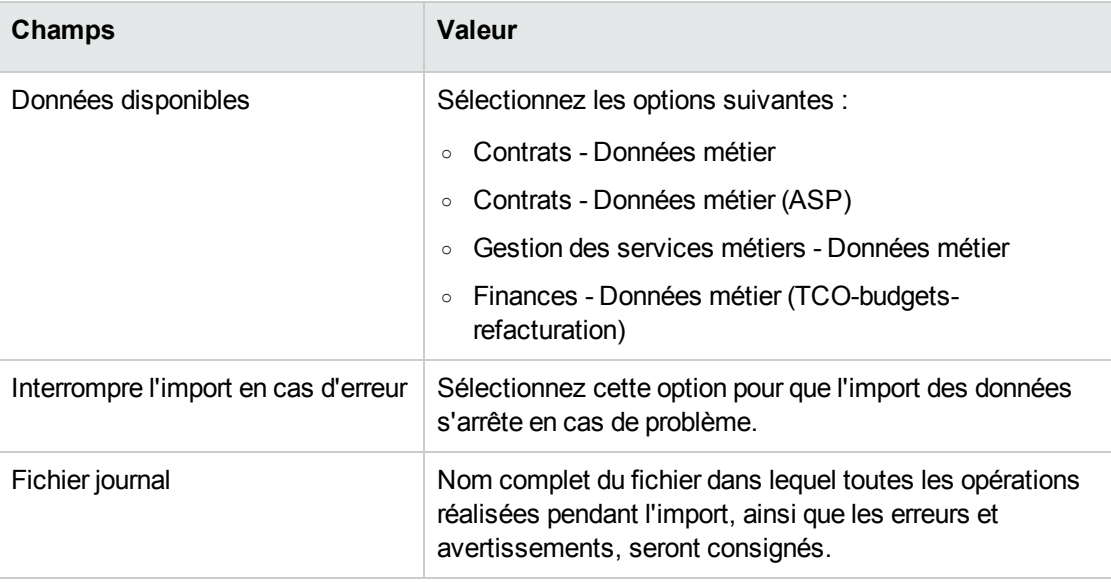

7. Exécutez les opérations définies à l'aide de l'assistant (bouton **Terminer**).

#### **Pour en savoir plus sur l'installation d'Asset Manager**

Voir le manuel **Installation et mise à niveau**.

# <span id="page-18-0"></span>Partie II : Utilisation

# <span id="page-19-0"></span>Chapitre 3 : Principes généraux

Ce chapitre vous explique le fonctionnement général du module **Contrats**.

Asset Manager vous permet de gérer les contrats ou accords conclus avec vos partenaires externes (contrats d'entretien, d'assurance, de maintenance, etc.) et internes (contrats de niveau de service).

Les contrats sont gérés dans une table autonome et organisés de manière hiérarchique: chaque contrat peut avoir un contrat parent et des sous-contrats.

<span id="page-19-1"></span>La liste des onglets du détail d'un contrat et leur contenu dépendent des champs **Type** (seType) et **Nature des paiements** (sePayType).

## **Contrats de leasing**

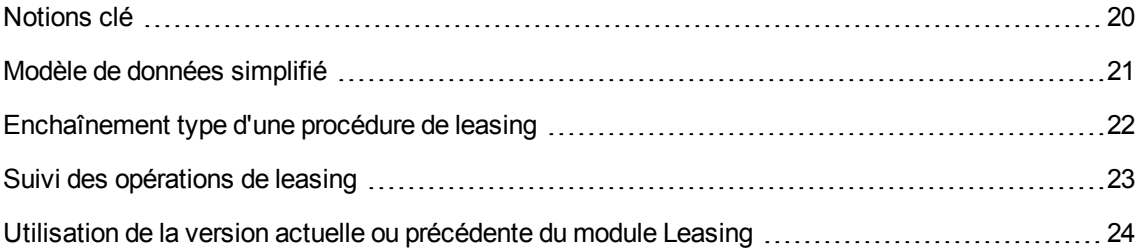

## <span id="page-19-2"></span>**Notions clé**

Le leasing consiste à accorder le droit de jouissance et d'utilisation d'un bien pour une durée déterminée, en contrepartie d'une indemnité périodique telle qu'un loyer. Termes synonymes: location, affermage, crédit-bail.

Le preneur de leasing, ou client, utilise les équipements mis à sa disposition mais ne les possède pas. Il verse des redevances de leasing fixes au bailleur, propriétaire légal des biens loués.

Le leasing fait appel aux notions suivantes :

- [Leasing](#page-190-1)
- [Contrat](#page-187-1) cadre
- [Leasing](#page-188-0)
- [Montant](#page-191-0) du loyer
- [Acceptation](#page-185-0)
- [Valeur](#page-194-1) de perte
- [Emprunts](#page-188-1)
- $\bullet$  Fin de [contrat](#page-188-3)
- [Chargé](#page-193-0)

<span id="page-20-0"></span>Pour obtenir la définition de ces notions, consultez le chapitre [Glossaire.](#page-184-0)

## **Modèle de données simplifié**

#### **Contrats - modèle de données**

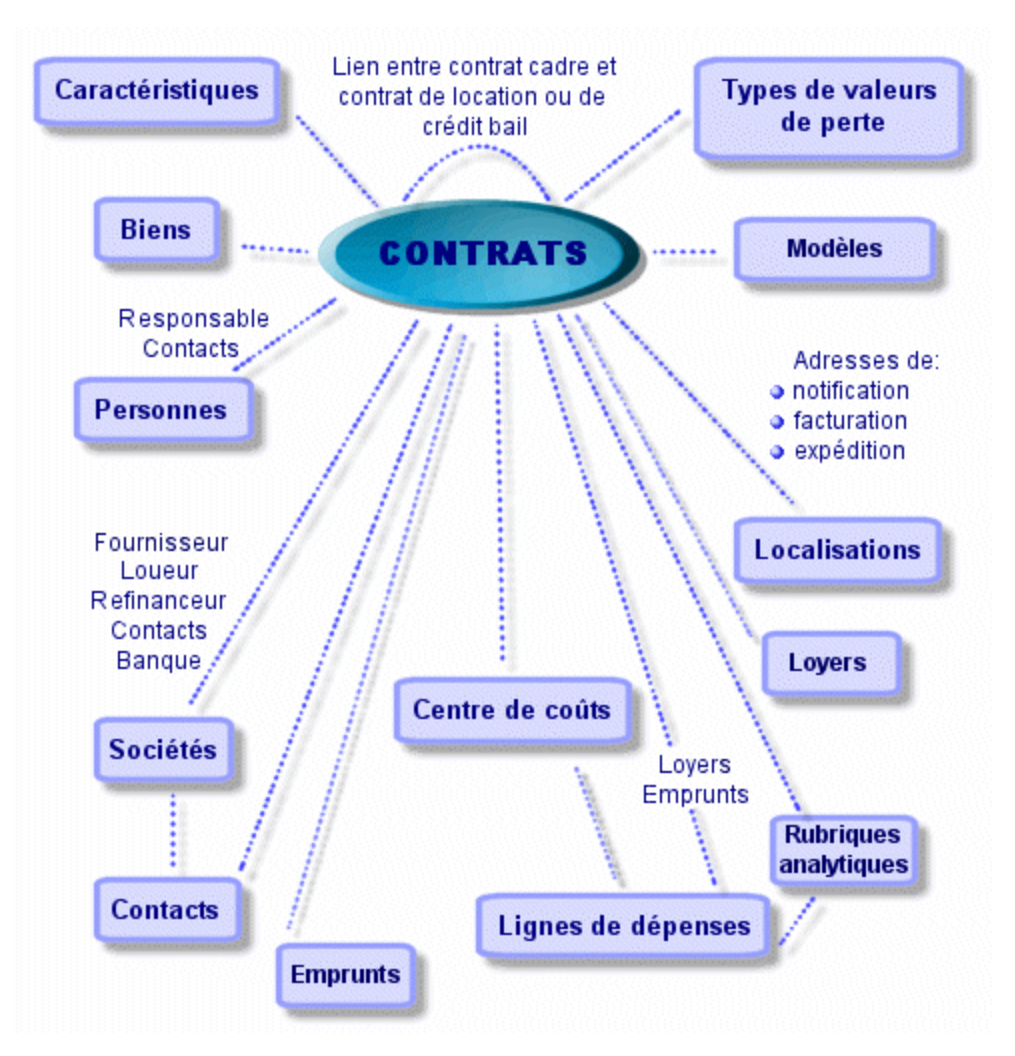

## <span id="page-21-0"></span>**Enchaînement type d'une procédure de leasing**

Voici comment se déroule généralement une procédure de leasing :

**Leasing - description simplifiée du processus**

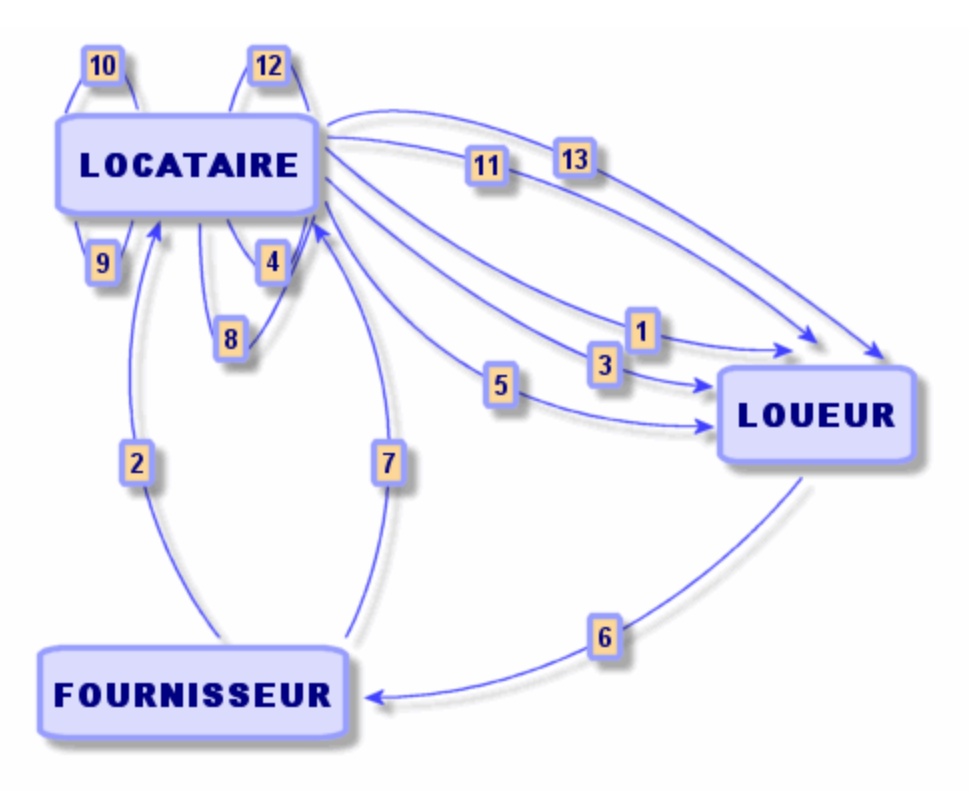

- 1. Création du contrat cadre entre le loueur et le locataire: définition des règles contractuelles générales. Sert de modèle à la création des contrats de leasing.
- 2. Création de devis de location des biens à louer à l'aide de Asset Manager auprès de fournisseurs pour préparer le leasing. Ceci permet de commencer à évaluer le montant des loyers.
- 3. Création du contrat de leasing entre le locataire et le loueur. Ce contrat peut être attaché à un contrat cadre, ou être totalement autonome.
- 4. Création de la commande des biens à louer à l'aide d'Asset Manager.
- 5. Envoi de la commande du locataire au loueur.
- 6. Commande du loueur au fournisseur.
- 7. Livraison du fournisseur au locataire.
- 8. Création de la fiche de réception des biens associés à la commande à l'aide d'Asset Manager. Ceci affecte les biens au contrat de leasing.
- 9. Si le locataire ne gère pas les achats avec Asset Manager, ajout manuel des biens au contrat de leasing.
- 10. Description des loyers.
- 11. Acceptation des biens. Emission du certificat d'acceptation par le locataire pour le loueur.
- 12. Gestion du cycle de vie des biens du contrat : ajout de biens, retour de biens, renouvellement de biens, rachat de biens. Gestion des biens perdus, endommagés ou détruits.
- <span id="page-22-0"></span>13. Gestion de la fin de contrat: renouvellement du contrat, retour des biens ou rachat des biens.

### **Suivi des opérations de leasing**

Pour afficher le suivi du cycle de vie des biens, accédez à l'onglet **Cycle** dans le détail du contrat. Il résume les opérations effectuées sur les biens dans le cadre du contrat de leasing :

- 1. Mise sous contrat
- 2. Acceptation
- 3. Renouvellement
- 4. Rachat
- 5. Retour

**Remarque:** Cet onglet est purement informatif: il ne permet pas d'effectuer d'opération sur les biens sous contrat.

Pour déplier la liste des biens et des fiches de retour associées à une opération, cliquez sur  $\mathbb{H}$ .

Il est ainsi possible d'accéder par double-clic au détail des biens et des fiches de retour listés.

**Remarque:** Dans le cas du retour des biens, la date qui apparaît est la date prévue de retour des biens.

# <span id="page-23-0"></span>**Utilisation de la version actuelle ou précédente du module Leasing**

Par défaut, c'est la version la plus récente du module Leasing qui est activée dans Asset Manager. Cette version permet d'avoir accès aux mêmes composants à partir du client Web et du client Windows. Elle utilise notamment des assistants au lieu de simples fenêtres pour accéder à certaines fonctionnalités de ce module (exemple: acceptation de biens, renouvellements, rachats, etc.).

Pour utiliser l'ancien mode de gestion du leasing :

- 1. Démarrez le client Windows d'Asset Manager.
- 2. Connectez-vous à la base de données qui doit utiliser l'ancien mode de gestion du leasing (menu **Fichier/ Se connecter à une base...**).
- 3. Affichez les options de la base (menu **Administration/ Options de la base**).
- 4. Sélectionnez l'option **Leasing/ Utiliser la version précédente du module Leasing**.
- 5. Attribuez la valeur **Oui** à l'option (colonne **Valeur courante**).
- 6. Validez (bouton **OK**).
- 7. Reconnectez-vous à la base de données pour que la nouvelle valeur de l'option soit prise en compte :

<span id="page-23-1"></span>Client Windows: sélectionnez le menu **Fichier/ Se connecter à une base...**. Client Web: cliquez sur le lien **Se déconnecter** puis reconnectez-vous.

## **Contrats de maintenance**

Asset Manager permet de définir les conditions contractuelles de vos contrats de maintenance et de gérer les interventions relevant de ces contrats.

Pour plus d'informations sur la gestion des interventions avec Asset Manager, voir le manuel **Parc**, chapitre **Interventions**.

## <span id="page-24-0"></span>**Contrats d'assurance**

Le module **Contrats** d'Asset Manager vous permet de décrire les conditions contractuelles de vos contrats d'assurance.

Mis à part ces spécificités, la gestion d'un contrat d'assurance avec Asset Manager est la même que celle d'un contrat de leasing.

<span id="page-24-1"></span>Pour plus d'informations sur la création et le suivi d'un contrat d'assurance, voir les principes généraux de la gestion des contrats de leasing. [Contrats](#page-19-1) de leasing

## **Licences logicielles**

Asset Manager vous permet de décrire les aspects contractuels de vos contrats de licence.

<span id="page-24-2"></span>Pour plus d'informations sur la gestion des licences et installations logicielles avec Asset Manager, consultez le manuel **Biens logiciels**.

## **Contrats de commandes ouvertes**

Les contrats de type **commandes ouvertes** sont étroitement liés au module **Achats** d'Asset Manager car les clients sont liés à leur fournisseur par un engagement d'achats minimum sur une période donnée.

<span id="page-24-3"></span>Voir le manuel **Achats**, chapitre **Commandes**, sous chapitre **Commandes ouvertes** pour plus d'informations sur la création et la gestion des contrats de type **commandes ouvertes**.

## **Contrats de services applicatifs**

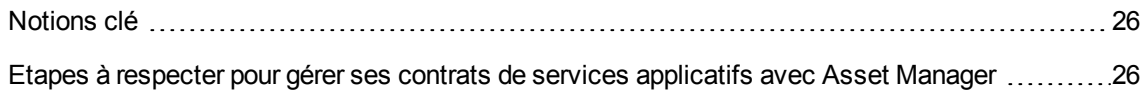

## <span id="page-25-0"></span>**Notions clé**

Un service applicatif est une application mise à la disposition d'une entreprise par un prestataire externe appelé fournisseur de services applicatifs (Application Service Provider, ou ASP). Cette application porte sur un domaine particulier de l'entreprise (gestion de compte bancaire, de comptes clients, etc.) et fait l'objet d'un contrat d'abonnement.

Les services applicatifs dispensent notamment l'entreprise de la maintenance et des mises à niveau nécessitées par des applications installées localement.

Asset Manager prévoit l'intégration et le suivi des données relatives aux services applicatifs utilisés par votre société : vous pouvez accéder à la description des contrats de services applicatifs de votre société, et gérer les accès à ces contrats (déclencher des actions et des workflows).

# <span id="page-25-1"></span>**Etapes à respecter pour gérer ses contrats de services applicatifs avec Asset Manager**

La gestion d'un contrat de services applicatifs avec Asset Manager nécessite de suivre les étapes distinctes suivantes :

- 1. **Création du contrat** (lien **Cycle de vie des biens/ Services informatiques et virtualisation/ ASP/ Services applicatifs** du navigateur) : cette étape consiste à renseigner les champs qui permettront de décrire le contrat créé (responsable du contrat, référence, type d'application, etc.)
- 2. **Sélection des employés qui ont accès au contrat** (onglet **Employés** du détail du service applicatif): cette étape consiste à sélectionner l'administrateur du contrat (et son login) et les utilisateurs.
- 3. **Gestion courante du contrat** : la gestion courante du contrat s'appuie sur des actions et des workflows (administration, connexion, émission de courrier électronique, ajout ou suppression d'utilisateur, modification de compte). Les schémas de workflow sont pilotés par Asset Manager Automated Process Manager.

**Attention:** Le prérequis indispensable au lancement du workflow est la configuration préalable d'Asset Manager Automated Process Manager de façon à ce que le module **Exécuter les règles de workflow pour le groupe d'exécution BST\_ASP** soit actif.

4. **Validation des modifications** par le responsable du contrat (lien **Cycle de vie des biens/ Gestion d'infrastructure/ Mes tâches de workflow** du navigateur): cette étape est manuelle et

permet au responsable de vérifier et intégrer tous les changements mis à jour par Asset Manager Automated Process Manager. Les informations relatives au contrat sont alors actualisées et le workflow le notifie aux utilisateurs du contrat .

<span id="page-26-0"></span>Pour plus d'informations sur la gestion des contrats de services applicatifs, voir le chapitre [Gestion](#page-128-0) courante des contrats de services [applicatifs.](#page-128-0)

## **Contrats de niveau de service**

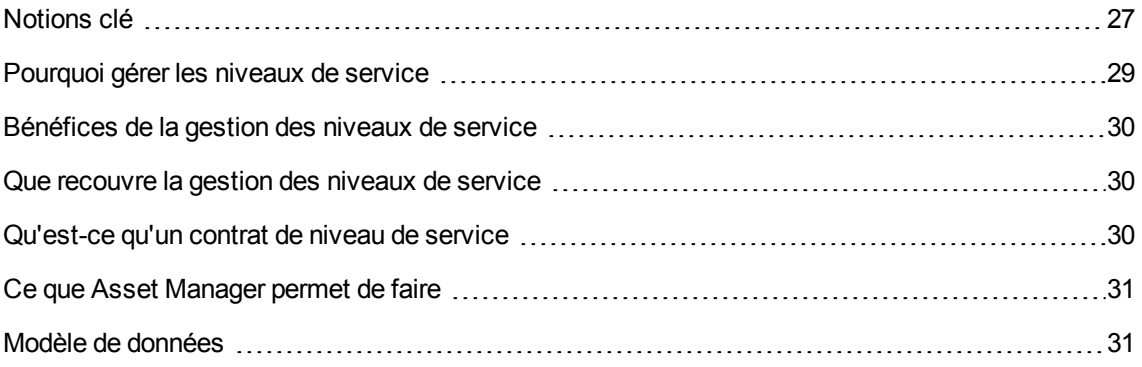

## <span id="page-26-1"></span>**Notions clé**

La **gestion des niveaux de service** (Service Level Management, ou SLM) a pour fonction de gérer le catalogue des services du service informatique et de définir le niveau de performance de ces services.

Un **contrat de niveau de service** (Service Level Agreement, ou SLA) est défini pour chaque service avec les clients de ce service.

Chaque contrat de niveau de service est décliné en **contrats d'objectifs de niveau de service** (Service Level Objective, ou SLO), à raison d'un contrat d'objectifs de niveau de service par découpage temporel pour lequel le contrat de niveau de service est défini.

Chaque contrat d'objectifs de niveau de service est décliné en **lignes d'objectif de niveau de service** à raison d'un contrat d'objectif de niveau de service par découpage temporel pour lequel le contrat de niveau de service est défini.

Le **manager des niveaux de service** (Service Level Manager, ou SLM) surveille les indicateurs de qualité agréés et, si cela est nécessaire, met en place des mesures correctives.

Le schéma suivant vous montre comment s'articulent **contrat de niveau de service**, **contrats d'objectifs de niveau de service** et **lignes d'objectif de niveau de service** :

**Gestion des niveaux de service - Notions clé**

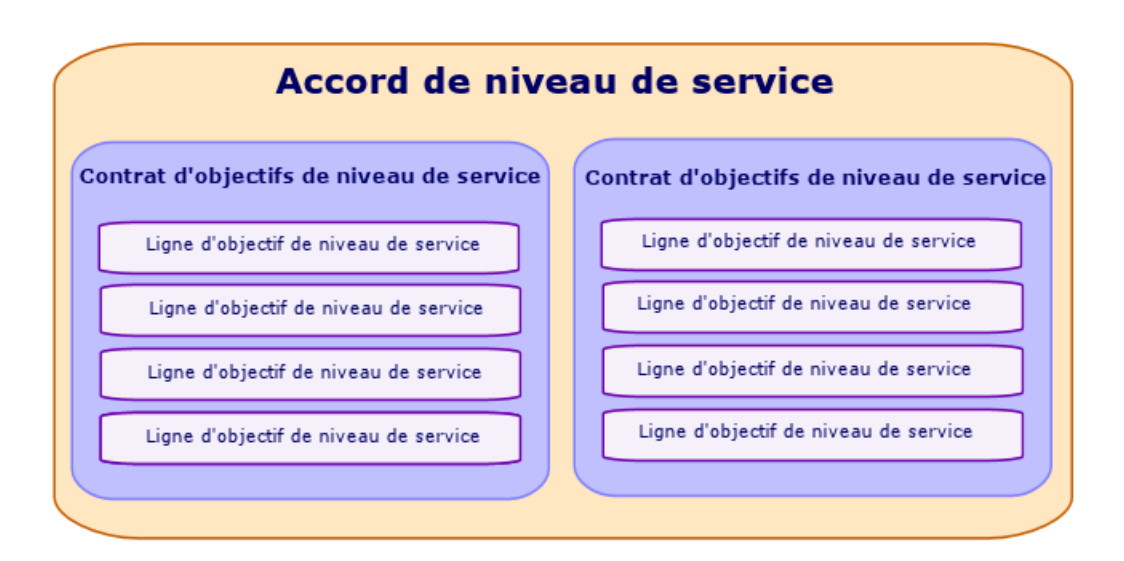

Le schéma suivant illustre cette articulation par un exemple :

#### **Gestion des niveaux de service - Exemple**

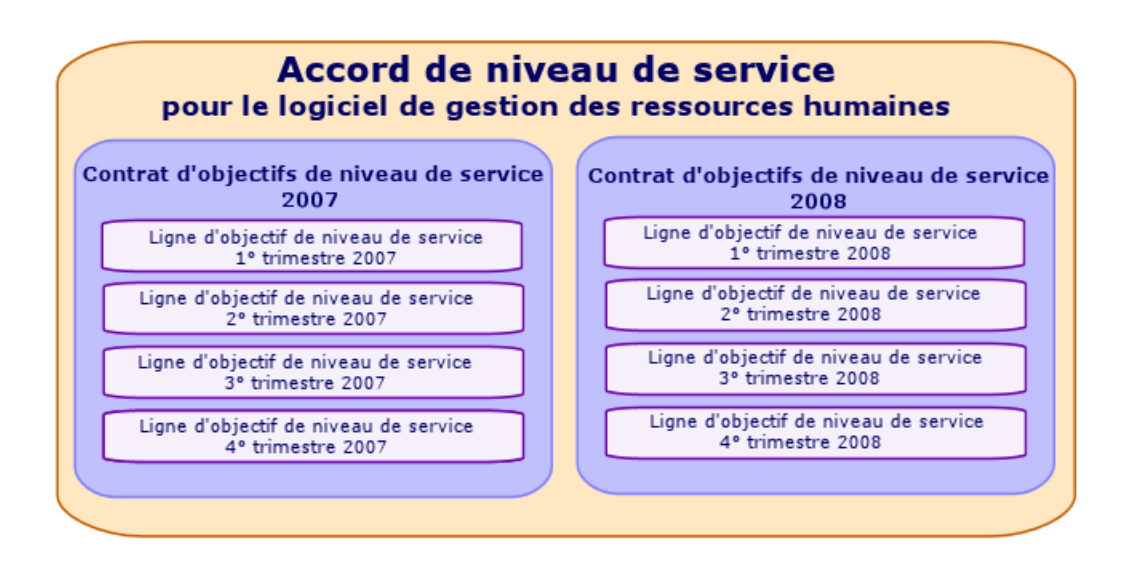

### <span id="page-28-0"></span>**Pourquoi gérer les niveaux de service**

La gestion des niveaux de service est une démarche qui permet de contrôler le niveau de performance des systèmes d'information qui supportent les métiers de l'entreprise.

Elle permet de vérifier si les niveaux fixés ont été atteints et, sinon, de comprendre pourquoi.

Les **objectifs de niveau de service** définissent les objectifs mesurables sur la base desquels le travail du service informatique peut être évalué.

### <span id="page-29-0"></span>**Bénéfices de la gestion des niveaux de service**

- La qualité des systèmes d'information est maintenue ou améliorée.
- Les relations entre les systèmes d'information et les services métier sont clarifiées et améliorées.
- Les utilisateurs peuvent se concentrer sur leur métier sans pâtir du dysfonctionnement des systèmes d'information.
- Le service informatique sait sur quoi concentrer ses efforts.
- Les utilisateurs savent ce qu'ils peuvent attendre (disponibilité).
- Une attention plus grande est portée sur la cause des incidents.
- Il existe une base de refacturation claire entre les parties.
- <span id="page-29-1"></span>- Le coût des services rendus par le service informatique tend à baisser.

### **Que recouvre la gestion des niveaux de service**

La gestion des niveaux de service recouvre :

- La préparation, la coordination, la rédaction, la signature, le suivi et le reporting des contrats de niveau de service.
- <sup>l</sup> L'évaluation continue des niveaux de service atteints.
- <span id="page-29-2"></span>• La refacturation des pénalités quand les objectifs ne sont pas atteints.

### **Qu'est-ce qu'un contrat de niveau de service**

C'est un accord écrit entre le service informatique (fournisseur) et ses clients.

Il définit les objectifs et responsabilités des deux parties.

Cet accord peut porter sur un service donné (et tous ses utilisateurs), sur un groupe d'utilisateurs donné (et tous leurs services), ou une combinaison de ces périmètres.

Tout objectif doit pouvoir être mesuré, sans quoi le risque de conflit est important.

Les moyens techniques qui permettent d'effectuer les mesures doivent être évalués avec soin.

### <span id="page-30-0"></span>**Ce que Asset Manager permet de faire**

Asset Manager vous permet de :

- Décrire les contrats de niveau de service.
- Pour chaque contrat de niveau de service, décrire un contrat d'objectifs de niveau de service par découpage temporel (année 2011, par exemple).
- Pour chaque contrat d'objectifs de niveau de service, décrire les objectifs de performance mesurés pour chaque période couverte par le découpage temporel (chaque trimestre de l'année 2011, par exemple).

Ces objectifs évaluent la disponibilité du service.

- Pour chaque contrat d'objectifs de niveau de service, définir les règles de calcul des pénalités en cas d'indisponibilité.
- . Calculer les niveaux de disponibilité et les éventuelles pénalités.
- <span id="page-30-1"></span>• Refacturer les pénalités.

### **Modèle de données**

Le schéma suivant vous montre quelles tables sont impliquées dans la gestion des niveaux de service et quels liens existent entre elles.

#### **Niveaux de service - tables impliquées**

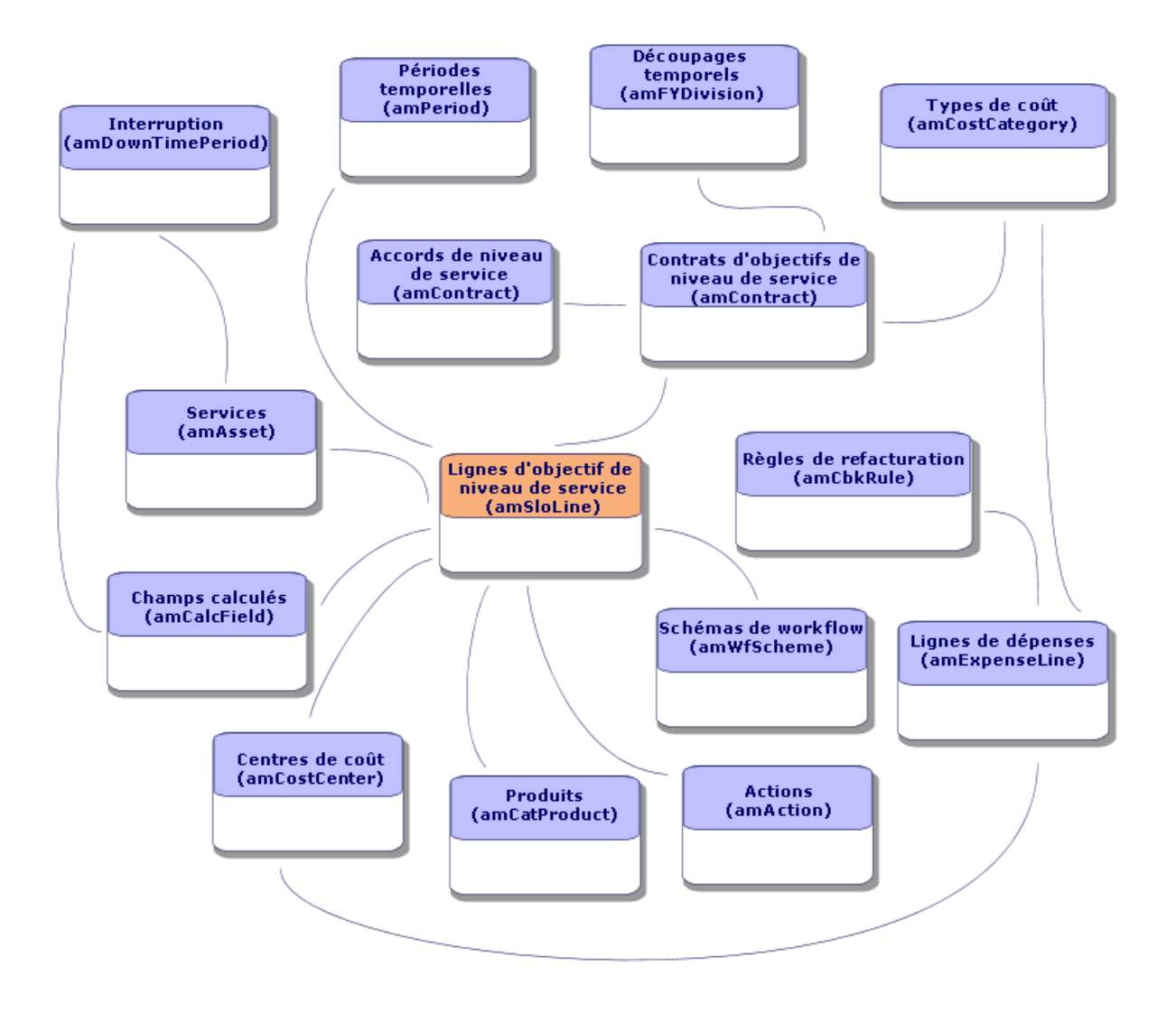

## <span id="page-31-0"></span>Etat des contrats

L'état des contrats est défini par le champ **amContract.seStatus**. Les valeurs suivantes sont disponibles :

<sup>l</sup> **0 - En préparation** : version brouillon, non validée (à la création). Cet état est également appliqué aux contrats générés depuis un bon de commande prédéfini.

- <sup>l</sup> **1 - Contrat type** : contrat à utiliser en tant que modèle.
- <sup>l</sup> **11 - Valorisation demandée** : contrat en attente de résultat d'une valorisation de demande d'achat.
- <sup>l</sup> **12 - Valorisé** : la valorisation a été reçue.
- <sup>l</sup> **13 - En attente de validation** : une validation est attendue. Le workflow spécifique peut être déclenché (sysSam\_CNTR\_APPR) pour le contrat courant dans le module de gestion des biens logiciels (Software Asset Management, SAM) lorsque l'état est également défini sur SAM\_ WORKFLOW.
- <sup>l</sup> **14 - Validé** : le contrat a été validé d'un point de vue financier et contractuel. Pour le module de gestion des biens logiciels, il peut être défini par l'intermédiaire d'un workflow. Voir la section Guide du module Gestion des biens logiciels > Utilisation du module Biens logiciels > Automatiser la validation des contrats > Personnaliser le schéma de workflow Validation des contrats pour plus d'informations.
- <sup>l</sup> **15 - Refusé** : le contrat a été refusé. Les workflows du cycle de validation définissent le contrat sur Refusé lorsqu'un validant le rejette.
- <sup>l</sup> **31 - En cours** : le contrat est en cours. La date actuelle doit être comprise entre les dates de début et de fin.
- <sup>l</sup> **33 - En attente d'approbation de renouvellement** : généralement défini avant la fin du contrat, cet état peut être défini pour déclencher un nouveau workflow de demande de validation (budgétaire, de facturation, légale, financière, technique). La date proposée pour la définition de cet état est donnée par la date de notification de renouvellement (dRenNotice) (remarque : voir Workflow sysSam\_CNTR\_APPR).
- <sup>l</sup> **39 - Suspendu** : le contrat a été suspendu et n'est plus en cours. Il peut être réactivé ultérieurement. Aucun document ne peut être validé par le workflow **Validation de document de contrat** (BST\_CNTR\_DOC\_APPR) si le contrat est suspendu.
- <sup>l</sup> **41 - Terminé** : le contrat n'est plus en cours.
- <sup>l</sup> **-1 - Annulé**: un contrat a été annulé.

# <span id="page-33-0"></span>Chapitre 4 : Etape 1 - création du contrat

Ce chapitre vous explique comment créer un contrat et aborde les points suivants :

- Menus disponibles
- Champs critiques à renseigner
- Onglets à ne pas renseigner à cette étape
- <span id="page-33-1"></span>• Types de contrats disponibles

### **Créer un contrat**

Asset Manager vous propose deux méthodes pour créer un contrat :

#### <sup>l</sup> **Méthode 1 : A partir de la liste des contrats :**

a. Affichez la liste des contrats à l'aide de l'un des liens suivants du navigateur :

#### **Liens du navigateur pour accéder aux contrats**

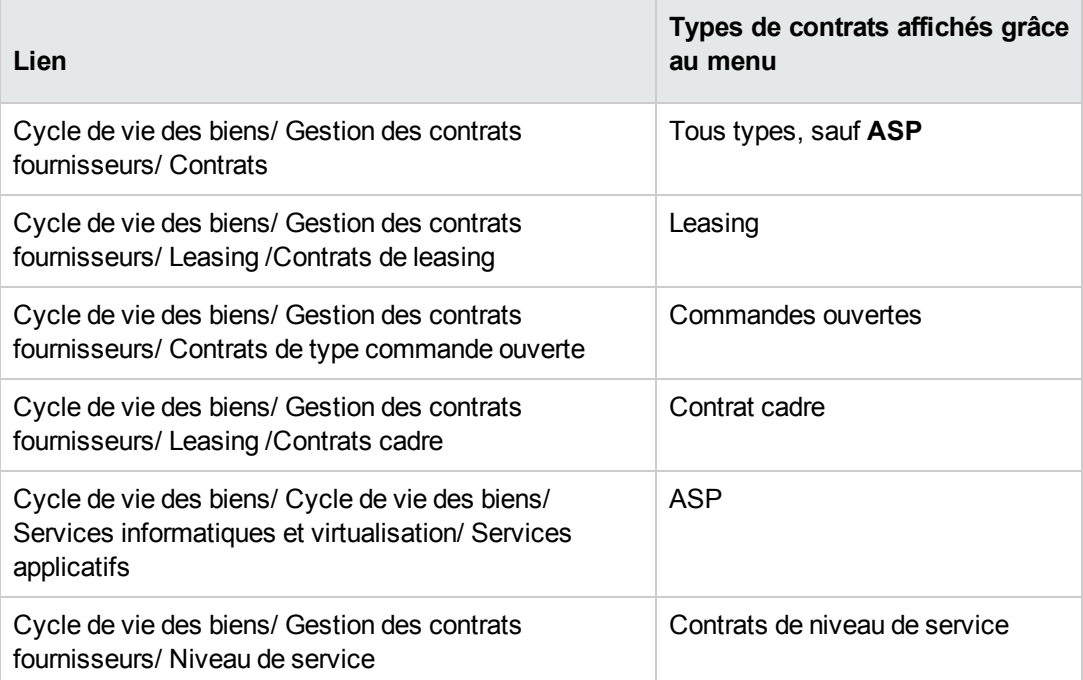

**Astuce:** Plusieurs liens du navigateur permettent d'accéder aux contrats d'un même type.

Les liens du navigateur qui affichent seulement certains types de contrat présentent l'intérêt de filtrer les contrats.

Il n'existe qu'un lien du navigateur pour accéder aux contrats de type **ASP**. Le lien **Cycle de vie des biens/Gestion des contrats fournisseurs/Contrats** ne les affiche pas.

- b. Créez un nouveau contrat (bouton **Nouveau**).
- c. Renseignez les champs et liens du détail du contrat, et en particulier :

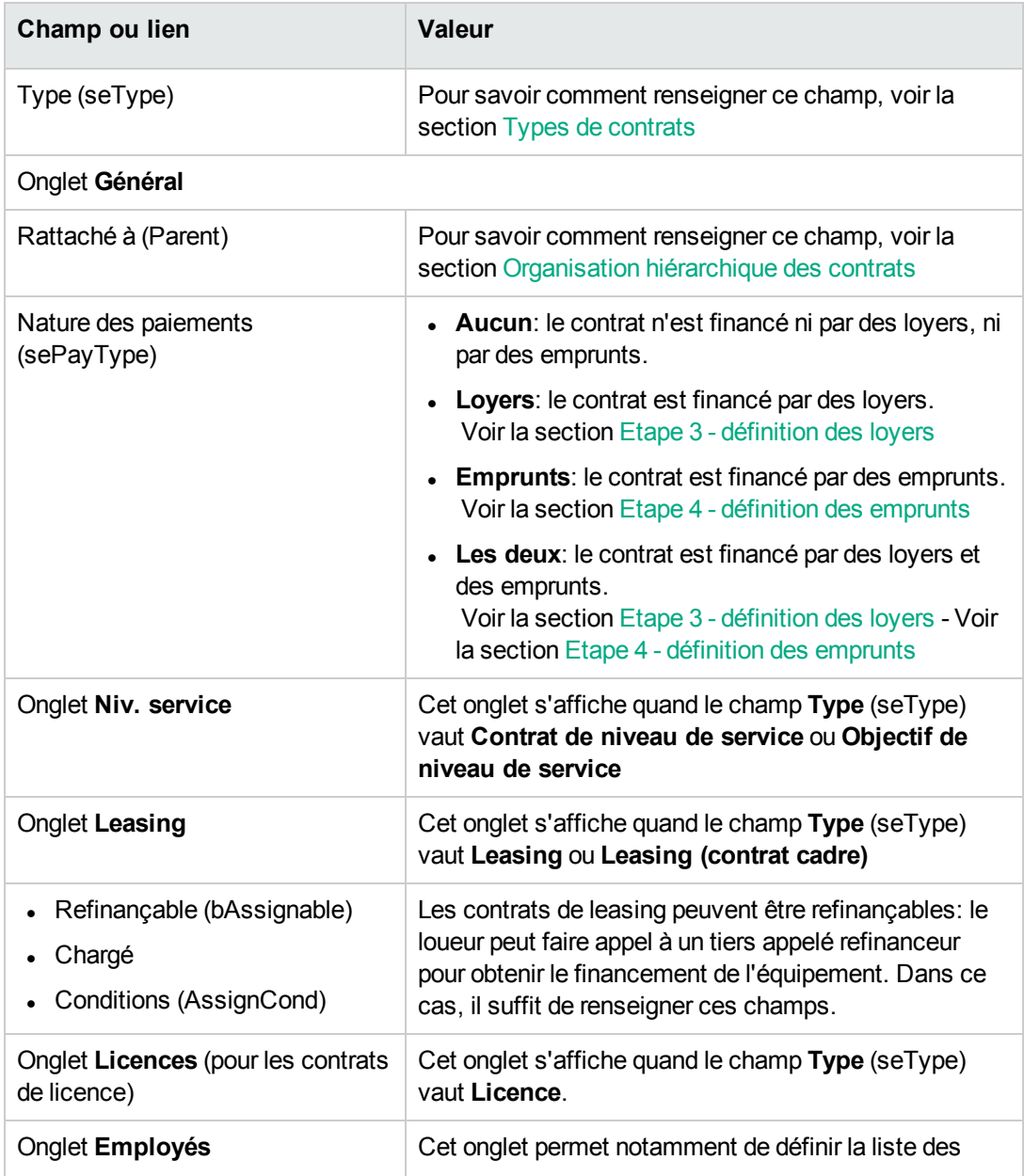

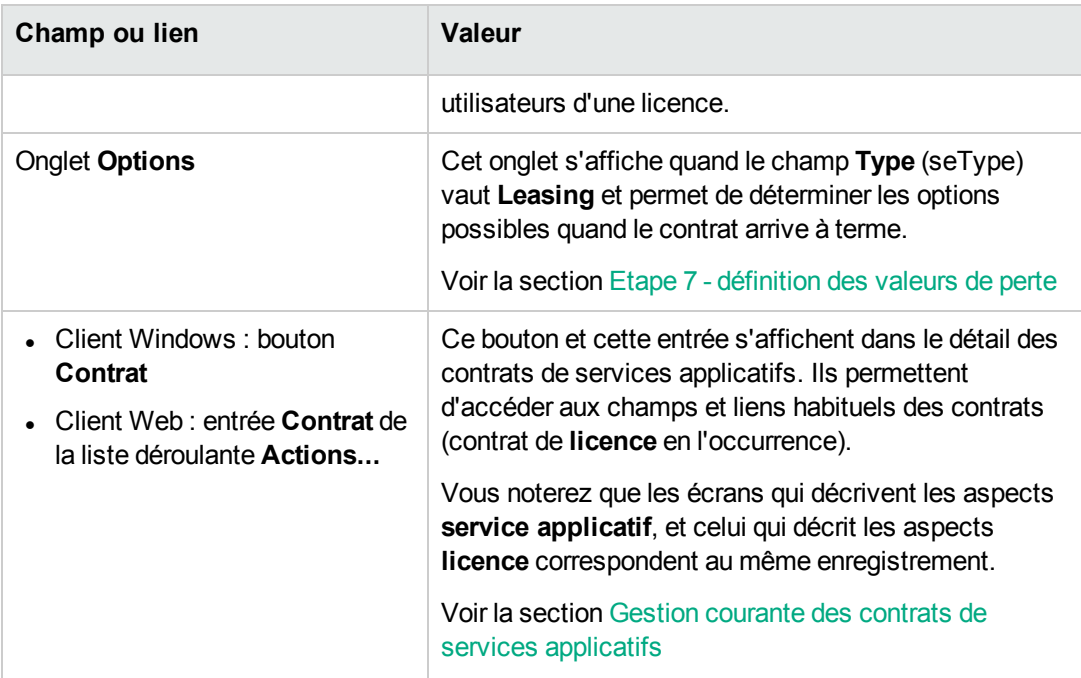

d. Ne renseignez pas les onglets suivants, car ils seront renseignés à une étape ultérieure :

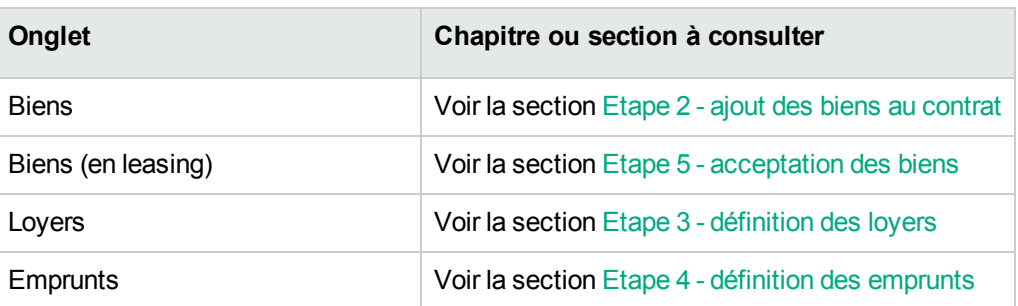

**Remarque:** Dans le cas des contrats de leasing, Asset Manager crée automatiquement un loyer par défaut à la création du contrat. Voir la section Ajout [automatique](#page-47-1) d'un loyer par défaut à la [création](#page-47-1) d'un contrat

- e. Client Windows : cliquez sur le bouton **Créer**. Client Web : cliquez sur le bouton **Enregistrer**.
- <sup>l</sup> **Méthode 2 :** A partir de l'assistant **Créer un contrat...**

**Remarque:** Cette méthode permet de ne créer que des contrats de type **contrat cadre**, **leasing**, **assurance** et **maintenance**.

Pour les contrats de **commande ouverte**, **licence**, **services applicatifs** et **autres**, utilisez la méthode précédemment décrite. Voir la section Méthode 1 : A partir de la liste des contrats.
- a. Cliquez sur le lien **Cycle de vie des biens/ Gestion des contrats fournisseurs/ Actions utilisateur/ Créer un contrat...** du navigateur. Asset Manager démarre l'assistant **Créer un contrat...**.
- b. Renseignez les pages de l'assistant puis validez les informations saisies (bouton **Terminer**). **Remarque:** La première page de l'assistant vous permet de sélectionner le type de contrat que vous voulez créer. Si vous choisissez de créer un contrat de type **assurance** ou **maintenance**, la page suivante affiche une option qui permet de rattacher des biens au contrat: Ne sélectionnez pas cette option. L'ajout de biens à un contrat est décrit ultérieurement. Voir la section [Etape 4 - définition des emprunts](#page-81-0).

# **Organisation hiérarchique des contrats**

Les contrats s'organisent de manière hiérarchique grâce au lien **Rattaché à** (Parent).

La liste des sous-contrats se trouve dans l'onglet **Locations** du contrat parent.

L'organisation hiérarchique est surtout intéressante dans deux cas :

- Pour lier un contrat de leasing à un contrat cadre.
- Pour lier un amendement à un contrat.

Dans le cas du leasing, le **Contrat cadre** définit les conditions générales de leasing avec le loueur sans préciser ni la liste des biens couverts, ni les conditions des loyers. Les contrats de **leasing** sont alors les sous-contrats liés hiérarchiquement à ce contrat dont ils héritent certaines propriétés.

# **Types de contrat**

Asset Manager permet de gérer différents types de contrat. Le type d'un contrat est indiqué dans le champ **Type** (seType) en haut du détail du contrat. La valeur de ce champ, sélectionnée dans une énumération système, détermine la liste des onglets proposés dans le détail du contrat et leur contenu.

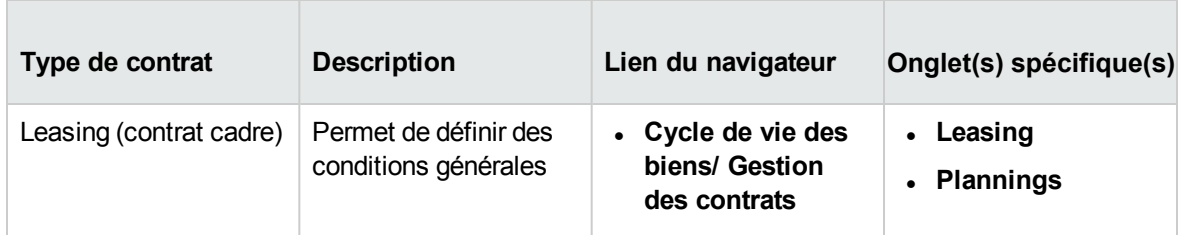

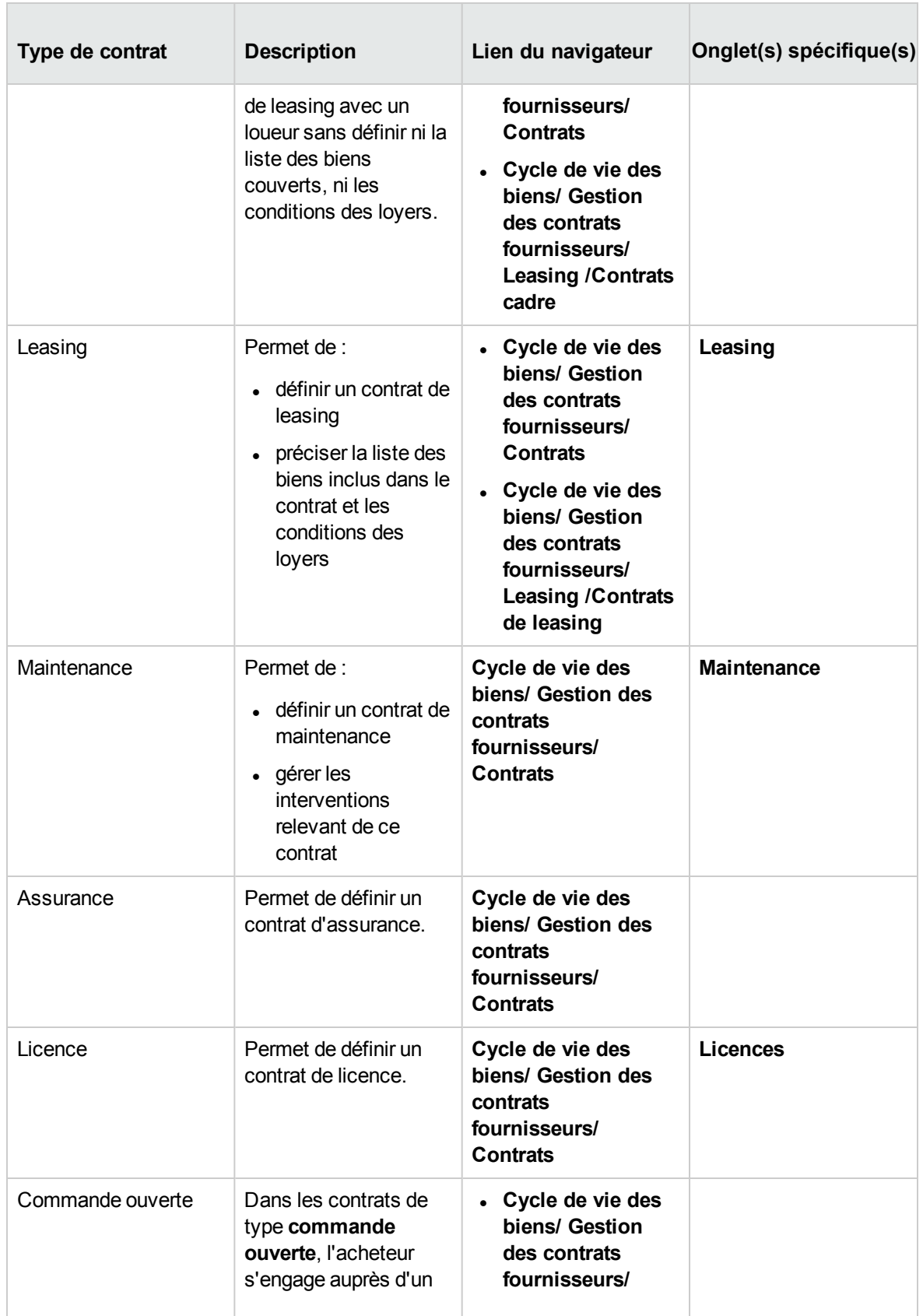

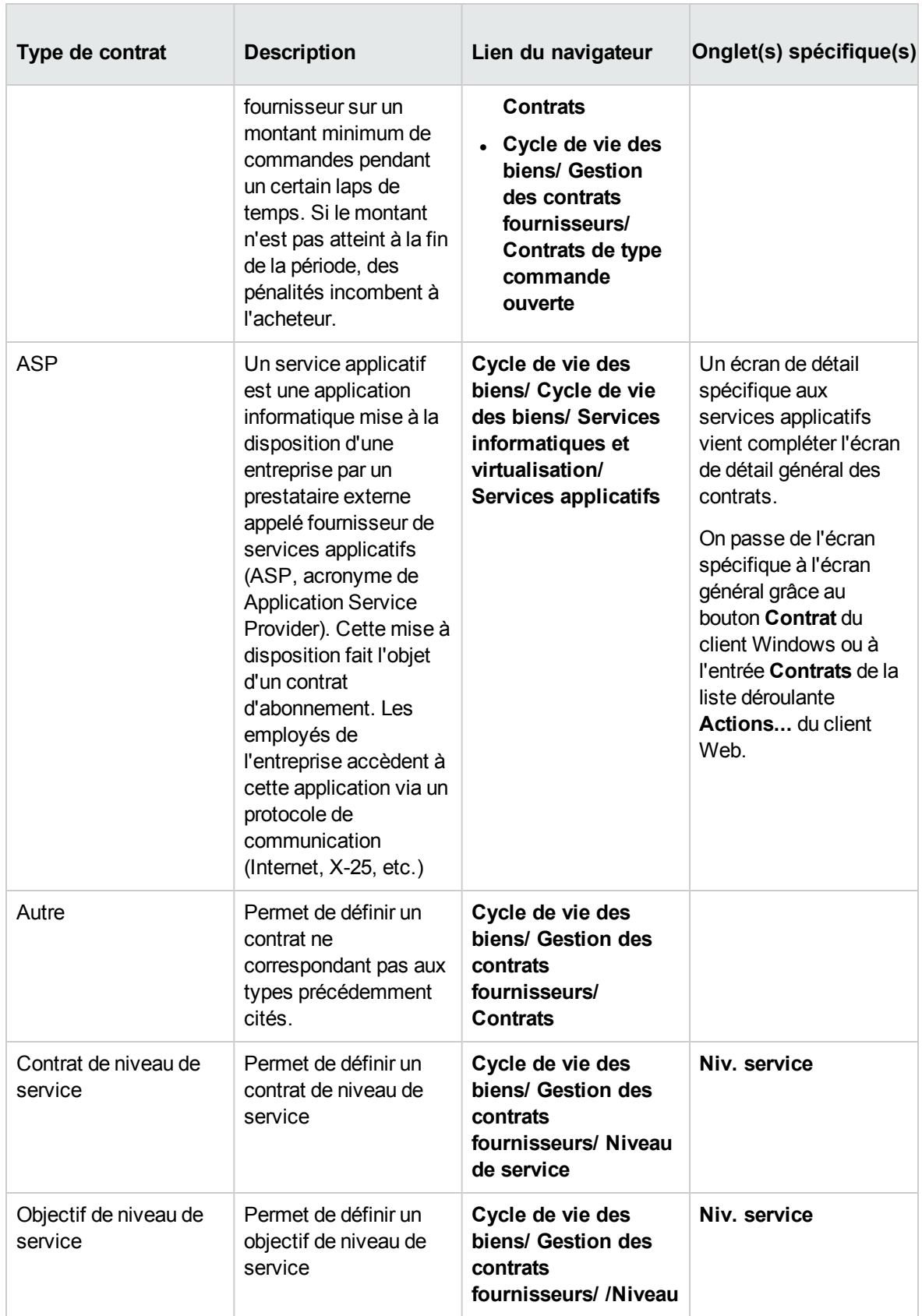

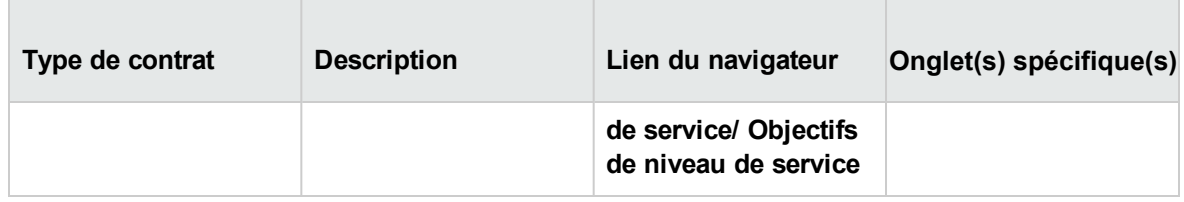

## **Termes et conditions des contrats**

Asset Manager permet de décrire de façon détaillée les termes et conditions d'un contrat.

Pour cela, dans l'onglet **Conditions**, vous trouvez deux sous-onglets: **Termes et conditions** et **Autres conditions** :

<sup>l</sup> Vous pouvez ajouter les termes et conditions par le biais du sous-onglet **Termes et conditions**. Dans ce cas, vous pouvez baser ces termes et conditions sur des termes et conditions standard. Voir la section [Associer des termes et conditions à un contrat](#page-40-0).

Chaque terme ou condition du contrat peut être saisi en précisant son objet (champ **Terme ou condition standard** (StandardConditions)), son contenu (champ **Description** (Description)), sa durée de validité (champs **Date de début** (dtStartDate) et **Date de fin** (dtEndDate)) et sa source de négociation (champ **Origine** (seSource)).

De plus, si un terme ou une condition du contrat évolue dans le temps, le champ **Révision** (lRevision) vous permet de conserver un historique des versions précédentes de ce terme ou de cette condition.

<sup>l</sup> Dans le sous-onglet **Autres conditions**, le champ **Autres conditions contractuelles** (Terms) vous permet d'entrer une description d'autres conditions.

Cette section décrit la création et l'utilisation des termes et conditions.

#### **Définir les termes et conditions standard**

Pour définir des termes et conditions standard que vous pouvez associer à des contrats :

- 1. Ouvrez la table des **termes et conditions standard** (amStdConditions) (lien **Cycle de vie des biens/ Gestion des contrats fournisseurs/ Termes et conditions standard** du navigateur).
- 2. Créez un nouvel enregistrement.

**Attention:** Vous pouvez entrer un texte dans le champ **Description** (Description), mais ce dernier ne sera pas importé lors de l'association du terme ou de la condition standard au

contrat. Voir la section Associer des termes et [conditions](#page-40-0) à un contrat.

# **Définir des collections de termes et conditions standard**

Vous pouvez ensuite regrouper certains termes et conditions standard dans des collections afin de les associer plus facilement à un contrat. Voir la section Associer des termes et [conditions](#page-40-0) à un contrat. Pour cela :

- 1. Ouvrez la table des **Collections de termes et conditions standard** (amStdCondSets) (lien **Cycle de vie des biens/ Gestion des contrats fournisseurs/ Collections de termes et conditions standard** du navigateur).
- 2. Créez un nouvel enregistrement.
- 3. Ajoutez des termes et conditions standard en cliquant sur le bouton  $\pm$ .
- <span id="page-40-0"></span>4. Enregistrez vos modifications.

### **Associer des termes et conditions à un contrat**

Pour associer des termes et conditions standard à un contrat :

- 1. Ouvrez la table des **contrats** (amContract) (lien **Cycle de vie des biens/ Gestion des contrats fournisseurs/ Contrats** du navigateur).
- 2. Sélectionnez le contrat auquel vous souhaitez associer des termes et conditions.
- 3. Dans l'onglet **Conditions**, sous-onglet **Termes et conditions** vous pouvez :
	- <sup>o</sup> Associer une collection dans le champ **Collection** (StdCondSet). Lorsque vous enregistrez vos modifications, tous les termes et conditions standard de cette collection sont automatiquement associés au contrat.

**Remarque:** Si vous associez ensuite une autre collection, les termes et conditions de cette nouvelle collection seront également associés au contrat sans que les précédents ne soient supprimés lorsque vous enregistrez vos modifications.

Pour renseigner des informations supplémentaires sur un terme ou une condition, ouvrez l'écran de détail du terme ou de la condition en cliquant dessus.

 $\circ$  Associer directement des termes et conditions en cliquant sur le bouton  $\pm$  et en sélectionnant le terme ou la condition souhaitée dans le champ **Terme ou condition standard** (StandardConditions).

Vous pouvez également renseigner des informations supplémentaires sur le terme ou la condition.

**Astuce:** Même si vous avez renseigné plus d'informations dans la table **Termes et conditions d'un contrat** (amConditions), seul le nom du terme ou de la condition standard sera pris en compte lors de l'association.

**Attention:** Vous ne pouvez pas associer deux fois le même terme ou condition s'ils ont même **Section** (Section) et même **Révision** (lRevision).

Vous pouvez retrouver tous les termes et conditions associés à des contrats dans la table **Termes et conditions d'un contrat** (amConditions) (lien **Cycle de vie des biens/ Gestion des contrats fournisseurs/ Termes et conditions des contrats** du navigateur).

Lorsque vous supprimez des termes ou conditions associés à un contrat, les enregistrements de la table **Termes et conditions d'un contrat** (amConditions) sont supprimés en plus du retrait des liens.

**Attention:** Lorsque vous désirez supprimer un contrat, il faut que vous supprimiez au préalable les termes et conditions rattachés à ce contrat.

# **Documents liés à des contrats**

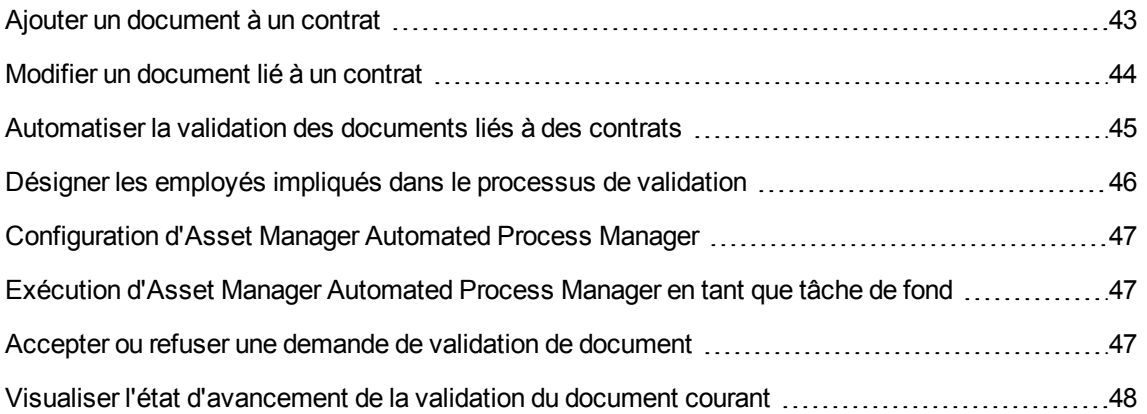

### <span id="page-42-0"></span>**Ajouter un document à un contrat**

Pour ajouter un document à un contrat, plusieurs méthodes sont disponibles :

- <sup>l</sup> **Méthode 1 :** A l'aide de l'assistant **Créer/Mettre à jour un document**
	- a. Client Windows, depuis le détail du contrat :
		- **.** Cliquez sur le bouton **Documents** situé à droite de la fenêtre ou :

Cliquez sur le lien **Contrats/ Ajouter/Modifier un document** du navigateur. Client Web, depuis la liste des contrats :

- Cochez la case située devant la référence du contrat et sélectionnez l'entrée **Ajouter/Modifier un document...** dans la liste déroulante **Actions...** Asset Manager démarre l'assistant **Créer/Mettre à jour un document**.
- b. Sélectionnez l'option **Créer un nouveau document**.
- c. Renseignez les pages de l'assistant puis validez les informations saisies (bouton **Terminer**).
- d. Validez l'ajout du document.

Client Windows : Cliquez sur **Modifier**.

Client Web : cliquez sur le bouton **Enregistrer**.

<sup>l</sup> **Méthode 2 : A partir de l'onglet Documents du détail du contrat**

Depuis le détail du contrat, cliquez sur l'onglet **Documents** :

<sup>o</sup> Client Windows :

L'onglet **Documents** propose deux modes d'affichage : sous forme d'onglets et sous forme de liste.

Pour passer d'un mode d'affichage à l'autre, cliquez droit sur le contenu (mais pas sur le nom) de l'onglet, puis sélectionnez **Afficher sous forme d'onglets** ou **Afficher sous forme de liste**.

- <sup>l</sup> Si l'onglet **Documents** est en affichage **onglets** :
	- A. Cliquez droit sur le sous-onglet situé en bas à gauche de l'onglet **Documents** et sélectionnez le menu **Ajouter un lien**.
	- B. Renseignez les champs du sous-onglet qui s'affiche.
	- C. Valider les informations saisies et l'ajout du document (bouton **Modifier**).
- <sup>l</sup> Si l'onglet **Documents** est en affichage **liste** :
	- A. Cliquez sur le bouton  $\pm$ .

La fenêtre **Ajout d'un document** s'affiche.

B. Renseignez les champs demandés puis validez les informations saisies (bouton

#### **Ajouter**).

- C. Validez l'ajout du document (bouton **Modifier**) .
- <sup>o</sup> Client Web :
	- i. cliquez sur le bouton **Ajouter**.
	- ii. Renseignez les champs demandés puis validez les informations saisies (bouton **Ajouter**).
	- iii. Validez l'ajout du document (bouton **Enregistrer**).

#### <span id="page-43-0"></span>**Modifier un document lié à un contrat**

- <sup>l</sup> **Méthode 1 :** A l'aide de l'assistant **Créer/Mettre à jour un document**
	- a. Client Windows, depuis le détail du contrat :
		- **.** Cliquez sur le bouton **Documents** situé à droite de la fenêtre ou :

Cliquez sur le lien **Cycle de vie des biens/ Gestion des contrats fournisseurs/ Actions utilisateur/ Ajouter/ Modifier un document...** du navigateur.

Client Web, depuis la liste des contrats :

- Cochez la case située devant la référence du contrat et sélectionnez l'entrée **Ajouter/Modifier un document...** dans la liste déroulante **Actions...** Asset Manager démarre l'assistant **Créer/Mettre à jour un document**.
- b. Sélectionnez l'option **Editer un document existant**.
- c. Renseignez les autres pages de l'assistant et validez les informations saisies (bouton **Terminer**).
- d. Validez les modifications. Client Windows : Cliquez sur **Modifier**. Client Web : cliquez sur le bouton **Enregistrer**.

<sup>l</sup> **Méthode 2 : A partir de l'onglet Documents du détail du contrat** A partir du détail du contrat :

- a. Cliquez sur l'onglet **Documents**.
- b. Affichez le détail du document que vous souhaitez modifier.
- c. Client Windows : modifiez les informations du document et cliquez sur le bouton **Modifier** Client Web : modifiez les informations du document puis cliquez sur le bouton **Enregistrer**.
- d. Validez les modifications. Client Windows : Cliquez sur **Modifier**. Client Web : cliquez sur le bouton **Enregistrer**.

# <span id="page-44-0"></span>**Automatiser la validation des documents liés à des**

#### **contrats**

Cette section vous explique comment la validation des documents est automatisée par Asset Manager, et comment paramétrer cette validation.

Les données métier du module **Contrats** contiennent un schéma de workflow appelé **Validation de document de contrat** (BST\_CNTR\_DOC\_APPR).

Ce schéma de workflow automatise la validation des documents liés à des contrats.

Voici les caractéristiques de ce schéma :

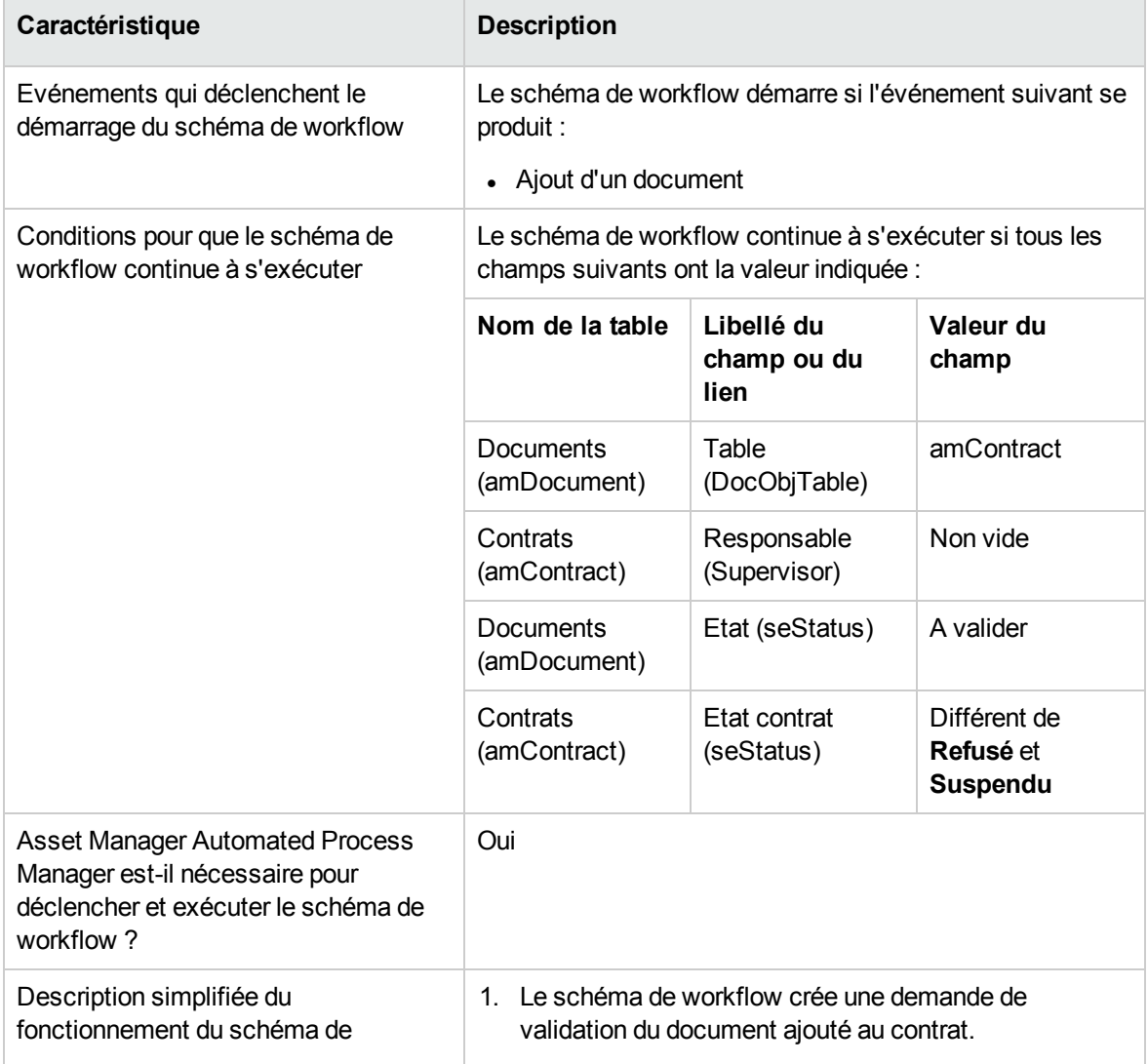

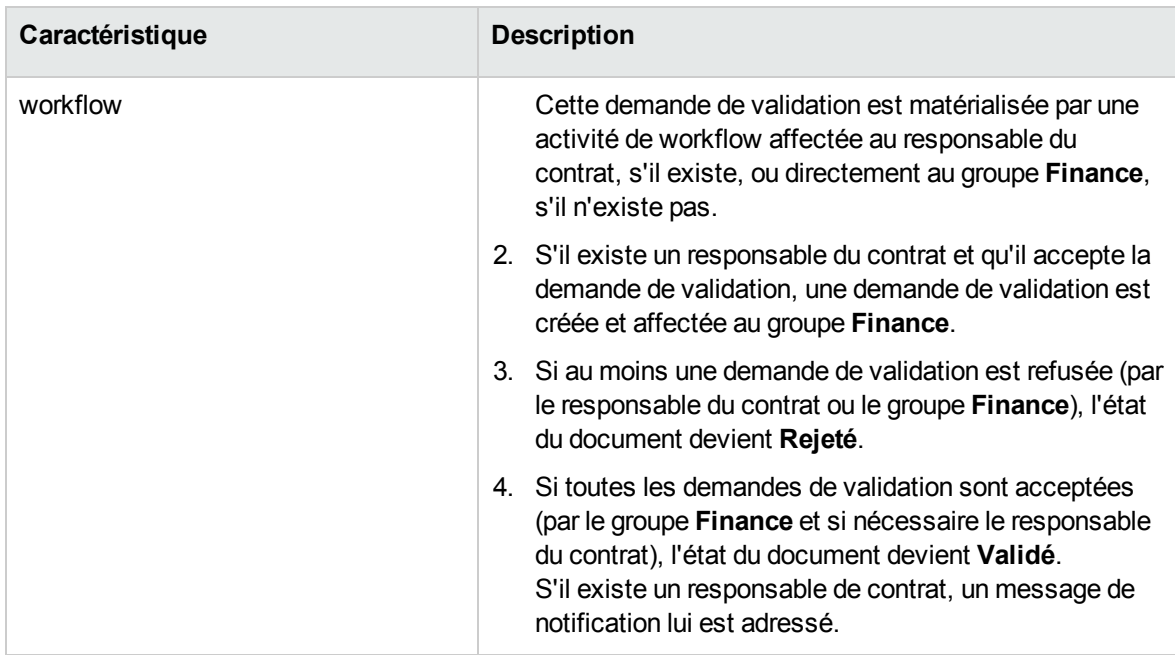

# <span id="page-45-0"></span>**Désigner les employés impliqués dans le processus de validation**

Avant de demander une validation de contrat, effectuez le paramétrage suivant :

- 1. Affichez les groupes (lien **Gestion de l'organisation/ Opérations/ Groupes d'employés** du navigateur).
- 2. Affichez le groupe **Finance**.
- 3. Renseignez au moins les champs et liens suivants :

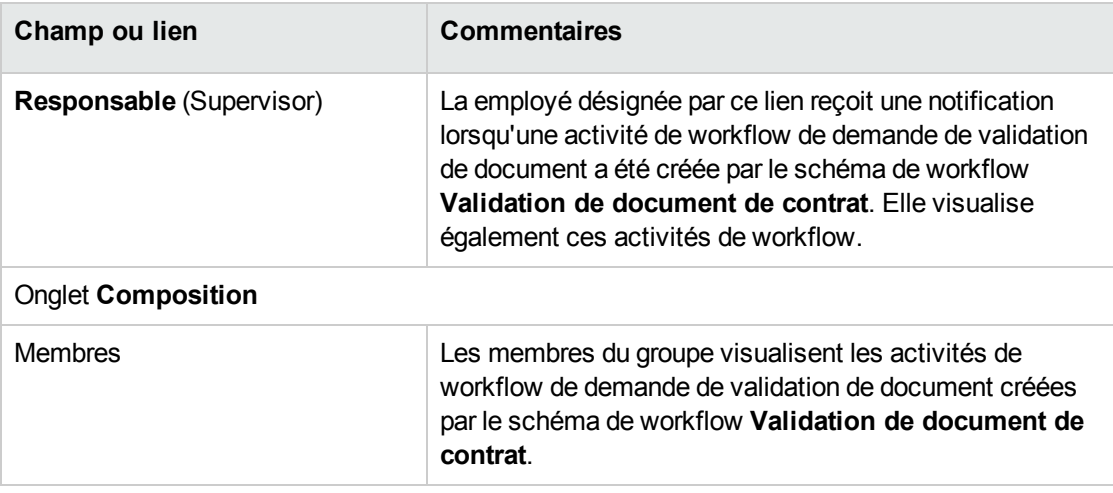

# <span id="page-46-0"></span>**Configuration d'Asset Manager Automated Process**

#### **Manager**

Asset Manager Automated Process Manager est chargé de tester si le schéma de workflow **Validation de document de contrat** doit être déclenché, en fonction des paramètres du calendrier de l'événement initial du schéma.

Pour faire en sorte que Asset Manager Automated Process Manager effectue cette tâche :

- 1. Démarrez Asset Manager Automated Process Manager.
- 2. Connectez-vous à la base Asset Manager (menu **Fichier/ Se connecter à une base**).
- 3. Affichez les modules (menu **Outils/ Configurer les modules**).
- 4. Sélectionnez le module **Exécuter les règles de workflow pour le groupe d'exécution 'BST\_ CONTRACT'**.
- <span id="page-46-1"></span>5. Définissez le calendrier de déclenchement du module (cadre **Horaire de vérification**).

### **Exécution d'Asset Manager Automated Process**

#### **Manager en tant que tâche de fond**

Asset Manager Automated Process Manager doit être exécuté en tâche de fond pour que le module **Exécuter les règles de workflow pour le groupe d'exécution 'BST\_CONTRACT'** s'exécute automatiquement de manière périodique.

# <span id="page-46-2"></span>**Accepter ou refuser une demande de validation de**

#### **document**

Pour chaque validation requise, le schéma de workflow **Validation de document de contrat** crée une activité de workflow.

Ces activités de workflow sont affectées au responsable du contrat et au groupe **Finance** en charge des validations.

Une tâche de workflow est visible par le responsable du contrat et les membres du groupe auquel la tâche est affectée.

Pour accepter ou refuser une demande de validation :

- 1. Connectez-vous à la base Asset Manager avec le login du responsable ou d'un membre du groupe.
- 2. Affichez les tâches de workflow (lien **Cycle de vie des biens/ Gestion d'infrastructure/ Mes tâches de workflow** du navigateur).
- 3. Sélectionnez la tâche correspondant à la demande de validation.
- 4. Examinez la tâche de workflow.
- <span id="page-47-0"></span>5. Client Windows: cliquez sur le bouton **Valider** ou **Refuser**, puis sur le bouton **Modifier**. Client Web: sélectionnez l'option **Valider** ou **Refuser**, puis cliquez sur le bouton **Enregistrer**.

### **Visualiser l'état d'avancement de la validation du**

#### **document courant**

- 1. Cliquez sur le lien **Cycle de vie des biens/ Gestion des contrats fournisseurs/ Documents de contrats** du navigateur.
- 2. Sélectionnez le document de contrat qui vous intéresse.
- <span id="page-47-1"></span>3. Sélectionnez l'onglet **Workflow** pour vérifier l'état d'avancement de la validation du document.

# **Ajout automatique d'un loyer par défaut à la création d'un contrat**

**Remarque:** Cette section ne concerne que les contrats dont le champ **Type** (seType) est défini sur **Contrat de leasing**.

Lorsqu'un contrat de leasing est créé, Asset Manager lui associe automatiquement un loyer par défaut. Cet automatisme est réalisé grâce à un schéma de workflow appelé **Création de loyer par défaut** (BST\_CNTR\_RENT), qui fait partie des données métiers du module **Contrats**.

A la création du contrat de leasing, le schéma de workflow crée automatiquement le loyer par défaut et l'attache au contrat avec en particulier, les propriétés suivantes :

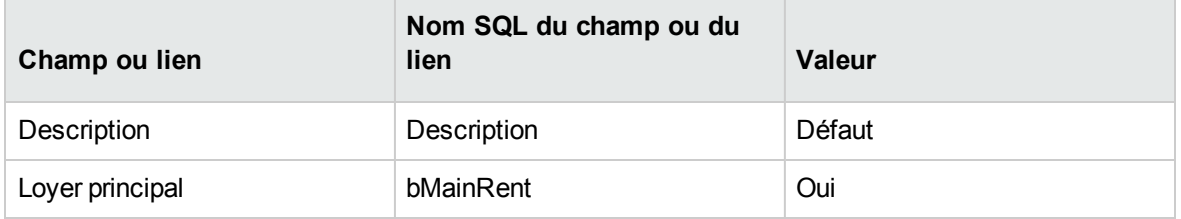

Vous n'avez rien à paramétrer pour que le loyer par défaut soit créé de manière automatique.

Pour qu'aucun loyer par défaut ne soit attaché aux contrats de leasing au moment de leur création, il faut modifier les paramètres du schéma de workflow.

**Remarque:** Seul un administrateur de Asset Manager peut réaliser cette opération.

- 1. Affichez les schémas de workflows (lien **Administration/ Workflows/ Schémas de workflow** du navigateur).
- 2. Sélectionnez le schéma **Création de loyer par défaut** (BST\_CNTR\_RENT).
- 3. Cliquez sur l'onglet **Général**.
- 4. Renseignez le champ **Fin** (dEnd) en lui attribuant une date antérieure à la date du jour.
- 5. Validez votre saisie. Client Windows : Cliquez sur **Modifier**. Client Web : cliquez sur le bouton **Enregistrer**.

# **Mesurer les performances des contrats et des fournisseurs**

**Remarque:** Cette fonction ne s'applique pas aux types de contrat suivants :

- Contrat de niveau de service
- Objectif de niveau de service

L'onglet **Performances fournisseur** n'est pas visible dans le détail de ces contrats.

La table **amContract** permet d'évaluer les aspects suivants d'un contrat :

- L'efficacité et la rentabilité du cycle d'achat du contrat
	- <sup>o</sup> La fréquence de livraison des biens sous contrat en fonction de la date de livraison convenue, mesurée par le pourcentage des lignes de réception livrées à temps
	- <sup>o</sup> Le pourcentage des biens reçus renvoyés à leur fournisseur
- L'exécution des contrats de type maintenance

La fréquence des interventions sous contrat de maintenance effectuées en fonction de leur heure d'achèvement convenue

Ils sont calculés au niveau du contrat (**amContract**) et au niveau du fournisseur (**amCompany**). Vous pouvez vérifier les résultats dans l'onglet **Performances fournisseur** de la table correspondante.

**Remarque:** Les performances d'un fournisseur correspondent à la moyenne des performances de tous les contrats signés avec le fournisseur.

Les tableaux de bord des performances des contrats et des fournisseurs sont accessibles par le menu **Cycle de vie des biens/ Gestion des contrats fournisseurs/ Tableaux de bord**.

# **Renseigner l'onglet Performances fournisseur selon**

#### **votre contrat**

Tout d'abord, vous devez renseigner les différents champs de l'onglet **Performances fournisseur** de la table **amContract** en fonction des termes et conditions de votre contrat signé avec le fournisseur. Les valeurs de ces champs seront utilisées par le schéma de workflow pour calculer les différentes valeurs de champ utilisées comme index pour l'évaluation des contrats et des fournisseurs.

| Champ                 | <b>Description</b>                                                                                                    |
|-----------------------|----------------------------------------------------------------------------------------------------|
| Calendrier (Calendar) | Le calendrier spécifié ici est utilisé pour calculer la Date de<br>livraison convenue pour une ligne de commande spécifique.                                                                                                    |
|                       | Il sert également à calculer la Date de résolution des<br>interventions lorsqu'un calendrier n'est pas défini au niveau<br>des interventions                                                                                               |
|                       | Les calendriers Asset Manager permettent de calculer les<br>durées et les dates en termes de jours ouvrés ne prenant pas<br>en compte les jours chômés. Consultez le manuel Utilisation<br>avancée pour apprendre à gérer les calendriers. |
|                       | Si un contrat n'est pas lié à un calendrier, les objectifs et les                                                                                                    |

**Champs de l'onglet Performances fournisseur de la table amContract**

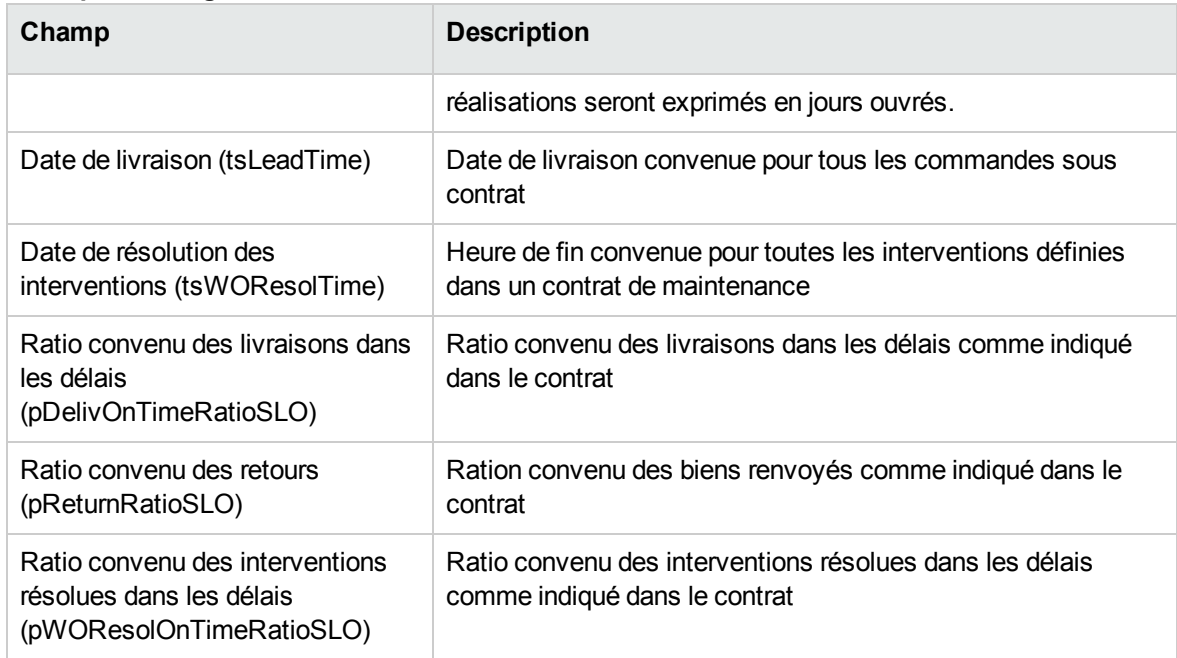

#### **Champs de l'onglet Performances fournisseur de la table amContract, suite**

Les valeurs des champs en grisé de cet onglet sont calculées automatiquement par le workflow **Mettre à jour les performances de gestion des fournisseurs** (BST\_CNTR\_PERFORMANCE) déclenché périodiquement (une fois par semaine par défaut).

Pour en savoir plus sur le calcul de ces valeurs, voir les sections suivantes :

- Mode de calcul du ratio convenu des [livraisons](#page-51-0)
- Mode de calcul du ratio des retours [effectifs](#page-52-0)
- Mode de calcul du ratio réel des [interventions](#page-53-0) réalisées dans les délais
- $\bullet$  Mode de calcul de la réalisation du ratio des livraisons [effectuées](#page-51-1) dans les délais SLO
- Mode de calcul de la [réalisation](#page-52-1) du SLO de ratio de retour
- Mode de calcul de la réalisation du ratio des [interventions](#page-54-0) effectuées dans les délais SLO

# **Mesurer les performances de livraison des**

# **fournisseurs par rapport aux objectifs des contrats**

Le cycle d'acquisition des biens couverts par un contrat est mesuré à l'aide des métriques suivantes :

- Ratio convenu des livraisons
- Ratio des retours

#### **Ratio convenu des livraisons**

#### **Mode de définition du ratio convenu des livraisons**

Voici comment le ratio convenu des livraisons est défini dans les scripts :

Asset Manager compare la date à la réception de la commande (nom SQL : **Receipt.dtReceipt**, correspond à la date d'exécution de l'assistant de **réception**)

avec :

la Date de livraison convenue (**dtCommittedDeliv**) des lignes de commande contenues dans la commande en question, qui est égale à l'heure d'envoi de la commande (nom SQL : **amPOrder.dtSent**, correspond à la date d'exécution de l'assistant **Emettre la commande**) plus la date de livraison convenue, (**amContract.tsLeadTime**) définie au niveau du contrat.

- <sup>l</sup> Si la première est antérieure à la dernière, le délai de la ligne de commande est respecté
- Sinon, la ligne de commande est classée comme retard de livraison

#### <span id="page-51-0"></span>**Mode de calcul du ratio convenu des livraisons**

Le ratio est calculé sous la forme du nombre de lignes de réceptions pour lesquelles la livraison respecte le délai, divisé par le nombre total de lignes de réception.

Seules les lignes de réception qui satisfont les conditions suivantes sont prises en compte :

- Les lignes de réception sont associées à un contrat à l'aide du lien : amReceiptLine -> POrdLine -> CatalogRef -> Catalog -> Contract
- La fiche de réception contenante est associée à un fournisseur.

#### <span id="page-51-1"></span>**Mode de calcul de la réalisation du ratio des livraisons effectuées dans les délais SLO**

Le ratio est calculé en divisant la valeur du champ **Ratio des livraisons effectuées dans les délais** (pDelivOnTimeRatioReal) par la valeur de **Ratio convenu des livraisons dans les délais** (pDelivOnTimeRatioSLO).

#### **Ratio des retours**

#### **Définition du ratio**

Un retour est une opération qui consiste à renvoyer un article acheté à son fournisseur après réception.

Un retour est représenté par une ligne de réception dont le champ **Quantité reçue** (fQty) contient une valeur négative.

#### <span id="page-52-0"></span>**Mode de calcul du ratio des retours effectifs**

Le ratio est calculé comme quantité totale des biens retournés divisée par la quantité totale des biens reçus pour les biens couverts par un contrat spécifique.

Seules les lignes de réception qui satisfont les conditions suivantes sont prises en compte :

- . Les lignes de réception sont associées à un contrat à l'aide du lien : amReceiptLine -> POrdLine -> CatalogRef -> Catalog -> Contract
- La fiche de réception contenante est associée à un fournisseur.

#### <span id="page-52-1"></span>**Mode de calcul de la réalisation du SLO de ratio de retour**

Le ratio est calculé en divisant le ratio des réceptions effectives (1 moins la valeur du champ **Ratio des retours effectifs** (pReturnRatioReal)) par le ratio convenu des réceptions (1 moins la valeur du champ **Ratio convenu des retours** (pReturnRatioSLO)).

### **Mesurer les performances d'exécution des**

#### **interventions associées à des contrats de maintenance**

**Remarque:** Cette fonction ne s'applique qu'aux interventions dont le **Type** (seType) est **Maintenance sous contrat** et dont l'**Etat** (seStatus) est **Closed**.

#### **Définition d'une intervention réalisée dans les délais**

Asset Manager compare la date à laquelle l'intervention s'est réellement terminée qui correspond au champ **Fin effect.** du sous-onglet **Calendrier**, de l'onglet **Suivi**

avec :

la date d'achèvement convenue (correspond au champ **Rés. attendue** du détails de l'intervention).

- <sup>l</sup> Si la première est antérieure à la dernière, le délai d'exécution de l'intervention est respecté
- Sinon, l'intervention est classée comme retard d'intervention

**Remarque:** La valeur du champ **Rés. attendue** (dtResolLimit) est la somme de la valeur du champ **Notifié le** (dtNotif) et du champ **Date de résolution des interventions** définie au niveau du contrat (onglet **Performances fournisseur** dans le détail du contrat).

S'il existe, Asset Manager utilise un calendrier pour calculer les délais ci-dessus. La liste cidessous contient les calendriers utilisés par Asset Manager par ordre de priorité :

- <sup>l</sup> Le calendrier spécifié dans l'intervention (champ **Calendrier** situé dans l'onglet **Suivi**, sousonglet **Calendrier**) est utilisé pour le calcul.
- **Le calendrier spécifié au niveau du contrat (champ Calendrier situé dans l'onglet Performances fournisseur** dans le détail du contrat)

# <span id="page-53-0"></span>**Mode de calcul du ratio réel des interventions réalisées dans les délais**

Le ratio est calculé sous la forme du nombre d'interventions réalisées dans les délais divisé par le nombre total d'interventions.

Seules les interventions qui satisfont les conditions suivantes sont prises en compte :

- <sup>l</sup> Un fournisseur est associé à l'intervention (champ **Entreprise** du sous-onglet **Technicien** de l'onglet **Suivi**)
- **.** Un contrat est associé à l'intervention (Contrat)

# <span id="page-54-0"></span>**Mode de calcul de la réalisation du ratio des interventions effectuées dans les délais SLO**

Le ratio est calculé en divisant la valeur du champ **Ratio réel des interventions résolues dans les délais** (pWOResolOnTimeRatioReal) par la valeur du champ **Ratio convenu des interventions résolues dans les délais** (pWOResolOnTimeRatioSLO).

# Chapitre 5 : Etape 2 - ajout des biens au contrat

**Remarque:** Ce chapitre ne concerne pas les contrats dont le champ **Type** (seType) vaut **Niveaux de service** ou **Niveaux de service (contrats cadre)**.

Ce chapitre vous explique comment faire le lien entre un contrat et un bien, et aborde les points suivants :

- Consulter la liste des biens sous contrat
- Supprimer le lien entre un bien et un contrat

### **Association d'un bien avec un contrat**

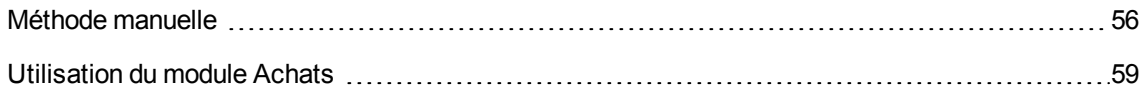

#### <span id="page-55-0"></span>**Méthode manuelle**

La procédure pour lier un bien et un contrat diffère selon le type de contrat :

#### **Lier un bien et un contrat**

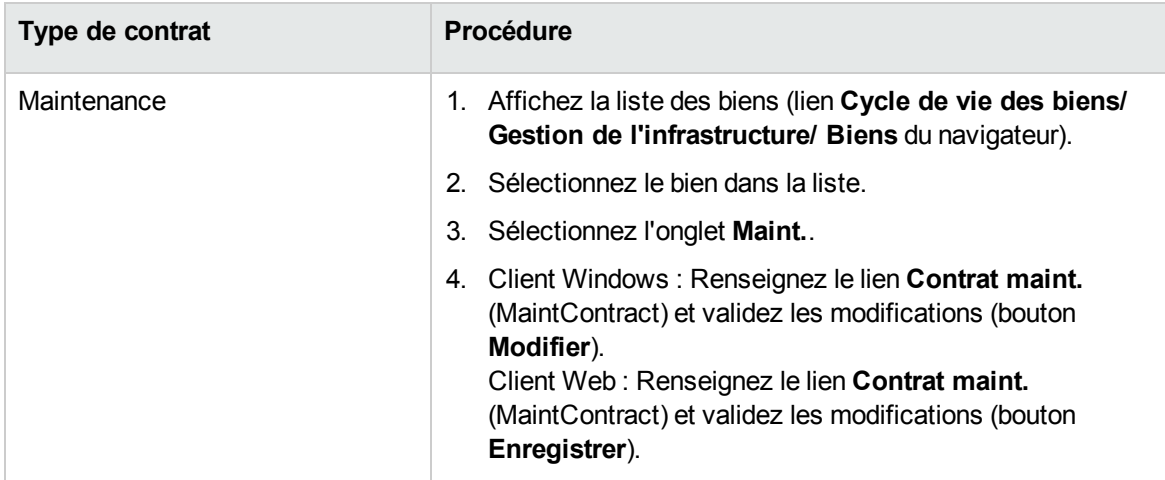

#### **Lier un bien et un contrat, suite**

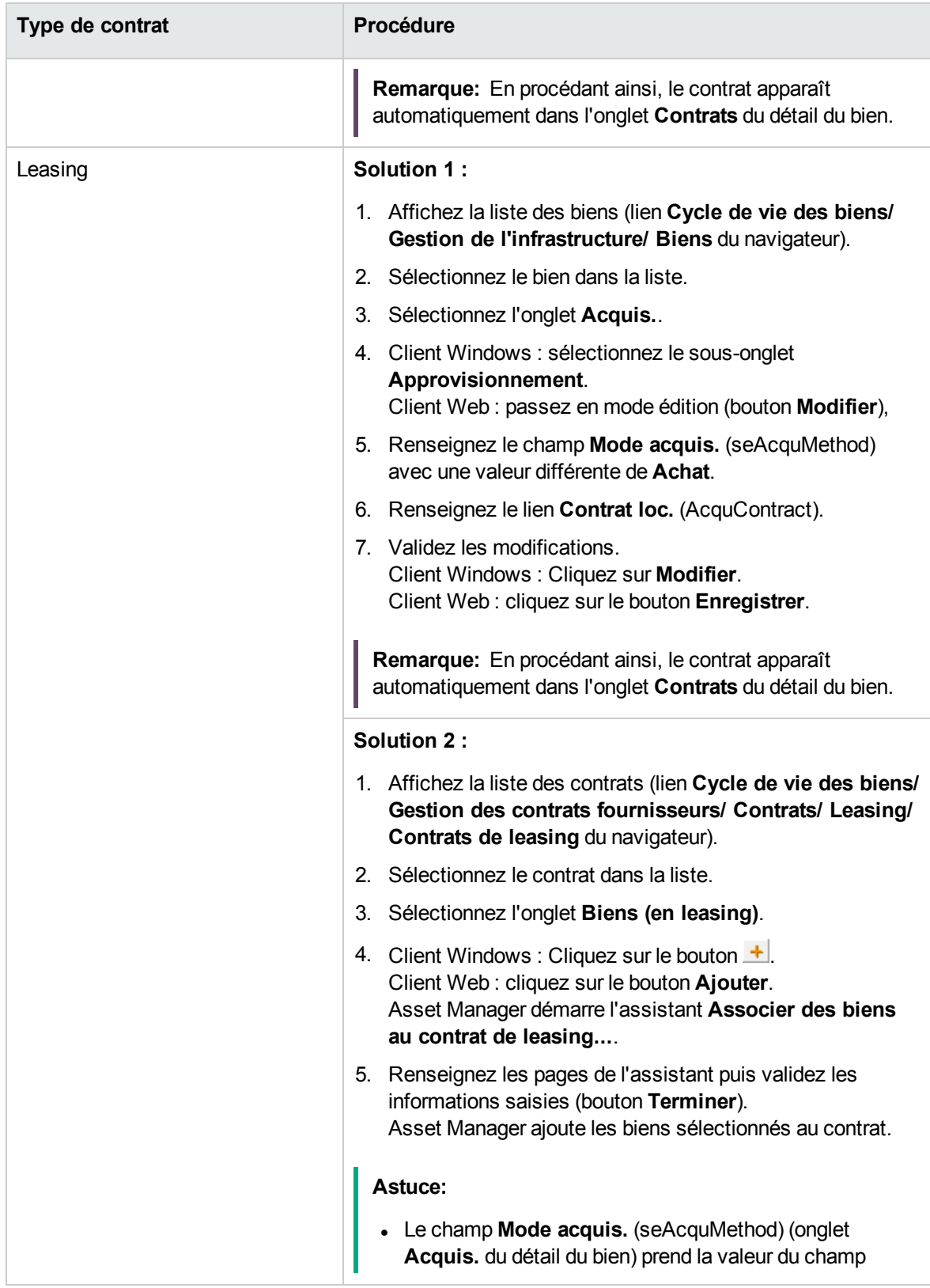

#### **Lier un bien et un contrat, suite**

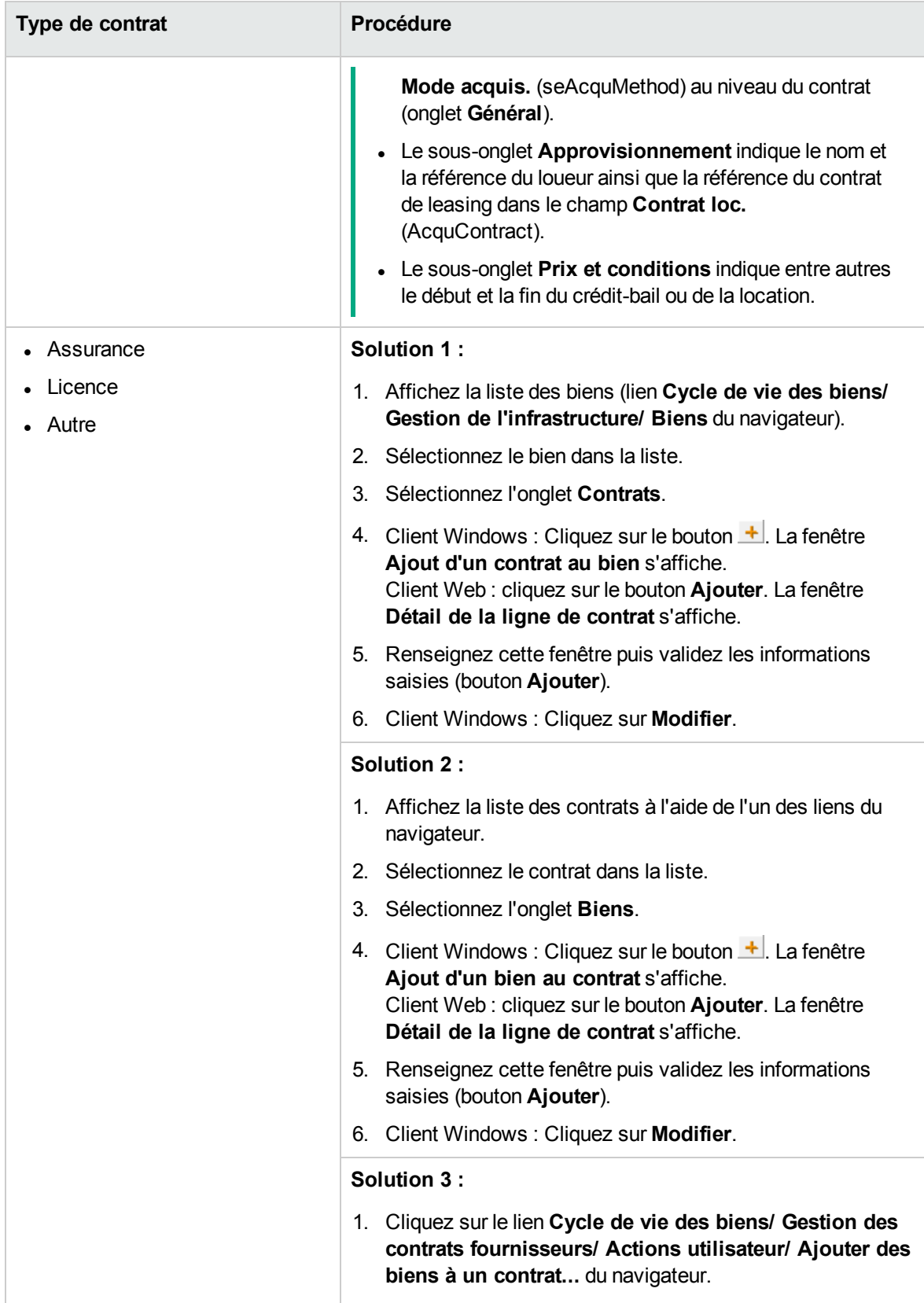

#### **Lier un bien et un contrat, suite**

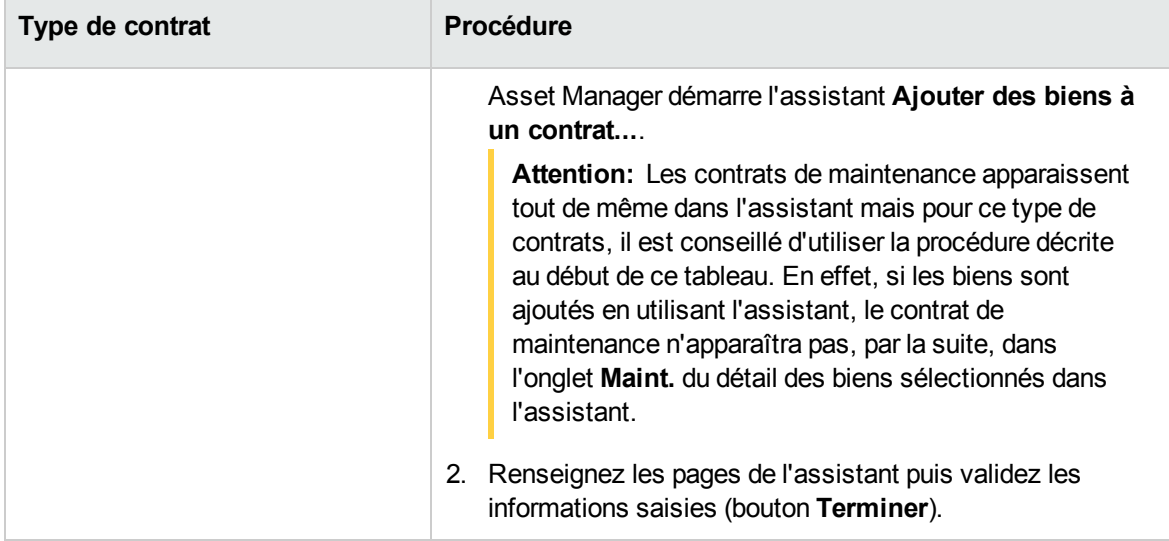

#### <span id="page-58-0"></span>**Utilisation du module Achats**

Le cycle d'acquisition vous permet de gérer le rattachement d'un bien à un contrat.

Vous pouvez faire référence à un contrat déjà existant ou à un contrat à acquérir.

Vous pouvez faire référence à un bien déjà existant ou à un bien à acquérir.

Ce processus est intéressant car il automatise la création ou l'association des biens et des contrats. A la réception de la commande, les biens et contrats sont créés si nécessaire et Asset Manager crée le lien entre le contrat et le bien.

Pour savoir comment procéder, consultez le manuel **Achats**, partie **Cas particuliers**, chapitre **Contrats**.

**Remarque:** Dans le cas des contrats de leasing :

Lorsque vous réceptionnez les biens commandés, ceux-ci sont créés dans la base de données même si vous êtes amené à les refuser. Le champ **Etat acquis.** (seAcquStatus) des biens créés prend la valeur **Reçu** (onglet **Acquis.** du bien, sous-onglet **Approvisionnement**). Vous pouvez alors envisager leur acceptation. Lorsque les biens sont effectivement acceptés, le champ **Etat acquis.** (seAcquStatus) prend la valeur **Accepté**.

Voir la section Etape 5 - [acceptation](#page-98-0) des biens

# **Consulter la liste des biens sous contrat**

Pour consulter la liste des biens sous contrat :

- 1. Affichez la liste des contrats à l'aide de l'un des liens du navigateur.
- 2. Sélectionnez le contrat dans la liste.
- 3. Sélectionnez l'un des onglets suivants :

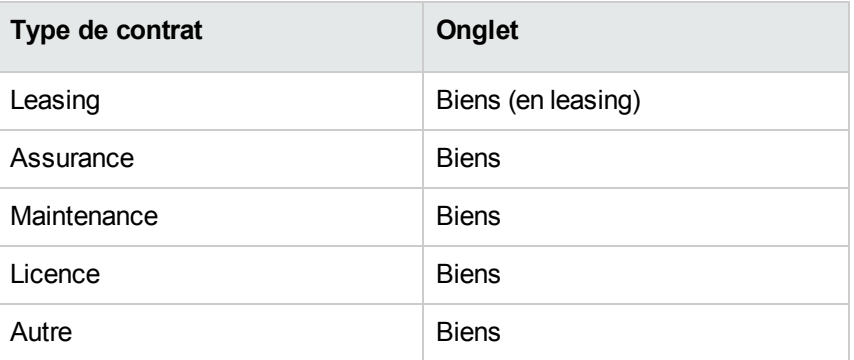

# **Consulter la liste des contrats associés à un bien**

Pour consulter la liste des contrats associés à un bien :

- 1. Affichez la liste des biens (lien **Cycle de vie des biens/ Gestion de l'infrastructure/ Biens** du navigateur).
- 2. Affichez le détail du bien.
- 3. Sélectionnez l'un des onglets suivants :

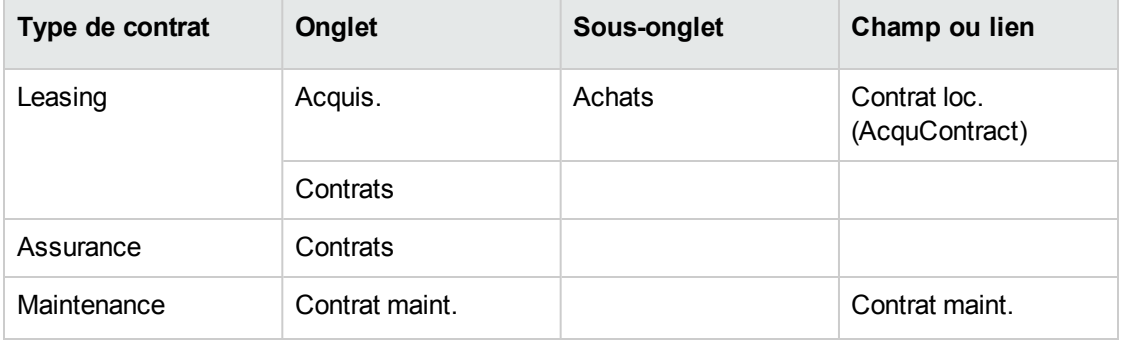

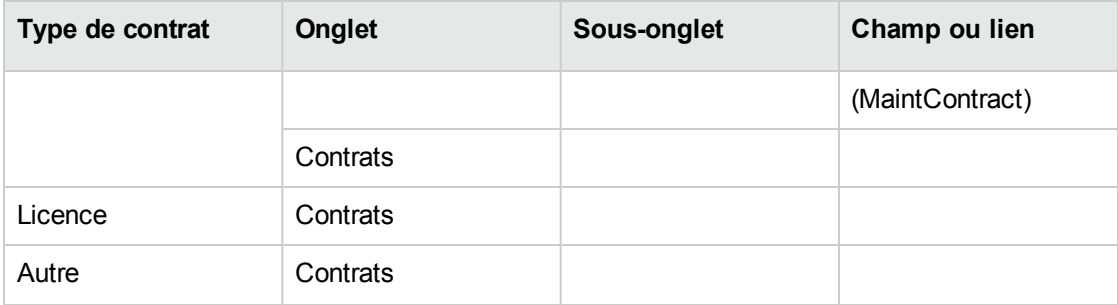

# **Supprimer le lien entre un bien et un contrat**

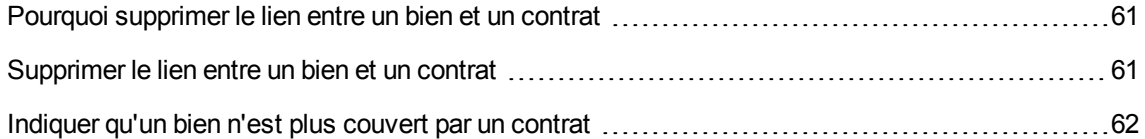

### <span id="page-60-0"></span>**Pourquoi supprimer le lien entre un bien et un contrat**

On supprime le lien entre un bien et un contrat uniquement si ce lien a été créé par erreur.

Dans les autres cas, il ne faut pas supprimer ce lien ; il existe d'autres moyens pour signifier que le bien n'est plus couvert par le contrat à partir d'une date donnée.

<span id="page-60-1"></span>En conservant le lien, vous gardez la trace du fait que le bien a été couvert par le contrat à un moment donné.

#### **Supprimer le lien entre un bien et un contrat**

Pour supprimer le lien entre un bien et un contrat, choisissez une des options suivantes :

- A partir du détail du contrat :
	- a. Sélectionnez l'onglet **Biens** ou **Biens (en leasing)**.
	- b. Sélectionnez les biens à détacher.
	- c. Client Windows: Cliquez sur le bouton  $\Box$ . Client Web: Cliquez sur le bouton **Supprimer**.
- A partir du détail du bien :
	- a. Sélectionnez l'onglet **Contrats**.
	- b. Sélectionnez les contrats à détacher.
	- c. Client Windows: Cliquez sur le bouton  $\Box$ . Client Web: Cliquez sur le bouton **Supprimer**.

### <span id="page-61-0"></span>**Indiquer qu'un bien n'est plus couvert par un contrat**

Il existe plusieurs cas de figure où un bien n'est plus couvert par un contrat.

Chaque cas de figure requiert un traitement spécifique :

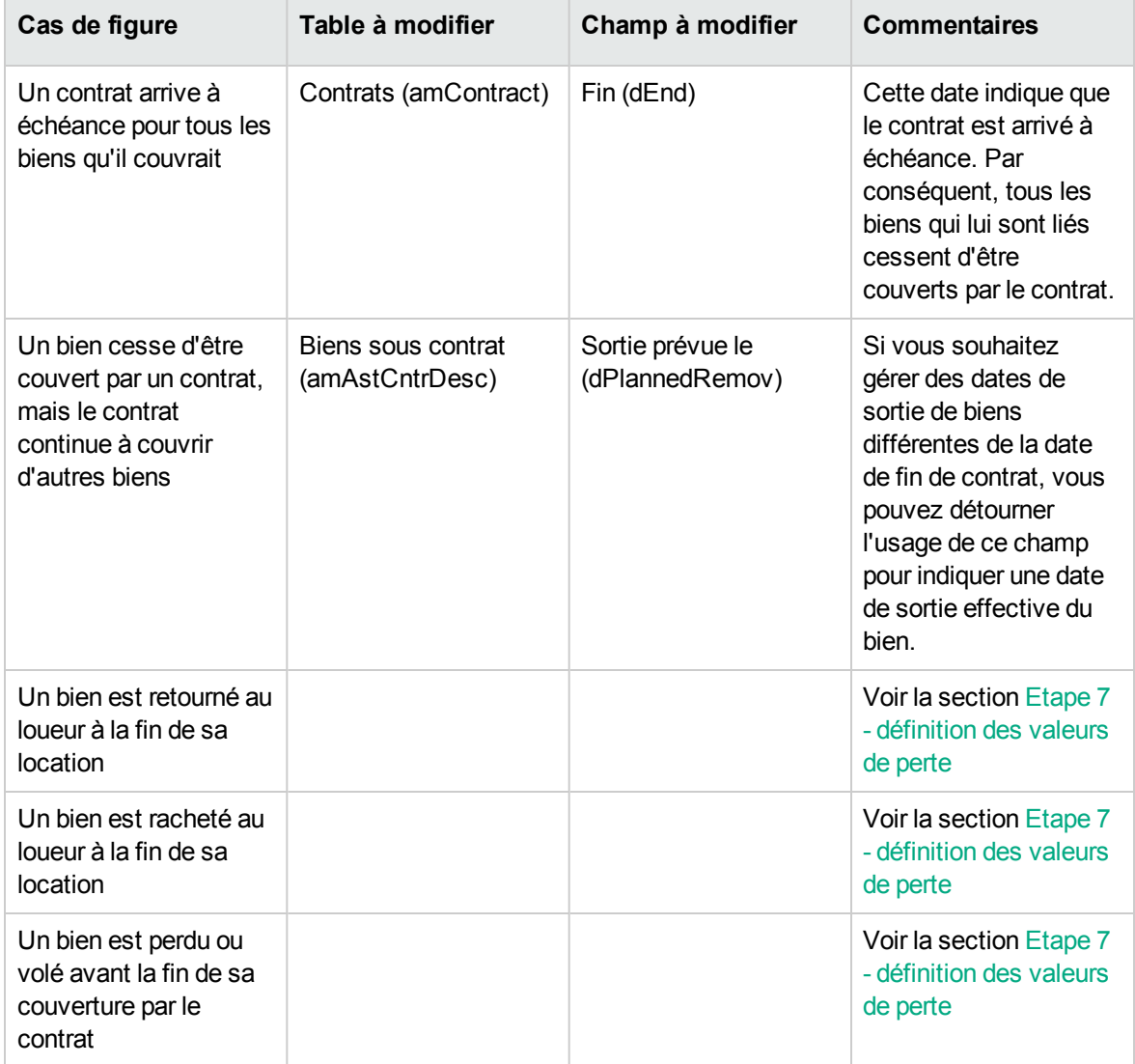

# Chapitre 6 : Etape 3 - définition des loyers

**Remarque:** Ce chapitre ne concerne pas les contrats dont le champ **Type** (seType) vaut **Niveaux de service** ou **Niveaux de service (contrats cadre)**.

Ce chapitre explique comment définir des loyers de contrat et de bien et aborde les points suivants :

- Ajout d'un loyer
- Définition du calendrier du loyer
- Sélection du mode de répartition du loyer

## **Notions clé**

Les loyers sont toujours définis au niveau des contrats. Suivant le mode de répartition de ces loyers, ils peuvent être automatiquement répercutés sur les biens rattachés aux contrats.

Les loyers de contrats et les loyers de biens sont stockés dans des tables différentes :

- <sup>l</sup> Table **Loyers de contrat** (amCntrRent)
- <sup>l</sup> Table **Loyers de biens** (amAssetRent)

## **Ajout d'un loyer au niveau d'un contrat**

Les loyers d'un contrat sont décrits dans l'onglet **Loyers** du détail du contrat. Tous les contrats sauf les contrats cadre peuvent être financés par des loyers. Cet onglet ne s'affiche donc que si le détail du contrat respecte les conditions suivantes :

- <sup>l</sup> Le champ **Type** (seType) indique une valeur différente de **Contrat cadre**.
- <sup>l</sup> Le champ **Nature des paiements** (sePayType) indique **Loyers** ou **Les deux**.

**Remarque:** Dans le cas des contrats de leasing, Asset Manager crée automatiquement un loyer par défaut à la création du contrat. Voir la section Ajout [automatique](#page-47-1) d'un loyer par défaut à la [création](#page-47-1) d'un contrat

## **Ajouter un loyer à un contrat**

La méthode utilisée pour ajouter un loyer à un contrat dépend du mode d'affichage de l'onglet **Loyers** du détail du contrat.

# **Choisir le mode d'affichage de l'onglet Loyers (client Windows)**

Dans le client Windows, l'onglet **Loyers** propose deux modes d'affichage :

- Sous forme d'onglet
- Sous forme de liste

Pour passer d'un mode d'affichage à l'autre, cliquez droit sur le contenu (mais pas sur le nom) de l'onglet **Loyers** et sélectionnez **Afficher sous forme d'onglets** ou **Afficher sous forme de liste** dans le menu contextuel.

## **Client Windows**

# **Ajouter un loyer à un contrat en affichage onglets (client Windows)**

- 1. Affichez l'onglet **Loyers**.
- 2. Cliquez droit sur le sous-onglet situé en bas à gauche de l'onglet **Loyers** et sélectionnez **Ajouter un lien** dans le menu contextuel.
- 3. Renseignez les champs du sous-onglet qui s'affiche. Pour savoir comment renseigner le calendrier du loyer: Voir la section [Calendrier](#page-65-0) des loyers Pour savoir comment sélectionner le mode de répartition du loyer: Voir la section [Mode](#page-67-0) de [répartition](#page-67-0) des loyers

Pour savoir comment définir le mode d'imputation des dépenses de loyer: Voir la section

#### [Dépenses](#page-109-0) liées aux loyers

4. Cliquez sur **Modifier**.

#### **Ajouter un loyer à un contrat en affichage liste**

- 1. Affichez l'onglet **Loyers**.
- 2. Cliquez sur le bouton  $\pm$ . La fenêtre d'ajout d'un loyer s'affiche.
- 3. Renseignez le détail du loyer. Pour savoir comment renseigner le calendrier du loyer: Voir la section [Calendrier](#page-65-0) des loyers Pour savoir comment sélectionner le mode de répartition du loyer: Voir la section [Mode](#page-67-0) de [répartition](#page-67-0) des loyers
- 4. cliquez sur le bouton **Ajouter**.
- 5. Client Windows: Cliquez sur **Modifier**.

### **Client Web**

- 1. Affichez l'onglet **Loyers**.
- 2. Cliquez sur le bouton **Ajouter**
- 3. Renseignez le détail du loyer. Pour savoir comment renseigner le calendrier du loyer: voir la section [Calendrier](#page-65-0) des loyers Pour savoir comment sélectionner le mode de répartition du loyer: voir la section [Mode](#page-67-0) de [répartition](#page-67-0) des loyers
- 4. cliquez sur le bouton **Ajouter**.

# **Ajout d'un loyer au niveau d'un bien**

On ne peut pas créer de loyer directement depuis le détail d'un bien: les loyers du bien sont automatiquement créés lorsque le bien est ajouté à un contrat dont le loyer est réparti ou imputé sur le bien.

Les informations de loyer que l'on trouve au niveau du bien sont similaires à celles que l'on trouve dans l'onglet **Loyers** du détail du contrat.

Vous pouvez consulter le détail des loyers d'un bien dans l'onglet **Loyer** du détail du bien.

**Remarque:** Cet onglet ne s'affiche que si le mode d'acquisition du bien précisé par le champ **Mode acquis.** (seAcquMethod), est **Location**, **Crédit-bail** ou **Emprunt**.

Lorsque le bien est ajouté à un contrat de leasing depuis le détail du contrat, Asset Manager modifie automatiquement le mode d'acquisition du bien et l'onglet **Loyer**apparaît.

<span id="page-65-0"></span>Un loyer de bien est automatiquement supprimé dès que vous indiquez dans le contrat que le loyer du contrat ne doit plus être réparti ou imputé au niveau du bien ou si le loyer est retiré du contrat.

# **Calendrier des loyers**

Cette section présente les champs qui servent à décrire le calendrier d'un loyer. Ces champs se situent dans l'onglet **Général** du détail du loyer.

### **Champs utilisés pour décrire le calendrier d'un loyer**

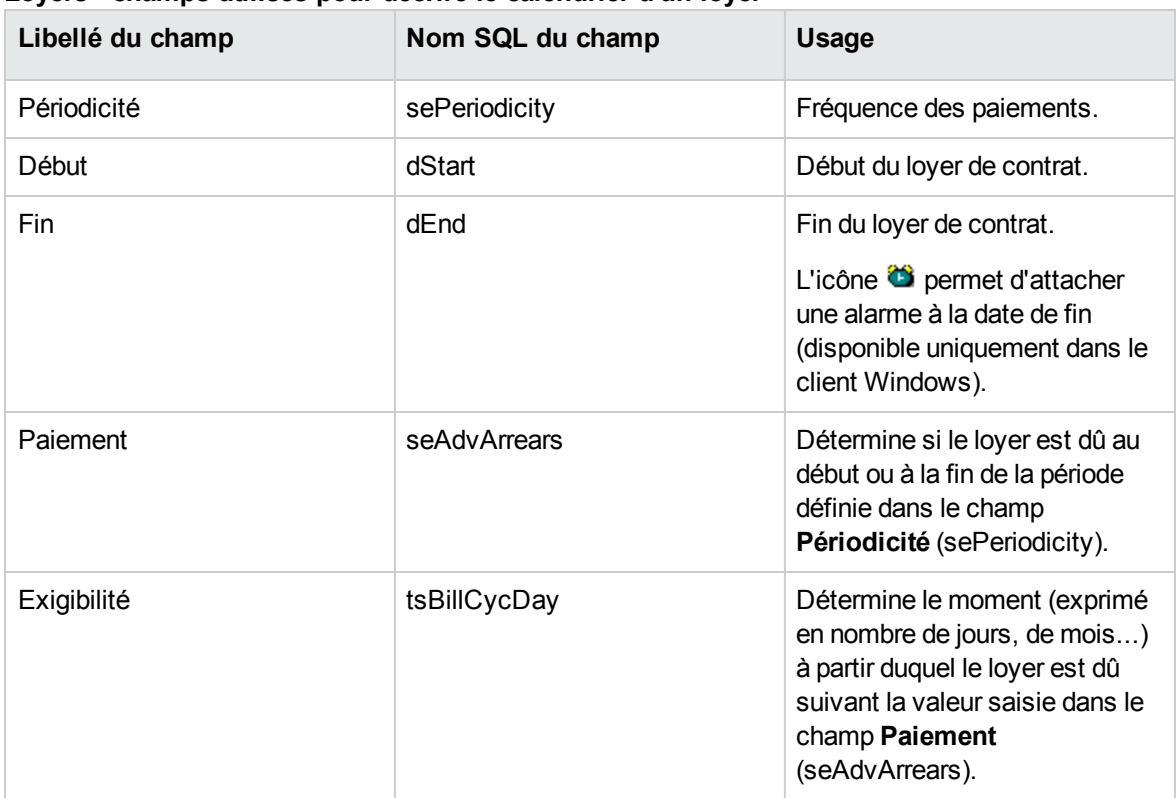

**Loyers - champs utilisés pour décrire le calendrier d'un loyer**

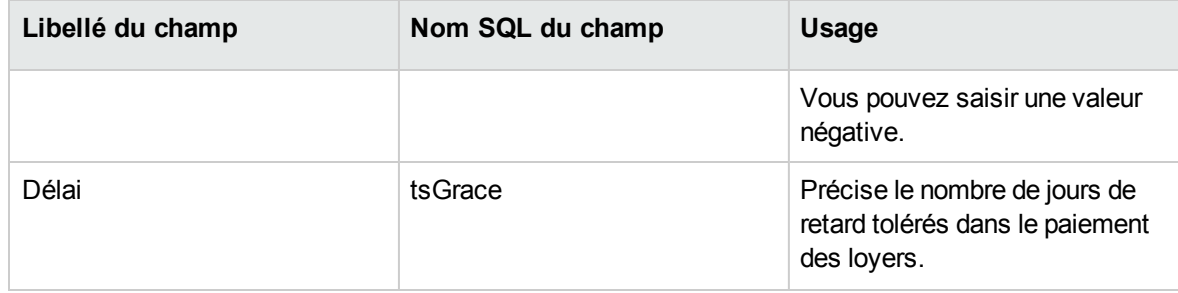

#### **Loyers - champs utilisés pour décrire le calendrier d'un loyer, suite**

### **Précisions sur le fonctionnement du champ Périodicité**

Le tableau suivant montre comment Asset Manager fixe les débuts des périodes des loyers en fonction de la valeur du champ **Périodicité** :

| Valeur du champ Périodicité | Début de la période                                                         |
|-----------------------------|-----------------------------------------------------------------------------|
| Journalier                  | 00:00                                                                       |
| Hebdomadaire                | lundi                                                                       |
| <b>Bimensuel</b>            | 1er et 16 du mois                                                           |
| Mensuel                     | 1er du mois                                                                 |
| <b>Bimestriel</b>           | 1er janvier, 1er mars, 1er mai, 1er juillet, 1er septembre, 1er<br>novembre |
| <b>Trimestriel</b>          | 1er janvier, 1er avril, 1er juillet, 1er octobre                            |
| Semestriel                  | 1er janvier et 1er juillet                                                  |
| Annuel                      | 1er janvier                                                                 |

**Champ Périodicité - fonctionnement**

### **Exemples d'application du calendrier**

# **Exemple 1**

Si vous saisissez les valeurs suivantes :

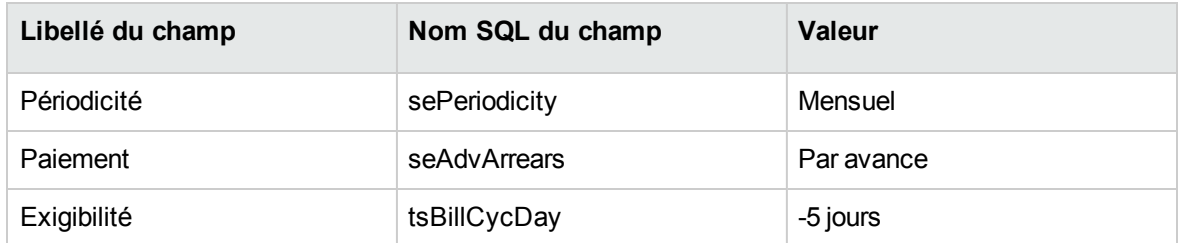

Alors, le loyer est exigible 5 jours avant le début de la période de loyer (1er du mois).

### **Exemple 2**

Si vous saisissez les valeurs suivantes :

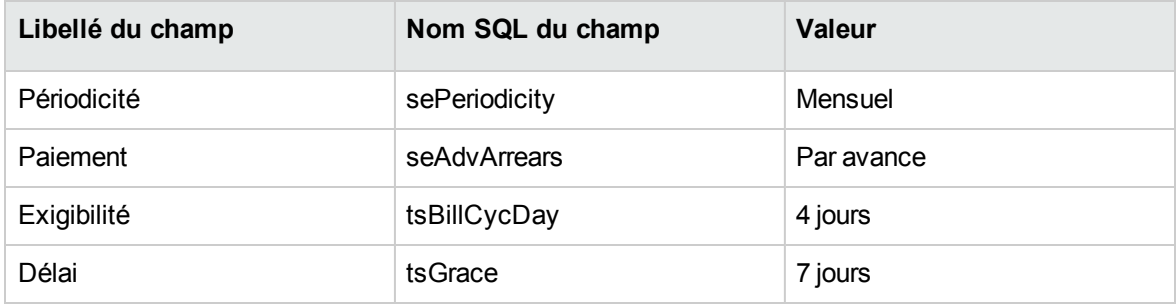

Alors, le loyer est dû 4 jours après le 1er de chaque mois, soit le 5 du mois. Le loueur tolérant jusqu'à 7 jours de retard dans le paiement du loyer, le locataire peut éventuellement repousser le paiement jusqu'au 12 du mois.

# <span id="page-67-0"></span>**Mode de répartition des loyers**

Cette section explique quels modes de répartition sont disponibles, et comment choisir le mode de répartition adapté.

#### **Sélectionner le mode de répartition du loyer**

### **Procédure**

Pour sélectionner le mode de répartition d'un loyer :

- 1. Affichez le détail du contrat.
- 2. Sélectionnez l'onglet **Loyers**.
- 3. Affichez le détail du loyer.
- 4. Renseignez le champ **Répart. / biens** (seProrateRule).

Vous avez le choix parmi les modes de répartition suivants :

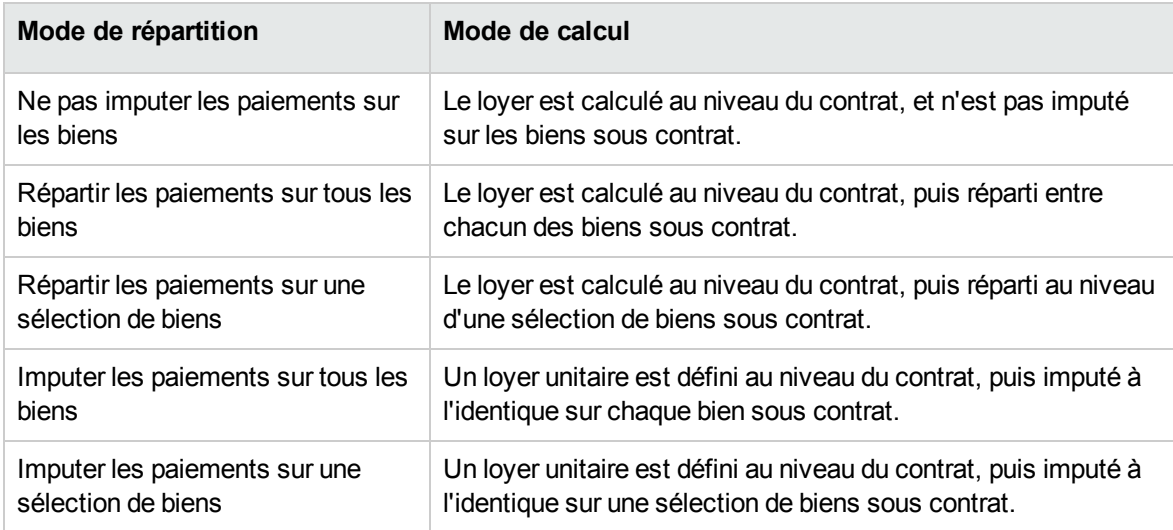

#### **Comment choisir**

**Pourquoi répartir ou imputer un loyer sur tous les biens sous contrat ?**

<sup>l</sup> Quand les paramètres du loyer sont les mêmes pour **tous** les biens et que ce loyer s'applique à **tous** les biens.

**Pourquoi répartir ou imputer un loyer sur une sélection de biens ?**

- Pour tenir compte de coefficients ou loyers unitaires différents selon la sélection de biens. Ainsi, dans le cas de contrats de leasing, un locataire peut créer plusieurs loyers de leasing, chacun de ces loyers étant réparti ou imputé sur une sélection distincte de biens sous contrat. Ainsi, les biens d'une marque donnée seront soumis à un certain loyer correspondant à un certain coefficient de location ou loyer unitaire, les biens d'une autre marque ayant un coefficient de location ou loyer unitaire différent seront soumis à un loyer différent.
- Pour répartir ou imputer un loyer sur des biens sous contrat que l'on juge "principaux", et ne pas tenir compte de biens "secondaires". Ainsi, dans le cadre d'un contrat de maintenance de PC, on peut décider de répartir ou imputer le loyer sur les disques durs mais pas sur les écrans.

#### **Pourquoi ne pas répartir un loyer sur les biens ?**

- Quand la liste des biens sous contrat n'a pas d'incidence sur le montant du loyer. Par conséquent, l'ajout et le retrait des biens en cours de contrat ne modifie pas le montant du loyer. Exemple : primes fixes de contrats d'assurance.
- Pour gagner du temps et de l'espace disque.
- Pour garder une vue d'ensemble du contrat sans aller dans le détail des biens.

# **Répartir le loyer sur tous les biens ou une sélection de biens sous contrat**

Cette section vous explique comment répartir un loyer sur tous les biens ou une sélection de biens sous contrat.

- 1. Créez le contrat.
- 2. Ajoutez les biens au contrat.

Pour chaque bien, vérifiez que le champ **Val. initiale** (mMarketVal) est renseigné (onglet **Acquis.**, sous-onglet **Approvisionnement**).

**Attention:** Ne définissez pas de loyer au niveau des biens.

Les loyers de biens seront automatiquement créés à partir du loyer de contrat, si cela se justifie.

3. Créez le loyer de contrat (onglet **Loyers** du détail du contrat).

**Astuce:** Dans le cas d'un contrat de leasing, vous pouvez utiliser le loyer par défaut, créé

[automatique](#page-47-1)ment lors de la création du contrat. Voir la section Ajout automatique d'un loyer par défaut à la [création](#page-47-1) d'un contrat.

Renseignez en particulier les champs et liens suivants :

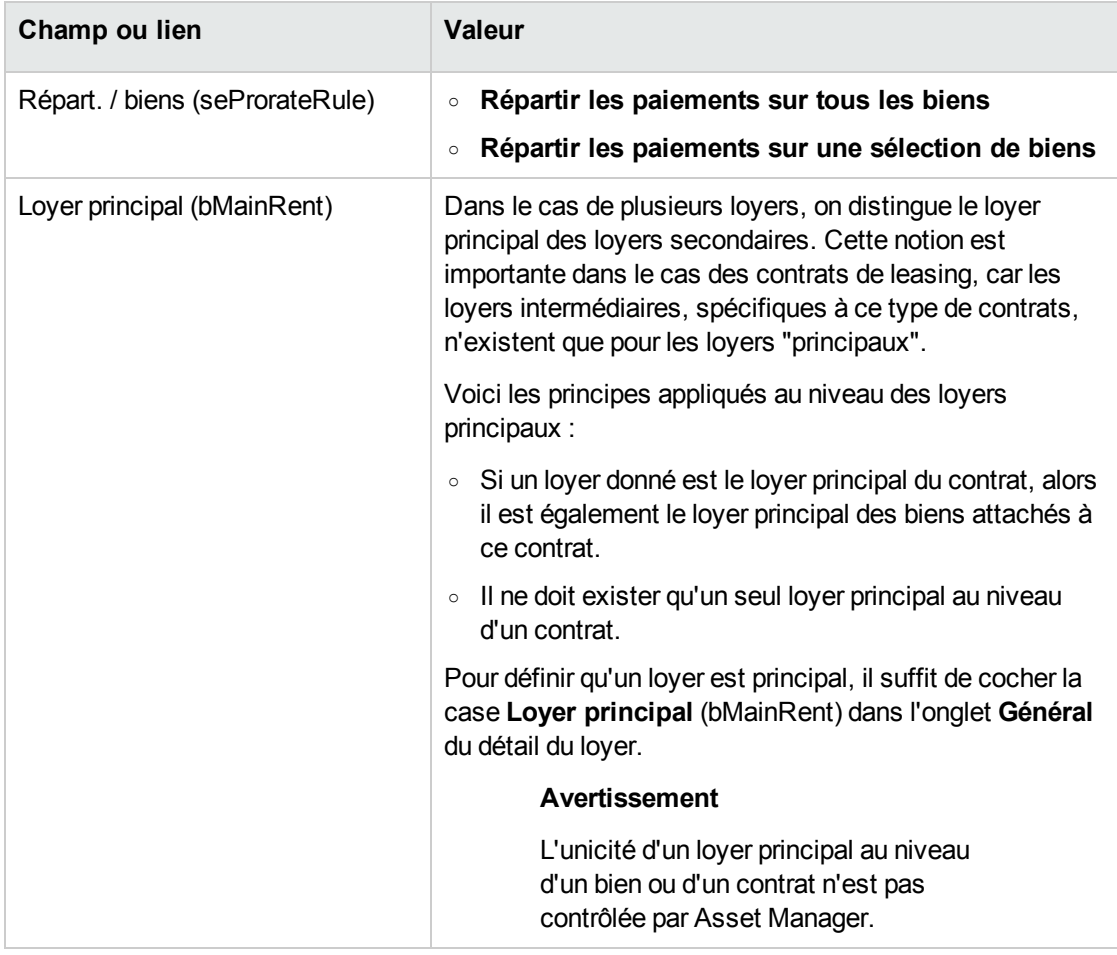

Si vous avez renseigné le champ **Répart. / biens** (seProrateRule) avec la valeur **Répartir les paiements sur une sélection de biens** :

- a. Client Windows : affichez l'onglet **Loyers** sous forme de liste (menu contextuel **Afficher sous forme de liste**).
- b. Affichez le détail du loyer.
- c. Client Windows : cliquez sur le bouton **Biens**, à droite du champ **Répart. / biens** (seProrateRule).

Client Web : sélectionnez l'entrée **Biens** dans la liste déroulante **Actions...**.

Asset Manager démarre l'assistant **Modifier la liste des biens associés au loyer...**

d. Sélectionnez les biens sur lesquels le loyer doit être réparti et cliquez sur le bouton **Ajouter**.

e. Validez la sélection : Client Windows : Cliquez sur **Terminer**. Client Web : Cliquez sur **OK**.

**Remarque:** Si vous avez coché la case **A partir de la date d'acceptation** (bFromAcceptDate) dans le détail du loyer de contrat, les lignes de dépense relatives à ce loyer ne seront calculées qu'à partir du moment où les biens sous contrat auront été acceptés.

#### **Calcul du loyer au niveau du contrat**

L'onglet **Loyers** du détail du contrat donne accès à la liste et au détail des loyers.

Le montant d'un loyer est calculé à partir des champs suivants :

| <b>Fonction</b>  | <b>Nom SQL</b> | <b>Usage</b>                                                                                                    |
|------------------|----------------|----------------------------------------------------------------------------------------------------|
| Valeur           | mValue         | La valeur de ce champ est<br>égale à la somme des champs<br>Val. initiale (mMarketVal) des<br>biens associés au loyer.                                                                                        |
| Location         | pLRF           | Saisissez manuellement la<br>valeur correspondant aux<br>termes du contrat.                                                                                                    |
| Montant du loyer | mPayments      | Le montant du loyer est calculé<br>en appliquant la valeur du<br>champ Coefficient (pLRF) au<br>champ Valeur (mValue).                                                                                        |
|                  |                | <b>Remarque:</b> Ce montant est<br>totalement indépendant de la<br>valeur du champ Au prorata de<br>(ProrateField). La valeur de ce<br>champ intervient uniquement<br>dans le calcul des loyers des<br>biens. |

**Loyers - champs qui servent au calcul du loyer du contrat**
### **Calcul du loyer des biens**

Le loyer des biens est calculé au niveau de chaque bien associé au loyer selon les conditions définies dans le détail du loyer de contrat par les champs suivants :

| <b>Fonction</b>    | <b>Nom SQL</b>  | <b>Usage</b>                                                                                                    |
|--------------------|-----------------|----------------------------------------------------------------------------------------------------|
| Montant du loyer   | mPayments       | Ce champ stocke le montant du<br>loyer du contrat. Il correspond<br>au total des loyers des biens<br>associés à ce loyer.                                                       |
| Au prorata de      | ProrateField    | Ce champ indique quel champ<br>des biens utiliser pour répartir le<br>loyer entre les biens associés<br>au loyer du contrat.                                                    |
| Arrondi            | fPrecision      | Ce champ indique comment<br>arrondir le loyer obtenu pour<br>chaque bien.                                                                                                    |
| Date d'acceptation | bFromAcceptDate | Cette option n'est utilisée que<br>dans le cas des contrats pour<br>lesquels le champ Type<br>(seType) vaut Leasing.                                                            |
|                    |                 | Quand cette option est<br>désélectionnée, le premier loyer<br>des biens commence à la date<br>de début de loyer du contrat.                                                     |
|                    |                 | Quand cette option est<br>sélectionnée, un loyer<br>intermédiaire est créé pour la<br>période qui court de la date<br>d'acceptation des biens à la<br>date d'échéance suivante. |

**Loyers - champs qui servent au calcul du loyer des biens**

## **Champs de référence pour la répartition du loyer entre les biens**

Le champ de référence pour la répartition du loyer entre les biens associés au loyer est défini par le champ **Au prorata de** (ProrateField) du loyer de contrat.

#### **Valeurs du champ de stockage des champs de référence**

Le champ **Au prorata de** (ProrateField) peut prendre les valeurs suivantes :

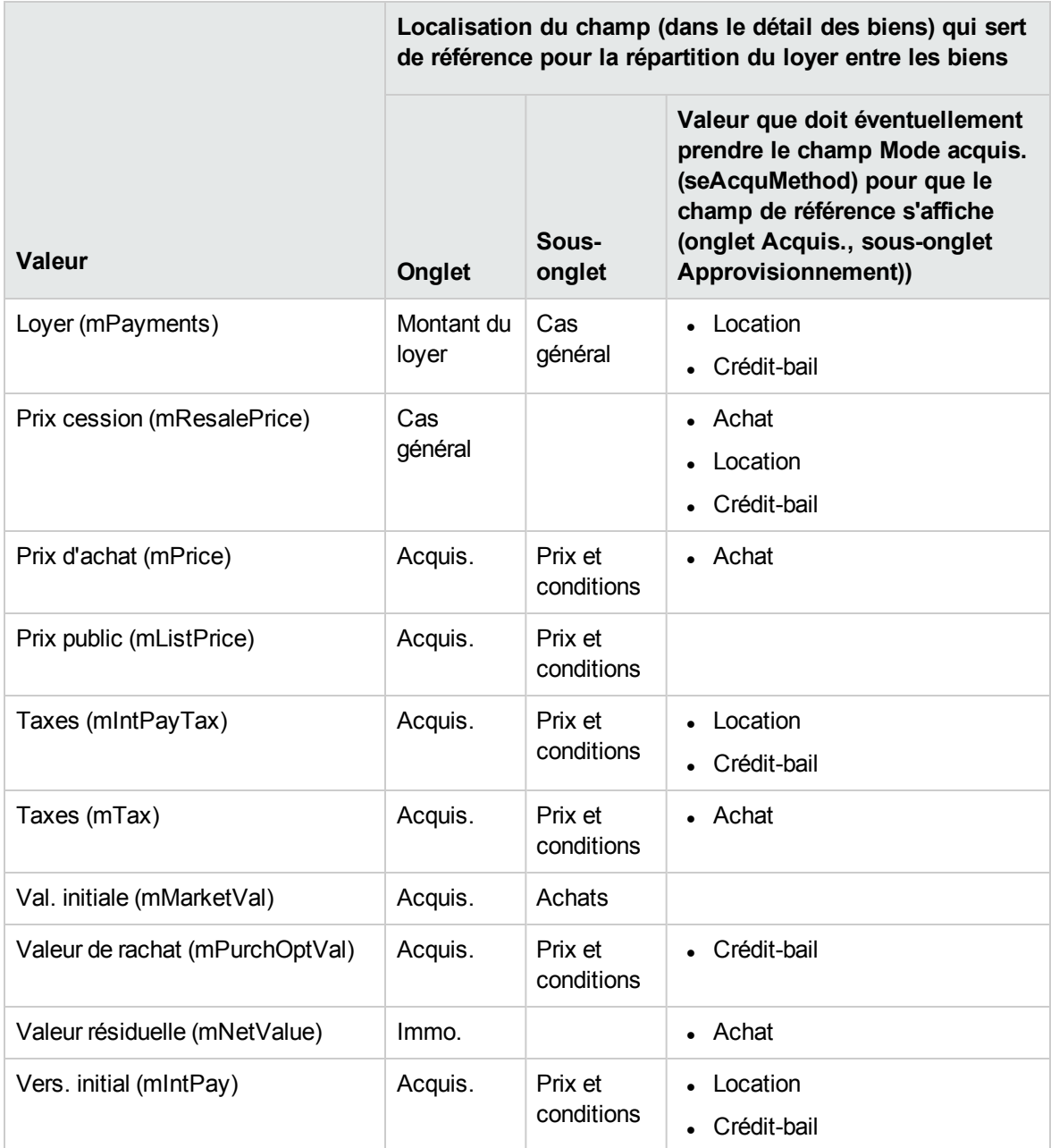

**Remarque:** Certains champs de référence sont plutôt utilisés pour calculer les loyers de leasing : **Val. initiale** (mMarketVal), **Valeur de rachat** (mPurchOptVal), etc.

D'autres servent à calculer d'autres types de loyers sur des biens qui ne sont pas nécessairement en location ou crédit-bail. Par exemple, un loyer de contrat peut être une prime d'assurance répartie sur des biens achetés au prorata du champ **Prix d'achat** (mPrice).

Par convention, nous appellerons "valeur de prorata" la valeur que prend le champ de référence.

Voici la formule permettant de calculer la valeur du champ **Loyer** (mPayments) du bien :

"Loyer" du bien = "Loyer" du contrat $x = \frac{\sqrt{a}}{\sum \sqrt{a}}$ leur de prorata du bien

#### **Précisions sur le fonctionnement du champ de stockage des champs de référence**

Le champ **Au prorata de** (ProrateField) stocke le nom système du champ de référence et non son nom SQL. Pour faciliter l'utilisation de ce champ, Asset Manager s'appuie sur deux éléments :

<sup>l</sup> Le script **strMonetaryName** de la bibliothèque de scripts **LeasingLib** (lien **Administration/ Scripts** du navigateur).

Ce script sert à convertir le nom système des champs de référence pour la répartition des loyers en nom SQL, et inversement (nom SQL en nom système).

Pour faire appel à ce script, utilisez l'API **amEvalScript**. Cette API peut être utilisée dans les contextes suivants :

- <sup>o</sup> Script Basic de champ et lien
- <sup>o</sup> Action de type **Script**
- <sup>l</sup> Le champ calculé **Champ de prorata** (sysLeaseProrateField) (lien **Administration/ Système/ Champs calculés** du navigateur).

Ce champ calculé fait appel au script **strMonetaryName**. Il sert à convertir le nom système des champs de référence pour la répartition des loyers, stocké dans le champ **Au prorata de** (ProrateField) en nom SQL, et inversement (nom SQL en nom système).

- Vous pouvez utiliser le champ calculé **Champ de prorata** :
- <sup>o</sup> Pour afficher les noms SQL dans les listes.

Pour en trouver un exemple :

- i. Démarrez le client Windows d'Asset Manager.
- ii. Connectez-vous à la base de données.
- iii. Affichez les contrats de leasing (lien **Cycle de vie des biens/ Gestion des contrats fournisseurs/ Leasing/ Contrats de leasing** du navigateur).
- iv. Affichez le détail d'un contrat de leasing.
- v. Sélectionnez l'onglet **Loyers**.
- vi. Affichez les loyers sous forme de liste (menu contextuel **Afficher sous forme de liste**).
- vii. Affichez la configuration de la liste (menu contextuel **Utilitaires/ Configurer la liste...**).
- viii. Sélectionnez le champ calculé **Au prorata de** (sysLeaseProrateField) La colonne **Au prorata de** correspond au champ calculé **Champ de prorata** et non au champ **Au prorata de** (ProrateField).

<sup>o</sup> Dans les scripts Basic de champ et lien et les actions de type **Script**, si vous préférez faire référence au nom SQL du champ de référence.

Pour en trouver un exemple :

- i. Démarrez le client Windows d'Asset Manager.
- ii. Connectez-vous à la base de données.
- iii. Affichez les contrats de leasing (lien **Cycle de vie des biens/ Gestion des contrats fournisseurs/ Leasing/ Contrats de leasing** du navigateur).
- iv. Affichez le détail d'un contrat de leasing.
- v. Sélectionnez l'onglet **Loyers**.
- vi. Affichez le détail d'un loyer.
- vii. Attribuez la valeur **Répartir les paiements sur tous les biens** ou **Répartir les paiements sur une sélection de biens**au champ **Repart. / biens** (seProrateRule).
- viii. Affichez la configuration du champ **Au prorata de** (ProrateField) (menu contextuel **Configurer l'objet...**).
- ix. Examinez la valeur par défaut du champ :

```
RetVal = AmEvalScript( "LeasingLib", "strMonetaryName", "", "mMarketVal")
```
### **Arrondi**

Les erreurs d'arrondi sont reportées sur le premier loyer: Asset Manager Automated Process Manager calcule les loyers pour chaque bien associé au loyer sauf le premier, et ajuste le loyer du premier bien pour que la somme des loyers des biens soit égale au loyer de leasing (le "premier" bien dépend du serveur de base de données et de sa gestion des index).

Si la valeur de l'arrondi est fixée à **0**, les loyers pour chaque bien sont calculés avec la précision par défaut des nombres flottants. Par exemple, pour un loyer de contrat de valeur **100** réparti à l'identique sur trois biens, Asset Manager génère les loyers de biens suivants en fonction de la valeur choisie pour l'arrondi :

- Pour une valeur d'arrondi égal à 0,01
	- a. 33,34
	- b. 33,33
	- c. 33,33
- Pour une valeur d'arrondi égal à 0
	- a. 33,3333333333333433
	- b. 33,3333333333333254
	- c. 33,3333333333333254

**Remarque:** La valeur d'arrondi est également utilisée pour la répartition des valeurs de taxe.

## **Exemple de calcul de loyer réparti sur les biens associés au loyer**

Supposons qu'une société loue 3 biens dans le cadre d'un contrat de leasing :

- 2 PC X et Y de valeur initiale 1500 euros chacun
- 1 PC Z de valeur initiale 2000 euros
- <sup>l</sup> Le loyer du contrat est réparti au prorata des **valeurs initiales**.

Le coefficient de location initial du contrat est de 3%.

### **Calcul du loyer au niveau du contrat**

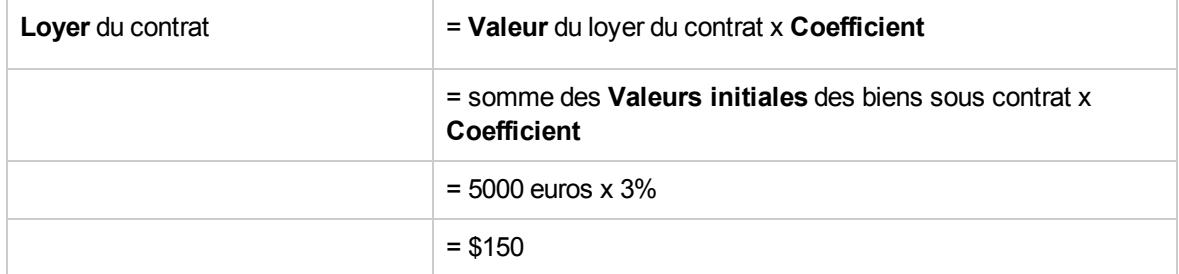

### **Calcul du loyer des biens**

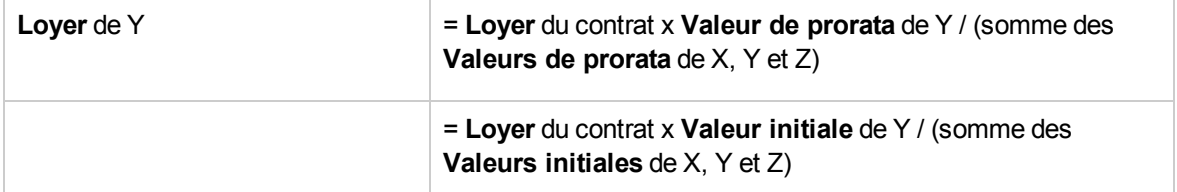

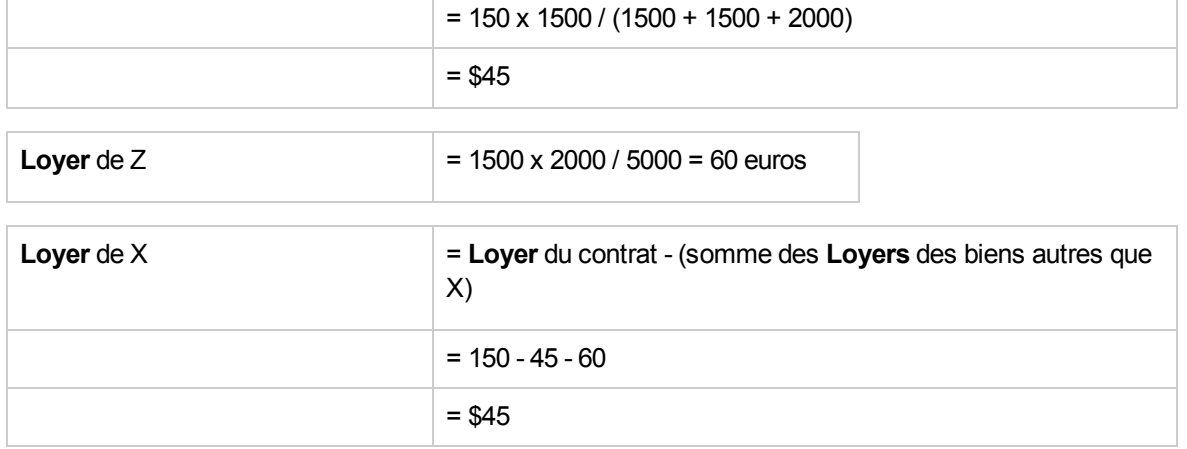

## **Imputer un loyer unitaire sur tous les biens ou une**

### **sélection de biens sous contrat**

Ce paragraphe vous explique comment calculer le loyer du contrat et imputer un loyer unitaire sur les biens associés au loyer du contrat.

### **Réalisation**

Utilisez la procédure décrite à la section Répartir le loyer sur tous les biens ou une [sélection](#page-69-0) de biens sous [contrat.](#page-69-0)

La seule différence concerne le champ suivant :

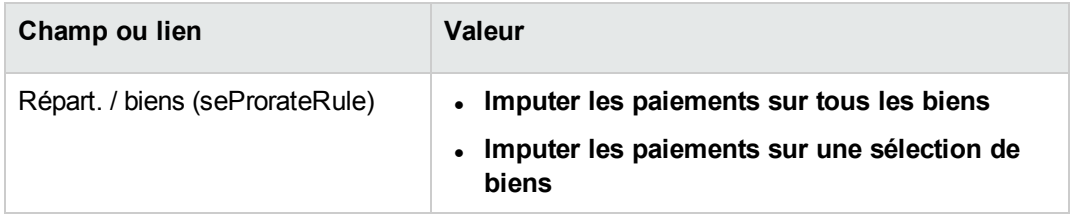

Par ailleurs, le champ **Val. initiale** (mMarketVal) des biens peut ne pas être renseigné (onglet **Acquis.**, sous-onglet **Approvisionnement**).

### **Calcul du loyer au niveau du contrat et des biens**

L'onglet **Loyers** du détail du contrat donne accès à la liste et au détail des loyers.

Le montant d'un loyer est calculé à partir du champ suivant :

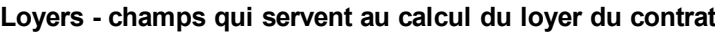

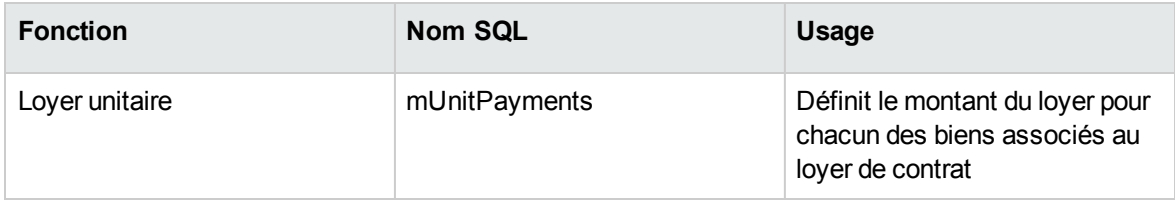

Les calculs suivants sont alors effectués :

• Le loyer du contrat est égal à :

LoyerContrat = Loyer Unitaire x Nombre de biens sous contrat faisant partie de la sélection

• Le loyer des biens associés au loyer est égal à :

LoyerBien = Loyer Unitaire.

### **Ne pas imputer le loyer sur les biens**

Ce paragraphe vous explique comment calculer le loyer du contrat sans le répartir sur les biens.

### **Réalisation**

Pour que les calculs automatiquement effectués par le logiciel fonctionnent, vous devez respecter l'ordre suivant :

- 1. Créez le contrat sans créer le loyer de contrat.
- 2. Ajoutez les biens au contrat sans créer de loyer au niveau des biens (onglet **Acquis.** du détail des biens).

Pour chaque bien, vérifiez que le champ **Val. initiale** (mMarketVal) est renseigné (onglet **Acquis.**, sous-onglet **Approvisionnement**).

3. Créez le loyer de contrat (onglet **Loyers** du détail du contrat). Renseignez en particulier les champs et liens suivants :

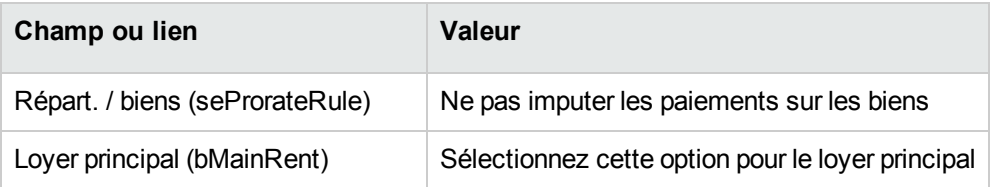

## **Calcul du loyer au niveau du contrat**

L'onglet **Loyers** du détail du contrat donne accès à la liste et au détail des loyers.

Le montant d'un loyer est calculé à partir des champs suivants :

| <b>Fonction</b>  | <b>Nom SQL</b> | <b>Usage</b>                                                                                                    |
|------------------|----------------|----------------------------------------------------------------------------------------------------|
| Valeur           | mValue         | La valeur de ce champ est<br>égale à la somme des champs<br>Val. initiale (mMarketVal) des<br>biens associés au loyer.<br>Avertissemen            |
|                  |                | t                                                                                                    |
|                  |                | Cette valeur<br>ne se calcule<br>correctement<br>que si vous<br>avez ajouté les<br>biens au<br>contrat avant<br>de définir le<br>détail du loyer. |
| Location         | pLRF           | Saisissez manuellement la<br>valeur correspondant aux<br>termes du contrat.                                                                       |
| Montant du loyer | mPayments      | Le montant du loyer est calculé<br>en appliquant la valeur du<br>champ Coefficient (pLRF) au<br>champ Valeur (mValue) du<br>loyer.                |

**Loyers - champs qui servent au calcul du loyer du contrat**

### **Calcul du loyer des biens**

Quand le champ **Répart. / biens** (seProrateRule) vaut **Ne pas imputer les paiements sur les biens**, aucun loyer n'est créé au niveau des biens sous contrat.

## **Imputation des loyers**

Pour définir la manière dont les dépenses de loyer périodique seront imputées :

- 1. Affichez le détail du contrat.
- 2. Sélectionnez l'onglet **Loyers**.
- 3. Affichez le détail du loyer.
- 4. Affichez le sous-onglet **Finance**.
- 5. Renseignez les liens **Type de coût** (CostCategory) et **Centre de coût** (CostCenter).

**Remarque:** Les dépenses de loyer intermédiaire (contrats de leasing) sont imputées sur le type de coût et le centre de coût du bien.

## Chapitre 7 : Etape 4 - définition des emprunts

Ce chapitre explique comment définir des emprunts de contrat et de bien et aborde les points suivants :

- Ajout d'un emprunt
- Définition du tableau d'amortissement d'emprunt
- Sélection du mode de répartition de l'emprunt

### **Notions clé**

Les emprunts sont définis au niveau des contrats.

Les emprunts de contrats sont stockés dans la table **Emprunts** (amLoan).

Les lignes d'amortissement d'emprunt sont stockées dans la table **Lignes de tableau d'amortissement** (amLoanPayment).

### **Ajout d'un emprunt au niveau d'un contrat**

Les emprunts d'un contrat sont décrits dans l'onglet **Emprunts** du détail du contrat. Tous les contrats sauf les contrats cadre peuvent être financés par des emprunts. Cet onglet ne s'affiche donc que si le détail du contrat respecte les conditions suivantes :

- <sup>l</sup> Le champ **Type** (seType) indique une valeur différente de **Contrat cadre**.
- <sup>l</sup> Le champ **Nature des paiements** (sePayType) indique **Emprunts** ou **Les deux**.

### **Client Windows**

La méthode utilisée pour ajouter un emprunt à un contrat dépend du mode d'affichage de l'onglet **Emprunts** du détail du contrat.

### **Choisir le mode d'affichage de l'onglet Emprunts**

L'onglet **Emprunts** propose deux modes d'affichage :

- Sous forme d'onglet
- Sous forme de liste

Pour passer d'un mode d'affichage à l'autre, cliquez droit sur le contenu de l'onglet **Emprunts** (mais pas sur le nom de l'onglet) et sélectionnez **Afficher sous forme d'onglets** ou **Afficher sous forme de liste** dans le menu contextuel.

### **Ajouter un emprunt à un contrat en affichage onglets**

- 1. Affichez l'onglet **Emprunts**.
- 2. Cliquez droit sur le sous-onglet situé en bas à gauche de l'onglet **Emprunts** et sélectionnez **Ajouter un lien** dans le menu contextuel.
- 3. Renseignez le sous-onglet qui s'affiche.
- 4. Cliquez sur **Modifier**.

### **Ajouter un emprunt à un contrat en affichage liste**

- 1. Affichez l'onglet **Emprunts**.
- 2. Cliquez sur le bouton  $\pm$ . La fenêtre d'ajout d'un emprunt s'affiche.
- 3. Renseignez le détail de l'emprunt.
- 4. cliquez sur le bouton **Ajouter**.
- 5. Cliquez sur **Modifier**.

### **Client Web**

- 1. Affichez l'onglet **Emprunts**.
- 2. cliquez sur le bouton **Ajouter**.
- 3. Renseignez le détail de l'emprunt.
- 4. cliquez sur le bouton **Ajouter**.

## **Ajout d'un emprunt au niveau d'un bien**

On ne peut pas créer d'emprunt directement depuis le détail d'un bien: les emprunts sont uniquement rattachés au contrat.

## **Tableau d'amortissement d'emprunt**

Cette section explique comment créer un tableau d'amortissement d'emprunt.

### **Ajouter une échéance de remboursement**

- 1. Affichez le détail du contrat.
- 2. Sélectionnez l'onglet **Emprunts**.
- 3. affichez le détail de l'emprunt.
- 4. Ajoutez une entrée au tableau d'amortissement d'emprunt (bouton + du client Windows ou **Ajouter** du client Web).
- 5. Renseignez le détail de l'échéance de remboursement.
- 6. Validez votre saisie (bouton **Ajouter**).
- 7. Client Web : cliquez sur le lien **Retour au document principal**.
- 8. Validez l'ajout de l'échéance de remboursement (bouton **Modifier** du client Windows ou **Enregistrer** du client Web).

## **Copier un tableau d'amortissement d'emprunt depuis un logiciel externe**

**Attention:** Cette fonction est disponible dans client Windows, mais pas dans le client Web.

Plutôt que de créer une à une les lignes d'amortissement d'emprunt, vous pouvez les copier à partir d'un logiciel externe et les coller directement dans la liste du tableau d'amortissement d'emprunt.

Chaque ligne de données du logiciel externe doit être structurée comme une ligne de paiement du tableau d'amortissement d'emprunt d'Asset Manager (même nombre de colonnes et même type de valeur pour chaque champ). Lors de la copie, une ligne de paiement est créée pour chaque ligne de données. Les champs de chaque ligne du fichier issu du logiciel externe, sont automatiquement associés aux colonnes du tableau d'amortissement d'emprunt: le 1er champ est associé à la 1ère colonne, le 2ème champ à la 2ème colonne, etc.

### **Champs utilisés pour décrire le tableau**

### **d'amortissement d'emprunt**

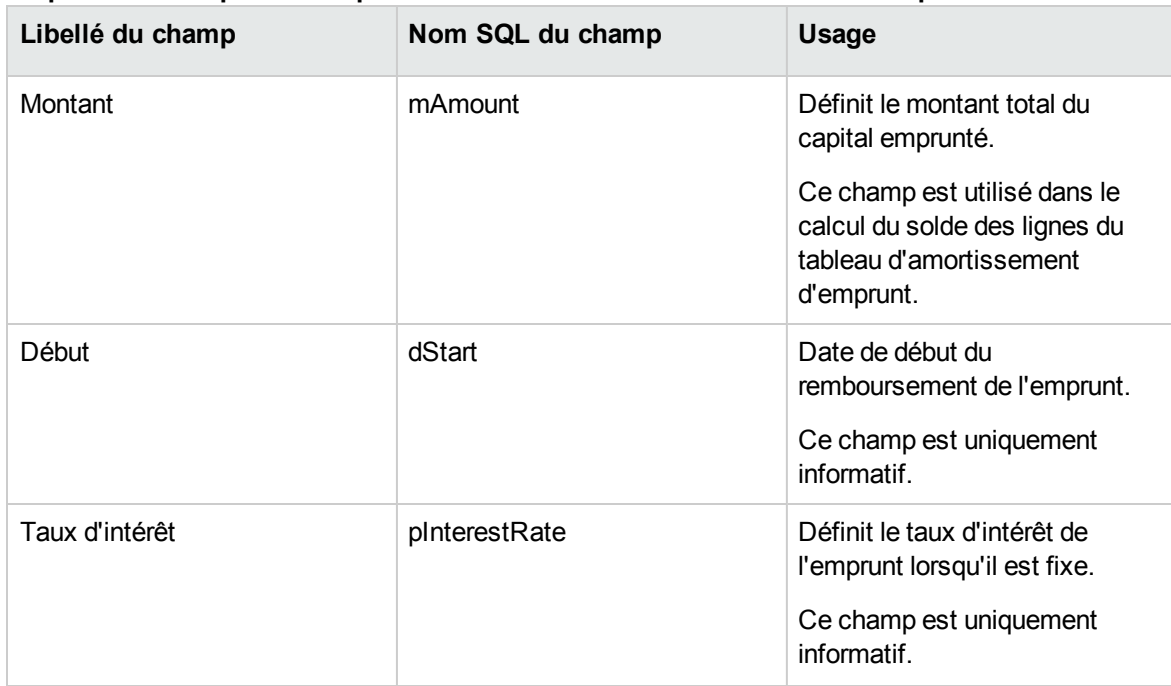

**Emprunts - champs utilisés pour décrire le tableau d'amortissement d'emprunt**

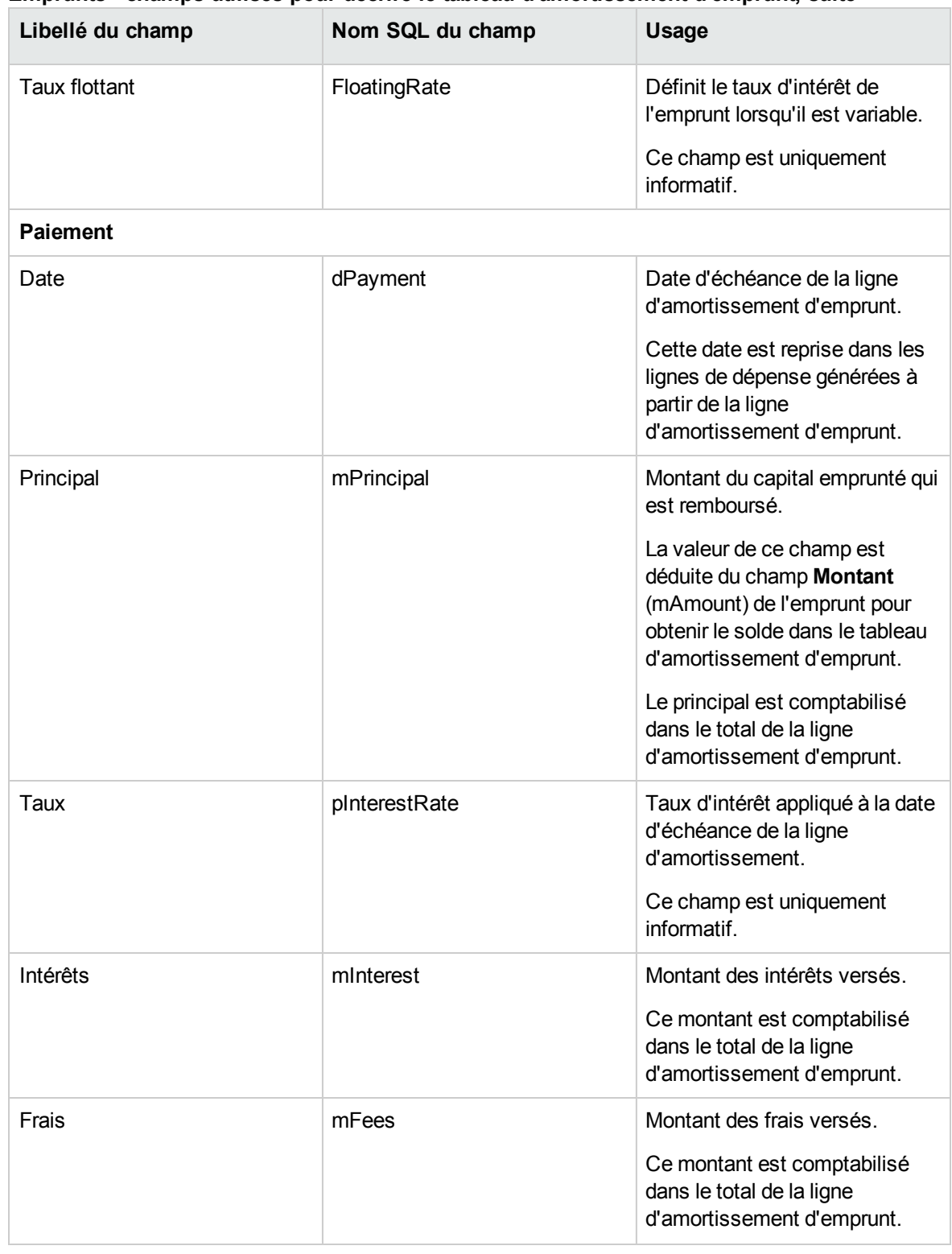

#### **Emprunts - champs utilisés pour décrire le tableau d'amortissement d'emprunt, suite**

### **Exemple**

Si vous saisissez les valeurs suivantes dans le détail de l'emprunt :

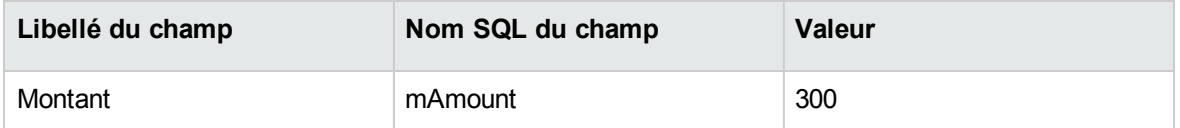

et que vous saisissez les valeurs suivantes dans le détail d'une ligne d'amortissement d'emprunt :

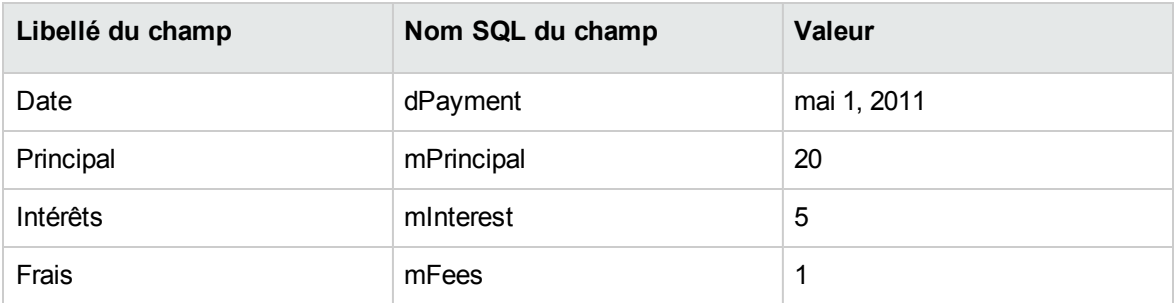

Alors, le tableau d'amortissement d'emprunt affiche la ligne suivante :

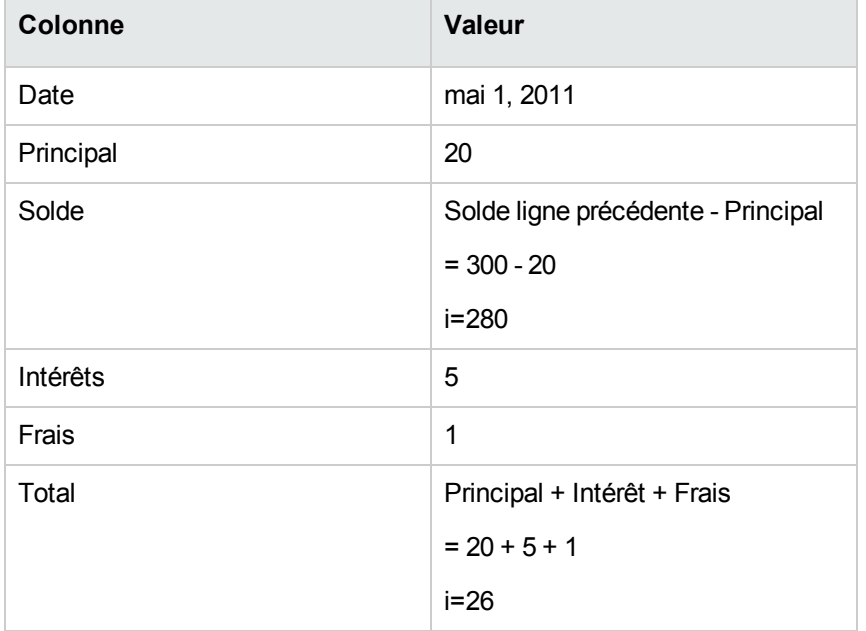

## **Mode de répartition des emprunts**

Cette section explique quels modes de répartition sont disponibles, et comment choisir le mode de répartition adapté.

### **Sélectionner le mode de répartition de l'emprunt**

### **Procédure**

Pour sélectionner le mode de répartition d'un emprunt :

- 1. Affichez le détail du contrat.
- 2. Sélectionnez l'onglet **Emprunts**.
- 3. affichez le détail de l'emprunt.
- 4. Renseignez le champ **Répart. / biens** (seProrateRule) situé en bas de la fenêtre.

Vous avez le choix parmi les modes de répartition suivants :

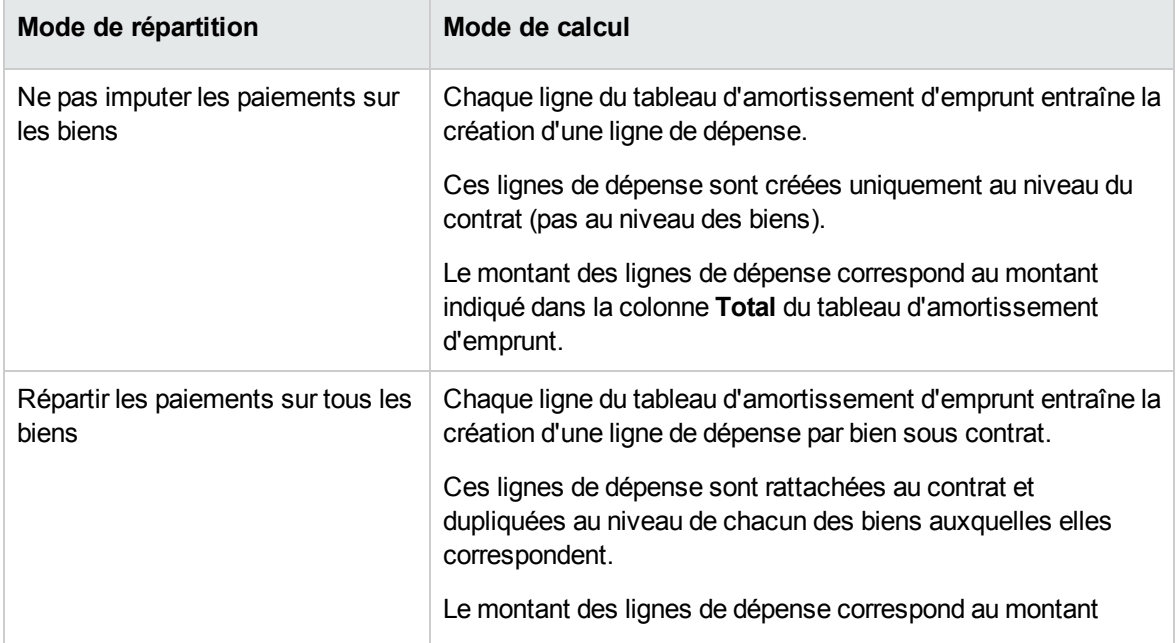

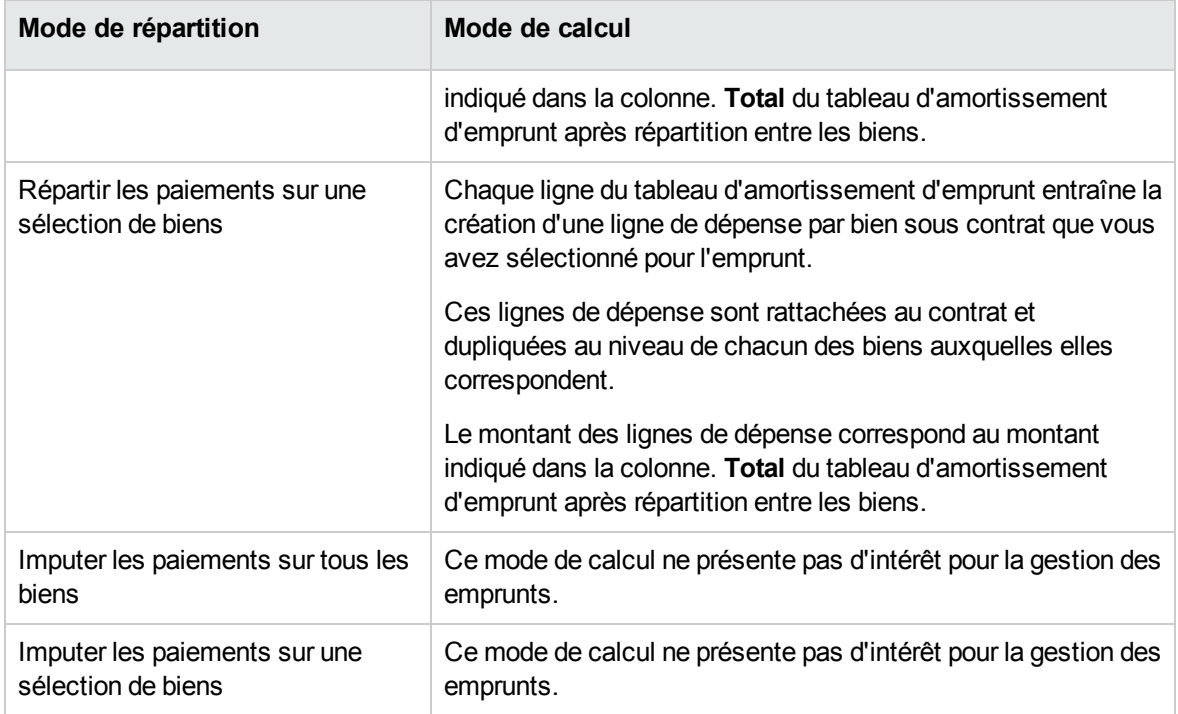

### **Comment choisir**

#### **Quand répartir un remboursement sur tous les biens sous contrat ?**

<sup>l</sup> Quand le tableau d'amortissement d'emprunt est le même pour **tous** les biens et qu'il s'applique à **tous** les biens.

#### **Quand répartir un remboursement sur une sélection de biens ?**

- Quand le tableau d'amortissement d'emprunt n'est pas le même pour tous les biens sous contrat. Exemple : si le taux, le calendrier ou les frais s'appliquent différemment selon les biens.
- Pour répartir les remboursements sur des biens sous contrat que l'on juge "principaux", et ne pas tenir compte de biens "secondaires". Ainsi, on peut décider de répartir le remboursement sur les disques durs mais pas sur les écrans.

#### **Quand ne pas répartir un remboursement sur les biens ?**

<sup>l</sup> Quand la liste de biens sous contrat n'a pas d'incidence sur le montant du remboursement. Par conséquent, l'ajout et le retrait des biens en cours de contrat ne modifie pas le montant du remboursement.

- Pour gagner du temps et de l'espace disque.
- Pour garder une vue d'ensemble du contrat sans aller dans le détail des biens.

## **Répartir les remboursements d'emprunt sur tous les biens ou une sélection de biens sous contrat**

Cette section vous explique comment répartir un remboursement d'emprunt sur tous les biens ou une sélection de biens sous contrat.

### **Réalisation**

- 1. Créez le contrat sans créer d'emprunt.
- 2. Ajoutez les biens au contrat. Pour chaque bien, vérifiez que le champ **Val. initiale** (mMarketVal) est renseigné (onglet **Acquis.**, sous-onglet **Approvisionnement**).
- 3. Renseignez, dans l'onglet **Général** du détail du contrat, le champ **Nature des paiements** (sePayType) avec la valeur **Emprunts** ou **Les deux**, selon le mode de remboursement souhaité. L'onglet **Emprunts** s'affiche.
- 4. Client Windows : affichez l'onglet **Emprunts** sous forme d'onglets (menu contextuel **Afficher sous forme d'onglets**).
- 5. Depuis l'onglet **Emprunts**, ajoutez l'emprunt.
- 6. Client Windows : Cliquez sur **Modifier**.
- 7. Client Web : affichez le détail de l'emprunt. Le tableau contenu dans le sous-onglet indique les remboursements de l'emprunt. La colonne **Solde** indique le capital qu'il reste à rembourser.

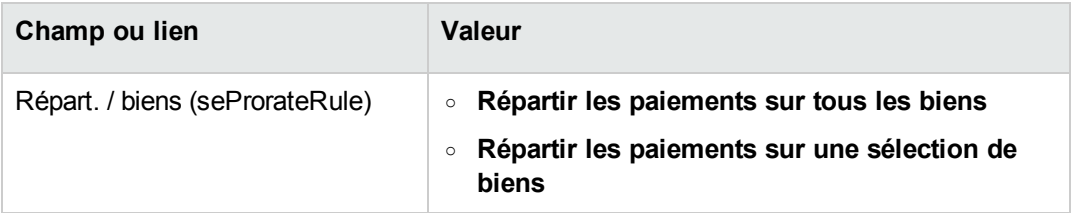

8. Renseignez le champ **Répart. / biens** (seProrateRule) situé en bas de la fenêtre à l'aide d'une des

valeurs suivantes :

Si vous avez sélectionné champ **Répartir les paiements sur une sélection de biens**, une liste s'affiche sous le champ **Répart. / biens** (seProrateRule). Elle vous permet de sélectionner les biens sur lesquels le remboursement est reparti. Par défaut, cette liste est vide.

- <sup>o</sup> Pour ajouter des biens à la liste :
	- i. Client Windows : cliquez sur le bouton  $\pm$  situé en bas à droite du champ **Répart. /** biens (seProrateRule). Client Web : cliquez sur le bouton **Ajouter** situé en bas à gauche du champ **Répart. / biens** (seProrateRule).
	- ii. La liste des biens sous contrat s'affiche.
	- iii. Sélectionnez dans cette liste les biens sur lesquels les remboursements d'emprunt sont répartis.
	- iv. Validez la sélection des biens (bouton **Choisir** du client Windows ou **Ajouter** du client Web).
- o Pour retirer des biens, sélectionnez-les dans la liste et cliquez sur le bouton  $\Box$  (client Windows) ou **Supprimer** (client Web).

### **Génération des lignes de dépense**

Pour chaque ligne du tableau d'amortissement d'emprunt, Asset Manager Automated Process Manager génère une ligne de dépense par bien auquel s'applique l'emprunt.

Ces lignes de dépense sont affichées dans les onglets suivants :

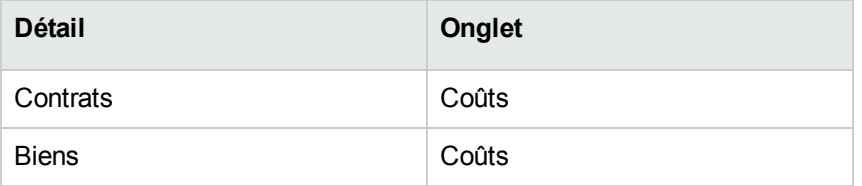

**Astuce:** Une ligne de dépense apparaît 2 fois ; il s'agit toutefois de la même ligne de dépense.

Elle n'a pas été générée 2 fois.

Le montant des lignes de dépense est calculé à partir des champs suivants :

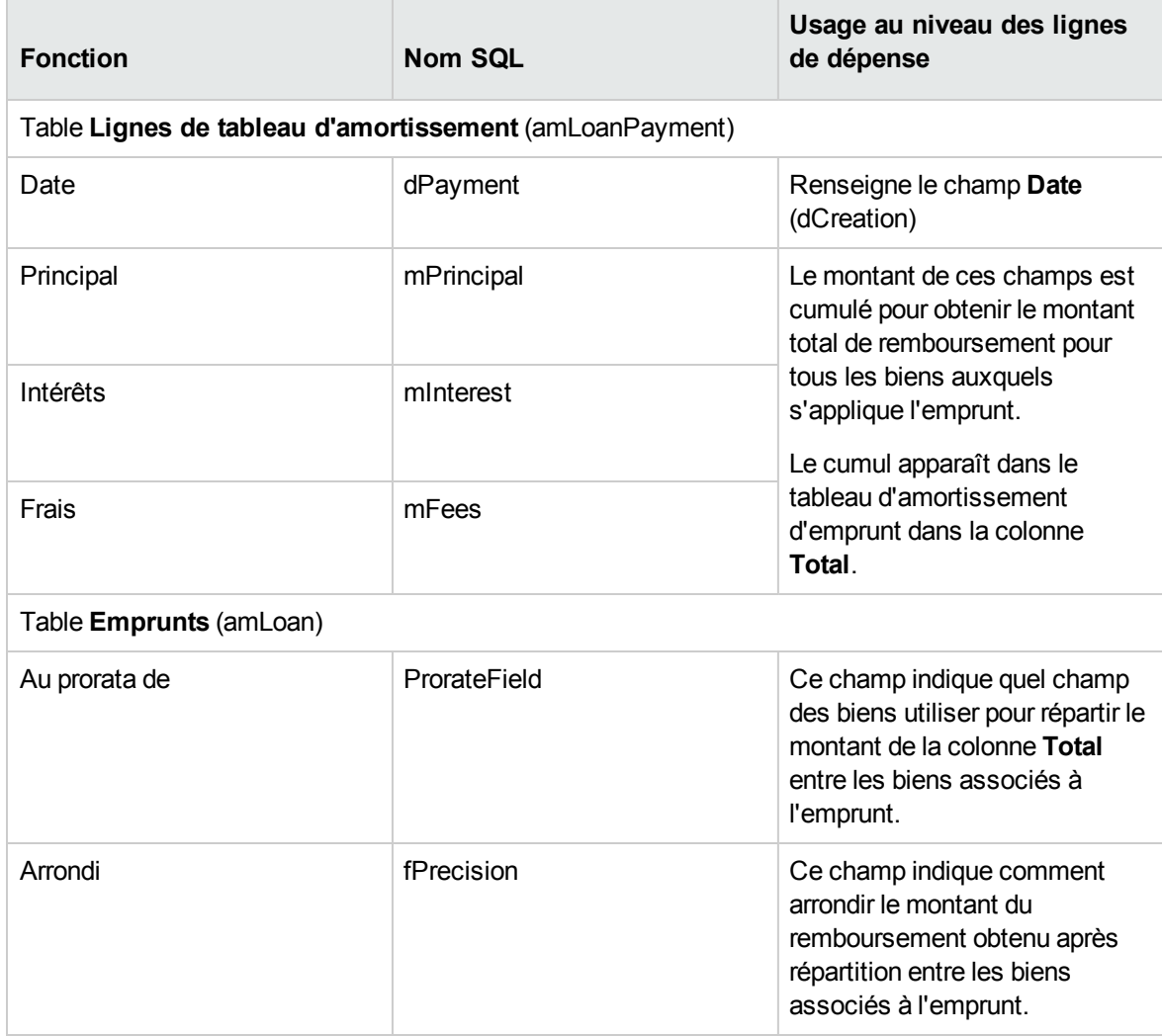

#### **Emprunts (Répartir les remboursements) - champs qui servent au calcul des lignes de dépense**

## **Sélectionner le champ de référence pour la répartition du remboursement entre les biens**

Le champ de référence pour la répartition du remboursement entre les biens associés à l'emprunt est défini par le champ **Au prorata de** (ProrateField).

Le champ **Au prorata de** (ProrateField) peut prendre les valeurs suivantes :

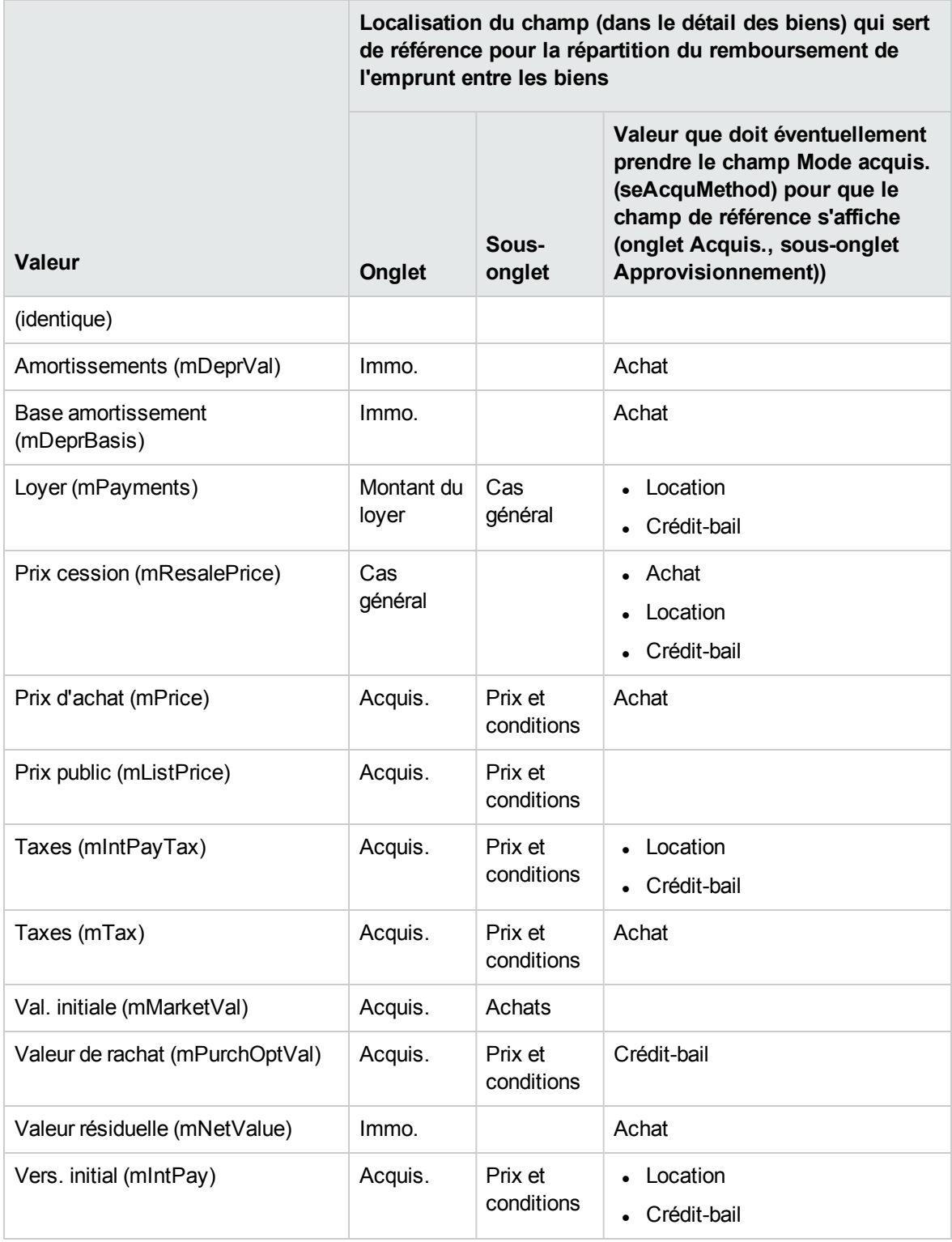

Par convention, nous appellerons "valeur de prorata" la valeur que prend le champ de référence.

Voici la formule permettant de calculer la valeur du champ **Débit** (mDebit) de la ligne de dépense quand le champ **Au prorata de** (ProrateField) est différent de **(identique)** :

Remboursement du bien = Remboursement du contrat  $x \frac{\text{Value of } x}{\sum x}$  des valeurs de prorata des biens

Voici la formule permettant de calculer la valeur du champ **Débit** (mDebit) de la ligne de dépense quand le champ **Au prorata de** (ProrateField) vaut **(identique)** :

Remboursement au niveau du bien =  $\frac{\text{Total du remboursement au niveau du contrat}}{\text{Number de biens sélectionnés}}$ 

### **Arrondi**

Les erreurs d'arrondi sont reportées sur la première ligne d'amortissement: Asset Manager Automated Process Manager calcule les remboursements pour chaque bien associé à l'emprunt sauf le premier, et ajuste le remboursement du premier bien pour que la somme des remboursements d'emprunt des biens soit égale au montant de l'emprunt du contrat (le "premier" bien dépend du serveur de base de données et de sa gestion des index).

Si la valeur de l'arrondi est fixée à **0**, les remboursements pour chaque bien sont calculés avec la précision par défaut des nombres flottants. Par exemple, pour un emprunt de contrat de valeur **100** réparti à l'identique sur trois biens, Asset Manager génère les remboursements d'emprunt des biens suivants en fonction de la valeur choisie pour l'arrondi :

- Pour une valeur d'arrondi égal à 0,01
	- a. 33,34
	- b. 33,33
	- c. 33,33
- Pour une valeur d'arrondi égal à 0
	- a. 33,3333333333333433
	- b. 33,3333333333333254
	- c. 33,3333333333333254

**Remarque:** La valeur d'arrondi est également utilisée pour la répartition des valeurs de taxe.

### **Exemple de calcul**

Supposons qu'une société achète 3 biens à crédit :

- <sup>l</sup> 2 PC X et Y de valeur initiale **1500** euros chacun
- <sup>l</sup> 1 PC Z de valeur initiale **2 000** euros
- <sup>l</sup> Le remboursement de l'emprunt est réparti au prorata des **valeurs initiales**

Les valeurs suivantes apparaîtront dans le détail de l'emprunt :

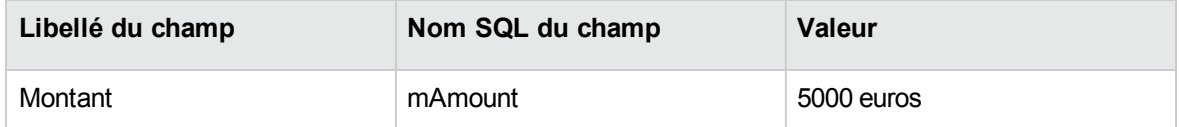

Supposons que vous saisissez les valeurs suivantes dans le détail de la première ligne d'amortissement d'emprunt :

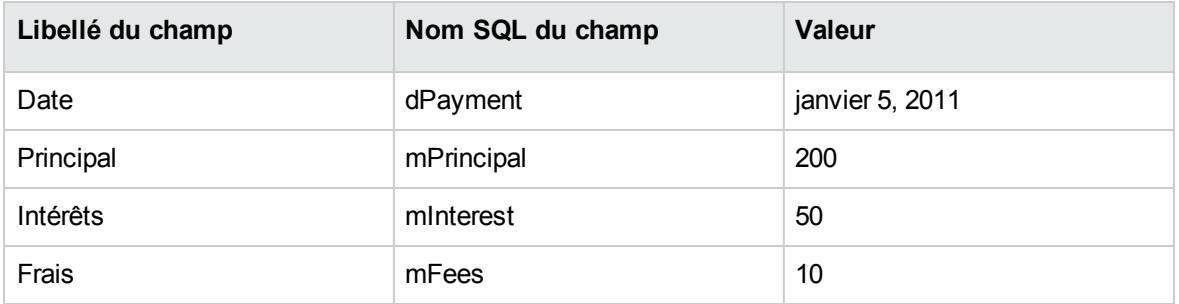

Alors, le tableau d'amortissement d'emprunt affiche la ligne suivante :

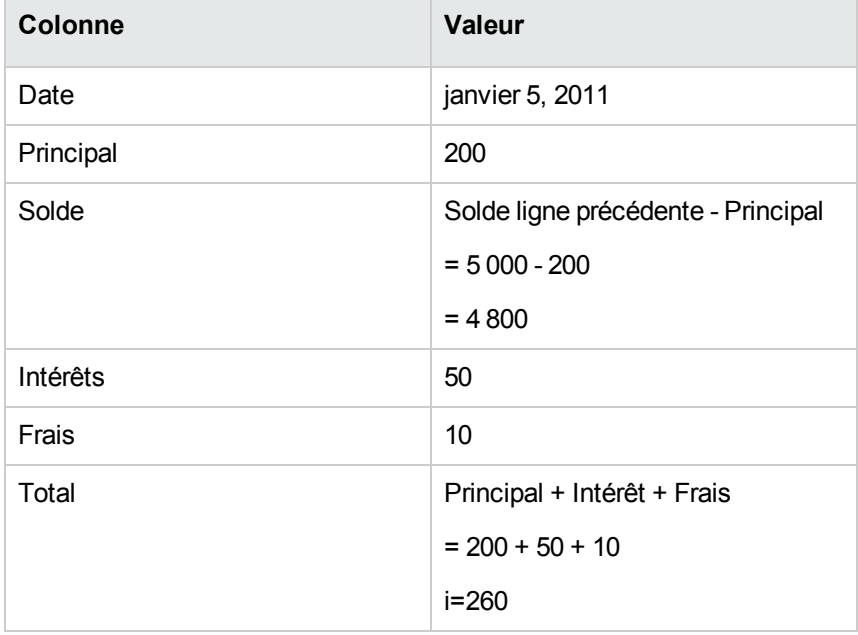

### **Calcul du remboursement pour chacun des biens**

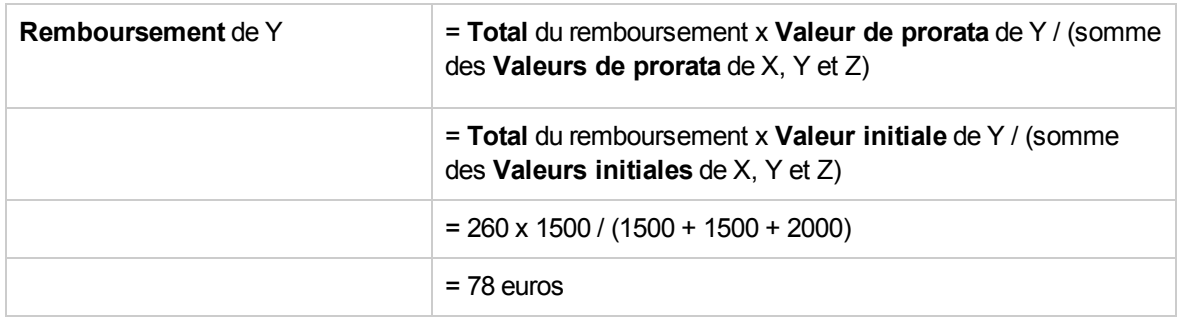

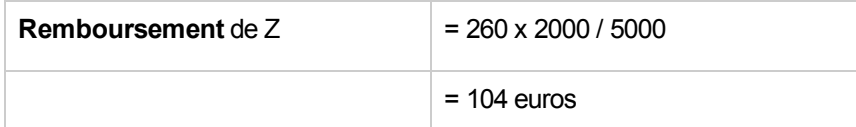

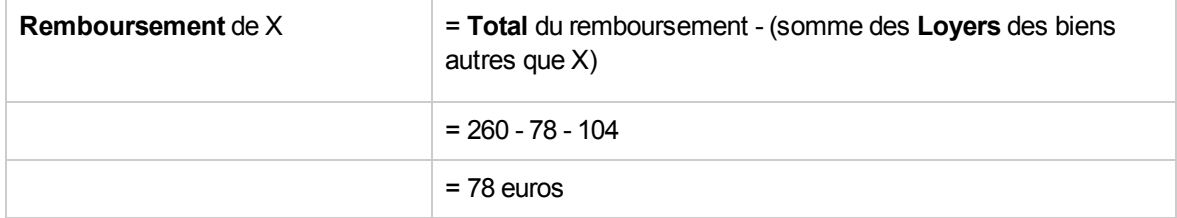

# **Imputer les remboursements d'emprunt sur tous les biens ou une sélection de biens sous contrat**

### **Réalisation**

Ce mode de répartition ne présente pas d'intérêt pour la gestion des emprunts.

### **Ne pas imputer les paiements sur les biens**

### **Réalisation**

- 1. Créez le contrat sans créer d'emprunt.
- 2. Ajoutez les biens au contrat. Pour chaque bien, vérifiez que le champ **Val. initiale** (mMarketVal) est renseigné (onglet **Acquis.**, sous-onglet **Approvisionnement**).
- 3. Renseignez, dans l'onglet **Général** du détail du contrat, le champ **Nature des paiements** (sePayType) avec la valeur **Emprunts** ou **Les deux**, selon le mode de remboursement souhaité. L'onglet **Emprunts** s'affiche.
- 4. Créez l'emprunt de contrat (onglet **Emprunts** du détail du contrat).
- 5. Client Web : cliquez sur le lien **Retour au document principal**.
- 6. Client Windows: Cliquez sur **Modifier**.

Client Web: Cliquez sur **Enregistrer**.

Le tableau contenu dans le sous-onglet de l'onglet **Emprunts**, indique les remboursements de l'emprunt. La colonne **Solde** indique le capital qu'il reste à rembourser.

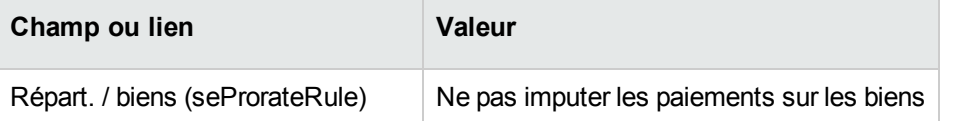

7. Renseignez le champ **Répart. / biens** (seProrateRule) situé en bas de la fenêtre avec la valeur suivante :

### **Génération des lignes de dépense**

Pour chaque ligne du tableau d'amortissement d'emprunt, Asset Manager Automated Process Manager génère une ligne de dépense.

Ces lignes de dépense sont affichées dans l'onglet **Coûts** du contrat.

Le montant des lignes de dépense est calculé à partir des champs suivants :

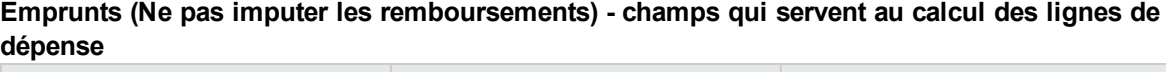

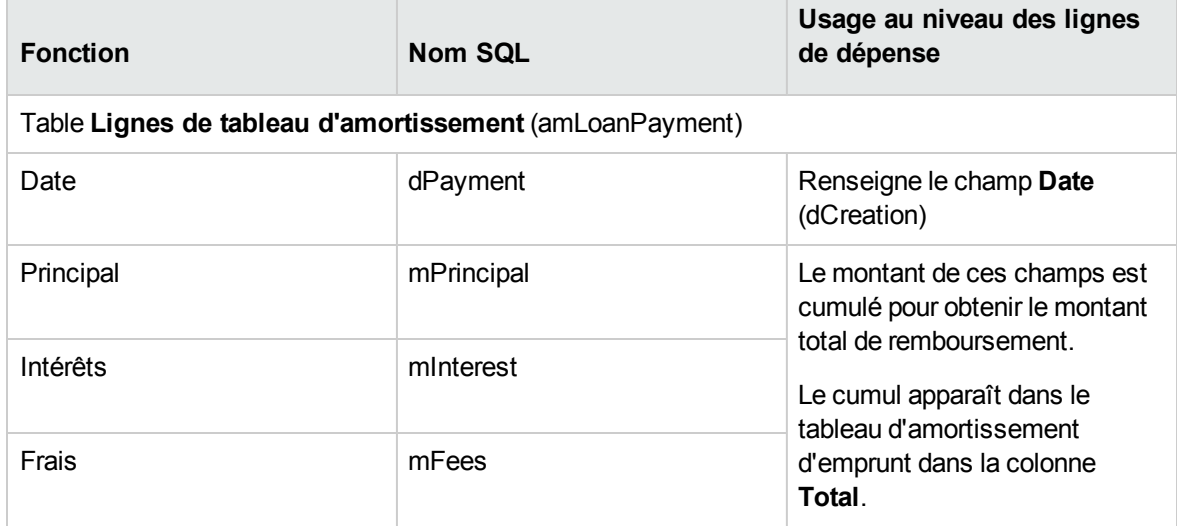

## **Imputation des emprunts**

Pour définir la manière dont les dépenses d'emprunt seront imputées :

- 1. Affichez le détail du contrat.
- 2. Sélectionnez l'onglet **Emprunts**.
- 3. affichez le détail de l'emprunt.
- 4. Renseignez les liens **Type de coût** (CostCategory) et **Centre de coût** (CostCenter).

## Chapitre 8 : Etape 5 - acceptation des biens

**Remarque:** Ce chapitre ne concerne que les contrats dont le champ **Type** (seType) est défini sur **Contrat de leasing**.

Ce chapitre explique comment accepter des biens et calculer les loyers intermédiaires.

## **Notions clé**

Une fois les biens reçus, le locataire dispose d'un délai pour évaluer les biens et s'assurer de leur bon fonctionnement. L'acceptation des biens marque le début effectif du contrat de leasing et l'exigibilité des loyers.

C'est une étape primordiale dans le processus de leasing, donnant lieu à l'échange de documents contractuels entre le locataire et le loueur. Le locataire envoie un certificat d'acceptation indiquant les biens acceptés.

### **Accepter des biens**

Pour accepter des biens :

- 1. Affichez la liste des contrats (lien **Cycle de vie des biens/ Gestion des contrats fournisseurs/ Contrats/ Leasing/ Contrats de leasing** du navigateur).
- 2. Sélectionnez le contrat.
- 3. Client Windows : cliquez sur le bouton **Accept.** à droite de la fenêtre de détail du contrat. Client Web : Sélectionnez l'entrée **Accept.** dans la liste déroulante **Actions...** Asset Manager démarre l'assistant **Accepter des biens...**
- 4. Renseignez les pages de l'assistant :
	- <sup>o</sup> Sélection des biens à accepter
	- o Date [d'acceptation](#page-99-0) (Voir la section Comment renseigner le cadre Date d'acceptation à appliquer aux biens [sélectionnés](#page-99-0)) et base de calcul du loyer intermédiaire (Voir la section Comment renseigner le cadre Base de calcul du loyer [intermédiaire\)](#page-99-1)
- 5. Quittez l'assistant (bouton **Terminer**).

## <span id="page-99-0"></span>**Comment renseigner le cadre Date d'acceptation à appliquer aux biens sélectionnés**

**Assistant Accepter des biens... - Page Définissez la date d'acceptation et la base de calcul du loyer intermédiaire**

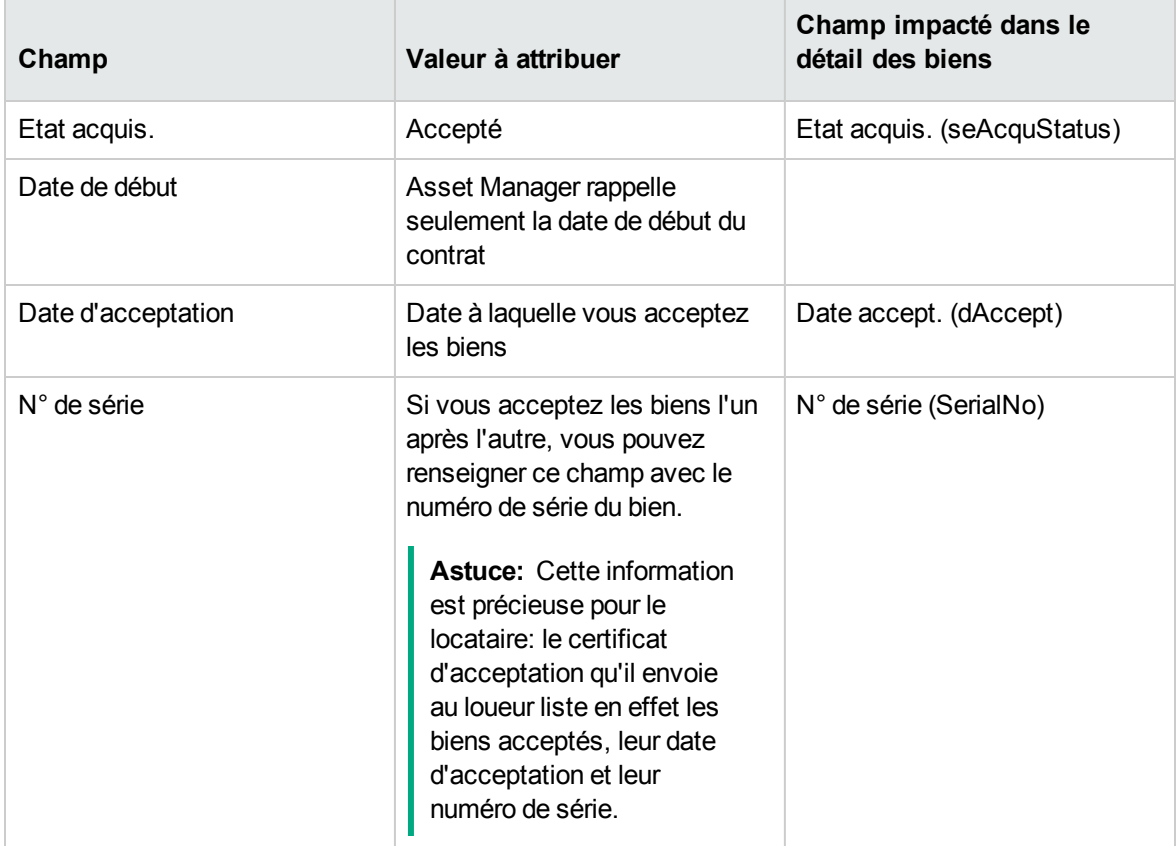

# <span id="page-99-1"></span>**Comment renseigner le cadre Base de calcul du loyer**

### **intermédiaire**

L'acceptation des biens fixe le début de l'exigibilité des loyers. Ainsi le locataire doit payer un loyer intermédiaire.

Le loyer intermédiaire couvre la période entre l'acceptation des biens et la date du premier loyer sur une période complète.

**Attention:** Asset Manager gère le calcul du loyer intermédiaire pour le loyer principal du contrat seulement.

Asset Manager calcule le loyer intermédiaire de plusieurs manières, selon l'option sélectionnée dans le champ **Répart. / biens** (seProrateRule) du sous-onglet de loyer principal de l'onglet **Loyers** du détail du contrat :

- <sup>l</sup> **Répartir les paiements sur tous les biens**.
- <sup>l</sup> **Répartir les paiements sur une sélection de biens**.
- <sup>l</sup> **Ne pas imputer les paiements sur les biens**.
- <sup>l</sup> **Imputer les paiements sur tous les biens** .
- <sup>l</sup> **Imputer les paiements sur une sélection de biens**.

### **Option Répartir les paiements sur tous les biens**

Asset Manager procède en plusieurs étapes :

- 1. Il calcule d'abord le loyer intermédiaire pour l'ensemble des biens sélectionnés dans l'assistant **Accepter des biens...**. Il se base sur le total des loyers des biens sélectionnés et le mode de calcul du loyer intermédiaire, défini dans l'assistant. Notez que l'ensemble des biens sélectionnés ne correspond pas forcément à la totalité des biens sous contrat.
- 2. Il répartit ce loyer intermédiaire au niveau de chaque bien de la sélection. Il se base sur le mode de répartition du loyer intermédiaire défini dans l'assistant et sur deux champs du détail du bien : **Loyer** (mPayments) et **Périodicité** (sePeriodicity) (onglet **Loyers**, sous-onglet correspondant au loyer principal). Le loyer intermédiaire de chaque bien est stocké dans l'onglet **Prix et conditions**, **Ver. initial**.
- 3. Il recalcule le loyer intermédiaire global du contrat. Il est égal à la somme de tous les loyers intermédiaires des biens sous contrat. Il est indiqué dans le champ **Vers. initial** (mIntPay) de l'onglet **Général** du détail du contrat.

Voici comment calculer le loyer intermédiaire d'un ensemble de biens dans l'assistant :

1. Sélectionnez le **Mode de calcul** du loyer intermédiaire dans la page **Définissez la date d'acceptation et la base de calcul du loyer intermédiaire**. Le mode sélectionné par défaut correspond à la valeur du champ **Mode de calcul** (seIntRentType) de l'onglet **Leasing** du détail du contrat.

- 2. Selon le mode choisi, renseignez dans la page suivante, les champs **Jours min**, **Jours max**, **Pourcentage**. Si vous avez choisi le mode **Fixe**, saisissez directement la valeur dans le champ **Total des loyers intermédiaires à appliquer**.
- 3. Cliquez sur le bouton **Calculer** pour afficher le **Total des loyers intermédiaires à appliquer** pour l'ensemble des biens.

**Remarque:** Les champs **Répartir au prorata** et **Arrondi** affichent respectivement le mode de répartition du loyer intermédiaire sur l'ensemble des biens et l'arrondi applicable au calcul du loyer intermédiaire. Ces champs sont uniquement informatifs lorsqu'un seul bien a été sélectionné dans l'assistant. Si plusieurs biens ont été sélectionnés, les valeurs par défaut de ces champs peuvent être modifiées. .

- 4. Cliquez sur **Terminer** pour enregistrer l'opération de calcul au niveau des biens et du contrat. Alors :
	- a. Le champ **Vers. initial** (mIntPay) de l'onglet **Général** du détail du contrat, qui précise le loyer intermédiaire global du contrat, est recalculé.
	- b. Pour chaque bien de l'ensemble, le champ **Vers. initial** (mIntPay) (sous-onglet **Prix et conditions** de l'onglet **Acquis.**) indique le loyer intermédiaire au niveau du bien. Ce loyer est calculé en répartissant le loyer intermédiaire global du contrat sur les biens selon la règle fixée par les champs **Répartir au prorata** et **Arrondi** de l'assistant.
	- c. Pour chaque bien de l'ensemble, la ligne de dépense relative au loyer intermédiaire du bien apparaît dans l'onglet **Coûts** du détail du bien.

# **Option Répartir les paiements sur une sélection de biens**

La procédure de calcul du loyer intermédiaire à l'acceptation d'un ensemble de biens est similaire à celle décrite dans le cas d'un loyer principal "Réparti sur tous les biens", avec les conditions suivantes :

- Il existe un loyer intermédiaire au niveau de chaque bien appartenant à la sélection de biens, calculé lorsque le bien est "accepté". Le loyer intermédiaire des biens hors de la sélection est nul.
- Le loyer intermédiaire global du contrat est égal à la somme des loyers intermédiaires de la sélection de biens. Il est indiqué dans le champ **Vers. initial** (mIntPay) de l'onglet **Général** du détail du contrat.

### **Option Ne pas imputer les paiements sur les biens**

Il n'existe pas de loyer intermédiaire au niveau des biens sous contrat.

Le loyer intermédiaire global au contrat est directement saisi par le locataire dans le champ **Vers. initial** (mIntPay) de l'onglet **Général** du détail du contrat.

Dans ce cas, le bouton **Terminer** de l'assistant ne sert pas au calcul du loyer intermédiaire: il sert seulement à accepter les biens sous contrat.

La ligne de dépense relative au loyer intermédiaire du contrat s'affiche dans l'onglet **Coûts** du détail du contrat.

### **Modes de calcul du loyer intermédiaire**

**Remarque:** Les modes de calcul du loyer intermédiaire ne sont utilisés que dans le cas où le loyer principal du contrat est réparti sur tous les biens ou sur une sélection de biens (champ **Répart. / biens** (seProrateRule) du sous-onglet de loyer principal de l'onglet **Loyers** du détail du contrat).

Dans ce cas, Asset Manager permet de calculer le loyer intermédiaire d'un ensemble de biens de trois manières différentes :

- par rapport à la date d'acceptation de ces biens,
- comme un pourcentage du loyer de ces biens,
- comme une valeur fixe.

Le mode de calcul du loyer intermédiaire apparaît dans l'onglet **Leasing** du détail du contrat et dans l'assistant **Accepter des biens...**.

#### **Calcul par rapport à la "Date d'acceptation"**

Le loyer intermédiaire est calculé à partir de la date d'acceptation des biens, i.e. au prorata de la période restante jusqu'au début de la première période entière de loyer. Asset Manager considère qu'il y a 30 jours dans un mois.

Le montant de référence du calcul correspond à la valeur du champ **Total des loyers** de la page **Définissez la date d'acceptation et la base de calcul du loyer intermédiaire** de l'assistant il s'agit du total des loyers périodiques des biens sélectionnés. Notez que dans le cas où le loyer du contrat est réparti sur une sélection de biens (champ **Répart. / biens** (seProrateRule) de l'onglet **Loyers**du détail du contrat), le loyer périodique d'un bien hors de la sélection est remplacé par 0.

Les autres paramètres du calcul sont récapitulés dans la page **Calculez le loyer intermédiaire des biens** de l'assistant. Le nombre de jours à prendre en compte pour le calcul est automatiquement déterminé par Asset Manager.

#### <sup>l</sup> **Jours**

Nombre de jours, calculé par Asset Manager, entre la date d'acceptation et la date du 1er loyer sur une période entière.

**Astuce:** Si une valeur supérieure à ce nombre de jours est renseignée dans le champ **Jours min.**, alors Asset Manager effectue le calcul en remplaçant la valeur du champ **Jours** par la valeur saisie dans le champ **Jours min.**.

#### <sup>l</sup> **Jours min.**

Nombre minimum de jours facturés.

<sup>l</sup> **Jours max.** Nombre maximum de jours facturés.

#### **Exemple de calcul de loyer intermédiaire par rapport à la date d'acceptation**

Un contrat de leasing débute le 1er juillet 2011. Le loyer mensuel, dû le 1er du mois, vaut 3000 euros. Il est réparti sur tous les biens. Le 17 juillet 2011, le locataire accepte deux des biens sous contrat dont les loyers mensuels sont de 800 euros (bien A) et de 400 euros (bien B).

- Le loyer intermédiaire pour ces deux biens couvre la période du 17 au 30 juillet inclus soit 14 jours. Il vaut donc  $14/30$  \* ( $800 + 400$ ) = 560 euros. Le loyer intermédiaire total du contrat (spécifié dans le champ **Vers. initial** (mIntPay) de l'onglet **Général** du détail du contrat) augmente de 560 euros.
- <sup>l</sup> Pour chacun des deux biens acceptés, le champ **Vers. initial** (mIntPay) du sous-onglet **Prix et conditions** de l'onglet **Acquis.** du détail du bien indique le loyer intermédiaire du bien. Supposons que les loyers intermédiaires des deux biens sont calculés en répartissant le loyer intermédiaire total du contrat au prorata du loyer, avec un arrondi de 0.1. Le loyer intermédiaire de A vaut: 560 \* 800 / (800 + 400) = 373,3 euros. Le loyer intermédiaire de B vaut: 560 \* 400 / (800 + 400) = 186,7 euros.

#### **Exemple d'utilisation des champs Jours min et Jours max**

Un contrat de leasing débute le 1er juillet 2011. Les loyers, répartis sur tous les biens, sont dus le 1er du mois. Le loyer intermédiaire est calculé par rapport à la date d'acceptation. **Jours min.** indique 3 jours, **Jours m** indique 25 jours.

• Si tous les biens sous contrat sont acceptés le 29 juillet 2011, le loyer intermédiaire sera calculé pour une période de 3 jours (nombre minimum de jours facturés), même s'il ne couvre en réalité que 2 jours.

- Si tous les biens sous contrat sont acceptés le 2 juillet 2011, alors l'écart entre la date d'acceptation et le début de la première période entière de loyer (1er août 2011) est supérieur à 25 jours. Le loyer intermédiaire sera pourtant calculé pour une période de 25 jours (nombre maximum de jours facturés).
- Si des biens sous contrat sont acceptés le jour de la date du début du contrat (1er juillet 2011), il n'y a pas de loyer intermédiaire à calculer pour ces biens puisque la période facturée correspond à un loyer entier.

#### **Calcul par rapport à un "Pourcentage du loyer"**

Le loyer intermédiaire est calculé par application d'un pourcentage de la valeur du champ **Total des loyers** qui s'affiche dans la page **Définissez la date d'acceptation et la base de calcul du loyer intermédiaire** de l'assistant :

<sup>l</sup> Ce pourcentage est précisé dans le champ **Pourcentage** de la page **Calculez le loyer intermédiaire des biens**, après sélection de ce mode de calcul dans la page **Définissez la date d'acceptation et la base de calcul du loyer intermédiaire**.

**Remarque:** La valeur par défaut du pourcentage correspond à la valeur du champ **Pourcentage** (pIntRentPercent) de l'onglet **Leasing** du détail du contrat. Le champ **Pourcentage** (pIntRentPercent) n'apparaît dans cet onglet que si le mode de calcul correspondant est sélectionné dans le champ **Mode de calcul** (seIntRentType).

**Le Total des loyers** est la somme des loyers périodiques des biens sélectionnés. Notez que dans le cas où le loyer du contrat est réparti sur une sélection de biens (champ **Répart. / biens** (seProrateRule) de l'onglet **Loyers**du détail du contrat), le loyer périodique d'un bien hors de la sélection est remplacé par 0.

Le loyer intermédiaire est ainsi indépendant de la date d'acceptation des biens.

#### **Exemple**

Un contrat de leasing débute le 1er juillet 2011. Le loyer mensuel, dû le 1er du mois, vaut 3000 euros. Le pourcentage pour le calcul du loyer intermédiaire, défini dans l'onglet **Leasing** de détail du contrat, est 30 %. Le loyer est réparti sur tous les biens et tous les biens sous contrat sont acceptés au cours du mois de juin 2011.

- Le loyer intermédiaire du contrat couvre la période du 1er au 30 juin 2011. Il vaut 3000 \* 30% = 900 euros.
- Les loyers intermédiaires des biens sont calculés en répartissant le loyer intermédiaire du contrat selon le mode de répartition sélectionné.

#### **Calcul par rapport à une "Valeur fixe"**

Le loyer intermédiaire est égal à une valeur fixe: il suffit de saisir cette valeur dans le champ **Total des**

**loyers intermédiaires à appliquer**, dans la page **Calculez le loyer intermédiaire des biens** de l'assistant.

## Chapitre 9 : Etape 6 - génération des lignes de dépense

Ce chapitre explique de quelle manière sont générées ou recalculées les lignes de dépense de loyer et de remboursement d'emprunt.

## **Notions clé**

Des lignes de dépense sont générées pour tous les coûts associés au contrat :

- Loyers périodiques.
- Versements initiaux (ou loyer intermédiaire, dans le cas des contrats de leasing).
- Remboursements d'emprunt.
- Non respect des objectifs de niveau de service.

Les lignes de dépense correspondant aux loyers périodiques et aux remboursements d'emprunt sont générées par Asset Manager Automated Process Manager. Par conséquent, Asset Manager Automated Process Manager doit être installé, configuré et démarré.

Les lignes de dépense des versements initiaux et des loyers intermédiaires sont créées par Asset Manager.

# **Génération des lignes de dépense de loyers périodiques et de remboursements d'emprunt**

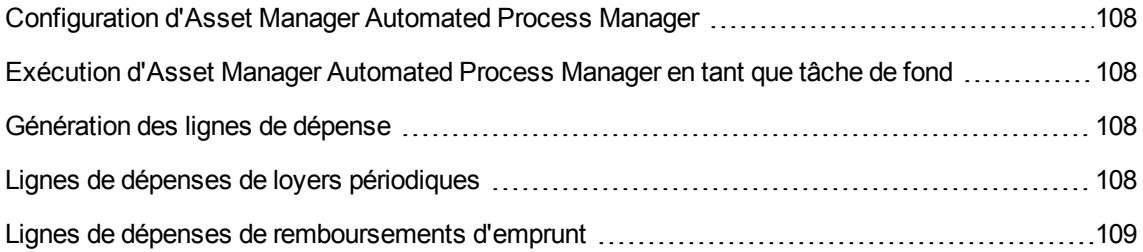

## <span id="page-107-0"></span>**Configuration d'Asset Manager Automated Process**

### **Manager**

- 1. Démarrez Asset Manager Automated Process Manager.
- 2. Connectez-vous à votre base de données (menu **Fichier/ Se connecter à une base**).
- 3. Sélectionnez le menu **Outils/ Configurer les modules**.
- 4. Sélectionnez le module **Calculer les loyers et les emprunts** (Rent).
- 5. Renseignez les options du module **Calculer les loyers et les emprunts** conformément aux indications du manuel **Administration**, chapitre **Asset Manager Automated Process Manager**, section **Configurer les modules surveillés par Asset Manager Automated Process Manager/ Module Calculer les loyers et les emprunts (Rent)**.

## <span id="page-107-1"></span>**Exécution d'Asset Manager Automated Process Manager en tant que tâche de fond**

- 1. Démarrez Asset Manager Automated Process Manager.
- <span id="page-107-2"></span>2. Connectez-vous à votre base de données (menu **Fichier/ Se connecter à une base**).

### **Génération des lignes de dépense**

<span id="page-107-3"></span>Une fois connecté, Asset Manager Automated Process Manager vérifie à intervalles réguliers s'il faut générer ou recalculer des lignes de dépense. Si c'est le cas, il les génère ou les recalcule.

### **Lignes de dépenses de loyers périodiques**

**Remarque:** Les lignes de dépense sont générées à partir de la date de début de validité du loyer.

Après avoir fait un contrôle et généré ou recalculé les lignes de dépense relatives à un loyer périodique, Asset Manager Automated Process Manager stocke dans le champ **Recalc. à partir de** (dRecalcul) de ce loyer, la date de la dernière ligne de dépense générée.
- Si le loyer du contrat est réparti ou imputé sur les biens, Asset Manager Automated Process Manager modifie le champ **Recalc. à partir de** (dRecalcul) qui se trouve dans les sous-onglets de loyer de l'onglet **Loyer**.
- Si le loyer du contrat n'est pas réparti ou imputé sur les biens, Asset Manager Automated Process Manager modifie le champ **Recalc. à partir de** (dRecalcul) qui se trouve dans les sous-onglets de loyer de l'onglet **Loyers** du détail du contrat.

Asset Manager Automated Process Manager ne recalcule donc pas l'ensemble des lignes de dépense à chaque fois.

- Les lignes de dépense prévisionnelles associées à un loyer périodique sont toujours recalculées.
- Quant aux lignes de dépense passées et présentes associées à un loyer périodique, c'est le champ **Recalcul à partir de** (Nom SQL: dRecalcul) propre à chaque loyer qui fixe la date à partir de laquelle les recalculer.

Le locataire peut modifier à souhait la date de recalcul des lignes de dépense non prévisionnelles par saisie directe dans le champ **Recalcul à partir de** (dRecalcul). Cette souplesse permet par exemple de recalculer des lignes de dépense erronées en cas de changement du taux de taxe.

### **Lignes de dépenses de remboursements d'emprunt**

**Remarque:** Les lignes de dépense sont générées à partir de la date de début de validité de l'emprunt.

Asset Manager Automated Process Manager génère une ligne de dépense pour chaque ligne du tableau d'amortissement. La date de la ligne de dépense correspond à la date de création de l'échéance de remboursement. Pour chaque échéance de remboursement :

- Si le remboursement d'emprunt est réparti ou imputé sur tous les biens, Asset Manager Automated Process Manager génère autant de lignes de dépense qu'il y a de biens associés à l'emprunt. En cas de répartition, le montant de l'échéance de remboursement est réparti sur chaque ligne de dépense suivant la valeur du champ **Au prorata de** (ProrateField) du détail de l'emprunt.
- Si le remboursement d'emprunt est réparti ou imputé sur une sélection de biens, Asset Manager Automated Process Manager génère des lignes de dépense uniquement sur les biens sélectionnés. En cas de répartition, le montant de l'échéance de remboursement est réparti sur chaque ligne de dépense suivant la valeur du champ **Au prorata de** (ProrateField) du détail de l'emprunt.
- Si le remboursement d'emprunt n'est pas imputé sur les biens, Asset Manager Automated Process Manager génère une seule ligne de dépense, sur l'échéance de remboursement.

# **Génération des lignes de dépense de versements initiaux ou de loyers intermédiaires**

Il existe un versement initial pour chaque type de contrat. Le montant du versement initial est précisé dans le champ **Vers. initial** (mIntPay) de l'onglet **Général** du détail du contrat.

Dans le cas d'un contrat de type **leasing**, le versement initial correspond au loyer intermédiaire du contrat. Le loyer intermédiaire est calculé par Asset Manager, en général lors de l'acceptation des biens associés au loyer du contrat.

Il existe :

- <sup>l</sup> Soit une ligne de dépense pour chaque bien sous contrat (correspondant au champ **Vers. initial** (mIntPay) du sous-onglet **Prix et conditions** de l'onglet **Acquis.** du détail du bien),
- Soit une ligne de dépense pour chaque bien d'une sélection de biens sous contrat,
- <sup>l</sup> Soit une ligne de dépense pour l'ensemble des biens sous contrat (correspondant au champ **Vers. initial** (mIntPay) de l'onglet **Général** du détail du contrat).

Dans les deux premiers cas, la ligne de dépense est imputée au centre de coût défini dans le sousonglet **Général** de l'onglet **Parc** du détail du bien. Dans le dernier cas, elle est imputée au centre de coût défini dans l'onglet **Général** du détail du contrat.

## **Dépenses liées aux loyers**

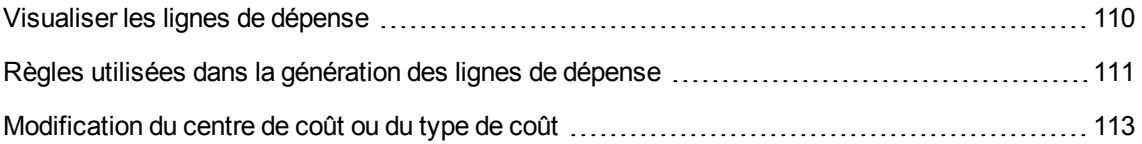

### <span id="page-109-0"></span>**Visualiser les lignes de dépense**

- 1. Affichez la liste des contrats à l'aide de l'un des liens du navigateur.
- 2. Affichez le détail du contrat.

<span id="page-110-0"></span>3. Sélectionnez l'onglet **Coûts**.

# **Règles utilisées dans la génération des lignes de dépense**

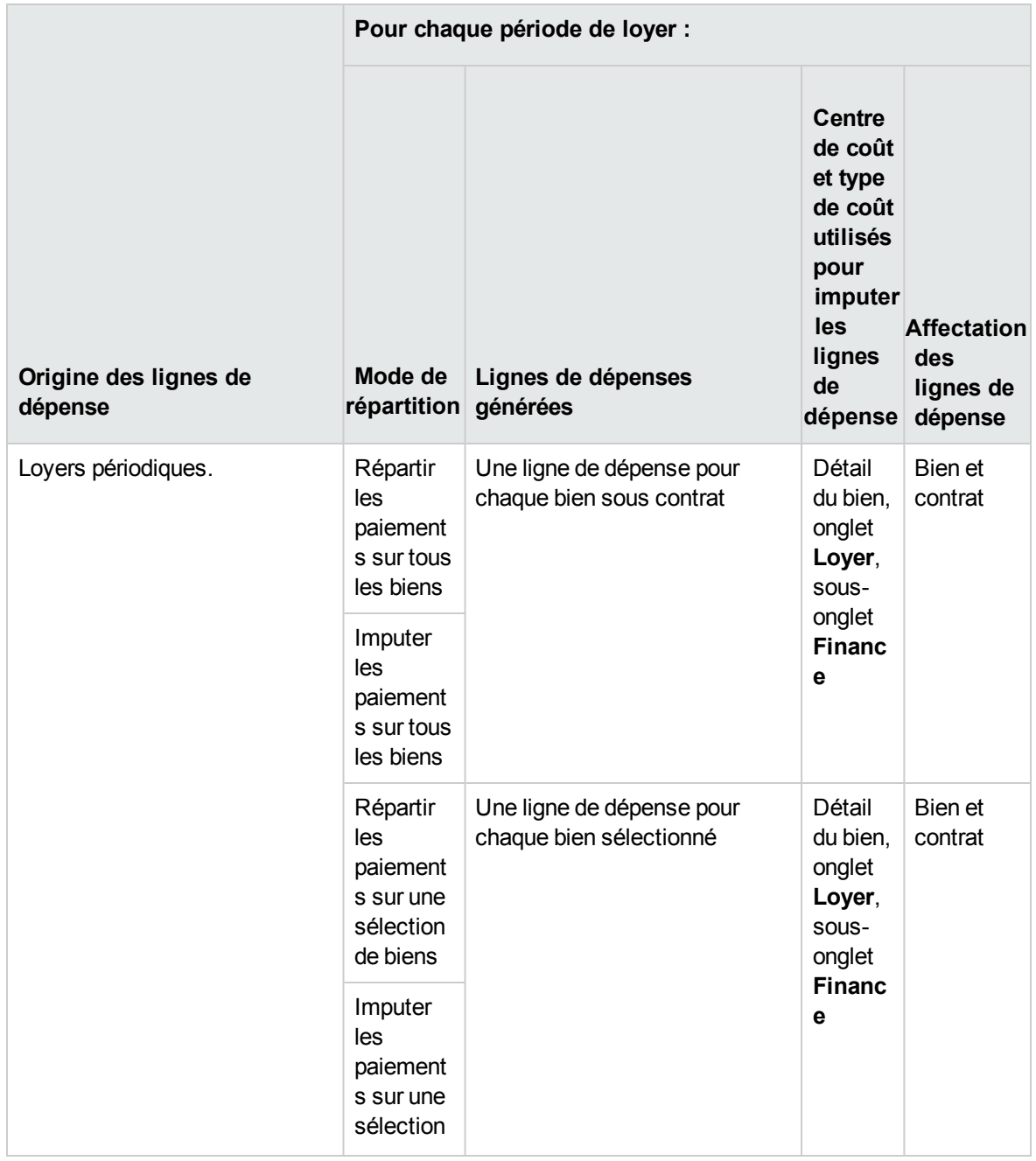

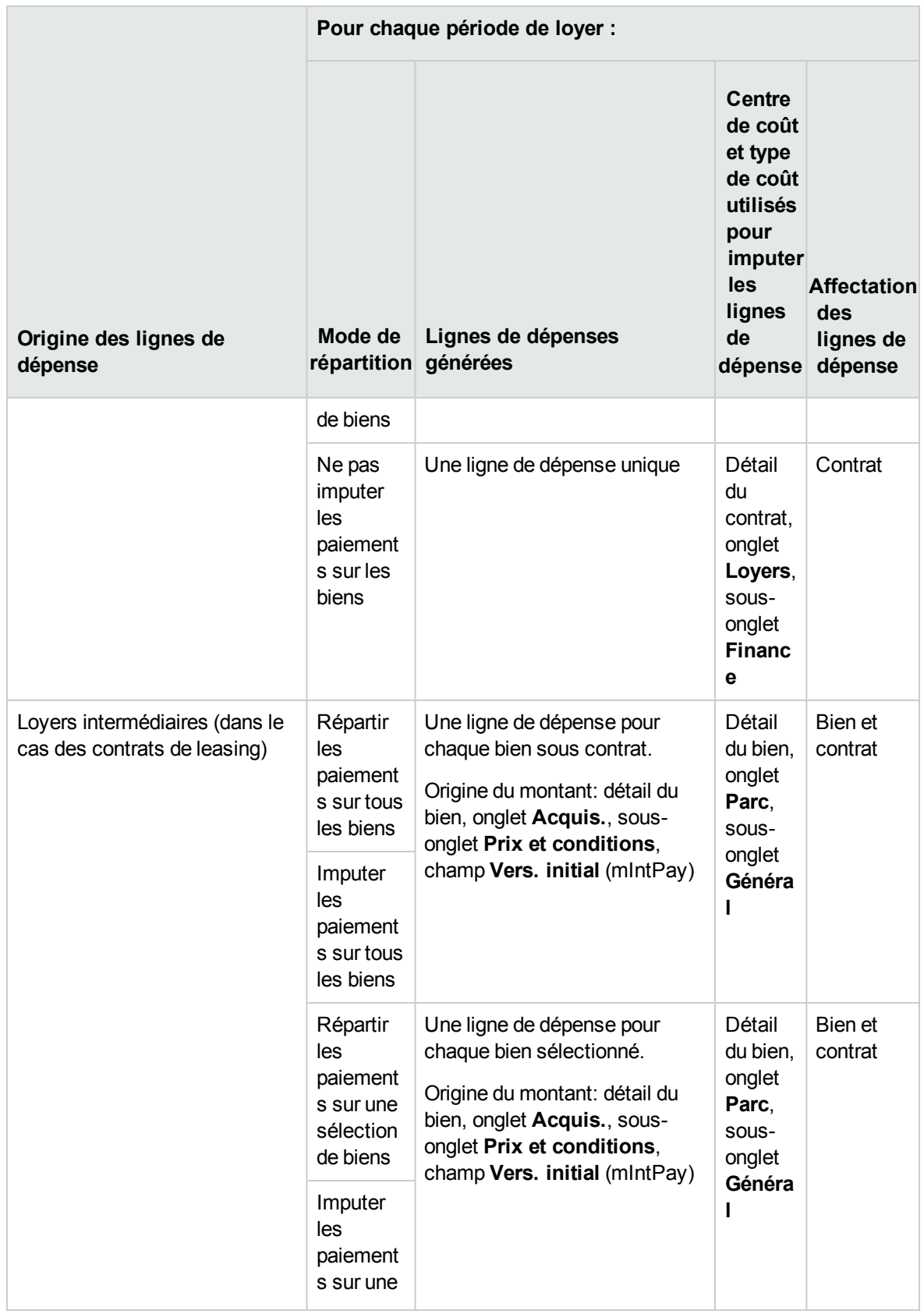

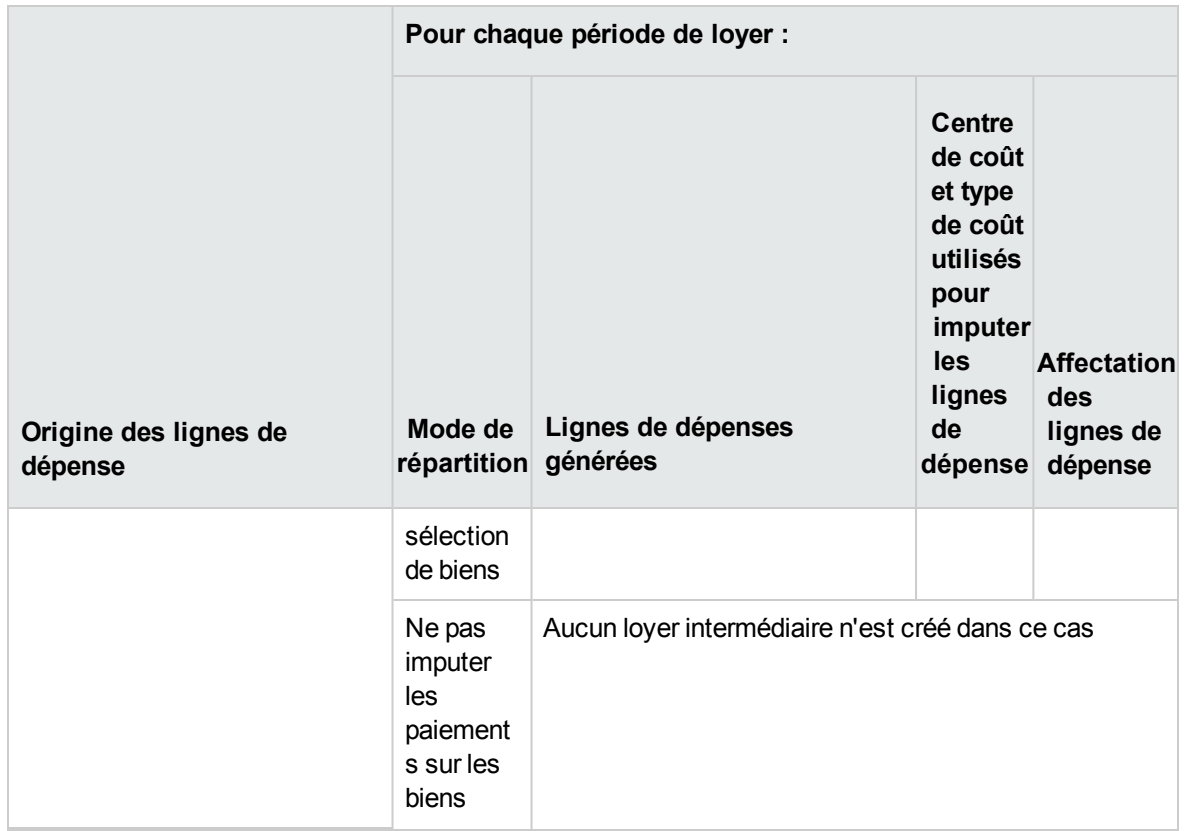

## <span id="page-112-0"></span>**Modification du centre de coût ou du type de coût**

Si vous modifiez, au niveau du contrat ou des biens, le centre de coût ou le type de coût pour l'imputation des lignes de dépense, le nouveau centre de coût et le nouveau type de coût ne sont pas modifiés au niveau des lignes de dépense déjà générées.

Ceci n'est pas un problème pour les lignes de dépense futures, car Asset Manager Automated Process Manager les recalculera automatiquement en prenant en compte le nouveau centre de coût ou le nouveau type de coût.

Par contre, Asset Manager Automated Process Manager ne recalculera les lignes de dépense passées que si vous le spécifiez explicitement de la manière suivante :

- 1. Affichez la liste des contrats (lien **Cycle de vie des biens/ Gestion des contrats fournisseurs/ Contrats** du navigateur).
- 2. Affichez le détail du contrat à modifier.
- 3. Sélectionnez le sous-onglet **Général** de l'onglet **Loyers**.

4. Renseignez le champ **Recalc. à partir de** (dRecalcul) avec la date à partir de laquelle le nouveau centre de coût doit être pris en compte pour l'imputation.

Exemple :

Jusqu'au **31 octobre 2011**, les dépenses de loyer doivent être imputées sur le centre de coût **C1**.

A partir du **1er novembre 2011**, les dépenses de loyer doivent être imputées sur le centre de coût **C2**.

Dans le détail du bien, onglet **Loyer**, sous-onglet de loyer **LLL**, sous-onglet **Finance**, vous n'avez modifié le champ **Centre de coût** (CostCenter) avec la valeur **C2** que le **24 décembre 2011**.

A ce jour, vous avez déjà généré les lignes de dépense jusqu'au **31 décembre 2011**.

Pour que Asset Manager Automated Process Manager impute les dépenses du loyer **LLL** de novembre et de décembre 2011 sur le centre de coût **C2**, il suffit d'indiquer dans le champ **Recalc. à partir de** (dRecalcul) la date **1er novembre 2011**.

## **Dépenses liées aux emprunts**

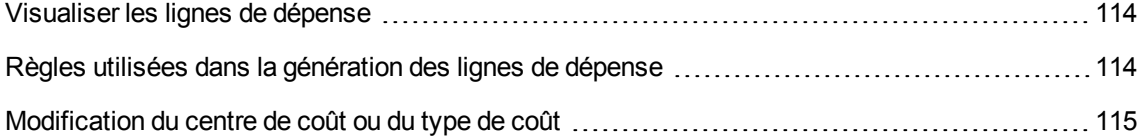

### <span id="page-113-0"></span>**Visualiser les lignes de dépense**

- 1. Affichez la liste des contrats à l'aide de l'un des liens du navigateur.
- 2. Affichez le détail du contrat.
- <span id="page-113-1"></span>3. Sélectionnez l'onglet **Coûts**.

# **Règles utilisées dans la génération des lignes de dépense**

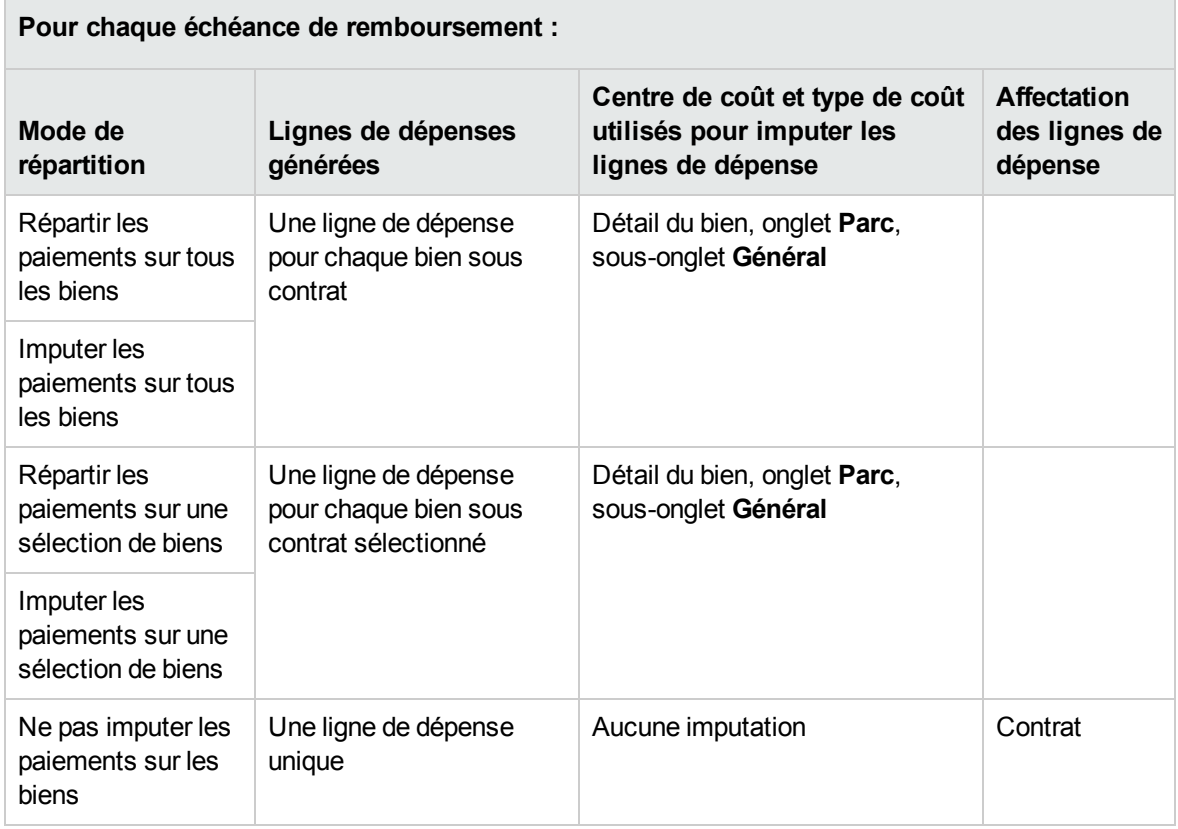

## <span id="page-114-0"></span>**Modification du centre de coût ou du type de coût**

Si vous modifiez, au niveau des biens, le centre de coût ou le type de coût pour l'imputation des lignes de dépense, le nouveau centre de coût ou le nouveau type de coût ne sont pas modifiés au niveau des lignes de dépense déjà générées.

Vous devez :

- 1. Supprimer les lignes de dépense.
- 2. Supprimer l'emprunt de contrat.
- 3. Recréer l'emprunt de contrat.
- 4. Laisser Asset Manager Automated Process Manager générer les lignes de dépense.

# Chapitre 10 : Etape 7 - définition des valeurs de perte

**Remarque:** Ce chapitre ne concerne que les contrats dont le champ **Type** (seType) est défini sur **Contrat de leasing**.

Ce chapitre explique comment gérer la perte ou la destruction d'un bien.

# **Notions clé**

Les contrats de leasing définissent les modalités à suivre en cas de destruction, perte simple ou progressive au cours du temps, des biens sous contrat.

C'est dans l'onglet **Leasing** du détail du contrat que vous pouvez préciser le mode de calcul des valeurs de perte :

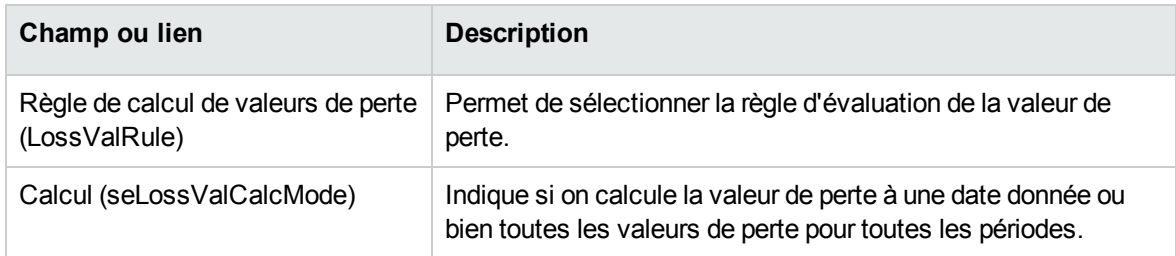

# **Définir les règles de calcul de la valeur de perte**

La valeur des biens perdus ou détruits est en général définie contractuellement.

Asset Manager vous permet de décrire les règles de calcul de la valeur de perte des biens et d'estimer la valeur de perte d'un bien ou d'un ensemble de biens en fonction de leur valeur de référence.

Ces deux tâches sont effectuées au niveau du détail des contrats de leasing, dans l'onglet **Leasing**. On ne peut pas estimer la valeur de perte d'un bien directement depuis le détail d'un bien.

Avant de pouvoir calculer la valeur de perte d'un ensemble de biens, vous devez définir les règles de calcul de cette valeur de perte. La règle de calcul détermine le pourcentage à appliquer à la valeur de

référence des biens pour obtenir leur valeur de perte en fonction du temps écoulé depuis la date de début du contrat.

Pour créer une règle de calcul (valable pour le client Windows uniquement) :

- 1. Affichez le détail du contrat de leasing et cliquez sur l'onglet **Leasing**.
- 2. Placez-vous dans le champ **Règle de calcul de valeurs de perte** (LossValRule).
- 3. Saisissez le nom de la nouvelle règle de calcul et déplacez-vous sur un autre champ: Asset Manager vous propose alors de créer la règle au vol ou de manière détaillée. Cliquez sur **Création détaillée**.
- 4. Renseignez les champs de la règle de calcul
- 5. Validez les informations saisies (bouton **Ajouter**).
- 6. Validez la règle de calcul pour le contrat (bouton **Modifier**).

### **Créer des taux de perte avec variation linéaire des**

### **pourcentages**

Dans le cas où les barèmes à appliquer à la valeur des biens au début du contrat varient linéairement entre deux valeurs de temps :

- 1. Affichez la liste des règles de calcul de valeur de perte (lien **Cycle de vie des biens/ Gestion des contrats fournisseurs/ Leasing/ Règles de calcul de valeur de perte** du navigateur).
- 2. Affichez le détail de la règle de calcul pour laquelle vous souhaitez créer des taux de perte par linéarisation.
- 3. Modifiez si besoin, les valeurs renseignées dans les champs **Périodicité** (sePeriodicity), **Précision** (tPrecision) et **Durée** (tsDuration). Client Windows : modifiez les valeurs et validez les informations saisies (bouton **Modifier**). Client Web : modifiez les valeurs et validez les informations saisies (bouton **Enregistrer**).
- 4. Créez le taux de perte à 0 jour et le taux de perte au bout de la durée maximale. Client Windows : Cliquez sur le bouton  $\pm$ . Client Web : cliquez sur le bouton **Ajouter**.
- 5. Client Windows : Cliquez sur **Modifier**.
- 6. Client Windows : cliquez sur le bouton **Linéariser**. Client Web : sélectionnez l'entrée **Linéariser** dans la liste déroulante **Actions...**. Asset Manager démarre l'assistant **Créer les taux de perte intermédiaires...**.
- 7. Renseignez les pages de l'assistant.
- 8. Quittez l'assistant (bouton **Terminer**).

Des pourcentages linéairement variables entre les deux valeurs de temps sélectionnées sont alors générés.

### **Créer des taux de perte sans variation linéaire des**

### **pourcentages**

Si la variation du pourcentage n'est pas linéaire, les divers taux de perte doivent être saisis manuellement dans le détail de la règle de calcul.

Client Windows: Cliquez sur le bouton  $\pm$ .

Client Web: cliquez sur le bouton **Ajouter**.

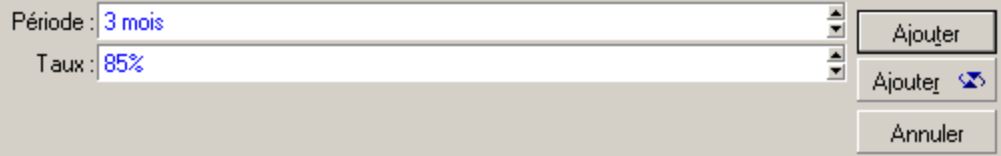

Dans cet exemple, la valeur de perte sera égale à 85% de la valeur de référence des biens, de 3 mois après le début du contrat au début de la période suivante.

# **Calcul de la valeur de perte**

Une fois la règle de calcul de la valeur de perte sélectionnée pour le contrat, Asset Manager calcule les valeurs de perte en appliquant cette règle de calcul. Il existe deux méthodes de calcul des valeurs de perte :

- le calcul pour toutes les périodes.
- le calcul pour une date donnée.

### **Calcul pour toutes les périodes**

A partir de l'onglet **Leasing** du détail du contrat :

- 1. Si ce n'est fait, renseignez le champ **Règle de calcul de valeurs de perte** (LossValRule).
- 2. Sélectionnez la valeur **Calcul pour toutes les périodes** dans le champ **Calcul** (seLossValCalcMode).
- 3. Validez votre saisie. Client Windows: Cliquez sur **Modifier**. Client Web: cliquez sur le bouton **Enregistrer**.
- 4. Lancez l'action de calcul. Client Windows: Cliquez sur **Val. Perte**. Client Web:
	- a. Sélectionnez l'entrée **Val. Perte** dans la liste déroulante **Actions...**,
	- b. Confirmez l'exécution de l'action (bouton **Oui**),
	- c. Cliquez sur le lien **Valeurs de perte applicables à un contrat donné**.

Asset Manager calcule les valeurs de perte sur toute la période de validité de la règle de calcul de valeurs de pertes en commençant à la date de début de contrat (onglet **Général**). Asset Manager génère le tableau des valeurs de perte propres au contrat de leasing.

5. Client Windows: Fermez la fenêtre (bouton **Fermer**).

### **Calcul pour une date donnée**

A partir de l'onglet **Leasing** du détail du contrat :

- 1. Si ce n'est fait, renseignez le champ **Règle de calcul de valeurs de perte** (LossValRule).
- 2. Sélectionnez la valeur **Calcul à une date donnée** dans le champ **Calcul** (seLossValCalcMode).
- 3. Validez votre saisie.

Client Windows: Cliquez sur **Modifier**.

Client Web: cliquez sur le bouton **Enregistrer**.

- 4. Lancez la procédure de calcul. Client Windows: Cliquez sur **Calculer**. Client Web: sélectionnez l'entrée **Calcul** dans la liste déroulante **Actions...**. Asset Manager démarre l'assistant **Calculer une valeur de perte pour une date donnée...**.
- 5. Renseignez la page de l'assistant. Asset Manager calcule la valeur de perte à une date donnée en se référant à la règle de calcul associée au contrat.

#### **Base de calcul**

Par défaut, Asset Manager vous donne le **Total de la valeur des biens** (mMarketVal) (onglet

**Leasing** du contrat). Vous pouvez saisir la valeur de référence d'un bien ou d'un ensemble de biens.

#### **Début**

Fixe la date du début d'application de la règle de valeur de perte. Cette date est par défaut égale à la date de début du contrat (onglet **Général**).Vous pouvez la modifier pour calculer, par exemple, la valeur de perte de biens dont la date de mise sous contrat est postérieure à la date de début du contrat.

#### **Date de perte**

Date donnée pour le calcul de la valeur de perte.

#### **Bouton Calculer**

Cliquez sur ce bouton pour :

- <sup>o</sup> afficher le taux qui est appliqué à la base de calcul: il est déterminé par la règle choisie et la date de perte des biens.
- <sup>o</sup> calculer la valeur de perte correspondant à la base de calcul.
- 6. Fermez l'assistant (bouton **OK**).

# **Mise à jour des valeurs de perte**

Le détail d'une règle de calcul des valeurs de perte peut être modifié :

- <sup>l</sup> A partir du lien **Cycle de vie des biens/ Gestion des contrats fournisseurs/ Leasing/ Règles de calcul de valeur de perte** du navigateur.
- **A partir de l'onglet Leasing du détail du contrat :** 
	- <sup>o</sup> Client Windows : cliquez sur le bouton à droite du champ **Règle de calcul de valeurs de perte** (LossValRule).
	- <sup>o</sup> Client Web : cliquez sur le nom de la règle de calcul dans le champ **Règle de calcul de valeurs de perte** (LossValRule).

Dans ce cas, tous les contrats utilisant cette valeur de perte doivent être mis à jour.

#### **Mise à jour immédiate après modification de la valeur de perte**

Pour mettre immédiatement à jour tous les contrats utilisant une règle de valeur de perte qui vient d'être modifiée, il suffit de cliquer sur **Propager** dans le détail de la valeur de perte (client Windows) ou de sélectionner l'entrée **Propager** dans la liste déroulante **Actions...** (client Web).

#### **Mise à jour par AssetManager Automated Process Manager**

Asset Manager Automated Process Manager recalcule à intervalles réguliers les valeurs de perte des

contrats de leasing dont le mode de calcul est **Calcul pour toutes les périodes** (champ **Calcul** (seLossValCalcMode) de l'onglet **Leasing** du détail du contrat de leasing). Ainsi, les valeurs de perte obéissant à des règles qui ont évolué entre deux accès de Asset Manager Automated Process Manager à la base de données sont mises à jour.

Pour paramétrer le recalcul des valeurs de perte :

- 1. Démarrez Asset Manager Automated Process Manager.
- 2. Connectez-vous à votre base de données (menu **Fichier/ Se connecter à une base**).
- 3. Sélectionnez le menu **Outils/ Configurer les modules**.
- 4. Sélectionnez le module **Calculer les valeurs de perte des contrats** (LostVal).
- 5. Renseignez les options du module **Calculer les valeurs de perte des contrats** (LostVal) conformément aux indications du manuel **Administration**, chapitre **Asset Manager Automated Process Manager**, section **Configurer les modules surveillés par Asset Manager Automated Process Manager/ Module Calculer les valeurs de perte des contrats (Rent)**. Pour définir la fréquence de recalcul des valeurs de perte, suivez les indications du manuel **Administration**, chapitre **Asset Manager Automated Process Manager**, section **Horaires de vérification d'Asset Manager Automated Process Manager**.

# Chapitre 11 : Etape 8 - gestion du terme des contrats

**Remarque:** Ce chapitre ne concerne que les contrats dont le champ **Type** (seType) est défini sur **Contrat de leasing**.

Ce chapitre vous explique ce qu'il est possible de faire quand un contrat arrive à terme.

Asset Manager vous permet de gérer trois types d'options de fin de contrat : renouvellement, retour et rachat de biens.

# **Renouveler la présence de biens dans un contrat**

A la fin du contrat de leasing, le locataire peut prolonger la location d'une partie des biens: c'est le renouvellement de biens.

Pour renouveler des biens :

- 1. Affichez les contrats de leasing (lien **Cycle de vie des biens/ Gestion des contrats fournisseurs/ Leasing/ Contrats de leasing** du navigateur).
- 2. Affichez le détail du contrat de leasing.
- 3. Client Windows : cliquez sur le bouton **Renouv.**. Client Web : sélectionnez l'entrée **Renouv.** dans la liste déroulante **Actions...**. **Avertissement**

Ce bouton et cette entrée ne sont proposées que si l'option **Renouvellement possible** (bRenOpt) de l'onglet **Options** du détail du contrat est sélectionnée. Asset Manager démarre l'assistant **Renouveler des biens...** (sysLeaseWAssetRenew).

- 4. Renseignez les pages de l'assistant.
	- a. Renseignez la page **Sélectionnez les biens**.

#### **Colonne Loyer**

Si le champ **Répart. / biens** (seProrateRule) du sous-onglet de loyer principal de l'onglet **Loyers** du détail du contrat indique que le loyer principal est réparti sur une sélection ou sur l'ensemble des biens, cette colonne liste le loyer principal pour chaque bien. Sinon elle liste les loyers nuls.

Une fois les biens sélectionnés, cliquez sur **Suivant**.

b. Renseignez la page **Sélectionnez les loyers à renouveler**.

Cette page vous permet de sélectionner les loyers du contrat que vous souhaitez renouveler pour l'ensemble des biens précédemment sélectionnés. Une fois cette sélection effectuée, cliquez sur **Suivant**.

#### c. Renseignez la page **Définissez les nouveaux loyers**

Cette page vous permet de préciser les conditions d'application de chacun des loyers renouvelés. Pour modifier les données d'un nouveau loyer, sélectionnez-le dans la page, cliquez sur le bouton **Modifier le loyer** et renseignez les champs suivants (cliquez sur le bouton **Appliquer** pour valider les informations saisies) :

#### **Description**

Nom du nouveau loyer. La création du nouveau loyer donne lieu à la création d'un sous-onglet de même nom dans l'onglet **Loyers** du détail du contrat.

#### **Début**

La date de début du nouveau loyer est par défaut la date de fin de la période précédente plus 1 jour.

#### **Fin**

La date de fin du nouveau loyer est par défaut la date de fin de la période précédente (fin de contrat) à laquelle s'ajoute la durée mentionnée dans le champ **Nouvelle durée renouv.** (tsDefRenDur) du sous-onglet **Renouvellement** de l'onglet **Options** du contrat.

#### **Montant du loyer**

Nouveau loyer de leasing. Il correspond à un pourcentage appliqué sur l'ancien loyer. Ce pourcentage est défini dans le champ **Pourcentage de l'ancien loyer** (pDefRenPercent) du sous-onglet **Renouvellement** de l'onglet **Options** du détail du contrat. Une fois les nouveaux loyers définis, cliquez sur **Suivant**.

#### 5. Renseignez la page **Définissez les dates de renouvellement des biens**.

Cette page précise la période de renouvellement des biens sélectionnés. Par défaut :

- <sup>o</sup> La date de début du renouvellement des biens est la plus précoce des dates de début des nouveaux loyers.
- $\circ$  La date de fin du renouvellement des biens est la date la plus tardive des dates de fin des nouveaux loyers.
- 6. Quittez l'assistant (bouton **Terminer**).

### **Conséquences du renouvellement de biens**

Lorsque l'assistant **Renouveler des biens...** (sysLeaseWAssetRenew) est exécuté :

- <sup>l</sup> Asset Manager crée des sous-onglets pour les nouveaux loyers dans l'onglet **Loyers** du détail du contrat existant à partir des informations saisies. Il n'y a donc pas création d'un nouveau contrat. Ces nouveaux loyers sont calculés et gérés comme les précédents loyers de leasing.
- <sup>l</sup> Des sous-onglets de loyer équivalents sont créés dans l'onglet **Acquis.** du détail des biens.

## **Retourner des biens**

Ce paragraphe vous explique comment retourner des biens en fin de contrat.

Pour retourner un bien :

- 1. Affichez les contrats de leasing (lien **Cycle de vie des biens/ Gestion des contrats fournisseurs/ Leasing/ Contrats de leasing** du navigateur).
- 2. Affichez le détail du contrat de leasing.
- 3. Client Windows : cliquez sur le bouton **Retour**. Client Web : sélectionnez l'entrée **Retour** dans la liste déroulante **Actions...**.

**Attention:** Ce bouton et cette entrée ne sont proposées que si l'option **Retour possible** (bRetOpt) de l'onglet **Options** du détail du contrat est sélectionnée.

La fenêtre **Fiche de retour** s'affiche.

- 4. Cliquez sur le bouton **Nouveau** pour créer une nouvelle fiche de retour.
- 5. Saisir le nom de la fiche.

Client Windows : cliquez sur le bouton **Créer**.

Client Web : cliquez sur le bouton **de la droite du champ Contrat de fin.** (Schedule), sélectionnez le contrat de financement associé à la fiche de retour et cliquez sur le bouton **Enregistrer.**.

La gestion des fiches de retour s'effectue également en cliquant sur le lien **Cycle de vie des biens/ Gestion des contrats fournisseurs/ Leasing/ Fiche de retour** du navigateur. Ce lien permet d'accéder à la liste de toutes les fiches de retour, quel que soit le contrat de financement, tandis que le bouton et l'entrée **Retour** du détail d'un contrat de leasing affichent seulement les fiches liées à ce contrat de leasing.

Une fiche de retour concerne un ou plusieurs biens d'un même contrat.

## **Contrat associé à une fiche de retour**

C'est le champ **Contrat de fin.** (Schedule) de l'onglet **Général** du détail d'une fiche de retour qui précise le contrat auquel se rattache la fiche de retour.

### **Obtenir la liste des biens à retourner**

La liste des biens à retourner se trouve dans l'onglet **Biens** du détail de la fiche de retour.

- 1. Cliquez sur <sup>+</sup> (client Windows) ou **Ajouter** (client Web) pour choisir les biens concernés par le contrat de financement précisé dans l'onglet **Général** du détail de la fiche de retour.
- 2. Cliquez sur  $\Box$  (client Windows) ou **Supprimer** (client Web) pour ôter des biens de la sélection.

Les informations sur l'expédition se trouvent dans l'onglet **Expédition** du détail de la fiche de retour.

Lorsqu'un bien est inclus dans une fiche de retour, son état est automatiquement modifié : le champ **Etat acquis.** (seAcquStatus) du sous-onglet **Achats** de l'onglet **Acquis.** du détail du bien indique **A retourner**.

Le bien n'est supprimé ni de la table des biens, ni de la liste des biens sous contrat (cette liste est accessible dans l'onglet **Biens** du détail du contrat).

### **Sortir des biens du parc**

Les biens retournés ne sont pas automatiquement sortis du parc.

Pour effectivement sortir du parc des biens inclus dans une fiche de retour :

- 1. Saisissez une date dans le champ **Effectuée le** (dCarriedOut) de l'onglet **Général** de la fiche de retour.
- 2. Client Web : cliquez sur le bouton **Enregistrer**.
- 3. Sélectionnez les biens à sortir, dans l'onglet **Biens** du détail de la fiche de retour.
- 4. Client Windows : cliquez sur **Sortir**. Client Web : sélectionnez l'entrée **Sortir** dans la liste déroulante **Actions...**. Asset Manager démarre l'assistant de sortie des biens du parc et affiche la page **Sortir du parc**.

5. Validez la sortie des biens. Client Windows : Cliquez sur **Terminer**. Client Web : Cliquez sur **OK**.

Les champs suivants sont alors modifiés pour chacun des biens de la fiche de retour :

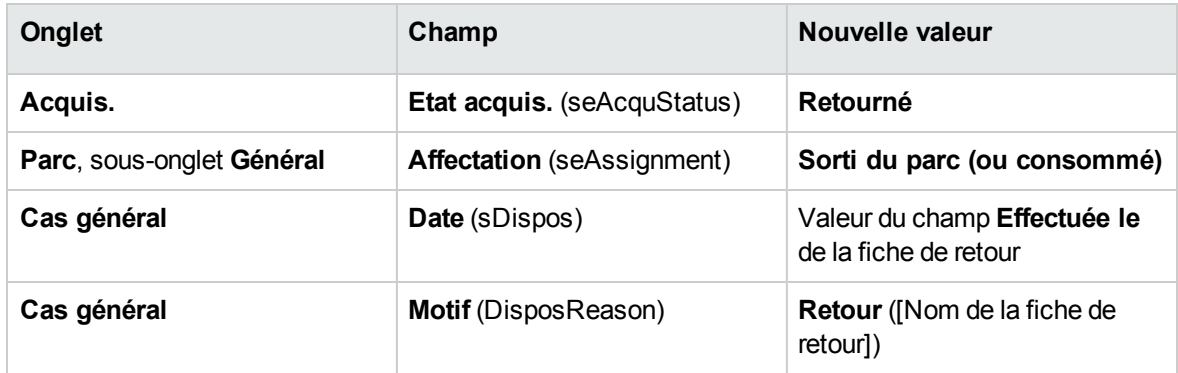

## **Racheter des biens**

Ce paragraphe vous explique comment racheter des biens à la fin d'un contrat.

Pour racheter des biens :

- 1. Affichez les contrats de leasing (lien **Cycle de vie des biens/ Gestion des contrats fournisseurs/ Leasing/ Contrats de leasing** du navigateur).
- 2. Affichez le détail du contrat de leasing.
- 3. Client Windows : cliquez sur **Rachat**.

Client Web : sélectionnez l'entrée **Rachat** dans la liste déroulante **Actions...**.

**Attention:** Ce bouton et cette entrée ne sont proposées que si l'option **Rachat possible** (bPurchOpt) de l'onglet **Options** du détail du contrat est sélectionnée.

Asset Manager démarre l'assistant **Racheter des biens...**

- 4. Renseignez les pages de l'assistant.
	- a. Renseignez la page **Sélectionnez les biens**.
	- b. Renseignez la page **Définissez le prix et la date de rachat**. Asset Manager calcule divers montants pour les biens que vous souhaitez racheter :

#### **Total des loyers**

Total des champs **Loyer** (mPayments) des sous-onglets **Général** des onglets **Loyer** correspondant au loyer principal.

#### **Total des valeurs initiales**

Total des champs **Val. initiale** (mMarketVal) des sous-onglets **Approvisionnement** des onglets **Acquis.**.

Asset Manager propose automatiquement des conditions de rachat :

#### **Valeur de rachat proposée**

La valeur de rachat est égale au total, pour les biens sélectionnés, des champs **Valeur de rachat** (mPurchOptVal) des sous-onglets **Prix et conditions** des onglets **Acquis.**.

#### **Date d'achat**

La date d'achat est par défaut, la date de fin de contrat plus un jour.

#### **Répartir au prorata**

Ce champ définit le mode de répartition du prix d'achat au niveau des biens sélectionnés. La valeur de ce champ correspond à la valeur du champ **Au prorata de** (ProrateField) de l'onglet **Loyers** du détail du contrat.

#### **Arrondi**

Ce champ correspond à l'arrondi à appliquer sur le calcul du prix d'achat. Saisissez manuellement le **Prix d'achat** et modifiez si nécessaire la **Date achat**.

**Remarque:** Le **Total des loyers**, le **Total des valeurs initiales** et la **Valeur de rachat proposée** ne figurent qu'à titre indicatif. Ils vous aident à fixer le **Prix d'achat**.

5. Quittez l'assistant (bouton **Terminer**).

Les champs suivants sont alors modifiés automatiquement au niveau des biens sélectionnés :

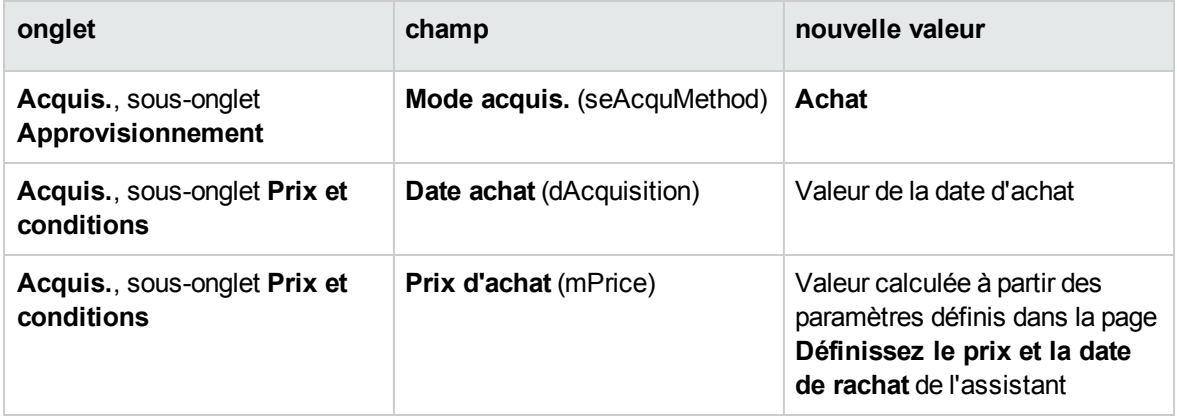

Une ligne de dépense est également créée dans l'onglet **Coûts** du bien.

# **Autres cas**

Voir la section [Supprimer](#page-60-0) le lien entre un bien et un contrat

# Chapitre 12 : Gestion courante des contrats de services applicatifs

Ce chapitre explique comment gérer des contrats de services applicatifs.

# **Prérequis**

Avant de pouvoir utiliser les workflows de gestion des contrats de services applicatifs, vous devez configurer et exécuter Asset Manager Automated Process Manager :

- 1. Démarrez Asset Manager Automated Process Manager (menu **Démarrer** de Windows).
- 2. Connectez-vous à la base de données (menu **Fichier/ Se connecter à une base**).
- 3. Configurez le module **Exécuter les règles de workflow pour le groupe d'exécution 'BST\_ ASP'** (menu **Outils/ Configurer les modules**).
- 4. Activez le module (sélectionnez l'option **Activé**).
- 5. Paramétrez la fréquence de déclenchement du module.

**Remarque:** Le lancement du workflow se fera alors automatiquement à la fréquence choisie. Si vous souhaitez déclencher une vérification ponctuelle des modifications, vous pouvez également lancer manuellement le workflow en utilisant le menu **Action/ Déclencher** de la fenêtre principale d'Asset Manager Automated Process Manager.

**Astuce:** Pour plus d'information sur les horaires de vérification d'Asset Manager Automated Process Manager, consultez le manuel **Administration**, chapitre **Asset Manager Automated Process Manager**, section **Configurer les modules surveillés par Asset Manager Automated Process Manager/ Horaires de vérification**.

# **Se connecter à la page d'administration du service applicatif**

**Attention:** La fonction décrite par cette section est disponible uniquement avec le client

Windows.

Cette section explique comment l'administrateur du service applicatif peut se connecter rapidement à la page d'administration du site Internet du service applicatif afin, par exemple, de gérer les comptes utilisateurs (création de comptes, modification de droits, profils, suppression, etc.).

**Astuce:** Rappel: l'adresse de la page d'administration du service applicatif est spécifiée par le champ **URL d'administration** (ASPUserRegURL) (onglet **Général** du contrat).

Pour vous connecter en tant qu'administrateur au site Internet du service applicatif :

A partir de la liste des contrats :

- 1. Affichez les contrats (lien **Cycle de vie des biens/ Services informatiques et virtualisation/ ASP/ Services applicatifs** du navigateur).
- 2. Cliquez droit sur le contrat.
- 3. Déclenchez l'action **Administrer le service applicatif** (menu contextuel **Actions**).

A partir de la liste des employés du contrat :

- 1. Affichez les contrats (lien **Cycle de vie des biens/ Services informatiques et virtualisation/ ASP/ Services applicatifs** du navigateur).
- 2. Sélectionnez le contrat.
- 3. Sélectionnez l'onglet **Employés**.
- 4. Cliquez droit dans l'onglet **Employés**.
- 5. Déclenchez l'action **Administrer ce service applicatif** (menu contextuel **Actions**).

Votre navigateur Web affiche la page d'accès à l'administration du service applicatif.

# **Se connecter au site Internet du service applicatif**

**Attention:** La fonction décrite par cette section est disponible uniquement avec le client Windows.

Cette section explique comment les utilisateurs peuvent se connecter rapidement au site Internet du service applicatif.

**Astuce:** Rappel: l'adresse générale du service applicatif est spécifiée par le champ **URL de l'application** (ASPConnectionURL) (onglet **Général** du contrat).

Pour vous connecter en tant qu'utilisateur au site Internet du service applicatif :

- 1. Affichez les contrats (lien **Cycle de vie des biens/ Services informatiques et virtualisation/ ASP/ Services applicatifs** du navigateur).
- 2. Sélectionnez le contrat.
- 3. Sélectionnez l'onglet **Employés**.
- 4. Cliquez droit dans l'onglet **Employés**.
- 5. Déclenchez l'action **Se connecter au service applicatif** (menu contextuel **Actions**).

Votre navigateur Web affiche la page d'accès au service applicatif.

### **Envoyer un courrier au support**

**Attention:** La fonction décrite par cette section est disponible uniquement avec le client Windows.

Cette section explique comment envoyer un courrier au support.

**Astuce:** Rappel: l'adresse e-mail du support technique du service applicatif est spécifiée par le champ **Support technique** (ASPEMail) (onglet **Général** du contrat).

Pour envoyer un courrier au support :

- 1. Affichez les contrats (lien **Cycle de vie des biens/ Services informatiques et virtualisation/ ASP/ Services applicatifs** du navigateur).
- 2. Cliquez droit sur le contrat.
- 3. Déclenchez l'action **Envoyer un courrier au support** (menu contextuel **Actions**).

Le système de messagerie affiche une fenêtre de nouveau message à destination du support.

## **Gestion des comptes utilisateur**

[Prérequis](#page-131-0) [132](#page-131-0)

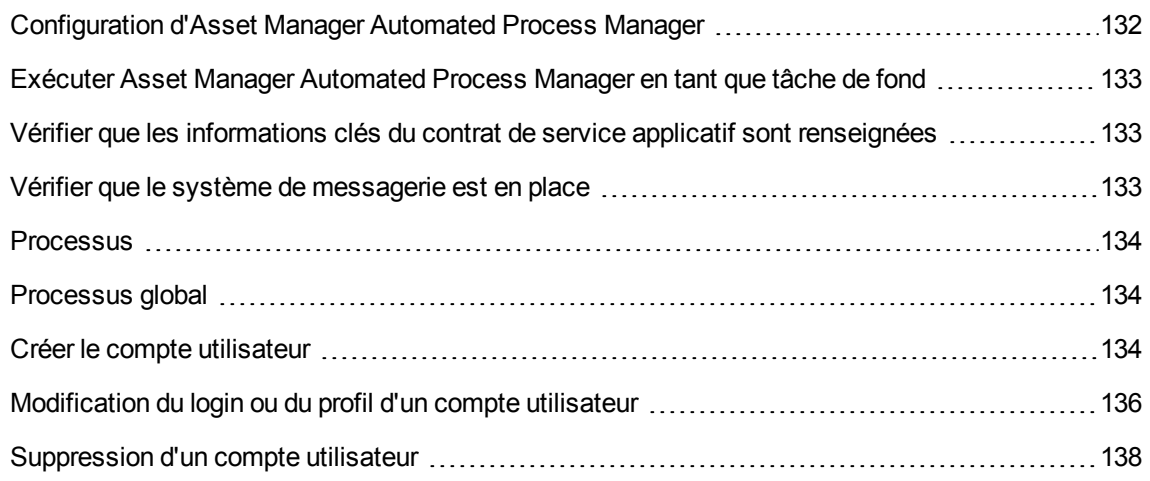

# <span id="page-131-0"></span>**Prérequis**

<span id="page-131-1"></span>Pour gérer les comptes utilisateur des contrats de service applicatif, vous devez installer, configurer et exécuter Asset Manager Automated Process Manager.

# **Configuration d'Asset Manager Automated Process Manager**

- 1. Démarrez Asset Manager Automated Process Manager.
- 2. Connectez-vous à votre base de données (menu **Fichier/ Se connecter à une base**).
- 3. Sélectionnez le menu **Outils/ Configurer les modules**.
- 4. Sélectionnez le module **Exécuter les règles de workflow pour le groupe d'exécution 'BST\_ ASP'** (WkGroupBST\_ASP).
- 5. Renseignez les options du module **Exécuter les règles de workflow pour le groupe d'exécution 'BST\_ASP'** conformément aux indications du manuel **Administration**, chapitre **Asset Manager Automated Process Manager**, section **Module Calculer les loyers et les emprunts (Rent)**.

# <span id="page-132-0"></span>**Exécuter Asset Manager Automated Process Manager en tant que tâche de fond**

- 1. Démarrez Asset Manager Automated Process Manager.
- <span id="page-132-1"></span>2. Connectez-vous à votre base de données (menu **Fichier/ Se connecter à une base**).

# **Vérifier que les informations clés du contrat de service applicatif sont renseignées**

Pour que le schéma de workflow **Gestion de compte utilisateur** fonctionne, le contrat de service applicatif doit être renseigné au niveau des champs suivants :

**Champ ou lien**

Onglet **Général**

Responsable (Supervisor)

<span id="page-132-2"></span>URL d'administration (ASPUserRegURL)

### **Vérifier que le système de messagerie est en place**

Si vous souhaitez que les messages de notification adressés par le schéma de workflow parviennent aux utilisateurs, assurez-vous que le système de messagerie a été configuré et que les informations relatives à l'émission de messages ont été renseignées au niveau des utilisateurs.

Consultez le manuel intitulé **Administration**, chapitre **Messagerie**.

### <span id="page-133-1"></span><span id="page-133-0"></span>**Processus**

## **Processus global**

Le détail du schéma de workflow **Gestion de compte utilisateur** vous donne une bonne idée du processus général :

**Workflow Gestion de compte utilisateur - schéma**

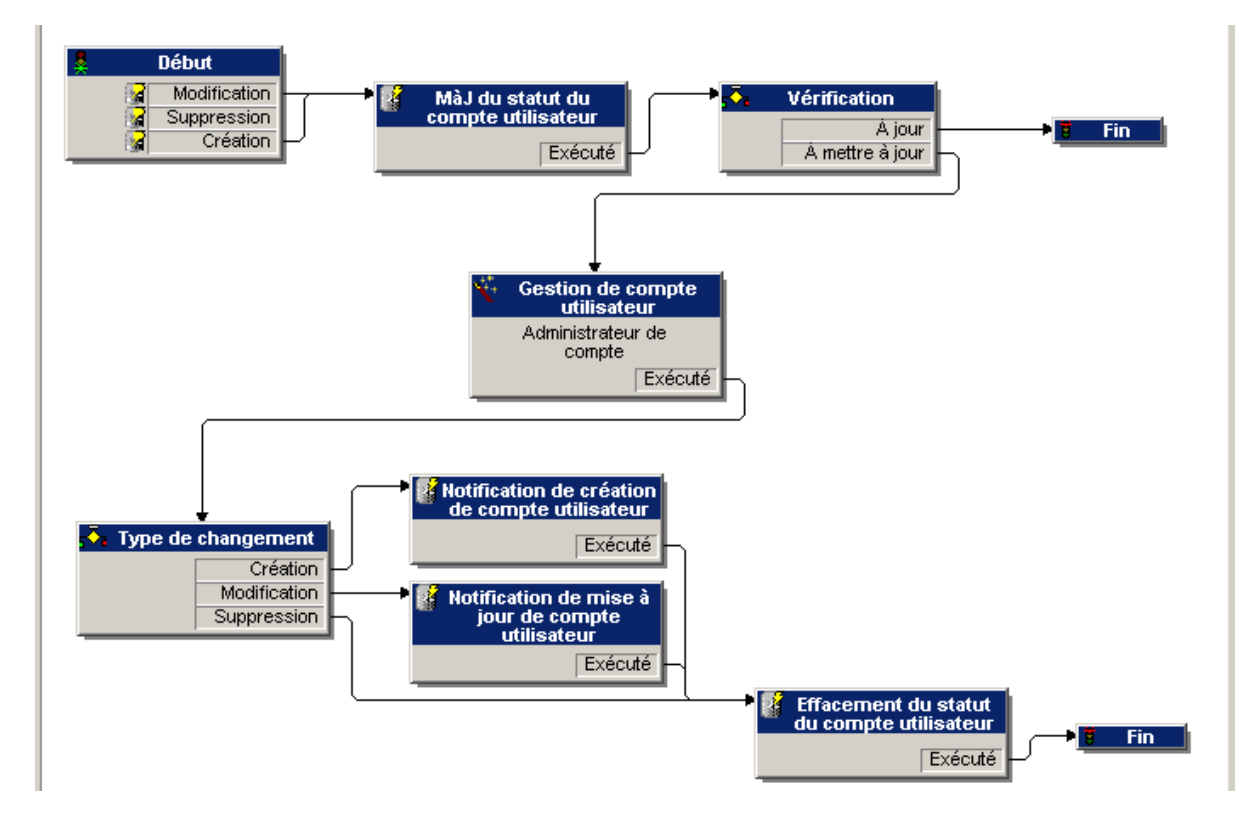

### <span id="page-133-2"></span>**Créer le compte utilisateur**

Pour créer un compte utilisateur :

- 1. Créez l'utilisateur du contrat dans la base Asset Manager :
	- <sup>o</sup> **Méthode 1 : à l'aide de l'assistant Gérer les logiciels** (sysSamLauncher)
		- i. Démarrez l'assistant **Gérer les logiciels** (lien **Cycle de vie des biens/ Gestion des biens logiciels/ Actions utilisateur/ Gérer les logiciels...** du navigateur).
		- ii. Vérifiez que le contrat courant est le contrat ASP auquel ajouter un compte utilisateur. (Utilisez le bouton **Sélectionner le contrat logiciel courant** pour modifier des contrats).
		- iii. Dans la page **Sélectionnez une action de Gestion des logiciels...**, sélectionnez l'option **Gérer les licences et installations logicielles**.
		- iv. Cliquez sur le bouton **Suivant**.
		- v. Dans la page **Gérer les licences et installations logicielles**, cliquez sur le bouton **Ajouter un utilisateur ASP**. Ceci démarre l'assistant **Ajouter un utilisateur ASP...** (sysSamAddAspUsers2Cntr).
		- vi. Renseignez l'assistant en fonction de vos besoins.
		- vii. Validez l'ensemble des paramètres (bouton **Terminer**). L'assistant ajoute les utilisateurs au contrat.

#### <sup>o</sup> **Méthode 2 : à l'aide des menus**

- i. Affichez les contrats (lien **Cycle de vie des biens/ Services informatiques et virtualisation/ ASP/ Services applicatifs** du navigateur).
- ii. Affichez le détail du contrat.
- iii. Sélectionnez l'onglet **Employés**.
- iv. Ajoutez un utilisateur de contrat (bouton **+** du client Windows ou **Ajouter** du client Web).

Renseignez en particulier les champs et liens suivants :

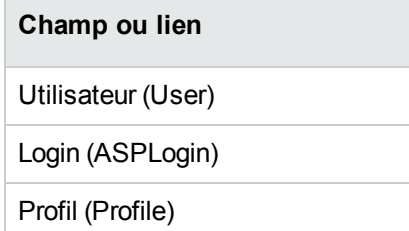

**Remarque:** Le champ **Etat** (seStatus) du détail de l'utilisateur indique **A créer** tant que l'administrateur du service applicatif n'a pas enregistré les comptes utilisateurs.

- 2. Quand le module **Exécuter les règles de workflow pour le groupe d'exécution 'BST\_ASP'** s'exécute dans Asset Manager Automated Process Manager, il identifie la création du nouvel utilisateur de contrat et crée une tâche de workflow assignée au responsable du contrat.
- 3. Le responsable du contrat consulte la tâche de workflow (lien **Cycle de vie des biens/ Gestion d'infrastructure/ Mes tâches de workflow** du navigateur). Il déclenche un assistant (bouton **Assistant** du client Windows ou lien **Assistant** du client Web) qui lui permet d'accéder à la page d'administration du site Internet du service applicatif (bouton **Administrer le service applicatif**, disponible uniquement avec le client Windows).
- 4. Le responsable du contrat crée le compte sur le site Internet.
- 5. Dans l'assistant Asset Manager, le responsable indique à l'assistant que la création du compte a été effectuée (case **Compte créé**) et met fin à l'exécution de l'assistant (bouton **Terminer**).
- 6. Quand il s'exécute à nouveau, le module **Exécuter les règles de workflow pour le groupe d'exécution 'BST\_ASP'** d'Asset Manager Automated Process Manager met à jour l'état de l'utilisateur de contrat dans la base de données Asset Manager. Pour le consulter :
	- a. Affichez les contrats (lien **Cycle de vie des biens/ Services informatiques et virtualisation/ ASP/ Services applicatifs** du navigateur).
	- b. Affichez le détail du contrat.
	- c. Sélectionnez l'onglet **Employés**.
	- d. Affichez le détail de l'utilisateur de contrat. Le champ **Etat** (seStatus) est passé de **A créer** à **A jour**.
- <span id="page-135-0"></span>7. Le workflow adresse également un message à l'utilisateur, lui indiquant que la création a été effectuée par le responsable du contrat.

# **Modification du login ou du profil d'un compte utilisateur**

Pour modifier le login ou le profil d'un compte utilisateur :

- 1. Affichez le détail de l'utilisateur du contrat dans la base Asset Manager :
	- a. Affichez les contrats (lien **Cycle de vie des biens/ Services informatiques et virtualisation/ ASP/ Services applicatifs** du navigateur).
	- b. Affichez le détail du contrat.
- c. Sélectionnez l'onglet **Employés**.
- d. Affichez le détail de l'utilisateur de contrat (bouton  $\mathbb{R}$ ).

Modifiez les champs suivants :

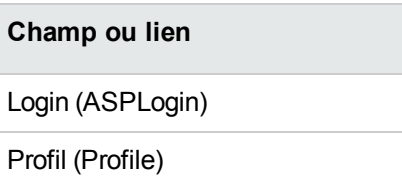

**Remarque:** Le champ **Etat** (seStatus) du détail de l'utilisateur indique **A mettre à jour** tant que l'administrateur du service applicatif n'a pas modifié le compte utilisateur sur le site Internet du service applicatif.

- 2. Quand le module **Exécuter les règles de workflow pour le groupe d'exécution 'BST\_ASP'** s'exécute dans Asset Manager Automated Process Manager, il identifie la modification de l'utilisateur de contrat et crée une tâche de workflow assignée au responsable du contrat.
- 3. Le responsable du contrat consulte la tâche de workflow (lien **Cycle de vie des biens/ Gestion d'infrastructure/ Mes tâches de workflow** du navigateur). Il déclenche un assistant (bouton **Assistant**) qui lui permet d'accéder à la page d'administration du site Internet du service applicatif (bouton **Administrer le service applicatif**, disponible avec le client Windows uniquement).
- 4. Le responsable du contrat modifie le compte sur le site Internet.
- 5. Dans l'assistant Asset Manager, le responsable indique à l'assistant que le compte a été modifié (case **Compte modifié**) et met fin à l'exécution de l'assistant (bouton **Terminer**).
- 6. Quand il s'exécute à nouveau, le module **Exécuter les règles de workflow pour le groupe d'exécution 'BST\_ASP'** d'Asset Manager Automated Process Manager met à jour l'état de l'utilisateur de contrat dans la base de données Asset Manager. Pour le consulter :
	- a. Affichez les contrats (lien **Cycle de vie des biens/ Services informatiques et virtualisation/ ASP/ Services applicatifs** du navigateur).
	- b. Affichez le détail du contrat.
	- c. Sélectionnez l'onglet **Employés**.
	- d. Affichez le détail de l'utilisateur de contrat. Le champ **Etat** (seStatus) est passé de **A mettre à jour** à **A jour**.
- 7. Le workflow adresse également un message à l'utilisateur, lui indiquant que la modification a été effectuée par le responsable du contrat.

## <span id="page-137-0"></span>**Suppression d'un compte utilisateur**

Pour supprimer un compte utilisateur :

- 1. Modifiez l'utilisateur du contrat dans la base Asset Manager :
	- a. Affichez les contrats (lien **Cycle de vie des biens/ Services informatiques et virtualisation/ ASP/ Services applicatifs** du navigateur).
	- b. Affichez le détail du contrat.
	- c. Sélectionnez l'onglet **Employés**.
	- d. Affichez le détail de l'utilisateur de contrat. Renseignez les champs suivants :

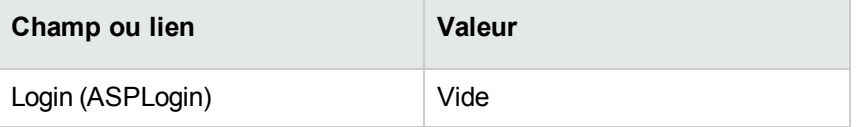

- 2. Quand le module **Exécuter les règles de workflow pour le groupe d'exécution 'BST\_ASP'** est exécuté dans Asset Manager Automated Process Manager, il identifie la modification des utilisateurs de contrat et crée une tâche de workflow assignée au responsable du contrat.
- 3. Le responsable du contrat consulte la tâche de workflow (lien **Cycle de vie des biens/ Gestion d'infrastructure/ Mes tâches de workflow** du navigateur).

Il déclenche un assistant (bouton **Assistant**) qui lui permet d'accéder à la page d'administration du site Internet du service applicatif (bouton **Administrer le service applicatif**, disponible avec le client Windows uniquement).

- 4. Le responsable du contrat supprime le compte sur le site Internet.
- 5. Dans l'assistant Asset Manager, le responsable indique à l'assistant que la suppression du compte a été effectuée (case **Compte supprimé**) et met fin à l'exécution de l'assistant (bouton **Terminer**).
- 6. Quand il s'exécute à nouveau, le module **Exécuter les règles de workflow pour le groupe d'exécution 'BST\_ASP'** d'Asset Manager Automated Process Manager met à jour l'état de l'utilisateur de contrat dans la base de données Asset Manager. Pour le consulter :
	- a. Affichez les contrats (lien **Cycle de vie des biens/ Services informatiques et virtualisation/ ASP/ Services applicatifs** du navigateur).
	- b. Affichez le détail du contrat.
- c. Sélectionnez l'onglet **Employés**.
- d. Affichez le détail de l'utilisateur de contrat. Le champ **Etat** (seStatus) est passé de **A mettre à jour** à **A jour**.
- 7. Le workflow adresse également un message à l'utilisateur, lui indiquant que la suppression a été effectuée par le responsable du contrat.
- 8. Vous pouvez désormais supprimer l'utilisateur de contrat :
	- <sup>o</sup> **Méthode 1 : à l'aide de l'assistant Gérer les logiciels** (sysSamLauncher)
		- i. Démarrez l'assistant **Gérer les logiciels** (lien **Cycle de vie des biens/ Gestion des biens logiciels/ Actions utilisateur/ Gérer les logiciels...** du navigateur).
		- ii. Vérifiez que le contrat courant est le contrat ASP auquel supprimer un compte utilisateur.
		- iii. Dans la page **Sélectionnez une action de Gestion des logiciels...**, sélectionnez l'option **Gérer les licences et installations logicielles**.
		- iv. Cliquez sur le bouton **Suivant**.
		- v. Dans la page **Licences logicielles et installations**, cliquez sur le bouton **Retirer un utilisateur ASP...**.
		- vi. Ceci démarre l'assistant **Supprimer un utilisateur ASP...** (sysSamDelAspUsersFromCntr). Renseignez l'assistant en fonction de vos besoins.
		- vii. Validez l'ensemble des paramètres (bouton **Terminer**). L'assistant supprime le lien entre les utilisateurs sélectionnés et le contrat.
	- <sup>o</sup> **Méthode 2 : à l'aide des menus**
		- i. Affichez les contrats (lien **Cycle de vie des biens/ Services informatiques et virtualisation/ ASP/ Services applicatifs** du navigateur).
		- ii. Affichez le détail du contrat.
		- iii. Sélectionnez l'onglet **Employés**.
		- $iv.$  Supprimez le lien entre l'utilisateur et le contrat (bouton  $\Box$  du client Windows ou **Supprimer** du client Web).

# Chapitre 13 : Gérer les niveaux de service

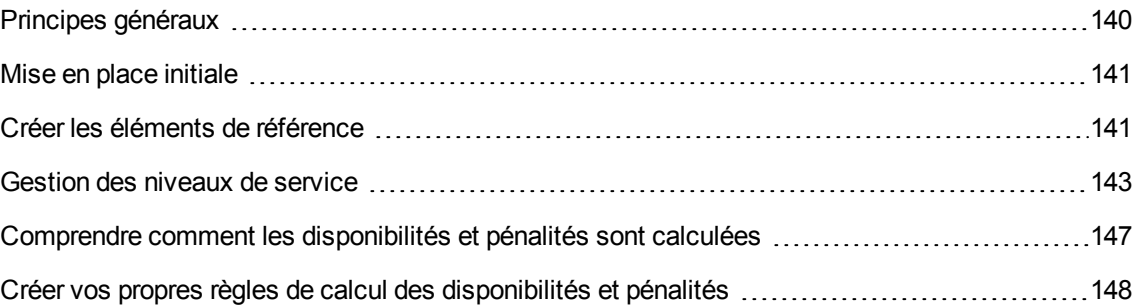

## <span id="page-139-0"></span>**Principes généraux**

Pour comprendre les principes généraux de la gestion des niveaux de service, consultez la section [Contrats](#page-26-0) de niveau de service.

Pour gérer les niveaux de service, procédez dans l'ordre suivant :

- 1. Mise en place [initiale](#page-140-0) :
	- a. Licence [d'utilisation,](#page-140-2) modules et données métier
- 2. Création des éléments de [référence](#page-140-1) :
	- a. Créer le [service](#page-140-3)
	- b. Décrire les [indisponibilités](#page-140-4)
	- c. Créer les [découpages](#page-141-0) temporels et périodes temporelles
	- d. Créer les [pénalités](#page-141-1) unitaires
- 3. [Gestion](#page-142-0) des niveaux de service :
	- a. Créer un contrat de niveau de [service](#page-142-1)
	- b. Créer un contrat [d'objectifs](#page-143-0) de niveau de service
	- c. Ajouter des lignes d'objectif de niveau de service à un contrat [d'objectifs](#page-144-0) de niveau de service

Pour comprendre comment les calculs sont effectués, voir la section [Comprendre](#page-146-0) comment les [disponibilités](#page-146-0) et pénalités sont calculées.

Pour créer vos propres modes de calcul, voir la section Créer vos [propres](#page-147-0) règles de calcul des [disponibilités](#page-147-0) et pénalités.

# <span id="page-140-0"></span>**Mise en place initiale**

<span id="page-140-2"></span>Licence [d'utilisation,](#page-140-2) modules et données métier [141](#page-140-2)

### **Licence d'utilisation, modules et données métier**

Pour pouvoir gérer les niveaux de service, vous devez disposer d'une licence adaptée, activer les modules requis au niveau des clients Windows et importer certaines données métier.

<span id="page-140-1"></span>Ceci est décrit au chapitre Etapes [préliminaires](#page-15-0).

# **Créer les éléments de référence**

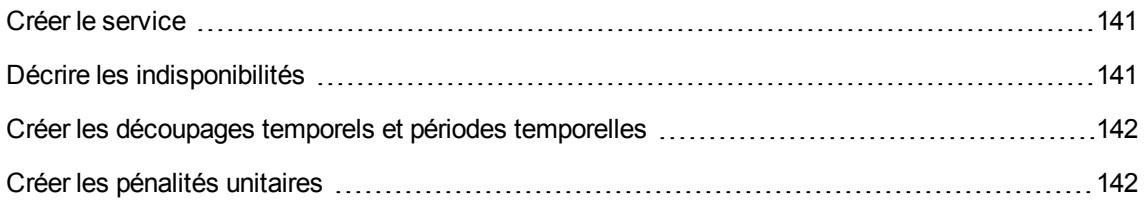

## <span id="page-140-3"></span>**Créer le service**

Avant de pouvoir définir le niveau d'un service, vous devez créer le service lui-même.

<span id="page-140-4"></span>Pour créer un service, voir le manuel **Parc**, chapitre **Services métiers**.

### **Décrire les indisponibilités**

Avant de pouvoir évaluer la disponibilité effective d'un service, et calculer les éventuelles pénalités d'indisponibilité, vous devez avoir renseigné les périodes d'indisponibilité du service.

Pour renseigner des indisponibilités, voir le manuel **Parc**, chapitre **Services métiers**, section **Indisponibilités des ressources d'un service métier**.

# <span id="page-141-0"></span>**Créer les découpages temporels et périodes**

## **temporelles**

Les contrats d'objectifs de niveau de service définissent des objectifs pour un découpage temporel donné.

Les lignes d'objectif de niveau de service quantifient ces objectifs pour chaque période temporelle du découpage temporel.

C'est pourquoi vous devez avoir créé les découpages temporels et périodes temporelles nécessaires avant de pouvoir créer les contrats et lignes d'objectifs de niveau de service.

<span id="page-141-1"></span>Pour créer un découpage temporel et une période, voir le manuel **Finances**, chapitre **Dépenses**.

## **Créer les pénalités unitaires**

Les contrats d'objectifs de niveau de service font appel aux produits pour spécifier le montant des pénalités unitaires (exemple: taux horaire par employé impactée par l'indisponibilité d'un service).

Pour créer un produit de ce type :

- 1. Affichez les produits (lien **Gestion du parc/ Catalogue/ Produits** du navigateur).
- 2. Créez un nouvel enregistrement.

Les champs et liens suivants sont nécessaires à la gestion niveaux de service :

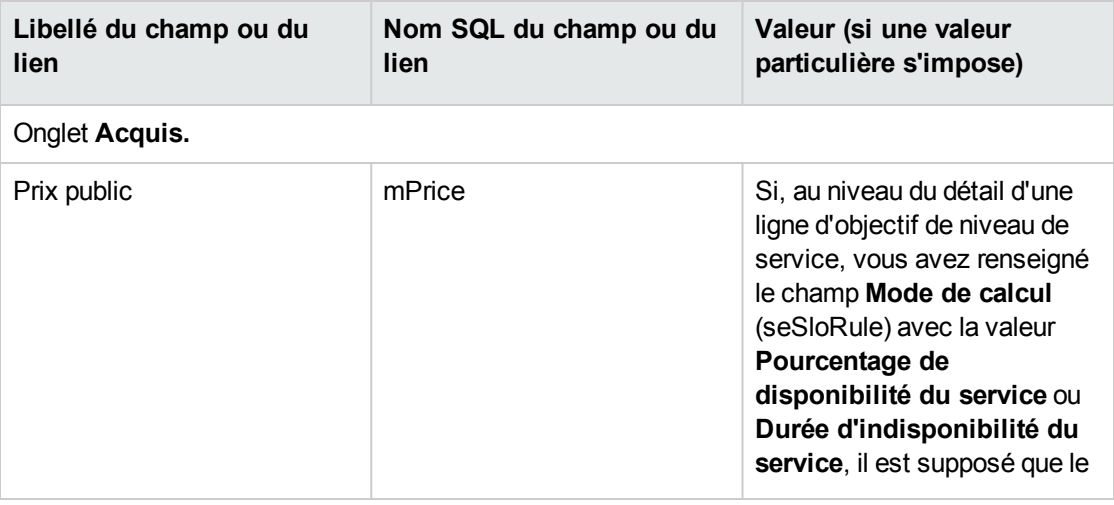

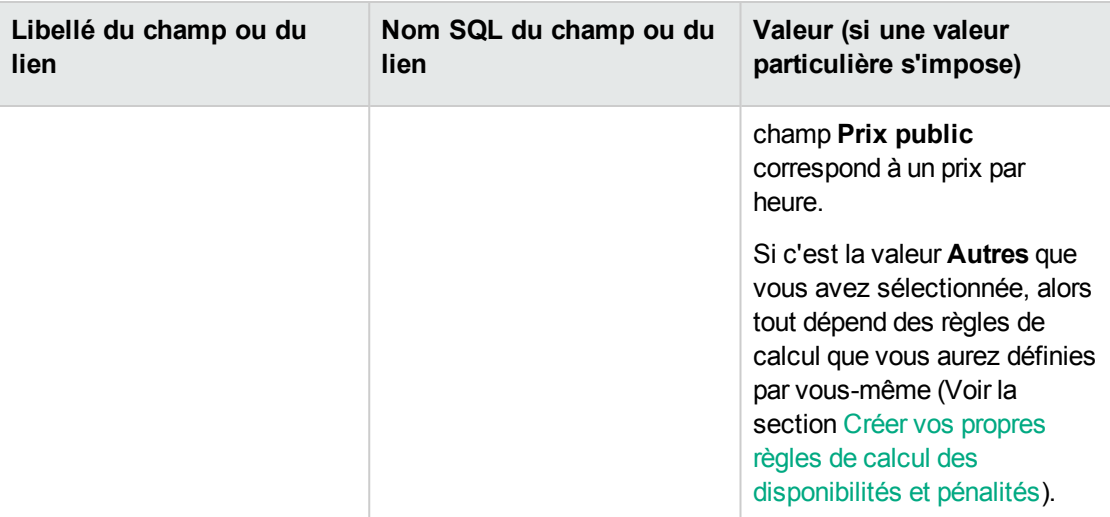

Il n'est pas nécessaire de renseigner les autres champs et liens comme vous le feriez pour des produits dans le cadre de la gestion des achats (Consultez le manuel **Achats**, chapitre **Catalogues**).

# <span id="page-142-0"></span>**Gestion des niveaux de service**

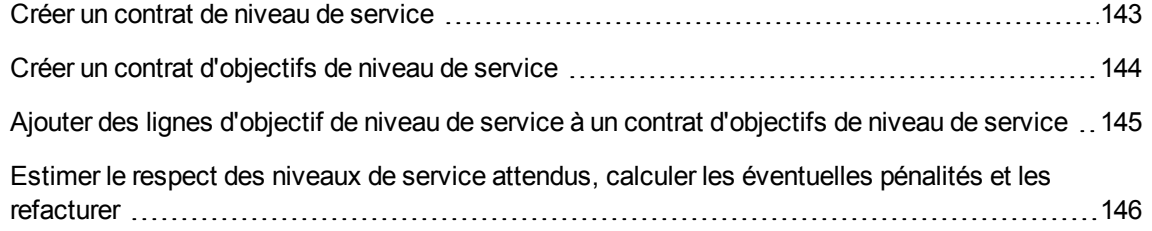

### <span id="page-142-1"></span>**Créer un contrat de niveau de service**

Pour créer un contrat de niveau de service :

- 1. Affichez les contrats de niveau de service (lien **Cycle de vie des biens/ Gestion des contrats fournisseurs/ Leasing/ Contrats de leasing** du navigateur).
- 2. Créez un nouvel enregistrement. Les champs et liens suivants sont spécifiques à la gestion niveaux de service :

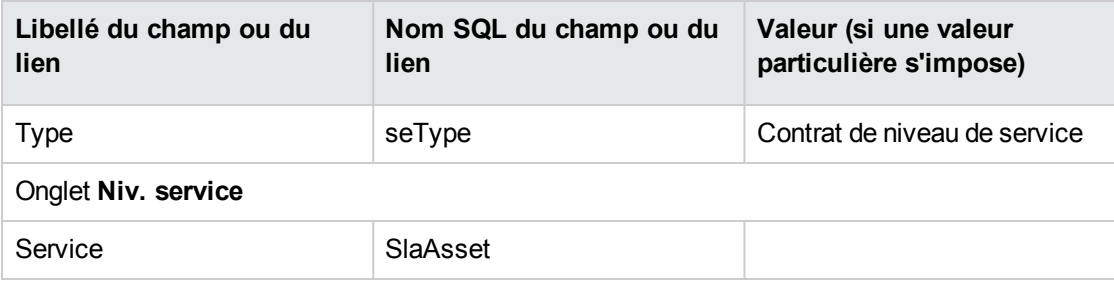

<span id="page-143-0"></span>3. Renseignez les autres champs et liens comme vous le feriez pour tout type de contrat. Consultez pour cela les autres chapitres et sections de ce manuel.

### **Créer un contrat d'objectifs de niveau de service**

Pour chaque découpage temporel auquel s'applique le contrat de niveau de service (exemple: une année calendaire), créez un contrat d'objectifs de niveau de service :

- 1. Affichez les contrats d'objectifs de niveau de service (lien **Cycle de vie des biens/ Gestion des contrats fournisseurs/ Niveau de service/ Objectifs de niveau de service** du navigateur).
- 2. Créez un nouvel enregistrement.

Les champs et liens suivants sont pris en compte dans la gestion des niveaux de service :

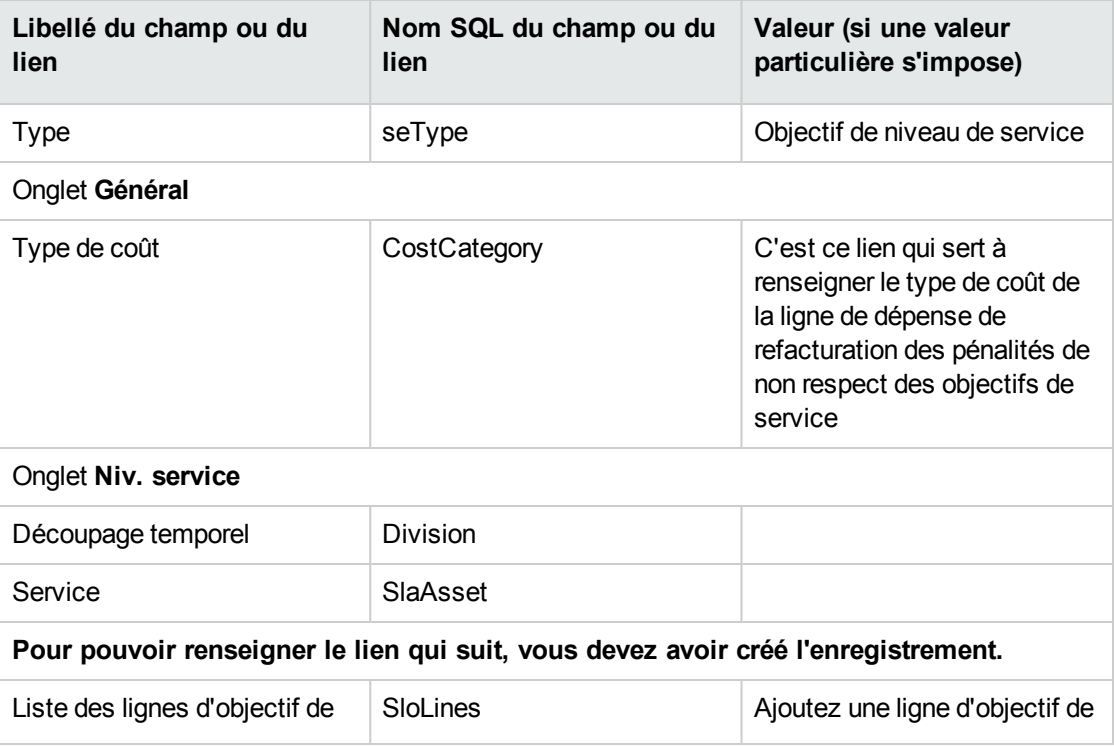
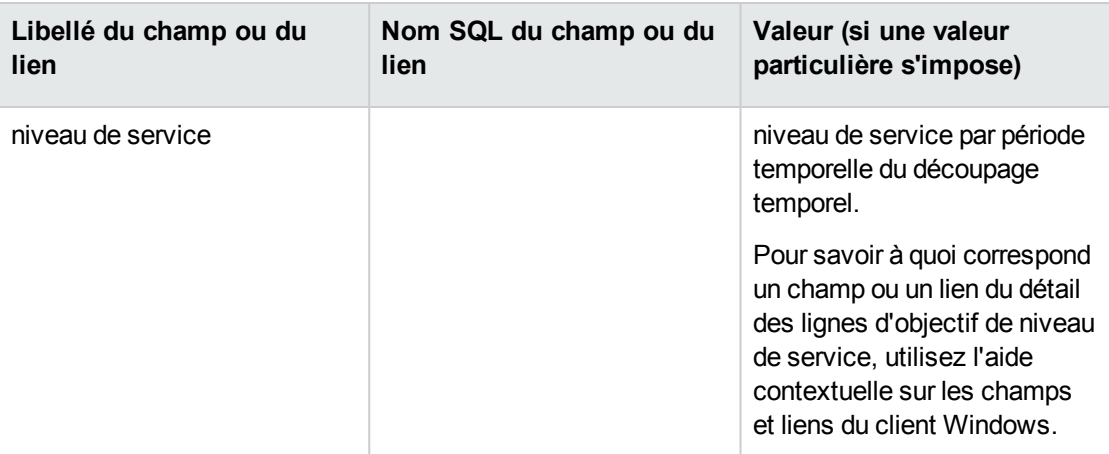

Renseignez les autres champs et liens comme vous le feriez pour tout type de contrat (consultez pour cela les autres chapitres et sections de ce manuel).

# **Ajouter des lignes d'objectif de niveau de service à un contrat d'objectifs de niveau de service**

Pour chaque période temporelle du découpage temporel (exemple: chaque trimestre d'une année calendaire), créez une ligne d'objectif de niveau de service :

- 1. Affichez les contrats d'objectifs de niveau de service (lien **Cycle de vie des biens/ Gestion des contrats fournisseurs/ Niveau de service/ Objectifs de niveau de service** du navigateur).
- 2. Sélectionnez le contrat d'objectifs de niveau de service.
- 3. Démarrez l'assistant **Ajouter des lignes au contrat d'objectif de niveau de service** (sysSloAddLines) (lien **Cycle de vie des biens/ Gestion des contrats fournisseurs/ Niveau de service/ Actions utilisateur/ Ajouter des lignes au contrat d'objectif de niveau de service** du navigateur).
- 4. Renseignez l'assistant et terminez son exécution.

**Astuce:** Pour savoir à quoi correspond un champ ou un lien du détail des lignes d'objectif de niveau de service, utilisez l'aide contextuelle sur les champs et liens du client Windows.

# <span id="page-145-0"></span>**Estimer le respect des niveaux de service attendus, calculer les éventuelles pénalités et les refacturer**

L'estimation du respect des niveaux de service attendus et le calcul des éventuelles pénalités se fait au niveau des lignes d'objectif de niveau de service :

- 1. Affichez les contrats d'objectifs de niveau de service (lien **Cycle de vie des biens/ Gestion des contrats fournisseurs/ Niveau de service/ Objectifs de niveau de service** du navigateur).
- 2. Affichez le détail du contrat d'objectifs de niveau de service à évaluer.
- 3. Affichez l'onglet **Niv. service**.
- 4. Affichez la ligne d'objectif de niveau de service correspondant à la période temporelle à analyser.
- 5. Calculez la disponibilité effective sur la période et les éventuels dépassements (bouton **Calc. dépass.**).

Ceci met à jour le champ **Dépassement unitaire** (tsChargedLostSecs). Examinez sa valeur.

6. Si les objectifs de niveau de service n'ont pas été atteints, calculez le montant des pénalités (bouton **Calc. dépass.**). Ceci met à jour le champ **Pénalité** (mPenalty).

Examinez sa valeur.

7. Si la valeur du champ **Pénalité** (mPenalty) vous convient, modifiez le champ **Traitement** (seStatus) en lui attribuant la valeur **Calculée**.

Ceci déclenche la refacturation automatique des pénalités sous la forme d'une ligne de dépense :

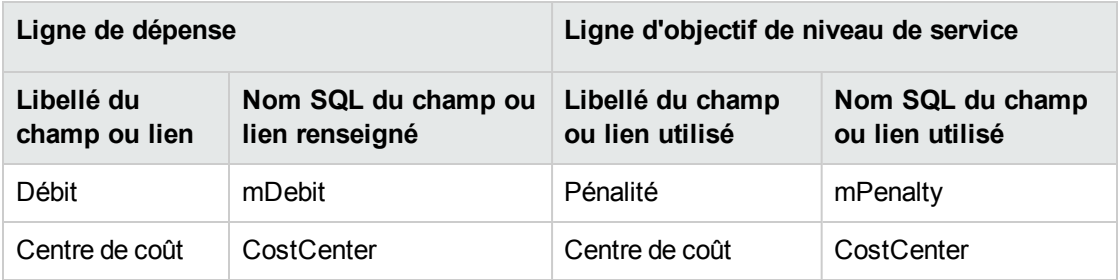

8. Si la refacturation automatique s'est bien déroulée, le champ **Traitement** (seStatus) prend la valeur **Facturée** et le champ **Date de facturation** (dProcReq) la date de la création de la ligne de dépense.

# <span id="page-146-0"></span>**Comprendre comment les disponibilités et pénalités sont calculées**

Cette section reprend chacune des étapes de la section [Estimer](#page-145-0) le respect des niveaux de service attendus, calculer les [éventuelles](#page-145-0) pénalités et les refacturer et explique comment les calculs sont déclenchés et effectués :

- 1. Affichez les contrats d'objectifs de niveau de service (lien **Cycle de vie des biens/ Gestion des contrats fournisseurs/ Niveau de service/ Objectifs de niveau de service** du navigateur).
- 2. Affichez le détail du contrat d'objectifs de niveau de service à évaluer.
- 3. Affichez l'onglet **Niv. service**.
- 4. Affichez la ligne d'objectif de niveau de service correspondant à la période temporelle à analyser. Au moment de l'affichage, les champs calculés suivants, qui figurent dans le détail de la ligne d'objectif de niveau de service, sont automatiquement calculés :
	- <sup>o</sup> **Indisponibilité réalisée** (SloLostSecs): calcule le nombre de secondes d'indisponibilité effective pendant la période temporelle couverte à partir des enregistrements de la table **Indisponibilités** (amDownTimePeriod) qui s'appliquent au service. Ce calcul dépend de la valeur du champ **Mode de calcul** (seSloRule).
	- <sup>o</sup> **Indisponibilité autorisée** (SloAutLostSecs): calcule le nombre de secondes d'indisponibilité autorisée pendant la période temporelle couverte à partir des informations de la ligne d'objectif de niveau de service. Ce calcul dépend de la valeur du champ **Mode de calcul** (seSloRule).
	- <sup>o</sup> **Estimation de la disponibilité** (SloEstimatedAvaibility): calcule le pourcentage de temps durant lequel le service a été disponible à partir de la durée totale de la période et de la durée d'indisponibilité cumulée des enregistrements de la table **Indisponibilités** qui s'appliquent.
	- <sup>o</sup> **Estimation de la pénalité** (SloEstChargedPenality): calcule le montant des pénalités potentielles en appliquant la pénalité unitaire (lien HourlyPenalty) à la durée d'indisponibilité qui dépasse le seuil autorisé. Ce calcul dépend de la valeur du champ **Mode de calcul** (seSloRule).

Pour savoir quels calculs sont effectués par ces champs calculés, examinez le script de ces champs calculés :

a. Affichez les champs calculés (lien **Administration/ Système/ Champs calculés** du navigateur).

- b. Affichez le détail du champ calculé à examiner.
- c. Affichez l'onglet **Syntaxe**.
- 5. Calculez la disponibilité effective sur la période et les éventuels dépassements (bouton **Calc. dépass.**).

Le calcul est effectué par l'action **Calculer le Dépassement** (sysSloUpdateChargedLostSecs). Pour savoir quels calculs sont effectués par ces champs calculés, examinez le script de cette action :

- a. Affichez les actions (lien **Administration/ Actions** du navigateur).
- b. Affichez le détail de l'action.
- c. Affichez l'onglet **Script**.

Cette action met à jour le champ **Dépassement unitaire** (tsChargedLostSecs).

6. Si les objectifs de niveau de service n'ont pas été atteints, calculez le montant des pénalités (bouton **Calc. dépass.**).

Le calcul est effectué par l'action **Calculer la pénalité** (sysSloUpdateChargedPenalty). Pour savoir quels calculs sont effectués par ces champs calculés, examinez le script de cette action.

Ceci met à jour le champ **Pénalité** (mPenalty).

7. Si la valeur du champ **Pénalité** (mPenalty) vous convient, modifiez le champ **Traitement** (seStatus) en lui attribuant la valeur **Calculée**.

Enregistrez vos modifications.

Ceci déclenche automatiquement le schéma de workflow **Activer la facturation des lignes SLO** (BST\_CNTR\_SLO).

Ce schéma de workflow attribue au champ **Traitement** (seStatus) la valeur **Facturée** et au champ **Date de facturation** (dProcReq) la date de la création de la ligne de dépense.

8. La modification du champ **Date de facturation** (dProcReq) déclenche la règle de refacturation **Facturation des pénalités** (SLOCOST).

C'est cette règle de refacturation qui génère la ligne de dépense.

# **Créer vos propres règles de calcul des**

# **disponibilités et pénalités**

Par défaut, Asset Manager sait calculer les disponibilités et les pénalités quand le champ **Mode de calcul** (seSloRule) vaut **Pourcentage de disponibilité du service** ou **Durée d'indisponibilité du service** (Voir la section Comprendre comment les [disponibilités](#page-146-0) et pénalités sont calculées).

Si ces modes de calcul ne s'appliquent pas à votre environnement, vous pouvez créer vos propres modes de calcul.

Vos propres modes de calcul seront identifiés à l'aide de la combinaison des champs suivants, à la place du seul champ **Mode de calcul** :

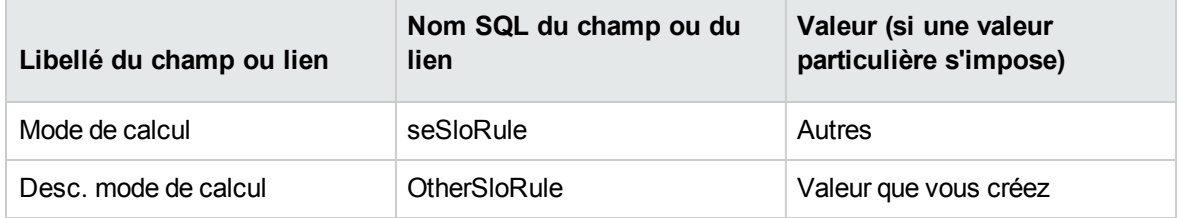

Pour définir les règles de calcul des modes de calculs que vous mettez en place, vous devez modifier les objets suivants :

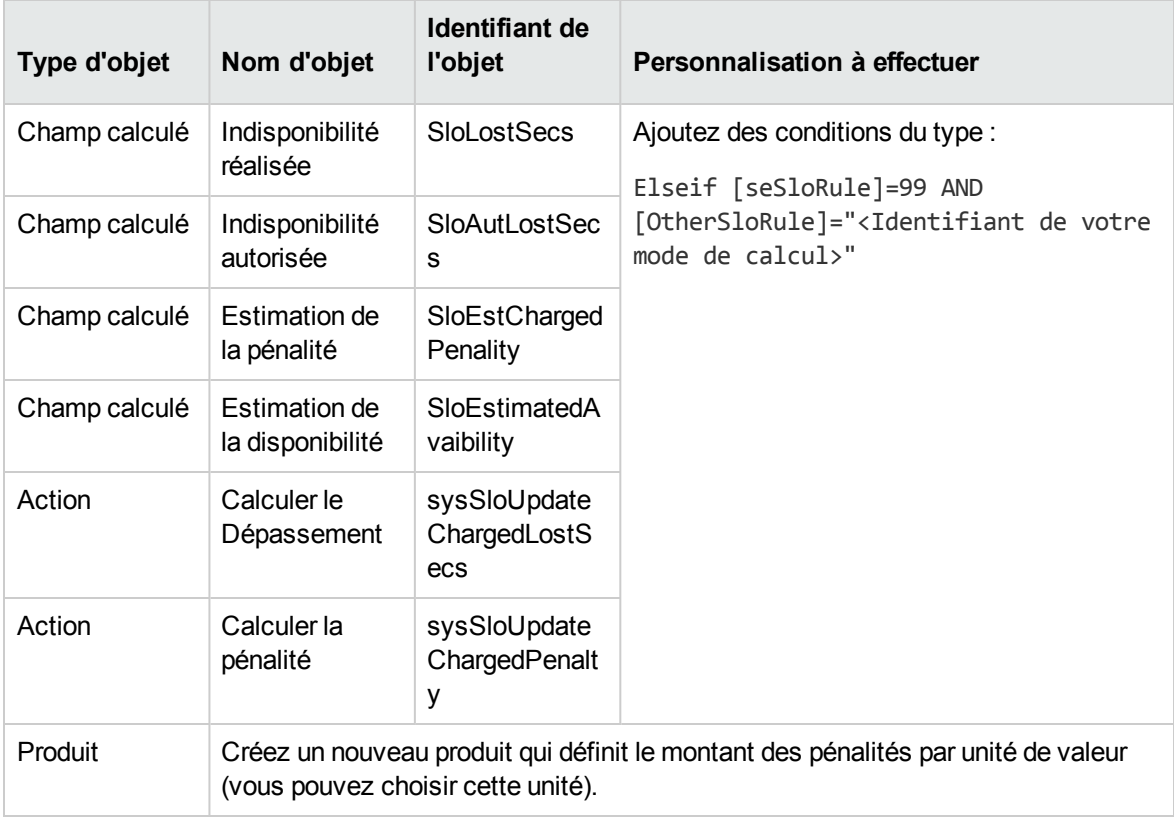

# Partie III : Cas pratiques

# Chapitre 14 : Cas pratiques

Dans ce chapitre, nous vous proposons de découvrir la façon dont Asset Manager gère les contrats à travers quelques cas pratiques :

- <sup>l</sup> Gérer un contrat de [maintenance](#page-150-0)
- <sup>l</sup> Gérer un contrat [d'assurance](#page-157-0)
- **.** Gérer un [contrat](#page-157-1) d'ASP
- **.** Gérer les [niveaux](#page-139-0) de service
- **.** Gérer les [niveaux](#page-166-0) de service

Nous vous proposons également de suivre le processus de création d'une alarme grâce à un cas pratique spécifiquement dédié. Voir la section Créer une [alarme](#page-176-0).

Nous vous invitons à effectuer les opérations décrites sur une base de démonstration que vous remplirez comme indiqué dans le déroulement des cas pratiques.

Vous devez réaliser chaque étape dans son intégralité, en respectant l'ordre du manuel. Seuls les champs et liens indispensables sont mentionnés ; nous vous laissons le soin de découvrir par vousmême les autres champs et liens.

#### **Prérequis**

Pour réaliser ces cas pratiques, vous devez auparavant :

- 1. Démarrer Asset Manager.
- 2. Vous connecter à la base de démonstration de Asset Manager en tant qu'administrateur ("Admin"). Le mot de passe associé est vide.
- 3. Si vous utilisez le client Windows, activer au minimum les modules **Parc**, **Contrats**, **Finance**, **Achats** et **Administration** à l'aide du menu **Fichier/ Gérer les modules** Pour plus d'information sur l'activation des modules, consultez le manuel **Tailoring**, section 1 **Customizing client computers**, chapitre **Customizing a client workstation**, rubrique **Activating the modules**.

# <span id="page-150-0"></span>**Gérer un contrat de maintenance**

[Présentation](#page-151-0) du cas pratique [152](#page-151-0)

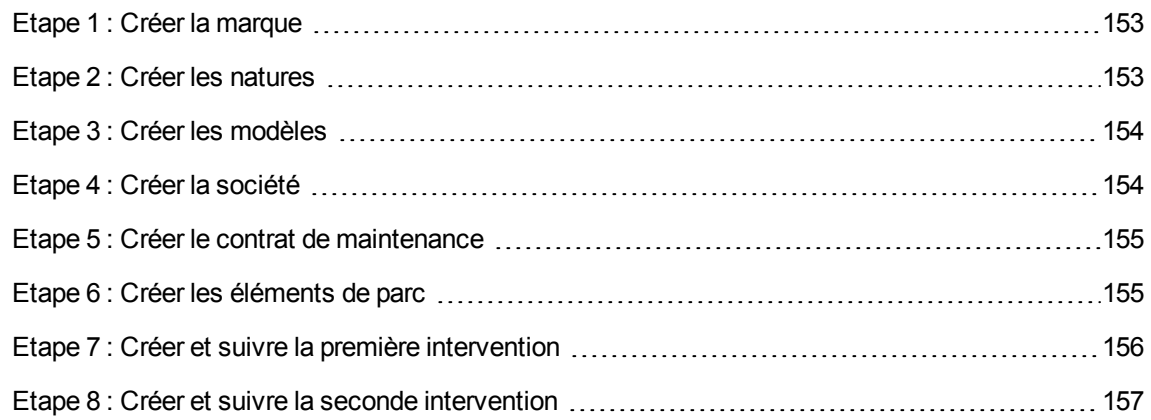

### <span id="page-151-0"></span>**Présentation du cas pratique**

Ce scénario fait intervenir deux sociétés, Broca et Rodon.

Broca souscrit un contrat de maintenance auprès de la société Rodon pour un ordinateur de marque Tomasson. Cet ordinateur est composé d'une unité centrale et d'un écran, mais seule l'unité centrale est sous contrat de maintenance.

Dans ce scénario, la société Broca intègre le contrat de maintenance à sa base de données. Elle fait ensuite réaliser deux interventions distinctes sur l'ordinateur sous contrat (une pour l'unité centrale, et une seconde pour l'écran) auprès de la société Rodon.

Voici les étapes de ce scénario :

- 1. Création de la marque Tomasson.
- 2. Création des natures (unité centrale et écran).
- 3. Création des modèles.
- 4. Création de la société Rodon.
- 5. Création du contrat de maintenance.
- 6. Création des éléments de parc.
- 7. Création et suivi de la première intervention (pour l'unité centrale).
- 8. Création et suivi de la seconde intervention (pour l'écran).

**Remarque:** Rappel: Pour que les cas pratiques fonctionnent, vous devez réaliser chaque étape d'un cas pratique dans son intégralité et dans l'ordre indiqué.

Vous devez vous connecter à la base de démonstration de Asset Manager en tant qu'administrateur (login : "Admin", sans mot de passe), sauf si sur une étape précise il est explicitement mentionné de se connecter avec un autre compte utilisateur.

# <span id="page-152-0"></span>**Etape 1 : Créer la marque**

- 1. Affichez les marques (lien **Gestion du parc/ Catalogue/ Marques** du navigateur).
- 2. Créez l'enregistrement suivant, en renseignant les champs et liens indiqués dans le tableau suivant :

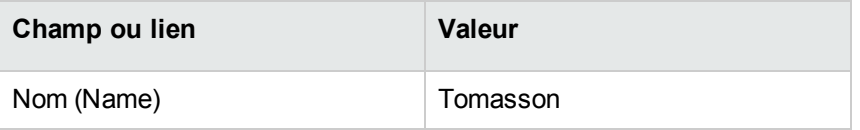

<span id="page-152-1"></span>3. Client Windows: fermez toutes les fenêtres.

# **Etape 2 : Créer les natures**

- 1. Affichez les natures (lien **Gestion du parc/ Configurations des biens/ Natures** du navigateur).
- 2. Créez les enregistrements suivants en renseignant les champs et liens indiqués dans les tableaux suivants :

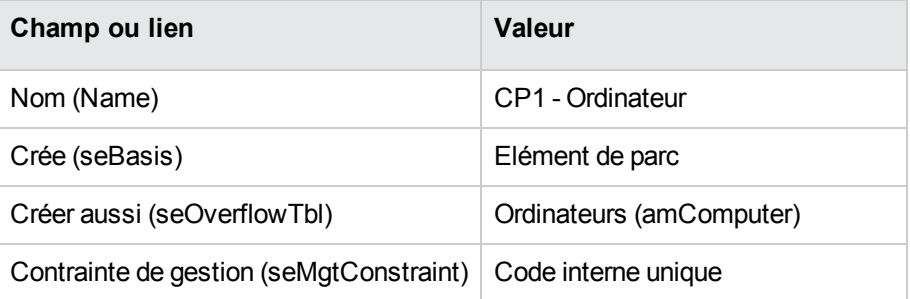

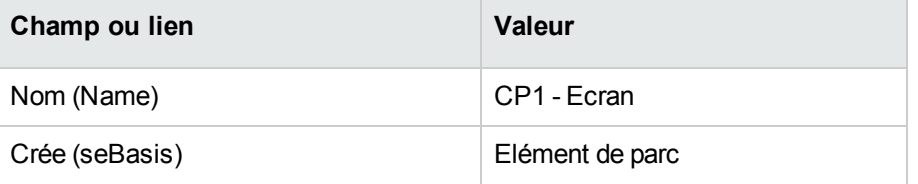

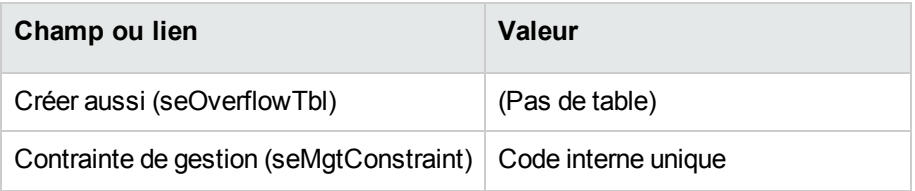

<span id="page-153-0"></span>3. Client Windows : fermez toutes les fenêtres.

# **Etape 3 : Créer les modèles**

- 1. Affichez les modèles (lien **Gestion du parc/ Configurations des biens/ Modèles** du navigateur).
- 2. Créez les enregistrements suivants en renseignant les champs et liens indiqués dans les tableaux suivants :

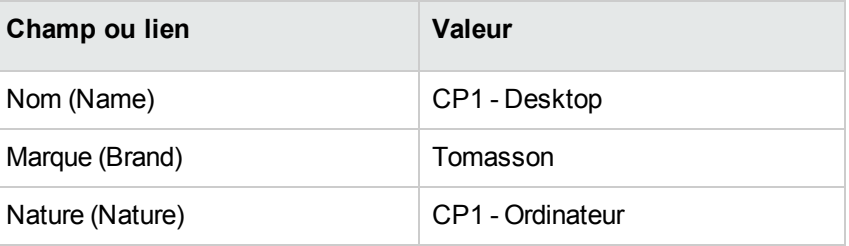

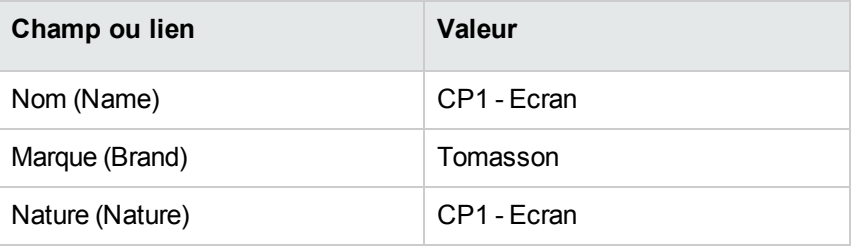

<span id="page-153-1"></span>3. Client Windows: fermez toutes les fenêtres.

# **Etape 4 : Créer la société**

- 1. Affichez les sociétés (lien **Gestion de l'organisation/ Organisation/ Sociétés** du navigateur).
- 2. Créez l'enregistrement suivant, en renseignant les champs et liens indiqués dans le tableau

suivant :

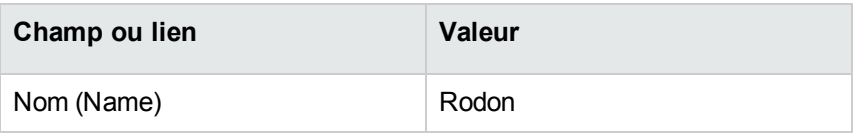

<span id="page-154-0"></span>3. Client Windows: fermez toutes les fenêtres.

# **Etape 5 : Créer le contrat de maintenance**

- 1. Affichez les contrats (lien **Cycle de vie des biens/ Gestion des contrats fournisseurs/ Contrats** du navigateur).
- 2. Créez l'enregistrement suivant, en renseignant les champs et liens indiqués dans le tableau suivant :

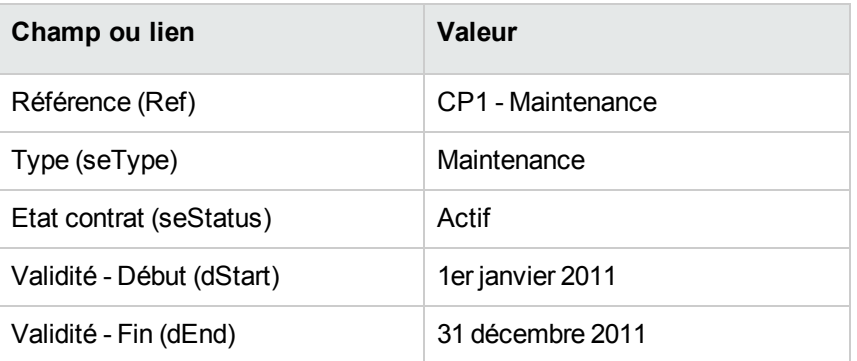

<span id="page-154-1"></span>3. Client Windows : fermez toutes les fenêtres.

# **Etape 6 : Créer les éléments de parc**

- 1. Affichez les éléments de parc (lien **Cycle de vie des biens/ Gestion d'infrastructure/ Eléments de parc** du navigateur).
- 2. Créez les enregistrements suivants en renseignant les champs et liens indiqués dans les tableaux suivants :

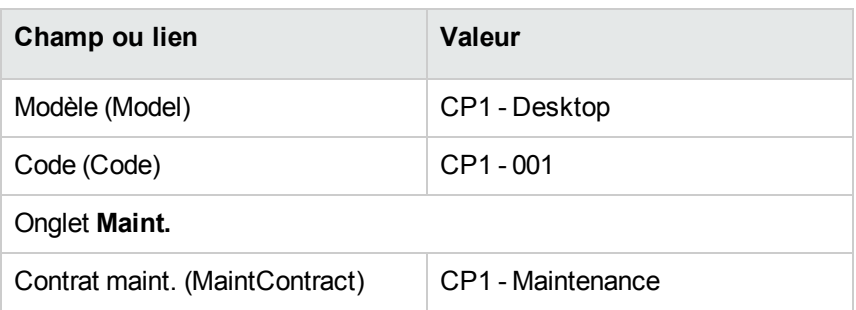

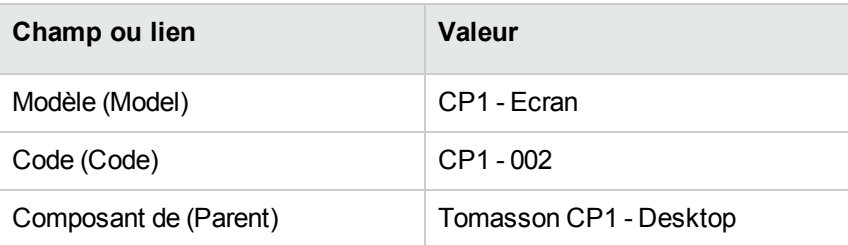

<span id="page-155-0"></span>3. Client Windows: fermez toutes les fenêtres.

# **Etape 7 : Créer et suivre la première intervention**

- 1. Affichez les interventions (lien**Cycle de vie des biens/ Interventions / Interventions** du navigateur).
- 2. Créez l'enregistrement suivant, en renseignant les champs et liens indiqués dans le tableau suivant :

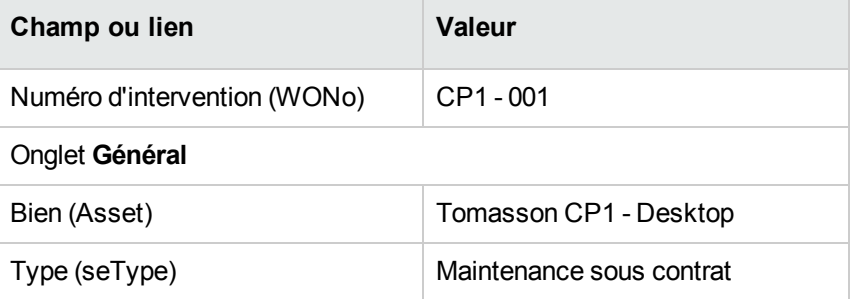

- 3. Client Windows : fermez toutes les fenêtres.
- 4. Affichez les contrats (lien **Cycle de vie des biens/ Gestion des contrats fournisseurs/ Contrats** du navigateur).
- 5. Affichez le détail du contrat **CP1 - Maintenance**.
- 6. Sélectionnez l'onglet **Maintenance**. Vous y trouverez l'intervention **CP1 - 001**.
- 7. Client Windows : fermez toutes les fenêtres.
- 8. Affichez la liste des biens (lien **Cycle de vie des biens/ Gestion d'infrastructure/ Biens** du navigateur).
- 9. Affichez le détail du bien **CP1 - Desktop**.
- 10. Sélectionnez l'onglet **Maint.**. Vous trouverez l'intervention **CP1 - 001** dans le sous-onglet **Interventions sur ce bien**.
- 11. Client Windows : fermez toutes les fenêtres.

**Attention:** Pour que les automatismes d'association entre une intervention et un contrat de maintenance fonctionnent, le lien **Contrat de maint.** dans l'onglet **Maint.** du détail du bien, doit être renseigné.

# <span id="page-156-0"></span>**Etape 8 : Créer et suivre la seconde intervention**

- 1. Affichez les interventions (lien**Cycle de vie des biens/ Interventions / Interventions** du navigateur).
- 2. Créez l'enregistrement suivant, en renseignant les champs et liens indiqués dans le tableau suivant :

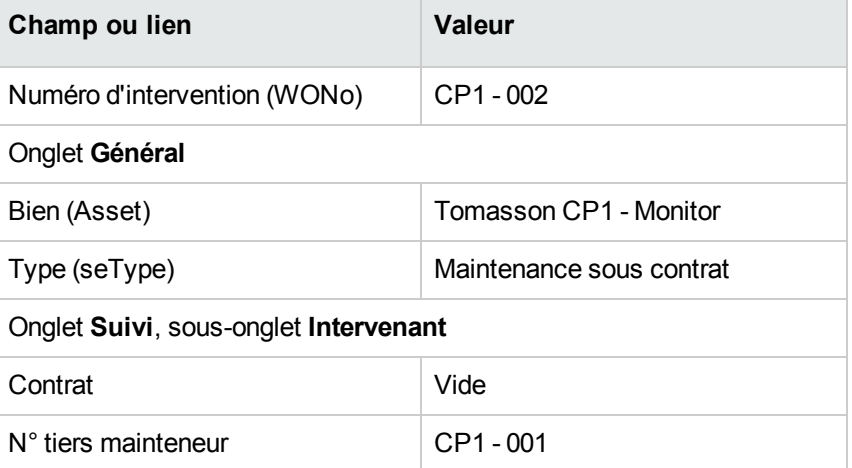

3. Client Windows : fermez toutes les fenêtres.

- 4. Affichez les contrats (lien **Cycle de vie des biens/ Gestion des contrats fournisseurs/ Contrats** du navigateur).
- 5. Affichez le détail du contrat **CP1 - Maintenance**.
- 6. Sélectionnez l'onglet **Maintenance**. L'intervention **CP1 - 002** ne s'y trouve pas.
- 7. Client Windows : fermez toutes les fenêtres.
- 8. Affichez la liste des biens (lien **Cycle de vie des biens/ Gestion d'infrastructure/ Biens** du navigateur).
- 9. Affichez le détail du bien **CP1 - Monitor**.
- 10. Sélectionnez l'onglet **Maint.**. Vous trouverez l'intervention **CP1 - 002** dans le sous-onglet **Interventions sur ce bien**.
- <span id="page-157-0"></span>11. Client Windows : fermez toutes les fenêtres.

# **Gérer un contrat d'assurance**

Les contrats de type **assurance** ne présentant aucune spécificité de gestion, vous pouvez vous référer aux autres cas pratiques de ce manuel pour une présentation de la gestion des contrats avec Asset Manager.

# <span id="page-157-1"></span>**Gérer un contrat d'ASP**

**Attention:** Le cas pratique qui figure dans cette section fonctionne avec le client Windows mais pas avec le client Web.

# **Présentation du cas pratique**

Ce scénario fait intervenir deux sociétés, Broca et Sontay.

Ces deux sociétés mettent en place un contrat d'ASP. Broca joue le rôle du client et Sontay celui du fournisseur de service applicatif.

Le responsable du contrat d'ASP chez Broca (M. Boitelet) utilise Asset Manager pour gérer ses contrats.

M. Rami est le responsable du support technique aux utilisateurs de l'application chez Broca.

Dans ce scénario, Mme Dianis, qui travaille chez Broca, souhaite avoir accès à l'application en tant qu'utilisatrice. Elle aura ensuite une question technique à poser sur l'utilisation de l'application et se connectera à l'ASP. Par la suite, Mme Dianis quittera la société et sera donc retirée de la liste des utilisateurs de l'application. Pour finir, M. Rami reparamètrera l'application.

Voici les étapes de ce scénario :

- 1. Création de la société Sontay.
- 2. Création des employés (M. Boitelet, M. Rami, Mme Dianis).
- 3. Création du contrat d'ASP.
- 4. Exécution du module **Exécuter les règles de workflow pour le groupe d'exécution 'BST\_ ASP'** d'Asset Manager Automated Process Manager.
- 5. Création des comptes utilisateurs du contrat.
- 6. Connexion de Mme Dianis au service applicatif et envoi d'un courrier au support.
- 7. Suppression par M. Boitelet du compte utilisateur de Mme Dianis.
- 8. Reparamétrage de l'application par M. Rami.

**Remarque:** Rappel: Pour que les cas pratiques fonctionnent, vous devez réaliser chaque étape d'un cas pratique dans son intégralité et dans l'ordre indiqué.

Vous devez vous connecter à la base de démonstration de [Asset Manager](#page-47-0) en tant [qu'administrateur](#page-47-0) (login : "Admin", sans mot de passe), sauf si sur une étape il est explicitement [mentionné](#page-47-0) de se connecter avec un autre compte utilisateur.

#### **Prérequis : Importer les données métier des ASP**

- 1. Démarrez le client Windows d'Asset Manager.
- 2. Connectez-vous à la base de données de démonstration :

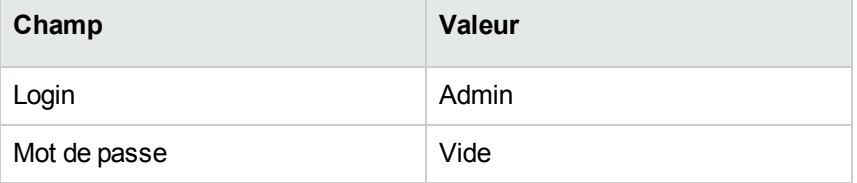

3. Sélectionnez le menu **Fichier/ Import**.

- 4. Cliquez sur le bouton **Exécuter un script**. La fenêtre **Exécution de script d'import** s'affiche.
- 5. Cliquez sur l'icône **Dossier** située à droite du champ **Script à exécuter**.
- 6. Sélectionnez le fichier **asp.scr** et cliquez sur **Importer**. Par défaut, ce fichier est situé dans le dossier **C:\Program Files\HPE\Asset Manager 9.60 xx\datakit\bestprac**.
- 7. Fermez la fenêtre.

Une fois cette étape réalisée, les données métier qui permettront l'utilisation des workflows et actions pour gérer les services applicatifs sont importées dans Asset Manager.

# **Etape 1 : Créer la société Sontay**

- 1. Affichez les sociétés (lien **Gestion de l'organisation/ Organisation/ Sociétés** du navigateur).
- 2. Créez l'enregistrement suivant, en renseignant les champs et liens indiqués dans le tableau suivant :

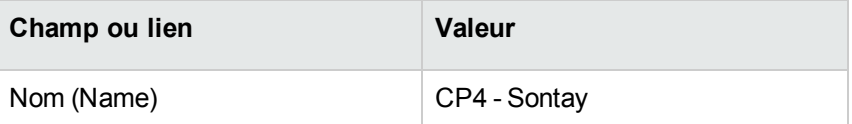

3. fermez toutes les fenêtres.

# **Etape 2 : Créer les employés**

- 1. Affichez les employés (lien **Gestion de l'organisation/ Organisation/ Employés** du navigateur).
- 2. Créez les enregistrements suivants en renseignant les champs et liens indiqués dans les tableaux suivants :

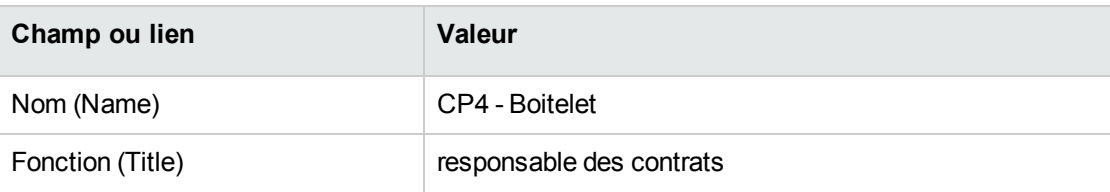

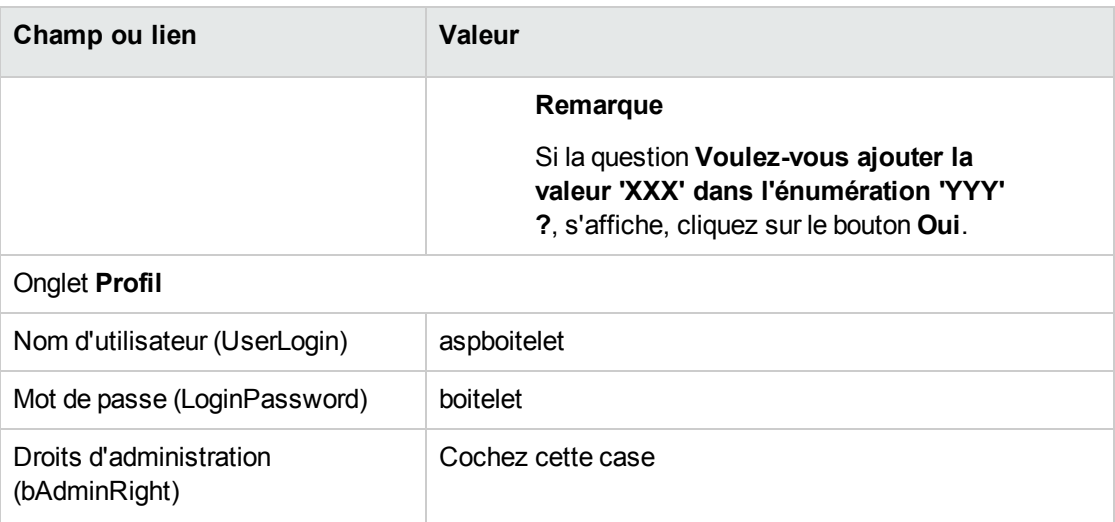

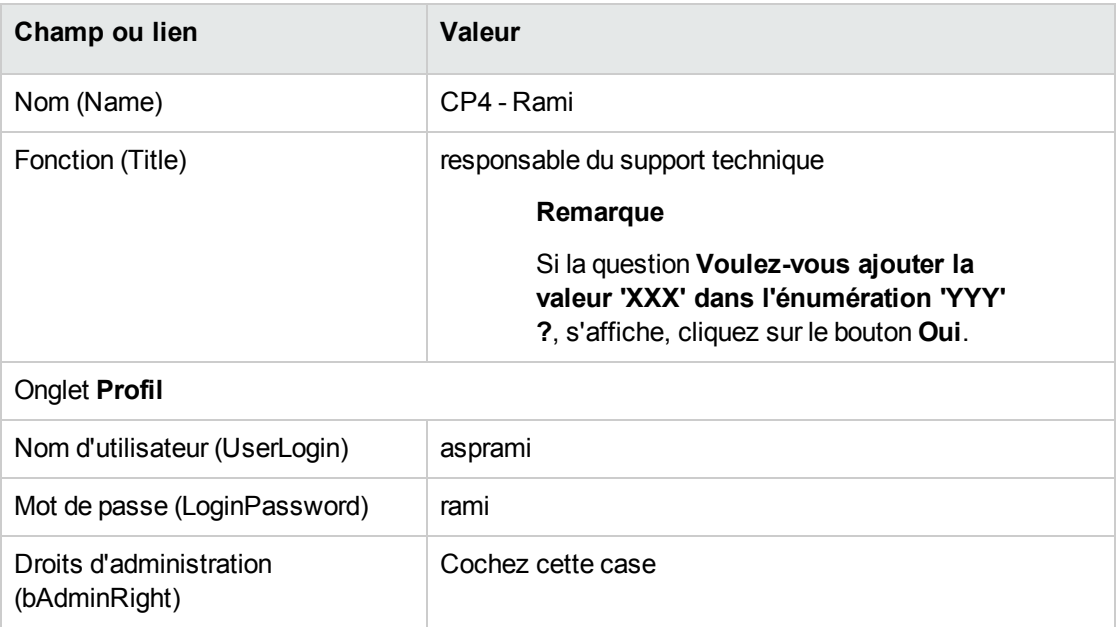

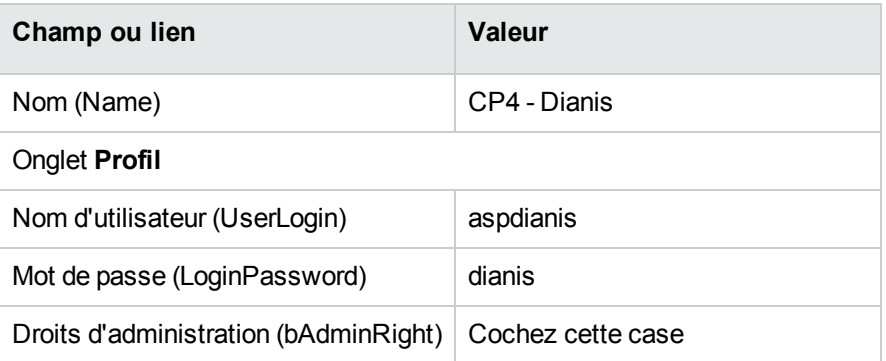

3. fermez toutes les fenêtres.

# **Etape 3 : Créer le contrat d'ASP**

# **Contrat**

1. Connectez-vous à la base de données de démonstration en tant que M. Boitelet (menu **Fichier/ Se connecter à une base**) :

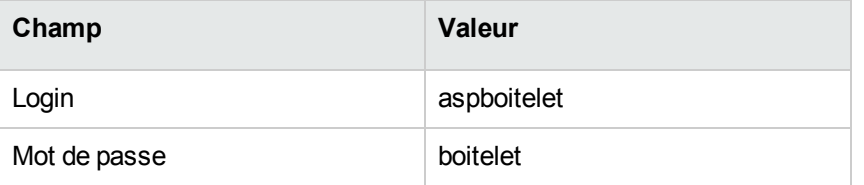

- 2. Affichez les contrats ASP (lien **Cycle de vie des biens/ Services informatiques et virtualisation/ ASP/ Services applicatifs** du navigateur).
- 3. Créez l'enregistrement suivant, en renseignant les champs et liens indiqués dans le tableau suivant :

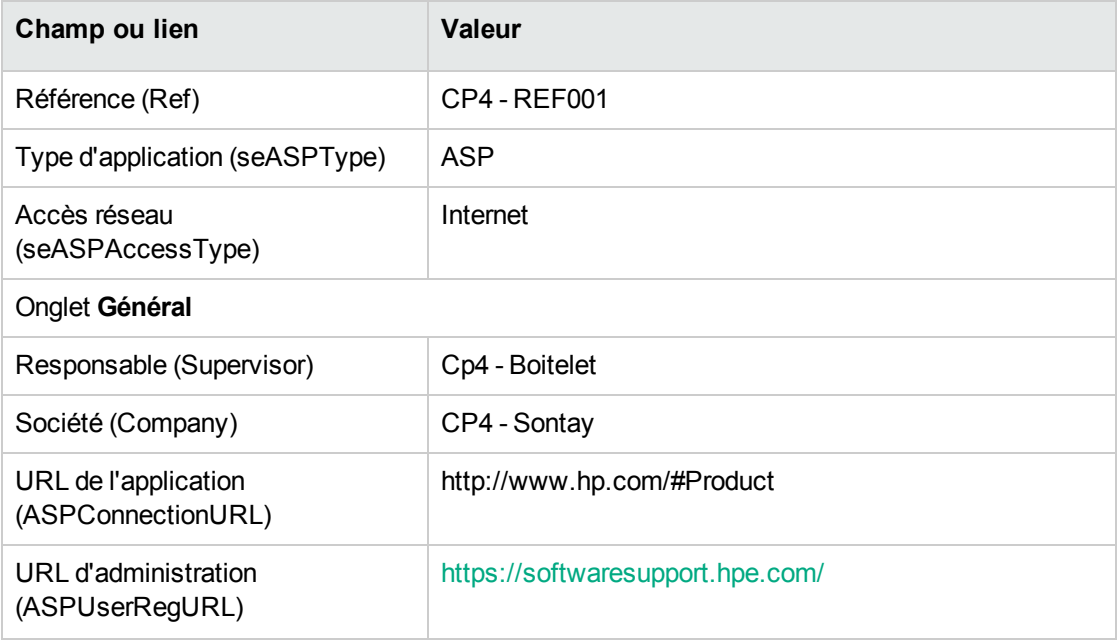

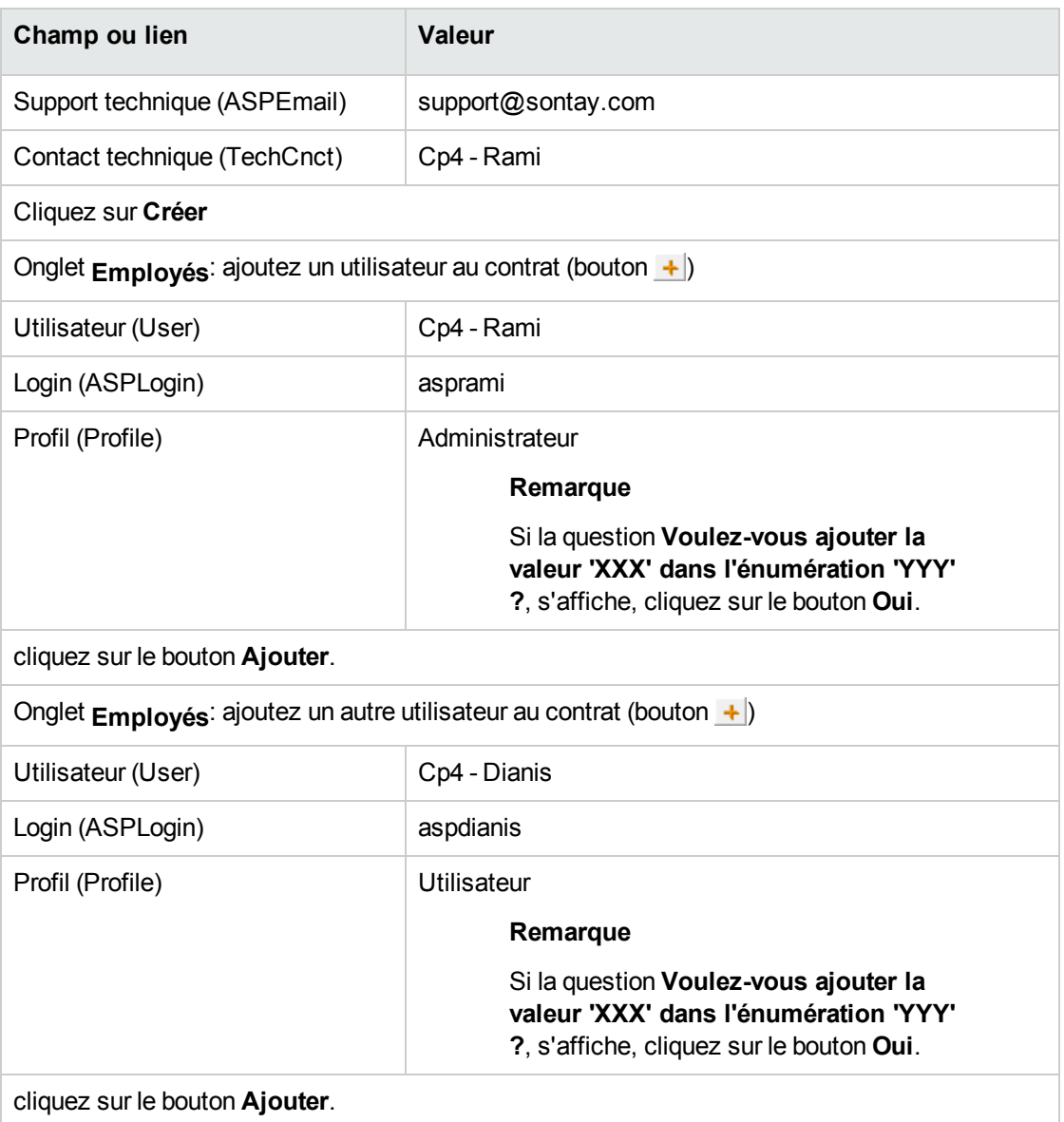

**Remarque:** Le champ **Etat** (seStatus) du détail des utilisateurs indique **A créer** tant que l'administrateur du service applicatif n'a pas enregistré les comptes utilisateurs.

#### 4. Cliquez sur **Modifier**.

5. Cliquez sur le bouton **Contrat**.

Vous accédez au détails des aspects contractuels du contrat d'ASP.

6. fermez toutes les fenêtres.

# **Etape 4 : Exécution du module Exécuter les règles de workflow pour le groupe d'exécution 'BST\_ASP' d'Asset Manager Automated Process Manager.**

- 1. Démarrez Asset Manager Automated Process Manager.
- 2. Connectez-vous à la base de démonstration avec le login **Admin** en sélectionnant le menu **Fichier/ Se connecter à une base**. Rappel: Nous vous rappelons que le mot de passe associé à ce login est vide.
- 3. Sélectionnez le menu **Action/ Déclencher**.
- 4. Cochez le module **Exécuter les règles de workflow pour le groupe d'exécution 'BST\_ASP'**.
- 5. Cliquez sur **OK**.

### **Etape 5 : Créer les comptes utilisateurs du contrat**

- 1. Retournez au client Windows d'Asset Manager.
- 2. Affichez les tâches de workflow assignées à M. Boitelet (lien **Cycle de vie des biens/ Gestion d'infrastructure/ Mes tâches de workflow** du navigateur). La colonne **Activité** indique **Gestion de compte utilisateur** pour les deux tâches.
- 3. Cliquez sur le bouton **Assistant**.
- 4. Dans la nouvelle fenêtre de l'assistant de création, cliquez sur le bouton **Administrer le service applicatif**.
- 5. Pour les besoins du scénario, la page Internet du support <https://softwaresupport.hpe.com/> s'ouvre automatiquement. On suppose en réalité que vous êtes dans la page d'administration du contrat d'ASP.
- 6. Retournez au client Windows d'Asset Manager.
- 7. Cochez la case **Compte créé** dans la fenêtre de l'assistant de création.
- 8. Cliquez sur le bouton **Terminer** puis sur **OK**.
- 9. Faites de même pour l'autre activité de workflow.
- 10. Cliquez sur **Fermer**.
- 11. Retournez à Asset Manager Automated Process Manager.
- 12. Sélectionnez le menu **Action/ Déclencher**.
- 13. Cochez le module **Exécuter les règles de workflow pour le groupe d'exécution 'BST\_ASP'**.
- 14. Cliquez sur **OK**.
- 15. Retournez au client Windows d'Asset Manager.
- 16. Affichez le détail du contrat d'ASP **CP4 - REF001** (champ **Référence** (Ref)) depuis le lien **Cycle de vie des biens/ Services informatiques et virtualisation/ ASP/ Services applicatifs** du navigateur.
- 17. Dans l'onglet **Employés**, accédez au détail de l'utilisateur Rami, puis Dianis: le champ **Etat** (seStatus) est passé de **A créer** à **A jour** pour les deux utilisateurs.
- 18. fermez toutes les fenêtres.

# **Etape 6 : Connexion de Mme Dianis au service**

# **applicatif et envoi d'un courrier au support**

1. Connectez-vous à la base de données de démonstration en tant que Mme. Dianis (menu **Fichier/ Se connecter à une base**) :

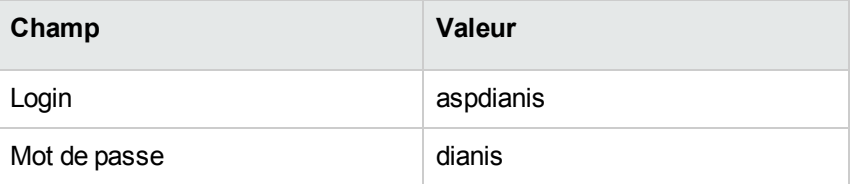

- 2. Affichez les employés (lien **Gestion de l'organisation/ Organisation/ Employés** du navigateur).
- 3. Affichez le détail de **Cp4 - Dianis**.
- 4. L'onglet **Services applicatifs** indique les contrats d'ASP auxquels Mme Dianis a accès.
- 5. Pour se connecter au service applicatif : Cliquez droit sur la ligne du contrat **CP4-REF001** et sélectionnez le menu **Actions/ Se connecter au service applicatif**.
- 6. Pour envoyer un courrier au support :
	- a. Double-cliquez sur la ligne du contrat **CP4-REF001**.
		- La fenêtre **Employés couverts par un contrat** s'affiche.
- b. Cliquez droit sur la zone d'édition du champ **Contrat** et sélectionnez le menu **Actions/ Envoyer un courrier au support**. Le système de messagerie affiche une fenêtre de nouveau message à destination du support.
- 7. fermez toutes les fenêtres.

#### **Etape 7 : Suppression par M. Boitelet du compte**

#### **utilisateur de Mme Dianis**

1. Connectez-vous à la base de données de démonstration en tant que M. Boitelet, administrateur du contrat d'ASP (menu **Fichier/ Se connecter à une base**) :

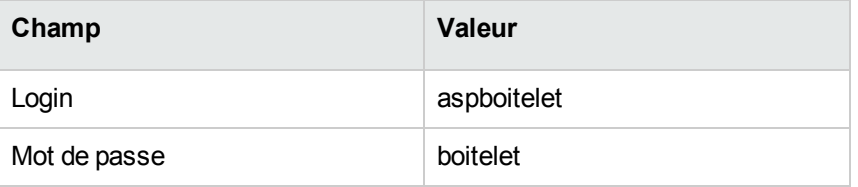

- 2. Affichez les contrats (lien **Cycle de vie des biens/ Services informatiques et virtualisation/ ASP/ Services applicatifs** du navigateur).
- 3. Affichez le détail du contrat ASP.
- 4. Dans l'onglet **Employés**, double-cliquez sur l'utilisateur 'Dianis'.

**Attention:** L'onglet **Employés** indique les employés enregistrés en tant qu'utilisateurs ou administrateurs du service applicatif. Par mesure de précaution, AssetManager ne vous permet pas de supprimer un employé en cliquant simplement sur  $\Box$ . La suppression doit être validée avant d'être intégrée comme décrit ci-dessous.

- 5. Videz le champ **Login** (ASPLogin) et cliquez sur le bouton **Modifier**. Le champ **Etat** (seStatus) indique encore **A jour**.
- 6. Retournez à Asset Manager Automated Process Manager.
- 7. Sélectionnez le menu **Action/ Déclencher**.
- 8. Cochez le module **Exécuter les règles de workflow pour le groupe d'exécution 'BST\_ASP'**.
- 9. Cliquez sur **OK**.
- 10. Retournez au client Windows d'Asset Manager.
- 11. Rafraîchissez le détail de Mme Dianis (touche **F5** du clavier). Le champ **Etat** (seStatus) indique alors **A mettre à jour**.
- 12. Affichez les tâches de workflow assignées à M. Boitelet (lien **Cycle de vie des biens/ Gestion d'infrastructure/ Mes tâches de workflow** du navigateur). La colonne **Activité** indique **Gestion de compte utilisateur**.
- 13. Cliquez sur le bouton **Assistant**.
- 14. Dans la nouvelle fenêtre de l'assistant, cliquez sur le bouton **Administrer le service applicatif**.
- 15. Quittez la page en cours et cochez la case **Compte supprimé** dans la fenêtre de l'assistant.
- 16. Cliquez sur le bouton **Terminer** puis sur **OK** et **Fermer**.
- 17. Retournez à Asset Manager Automated Process Manager.
- 18. Sélectionnez le menu **Action/ Déclencher**.
- 19. Cochez le module **Exécuter les règles de workflow pour le groupe d'exécution 'BST\_ASP'**.
- 20. Cliquez sur **OK**.
- 21. Retournez au client Windows d'Asset Manager.
- 22. Rafraîchissez le détail de Mme Dianis (touche **F5** du clavier). Le champ **Etat** (seStatus) indique alors **A jour**.

#### **Etape 8 : Reparamétrage de l'application par M. Rami**

Connectez-vous à la base en tant que M. Rami. Vous avez ensuite deux possibilités :

- 1. A partir du lien **Cycle de vie des biens/ Services informatiques et virtualisation/ ASP/ Services applicatifs** du navigateur, cliquez droit sur le contrat d'ASP et sélectionnez le menu **Actions/ Administrer le service applicatif**.
- 2. A partir du lien **Gestion de l'organisation/ Organisation/ Employés** du navigateur, sélectionnez M. Rami dans la fenêtre de gauche. Vous accédez au détail de M. Rami. Dans l'onglet **Services applicatifs**, cliquez droit sur le contrat d'ASP et sélectionnez le menu **Actions/ Administrer ce service applicatif**.

# <span id="page-166-0"></span>**Gérer les niveaux de service**

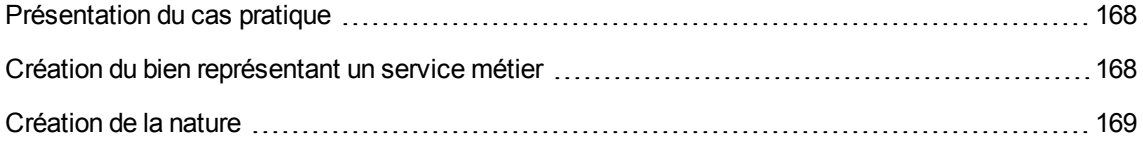

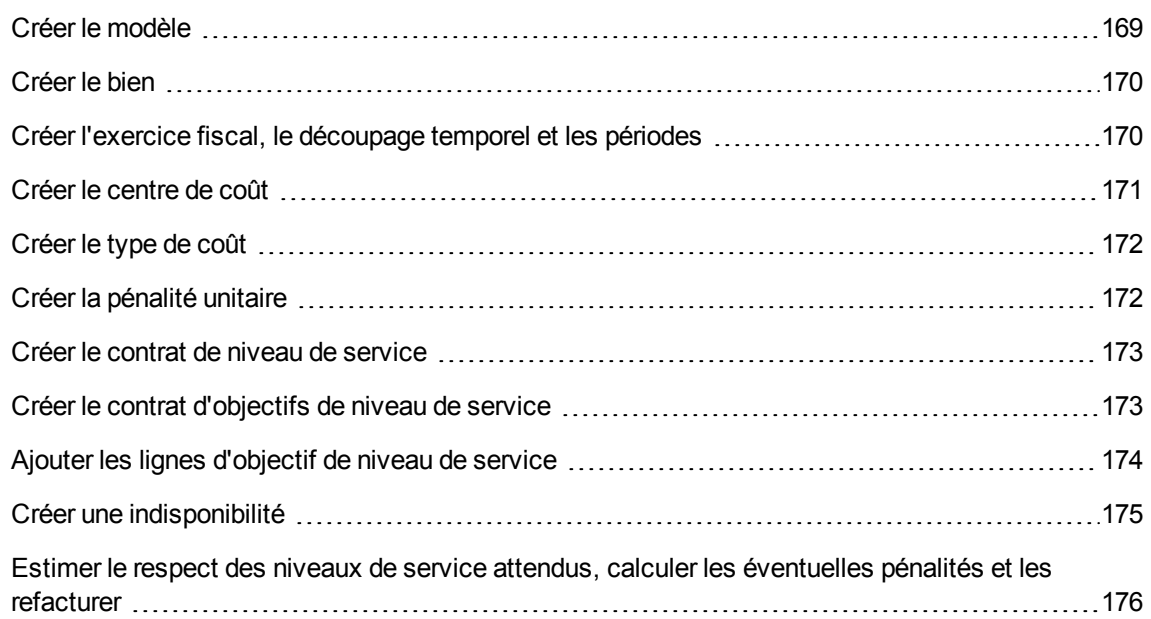

# <span id="page-167-0"></span>**Présentation du cas pratique**

La société Software met à la disposition de ses employés le service Asset Manager Web. Asset Manager Web est un service qui permet aux utilisateurs d'accéder à l'interface Web de l'application Asset Manager.

Ce service fait l'objet d'un contrat de niveau de service avec les utilisateurs: au moins 100 utilisateurs doivent pouvoir utiliser le service pendant plus de 90% du temps.

Le niveau du service est évalué trimestriellement sur l'année 2011.

Le serveur fait l'objet d'une opération de maintenance qui le rend indisponible à 80% du 1er au 11 février 2011.

<span id="page-167-1"></span>De ce fait, le contrat de niveau de service n'est pas respecté ; une pénalité est facturée au service informatique.

# **Création du bien représentant un service métier**

Cette étape consiste à créer le service métier qui fait l'objet d'un contrat de niveau de service :

# <span id="page-168-0"></span>**Création de la nature**

- 1. Affichez les natures (lien **Gestion du parc/ Configurations des biens/ Natures** du navigateur).
- 2. Créez un nouvel enregistrement avec les valeurs suivantes :

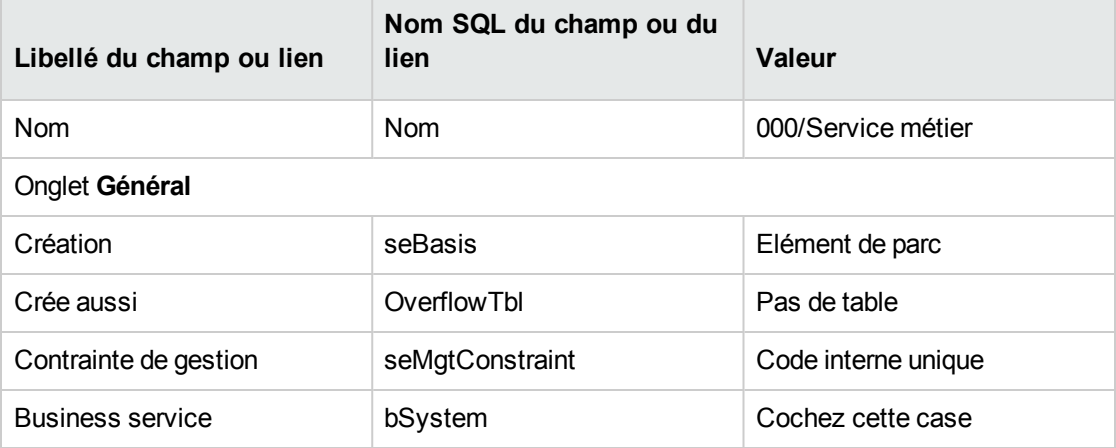

# <span id="page-168-1"></span>**Créer le modèle**

- 1. Affichez les modèles (lien **Gestion du parc/ Configurations des biens/ Modèles** du navigateur).
- 2. Créez un nouvel enregistrement avec les valeurs suivantes :

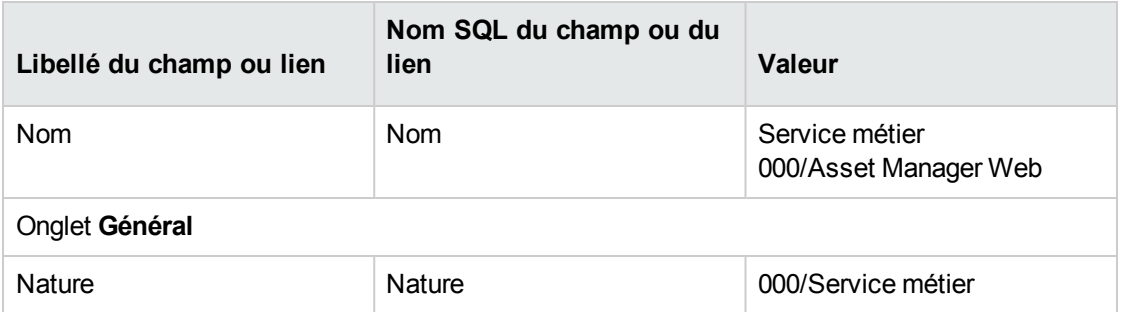

# <span id="page-169-0"></span>**Créer le bien**

- 1. Affichez la liste des biens (lien **Cycle de vie des biens/ Gestion d'infrastructure/ Biens** du navigateur).
- 2. Créez un nouvel enregistrement avec les valeurs suivantes :

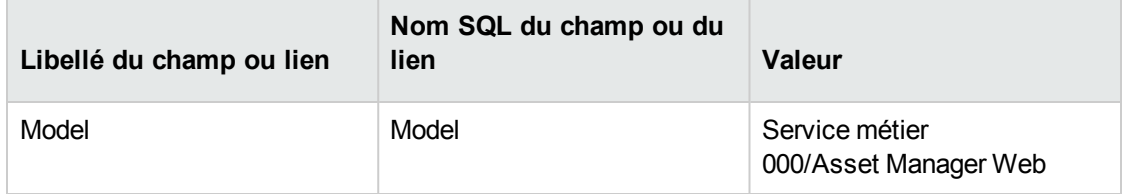

# <span id="page-169-1"></span>**Créer l'exercice fiscal, le découpage temporel et les**

# **périodes**

Cette étape consiste à créer les périodes de référence utilisées pour analyser la disponibilité du service métier :

- 1. Affichez les exercices fiscaux (lien **Cycle de vie des biens/ Gestion financière de l'informatique/ Budgets/ Exercices** du navigateur).
- 2. Créez un nouvel enregistrement avec les valeurs suivantes :

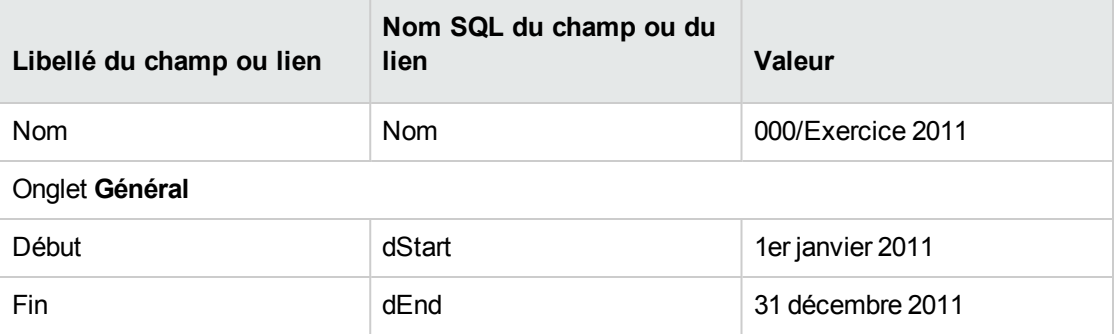

- 3. Validez la création (bouton **Créer** du client Windows ou **Enregistrer** du client Web).
- 4. Sélectionnez l'onglet **Découpages**. L'exercice que vous venez de créer ne contient pour l'instant aucun découpage.

5. Ajoutez un découpage à l'exercice que vous venez de créer avec les valeurs suivantes (bouton + du client Windows ou **Ajouter** du client Web) :

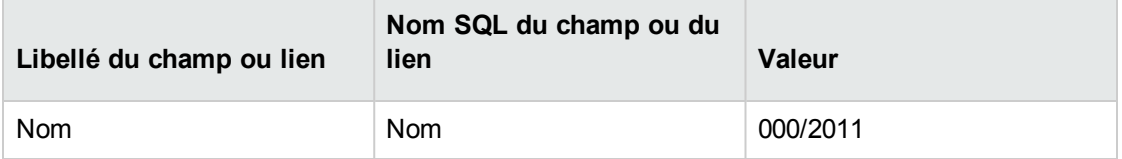

- 6. Ajoutez le découpage (bouton **Ajouter** du client Windows ou **OK** du client Web).
- 7. Enregistrez les modifications apportées à l'exercice fiscal (bouton **Modifier** du client Windows ou **Enregistrer** du client Web).
- 8. Affichez le détail du découpage **000/2011** de l'onglet **Découpages** du détail de l'exercice.
- 9. Vous allez à présent créer les périodes associées au découpage. Selon les données du cas pratique, ces périodes correspondent à des trimestres. Vous allez donc devoir créer quatre périodes distinctes.
- 10. Sélectionnez l'onglet **Périodes**.
- 11. Ajoutez une période (bouton <sup>1</sup> du client Windows ou **Ajouter** du client Web).
- 12. Renseignez les champs suivants :

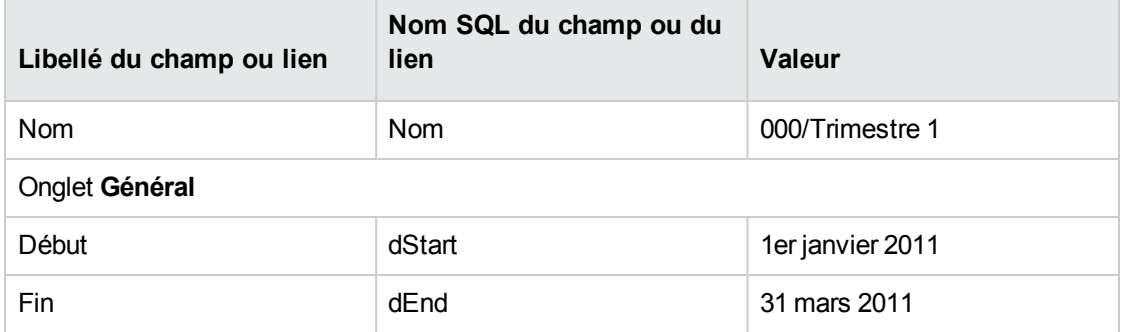

- 13. Ajoutez la période (bouton **Ajouter** du client Windows ou **OK** du client Web).
- <span id="page-170-0"></span>14. Répétez les étapes 9 à 11 pour créer les périodes **000/Trimestre 2**, **000/Trimestre 3** et **000/Trimestre 4**.

# **Créer le centre de coût**

Cette étape consiste à créer le centre de coût à imputer quand une pénalité est facturée :

- 1. Affichez les centres de coût (lien **Cycle de vie des biens/ Gestion financière de l'informatique/ Suivi des coûts/ Centres de coût** du navigateur).
- 2. Créez un nouvel enregistrement avec les valeurs suivantes :

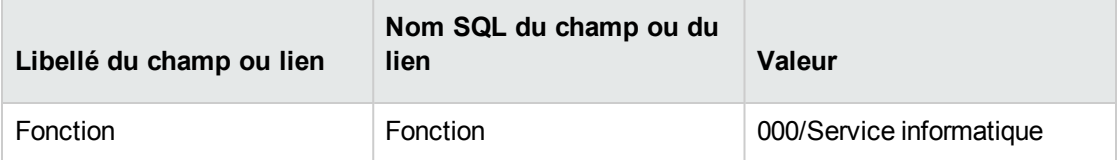

# <span id="page-171-0"></span>**Créer le type de coût**

Cette étape consiste à créer le type de coût à imputer quand une pénalité est facturée :

- 1. Affichez les types de coûts (lien **Cycle de vie des biens/ Gestion financière de l'informatique/ Suivi des coûts/ Types de coût** du navigateur).
- 2. Créez un nouvel enregistrement avec les valeurs suivantes :

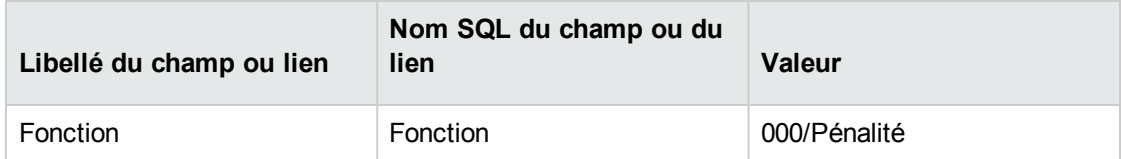

# <span id="page-171-1"></span>**Créer la pénalité unitaire**

Cette étape consiste définir à le coût unitaire de la pénalité :

- 1. Affichez les produits (lien **Gestion du parc/ Catalogue/ Produits** du navigateur).
- 2. Créez un nouvel enregistrement avec les valeurs suivantes :

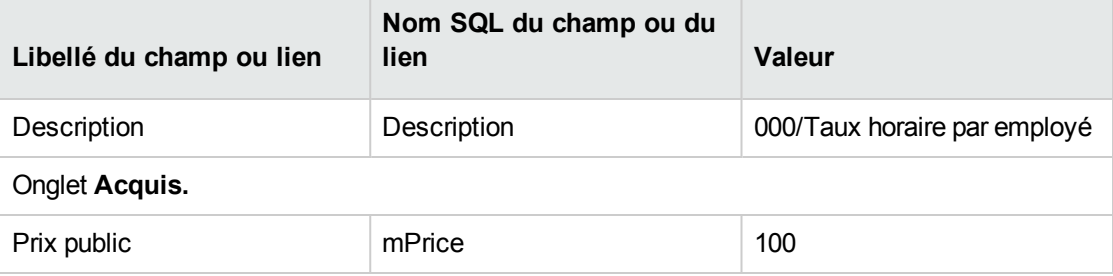

# <span id="page-172-0"></span>**Créer le contrat de niveau de service**

Cette étape consiste à créer le contrat de niveau de service qui existe entre le service informatique et les utilisateurs :

- 1. Affichez les contrats de niveau de service (lien **Cycle de vie des biens/ Gestion des contrats fournisseurs/ Leasing/ Contrats de leasing** du navigateur).
- 2. Créez un nouvel enregistrement avec les valeurs suivantes :

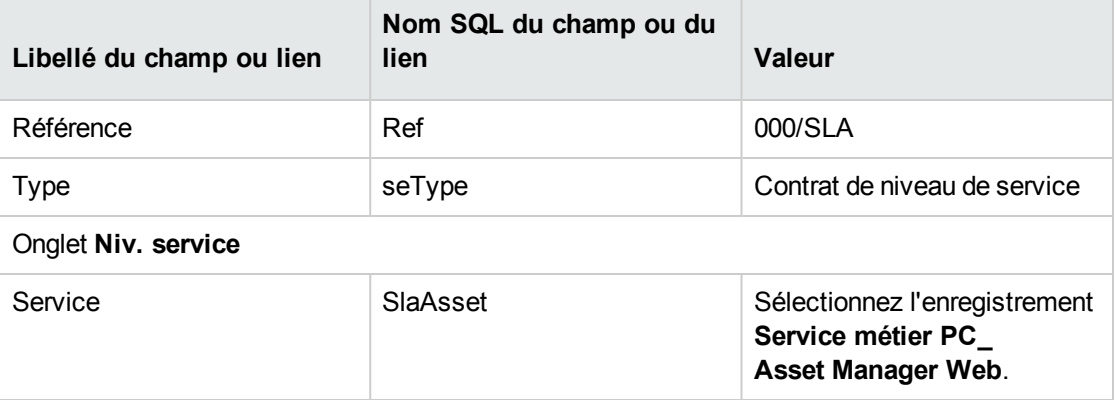

#### <span id="page-172-1"></span>**Créer le contrat d'objectifs de niveau de service**

Cette étape consiste à créer le contrat d'objectifs de niveau de service pour l'année 2011 :

- 1. Affichez les contrats d'objectifs de niveau de service (lien **Cycle de vie des biens/ Gestion des contrats fournisseurs/ Niveau de service/ Objectifs de niveau de service** du navigateur).
- 2. Créez un nouvel enregistrement avec les valeurs suivantes :

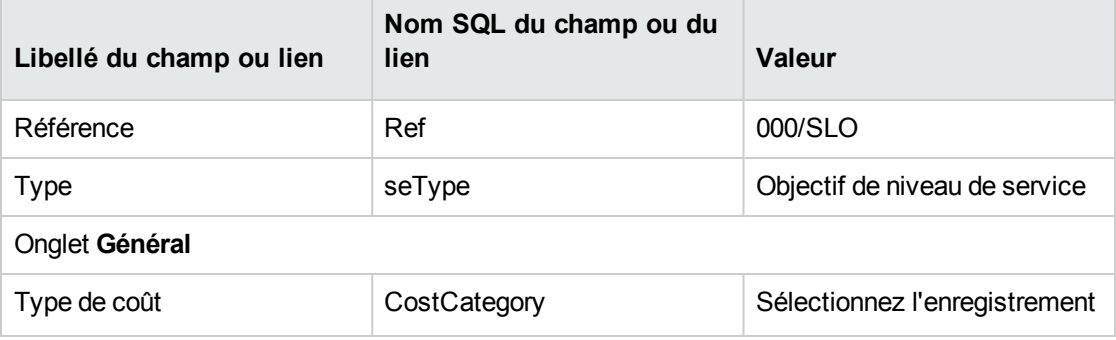

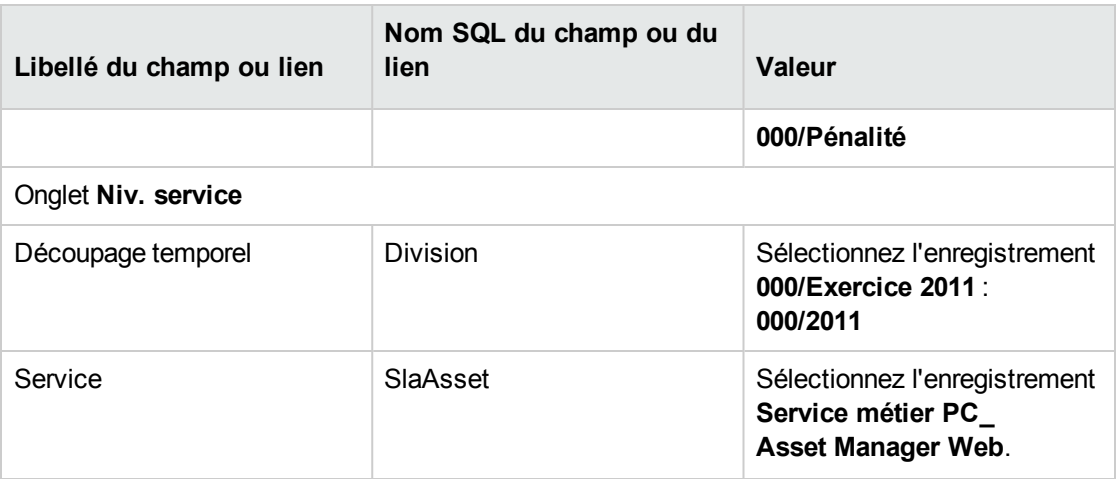

# <span id="page-173-0"></span>**Ajouter les lignes d'objectif de niveau de service**

Cette étape consiste à spécifier les objectifs de disponibilité pour chaque trimestre de l'année 2011.

- 1. Affichez les contrats d'objectifs de niveau de service (lien **Cycle de vie des biens/ Gestion des contrats fournisseurs/ Niveau de service/ Objectifs de niveau de service** du navigateur).
- 2. Sélectionnez le contrat d'objectifs de niveau de service **000/SLO**.
- 3. Démarrez l'assistant **Ajouter des lignes au contrat d'objectif de niveau de service** (sysSloAddLines) (lien **Cycle de vie des biens/ Gestion des contrats fournisseurs/ Niveau de service/ Actions utilisateur/ Ajouter des lignes au contrat d'objectif de niveau de service** du navigateur).
- 4. Renseignez l'assistant de la manière suivante :

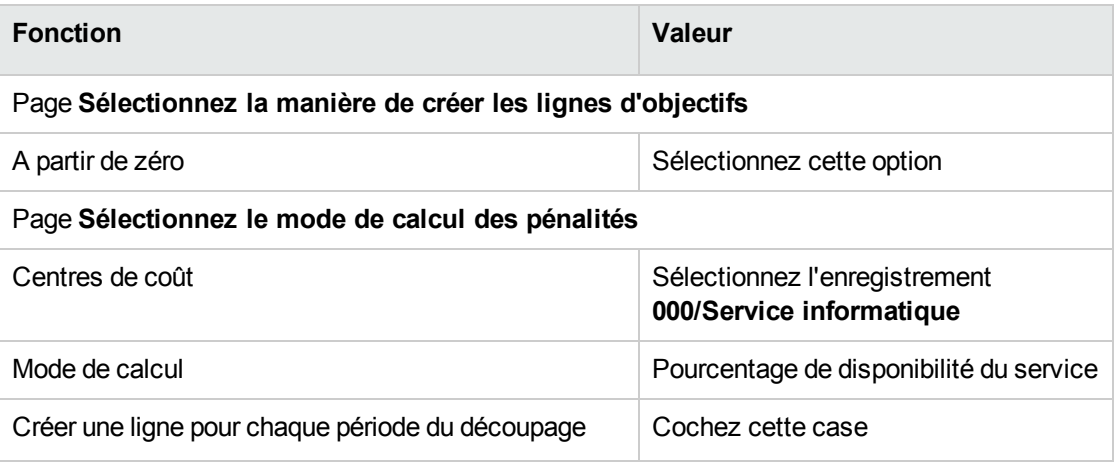

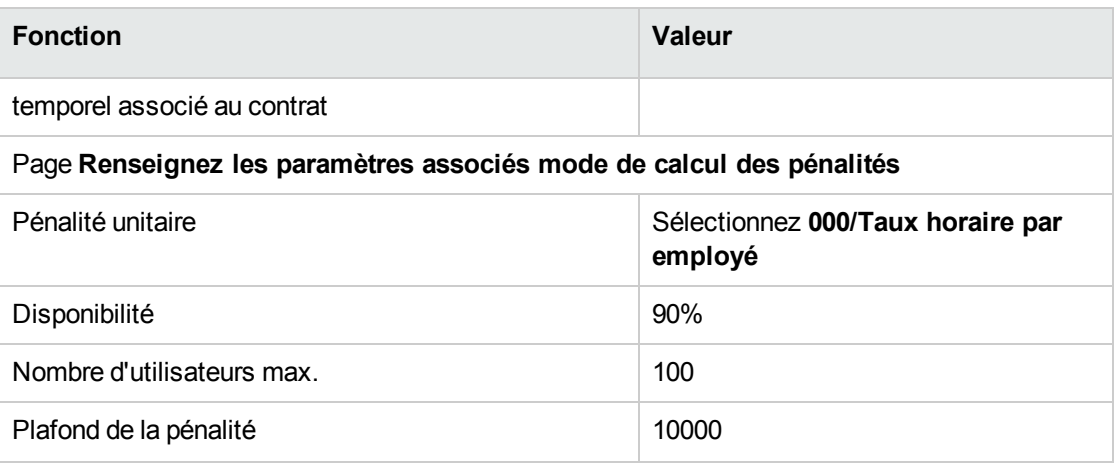

# <span id="page-174-0"></span>**Créer une indisponibilité**

Cette étape consiste à enregistrer l'indisponibilité du service métier du 1er au 9 février 2011 :

- 1. Affichez les indisponibilités (lien **Cycle de vie des biens/ Services informatiques et virtualisation/ Services métiers/ Indisponibilités** du navigateur).
- 2. Créez un nouvel enregistrement avec les valeurs suivantes :

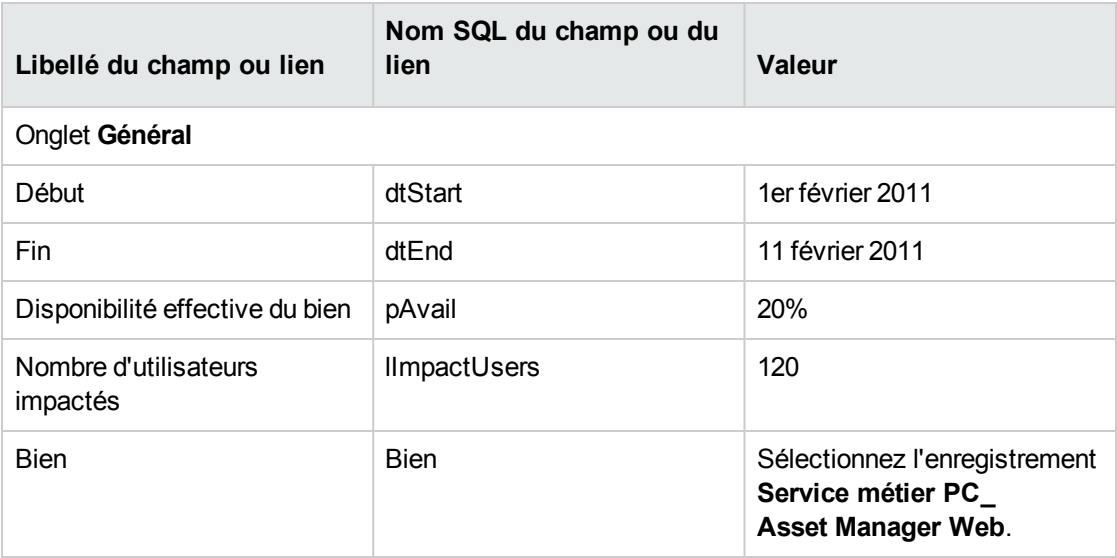

# <span id="page-175-0"></span>**Estimer le respect des niveaux de service attendus, calculer les éventuelles pénalités et les refacturer**

- 1. Affichez les contrats d'objectifs de niveau de service (lien **Cycle de vie des biens/ Gestion des contrats fournisseurs/ Niveau de service/ Objectifs de niveau de service** du navigateur).
- 2. Affichez le détail du contrat d'objectifs de niveau de service **000/SLO**.
- 3. Affichez l'onglet **Niv. service**.
- 4. Affichez la ligne d'objectif de niveau de service correspondant à la période temporelle **Trimestre 1**.
- 5. Calculez la disponibilité effective sur la période et les éventuels dépassements (bouton **Calc. dépass.**).

Ceci met à jour le champ **Dépassement unitaire** (tsChargedLostSecs). Examinez sa valeur.

- 6. Comme les objectifs de niveau de service n'ont pas été atteints, calculez le montant des pénalités (bouton **Calc. dépass.**). Ceci met à jour le champ **Pénalité** (mPenalty). Examinez sa valeur.
- 7. Comme la valeur du champ **Pénalité** (mPenalty) convient, modifiez le champ **Traitement** (seStatus) en lui attribuant la valeur **Calculée**.
- 8. Enregistrez ces ajouts (bouton **Modifier** du client Windows ou **Enregistrer** du client Web). Ceci déclenche la refacturation automatique des pénalités sous la forme d'une ligne de dépense.
- 9. Si la refacturation automatique s'est bien déroulée, le champ **Traitement** (seStatus) prend la valeur **Facturée** et le champ **Date de facturation** (dProcReq) la date de la création de la ligne de dépense.
- 10. Affichez les contrats d'objectifs de niveau de service (lien **Cycle de vie des biens/ Gestion des contrats fournisseurs/ Niveau de service/ Objectifs de niveau de service** du navigateur).
- 11. Affichez le contrat **000/SLO**.
- 12. Affichez l'onglet **Coûts**.
- 13. Affichez le détail de la ligne de dépense **Facturation des pénalités** : **000/Année Fiscale 2007 / 000/2007: 000/Trimestre 1-000/SLO ()**. Examinez cette ligne de dépenses.

# <span id="page-176-0"></span>**Créer une alarme**

**Attention:** Le cas pratique qui figure dans cette section fonctionne avec le client Windows mais pas avec le client Web.

**Remarque:** Pour que le déclenchement du processus d'alarme soit possible, nous vous proposons volontairement un cas pratique impliquant un contrat dont la date est passée.

# **Présentation du cas pratique**

Ce scénario fait intervenir deux sociétés, Broca et Tchésco.

Broca souscrit un contrat de type "autre" auprès de la société Tchésco.

Ce contrat dure du 1er Janvier 2005 au 31 Décembre 2005 et peut être dénoncé au plus tard 2 mois avant la fin du contrat.

Dans ce scénario, la société Broca intègre le contrat de type "autre" à sa base de données et paramètre Asset Manager pour qu'une alarme se déclenche 70 jours avant la fin du contrat. Cette alarme sera adressée au responsable du contrat, M. Posté, puis à son manager, M. Rissou (directeur du service juridique), sous la forme d'une notification par email de la messagerie d'Asset Manager.

Voici les étapes de ce scénario :

- 1. Créer l'employé M. Rissou
- 2. Création du service juridique (dont M. Rissou est responsable).
- 3. Créer l'employé M. Posté
- 4. Créer la société Tchésco
- 5. Création des actions: prévenir le responsable du contrat et prévenir son manager.
- 6. Création du contrat avec la société Tchésco.
- 7. Création de l'alarme.

**Remarque:** Rappel: Pour que les cas pratiques fonctionnent, vous devez réaliser chaque étape d'un cas pratique dans son intégralité et dans l'ordre indiqué.

Vous devez vous connecter à la base de démonstration de [Asset Manager](#page-47-0) en tant [qu'administrateur](#page-47-0) (login : "Admin", sans mot de passe), sauf si sur une étape il est explicitement [mentionné](#page-47-0) de se connecter avec un autre compte utilisateur.

# **Etape 1 : Créer l'employé M. Rissou**

- 1. Affichez les employés (lien **Gestion de l'organisation/ Organisation/ Employés** du navigateur).
- 2. Créez l'enregistrement suivant, en renseignant les champs et liens indiqués dans le tableau suivant :

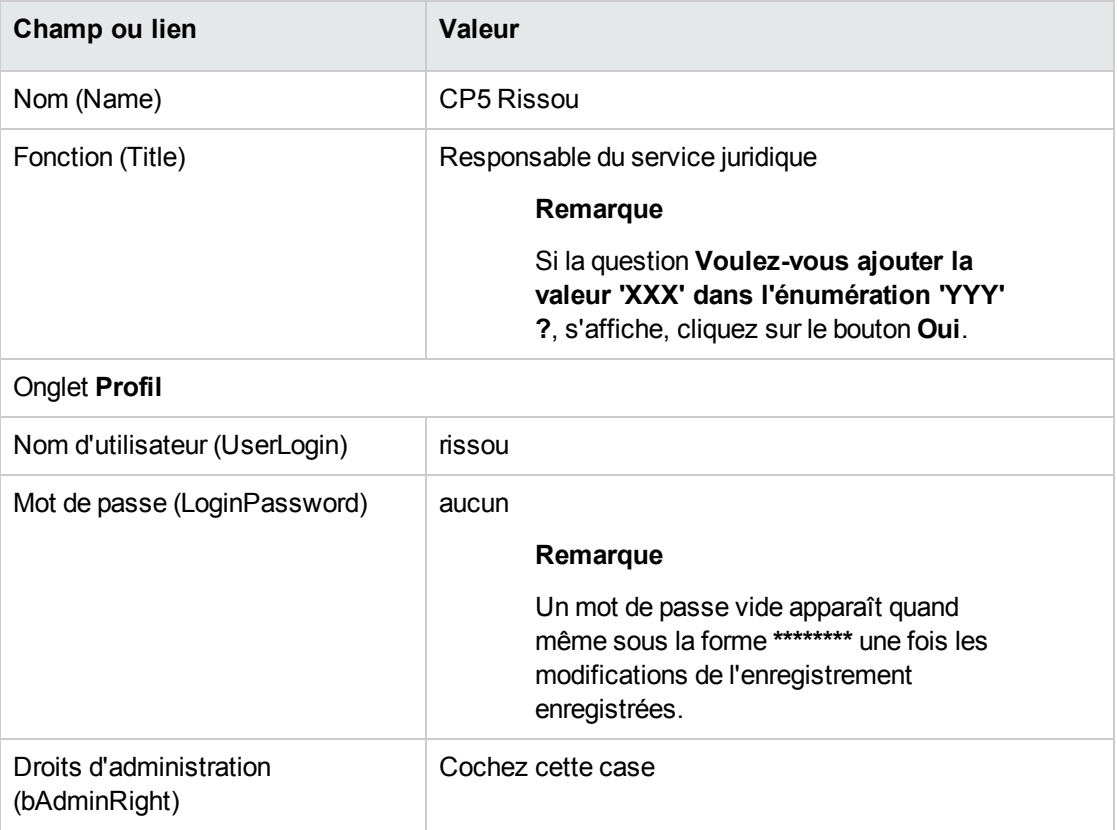

3. fermez toutes les fenêtres.

# **Etape 2 : Créer le service juridique**

- 1. Affichez les services (lien **Gestion de l'organisation/ Organisation/ Services** du navigateur).
- 2. Créez l'enregistrement suivant, en renseignant les champs et liens indiqués dans le tableau suivant :

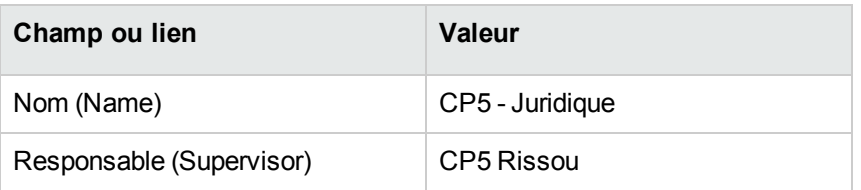

3. fermez toutes les fenêtres.

# **Etape 3 : Créer l'employé M. Posté**

- 1. Affichez les employés (lien **Gestion de l'organisation/ Organisation/ Employés** du navigateur).
- 2. Créez l'enregistrement suivant, en renseignant les champs et liens indiqués dans le tableau suivant :

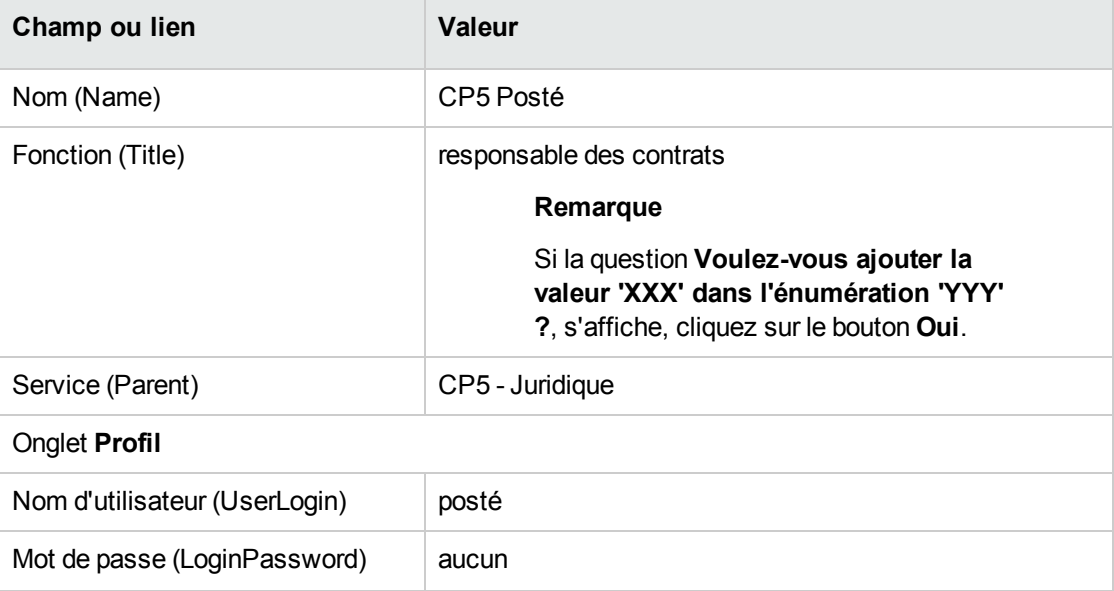

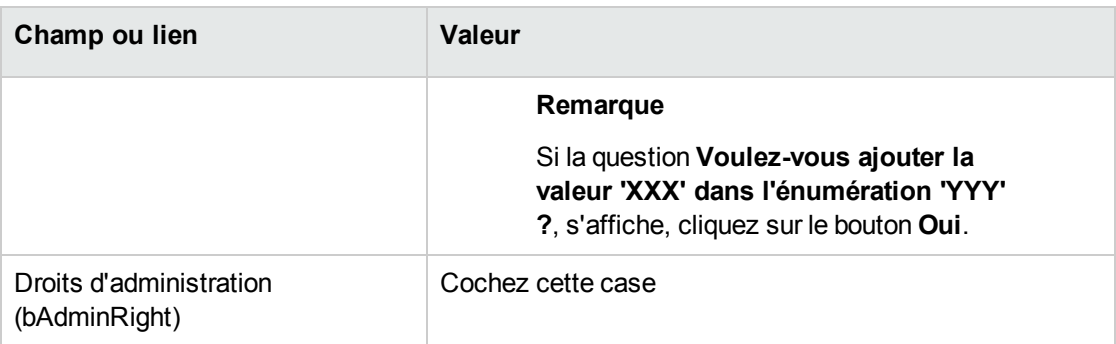

3. fermez toutes les fenêtres.

# **Etape 4 : Créer la société Tchésco**

- 1. Affichez les sociétés (lien **Gestion de l'organisation/ Organisation/ Sociétés** du navigateur).
- 2. Créez l'enregistrement suivant, en renseignant les champs et liens indiqués dans le tableau suivant :

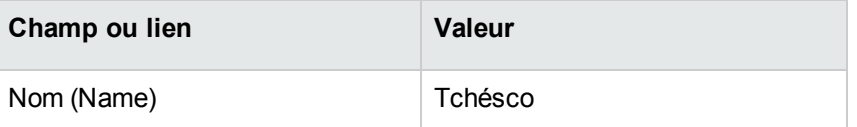

3. fermez toutes les fenêtres.

# **Etape 5 : Créer les actions**

- 1. Affichez les actions (lien **Administration/ Actions** du navigateur).
- 2. Créez les enregistrements suivants en renseignant les champs et liens indiqués dans les tableaux suivants :

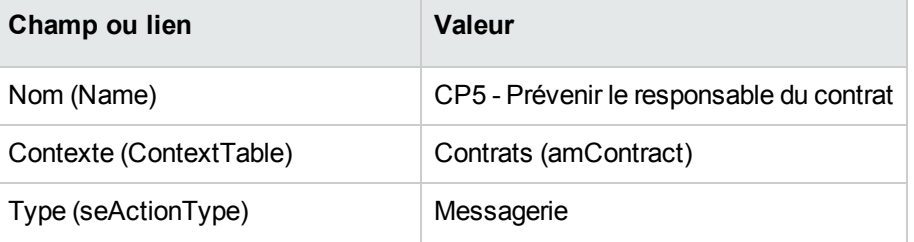
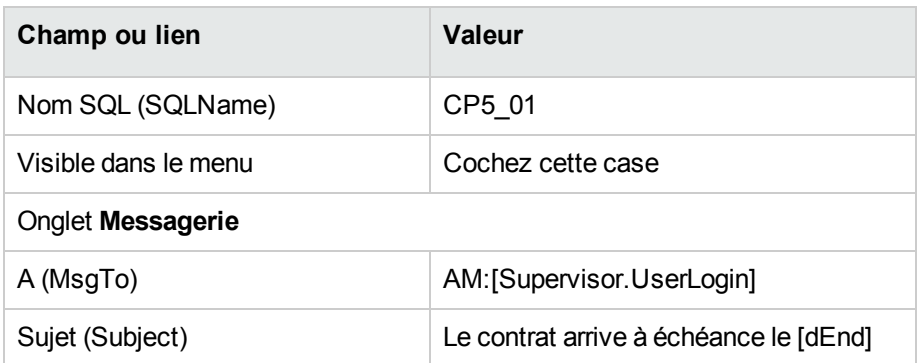

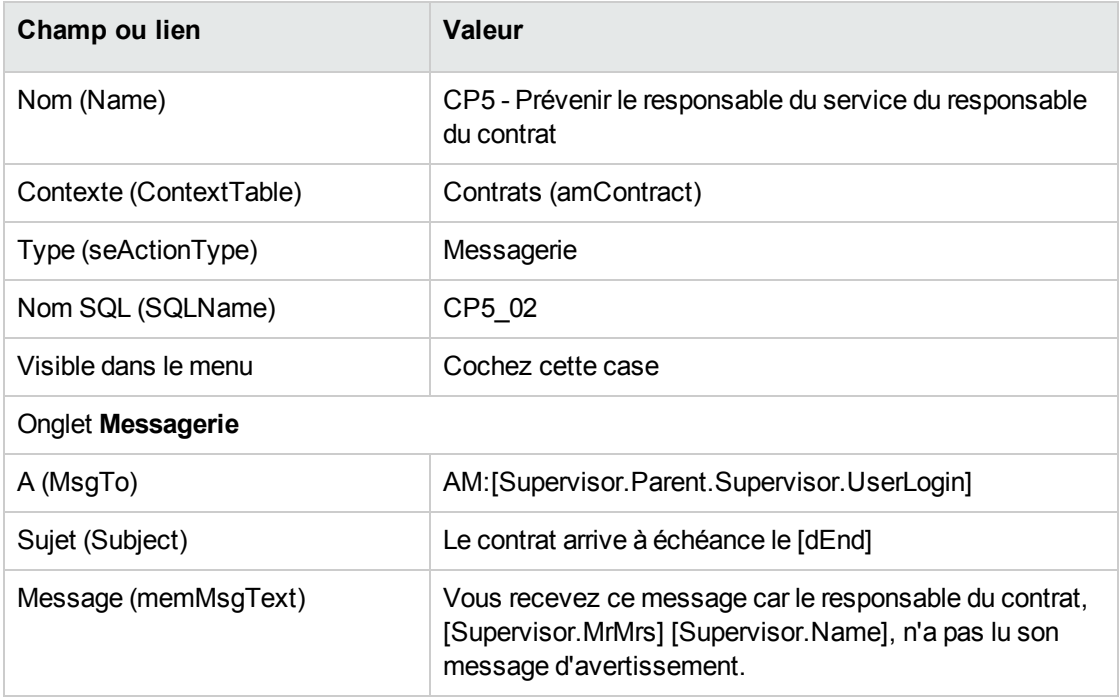

3. fermez toutes les fenêtres.

#### **Etape 6 : Créer le contrat**

- 1. Affichez les contrats (lien **Cycle de vie des biens/ Gestion des contrats fournisseurs/ Contrats** du navigateur).
- 2. Créez l'enregistrement suivant, en renseignant les champs et liens indiqués dans le tableau suivant :

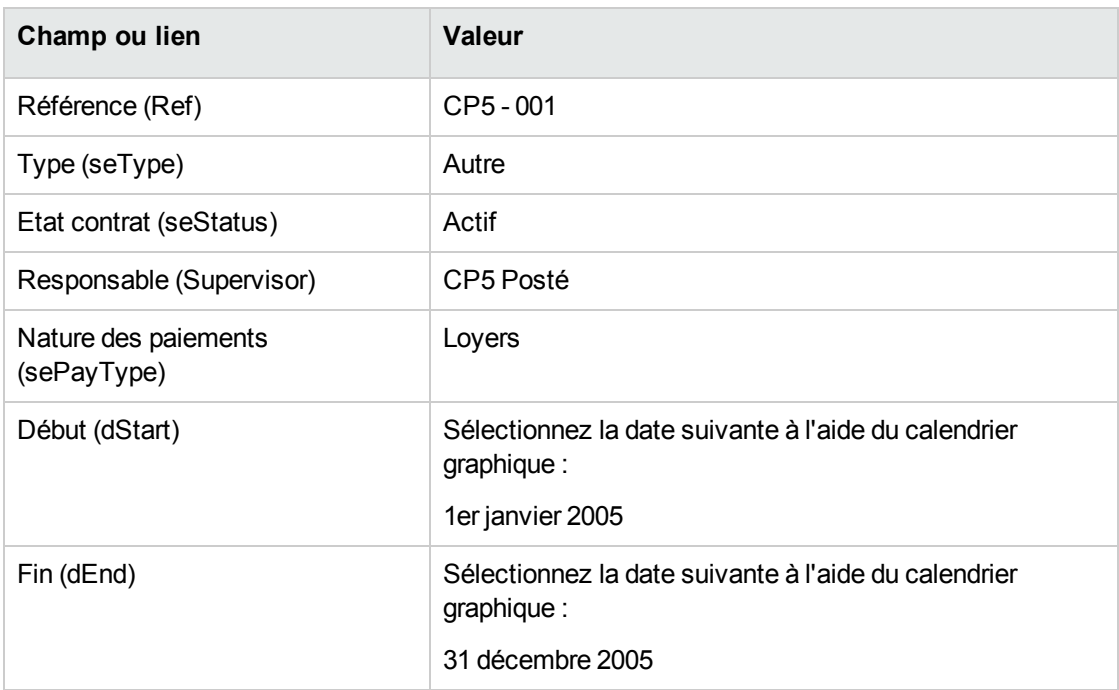

3. fermez toutes les fenêtres.

#### **Etape 7 : Créer l'alarme**

- 1. Affichez les contrats (lien **Cycle de vie des biens/ Gestion des contrats fournisseurs/ Contrats** du navigateur).
- 2. Sélectionnez le contrat **CP5-001** que vous avez créé précédemment.
- 3. Cliquez sur l'icône , à droite du champ **Fin** (dEnd) (onglet **Général** du détail du contrat). La fenêtre de création d'alarme s'affiche.
- 4. Renseignez les champs et liens comme indiqué dans le tableau ci-dessous :

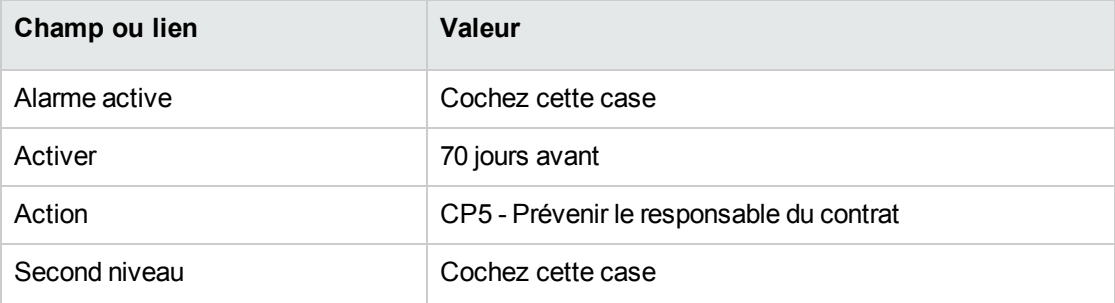

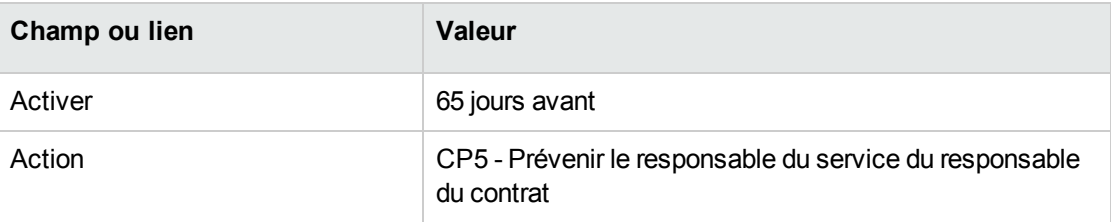

- 5. Cliquez sur **OK** puis sur **Modifier**.
- 6. Démarrez Asset Manager Automated Process Manager.
- 7. Connectez-vous à la base de démonstration en tant qu'**administrateur** en sélectionnant le menu **Fichier/ Se connecter à une base**. Nous vous rappelons que le mot de passe associé est vide.
- 8. Sélectionnez le menu **Action/ Déclencher**.
- 9. Cochez le module **Vérifier les alarmes**.
- 10. Cliquez sur **OK**.
- 11. Retournez au client Windows d'Asset Manager.
- 12. Connectez-vous à la base de démonstration en tant que M. Rissou (menu **Fichier/ Se connecter à une base de données**) :

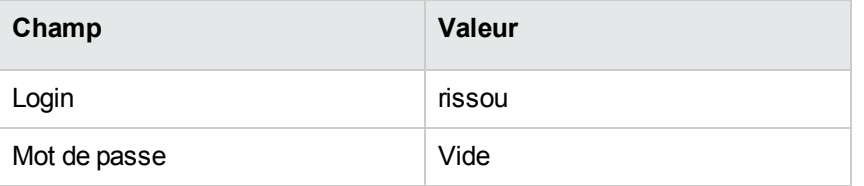

- 13. Un message d'avertissement vous informe de la présence d'un message à lire.
- 14. Cliquez sur **Oui** puis sur **Suivant** pour accéder au message.

Le message d'alarme que vous avez crée s'affiche. Un premier message a d'abord été envoyé à M. Posté car Asset Manager a détecté pour la première fois que l'échéance des 70 jours avant la fin du contrat a été dépassée. M. Rissou reçoit donc à son tour un message, car Asset Manager constate que le délai des 65 jours avant la fin du contrat a été dépassée et que M. Posté n'a pas lu son message.

Cliquez sur le bouton **Objet référencé**. La fenêtre de détail du contrat **CP5 - 001** s'ouvre automatiquement.

15. Cliquez sur **Terminer** pour fermer l'assistant de lecture des messages.

# Partie IV : Annexes

## Annexe A : Glossaire

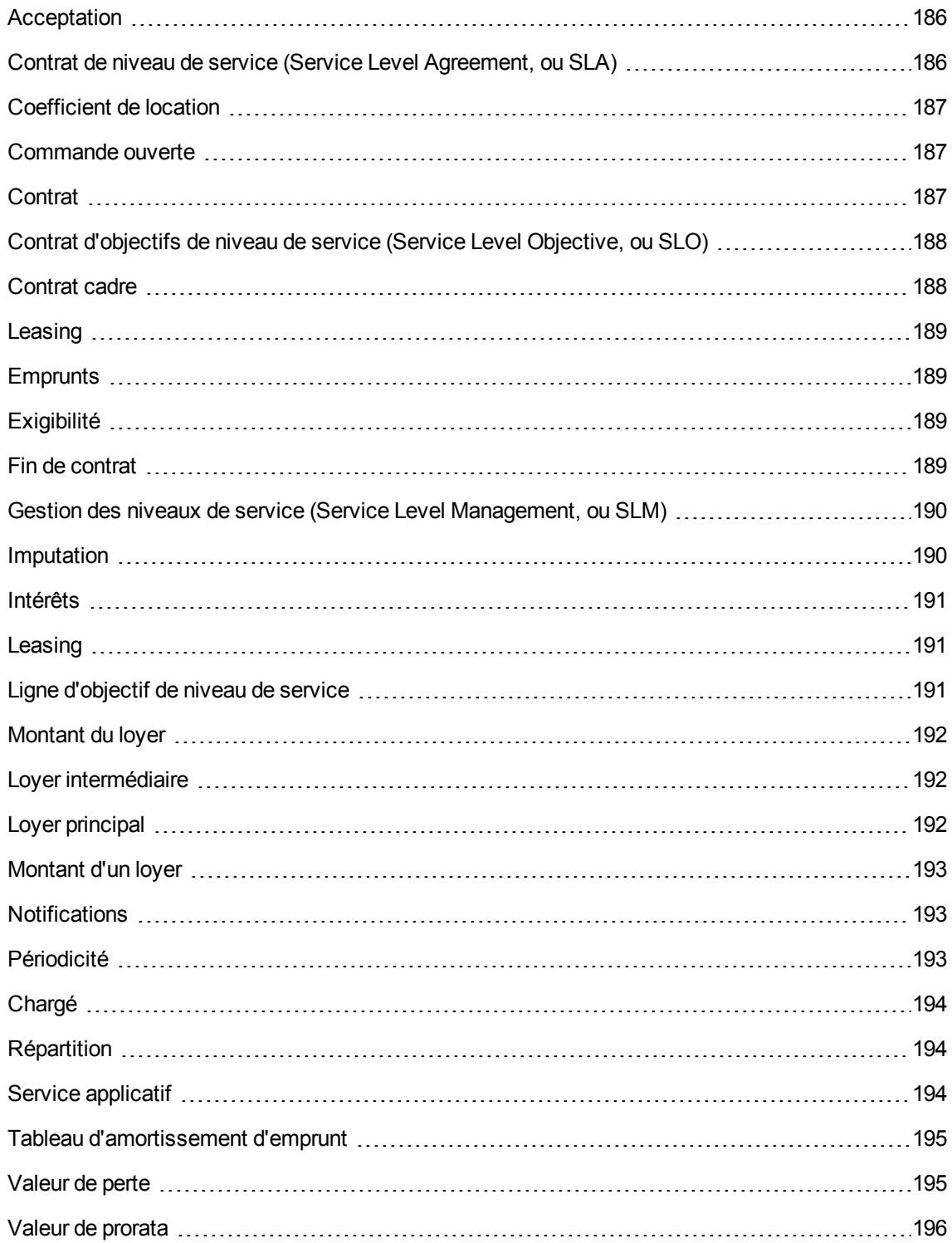

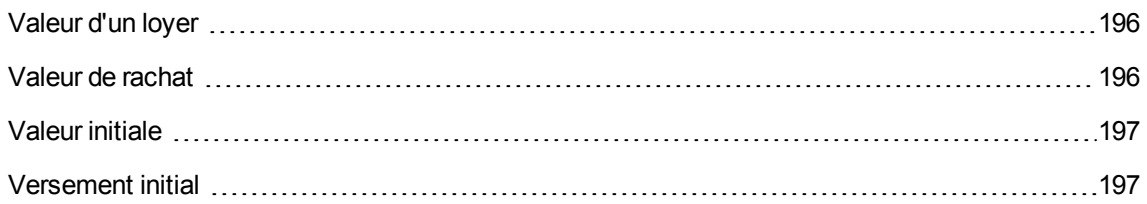

### <span id="page-185-0"></span>**Acceptation**

L'acceptation des biens est une étape clé dans un processus de leasing, donnant lieu à l'échange de documents contractuels entre le locataire et le loueur (certificat d'acceptation, appelé en anglais **Certificate of Acceptance**).

L'acceptation déclenche l'exigibilité des loyers.

<span id="page-185-1"></span>**Table de la base Asset Manager qui décrit ces objets** Biens (amAsset)

# **Contrat de niveau de service (Service Level Agreement, ou SLA)**

C'est un accord écrit entre le service informatique (fournisseur) et ses clients.

Il définit les objectifs et responsabilités des deux parties.

Cet accord peut porter sur un service donné (et tous ses utilisateurs), sur un groupe d'utilisateurs donné (et tous leurs services), ou une combinaison de ces périmètres.

Un **contrat de niveau de service** est défini pour chaque service avec les clients de ce service.

Chaque contrat de niveau de service est décliné en **contrats d'objectifs de niveau de service** (Service Level Objective, ou SLO), à raison d'un contrat d'objectifs de niveau de service par découpage temporel pour lequel le contrat de niveau de service est défini.

**Table de la base Asset Manager qui décrit ces objets** amContract (Contrats)

### <span id="page-186-0"></span>**Coefficient de location**

Le coefficient de location est utilisé dans la formule de calcul du loyer des contrats :

Loyer du contrat = Valeur du loyer du contrat x Coefficient de location

Le coefficient de location varie en général selon le type de biens sous contrat. Il est contractuel.

**Table de la base Asset Manager qui décrit ces objets** Loyers de biens (amAssetRent)

<span id="page-186-1"></span>Loyers de contrat (amCntrRent)

### **Commande ouverte**

Dans les contrats de type **commande ouverte**, l'acheteur s'engage auprès d'un fournisseur sur un montant minimum de commandes pendant un certain laps de temps.

Si le montant n'est pas atteint à la fin de la période, des pénalités incombent à l'acheteur.

<span id="page-186-2"></span>**Table de la base Asset Manager qui décrit ces objets** Contrats (amContract)

#### **Contrat**

Asset Manager vous permet de gérer les contrats ou accords conclus avec vos partenaires.

Un bien peut être attaché à plusieurs contrats.

#### **Exemples**

Asset Manager permet de gérer les types de contrat suivants :

- <sup>l</sup> **Contrat cadre**
- **Leasing**
- **Maintenance**
- **Assurance**
- <sup>l</sup> **Licence**
- <sup>l</sup> **Commande ouverte**
- <sup>l</sup> **Contrat de niveau de service**
- <sup>l</sup> **Objectif de niveau de service**
- <sup>l</sup> **Autre**

<span id="page-187-0"></span>**Table de la base Asset Manager qui décrit ces objets** Contrats (amContract)

# **Contrat d'objectifs de niveau de service (Service Level Objective, ou SLO)**

Chaque **contrat de niveau de service** est décliné en **contrats d'objectifs de niveau de service**, à raison d'un contrat d'objectifs de niveau de service par découpage temporel pour lequel le contrat de niveau de service est défini.

Chaque contrat d'objectifs de niveau de service est décliné en **lignes d'objectif de niveau de service** à raison d'un contrat d'objectif de niveau de service par découpage temporel pour lequel le contrat de niveau de service est défini.

#### <span id="page-187-1"></span>**Table de la base Asset Manager qui décrit ces objets** Contrats (amContract)

#### **Contrat cadre**

Le contrat cadre définit les conditions générales de relations entre le loueur et le locataire.

Il sert de base (ou de modèle) à la création des contrats de leasing.

Ni la liste des biens, ni le montant précis des loyers ne sont définis au niveau du contrat cadre. Ils le sont au niveau des contrats de leasing.

#### **Table de la base Asset Manager qui décrit ces objets**

Contrats (amContract)

### <span id="page-188-0"></span>**Leasing**

Le contrat de leasing est une application du contrat cadre.

Il hérite de la plupart des informations du contrat cadre et définit, de plus, la liste des biens couverts, le montant des loyers et les principales échéances à respecter.

<span id="page-188-1"></span>**Table de la base Asset Manager qui décrit ces objets** Contrats (amContract)

## **Emprunts**

Il arrive que les contrats de leasing nécessitent d'emprunter des fonds.

Asset Manager permet de décrire l'emprunt et de gérer les remboursements (principal, intérêts, frais).

**Termes liés**

Voir [Chargé](#page-193-0).

<span id="page-188-2"></span>**Table de la base Asset Manager qui décrit ces objets** Emprunts (amLoan)

## **Exigibilité**

Durée au bout de laquelle le loyer est dû.

**Table de la base Asset Manager qui décrit ces objets** Loyers de biens (amAssetRent)

<span id="page-188-3"></span>Loyers de contrat (amCntrRent)

### **Fin de contrat**

A la fin du contrat, le locataire dispose en général de plusieurs possibilités : racheter les biens, les retourner ou les louer à nouveau.

#### **Rachat**

La plupart des contrats précisent que le locataire peut ou doit racheter le bien à sa valeur de marché équitable. Cette valeur est fixée par le loueur et le locataire en accord avec les transactions opérées sur le marché pour ce type d'équipement.

#### **Notifications**

La plupart des contrats exigent que le locataire notifie explicitement et par avance l'option qu'il a choisie au terme du contrat pour les équipements loués (renouvellement, retour, achat). En général, si le loueur n'est pas prévenu à temps, un loyer supplémentaire est exigé.

Asset Manager présente l'avantage de signaler à temps les biens qui arrivent en fin de contrat.

Le locataire peut en effet créer des alarmes à plusieurs niveaux qui se déclencheront à l'approche de certaines dates : date de fin de validité du contrat, date de notification de retour des biens, date de notification de rachat des biens, date de notification de renouvellement des biens.

#### **Fin de contrat anticipée**

Il arrive que les biens soient vendus à une société tierce, perdus, volés ou détruits. Ces derniers cas sont en général signalés au loueur et ont une conséquence immédiate sur le montant des loyers (voir la notion de valeur de perte).

Le locataire peut dans certains cas retourner le bien avant la fin du contrat. Ce retour peut avoir lieu à n'importe quel moment à la demande du locataire, ou à des dates déterminées par le contrat. Dans tous les cas, le locataire devra payer des indemnités de fin de contrat anticipée.

#### **Table de la base Asset Manager qui décrit ces objets**

<span id="page-189-0"></span>Contrats (amContract)

# **Gestion des niveaux de service (Service Level**

#### **Management, ou SLM)**

<span id="page-189-1"></span>La **gestion des niveaux de service** (Service Level Management, ou SLM) a pour fonction de gérer le catalogue des services du service informatique et de définir le niveau de performance de ces services.

#### **Imputation**

L'imputation est un des modes de calcul du loyer des biens d'un contrat.

Utiliser le mode **Imputation** consiste à définir le même montant fixe pour le loyer de chaque bien.

**Contrats** Annexe A : Glossaire

#### **Opposés**

Voir [Répartition](#page-193-1).

**Table de la base Asset Manager qui décrit ces objets** Loyers de biens (amAssetRent)

<span id="page-190-0"></span>Loyers de contrat (amCntrRent)

#### **Intérêts**

Les intérêts font partie du remboursement des emprunts, avec le principal et les frais.

<span id="page-190-1"></span>**Table de la base Asset Manager qui décrit ces objets** Emprunts (amLoan)

### **Leasing**

La notion de **Leasing** est propre aux pays anglo-saxons. Les notions les plus proches en France sont le crédit-bail et la location longue durée.

Ces notions ont en commun la location de biens. Quelques traits marquants permettent de les distinguer les unes des autres :

- Leasing: les contrats de leasing font référence à des échéances précises pour calculer le montant des loyers et des pénalités. Il existe une grande variété de contrats. La négociation entre le loueur et le locataire joue une part importante dans la définition des termes du contrat.
- Location longue durée: à l'issue d'un contrat de location longue durée, il n'est pas prévu de racheter le bien.
- <span id="page-190-2"></span>• Crédit-bail: à l'issue d'un contrat de crédit-bail, le locataire peut racheter le bien aux conditions définies par le contrat.

### **Ligne d'objectif de niveau de service**

Chaque **contrat d'objectifs de niveau de service** est décliné en **lignes d'objectif de niveau de service** à raison d'un contrat d'objectif de niveau de service par découpage temporel pour lequel le contrat de niveau de service est défini.

#### **Table de la base Asset Manager qui décrit ces objets**

<span id="page-191-0"></span>Lignes d'objectif de niveau de service (amSloLine)

### **Montant du loyer**

Définir un loyer consiste à déterminer le montant des versements périodiques et la périodicité des paiements.

Dans le cas de plusieurs loyers, on distingue le loyer principal des loyers secondaires.

Asset Manager permet de calculer le montant global du loyer pour un contrat, les loyers au niveau des biens sous contrat, et le loyer intermédiaire.

#### **Table de la base Asset Manager qui décrit ces objets**

Loyers de biens (amAssetRent)

<span id="page-191-1"></span>Loyers de contrat (amCntrRent)

### **Loyer intermédiaire**

Le loyer intermédiaire couvre la période entre l'acceptation du bien et la date du premier loyer principal sur une période complète.

Un contrat peut être associé à plusieurs loyers (assurance, location, maintenance, etc.) ; toutefois, le loyer intermédiaire n'existe que pour le loyer principal du contrat.

<span id="page-191-2"></span>C'est lors de l'acceptation des biens qu'est calculé le loyer intermédiaire.

### **Loyer principal**

Dans le cas de plusieurs loyers, on distingue le loyer principal des loyers secondaires.

Cette notion est importante dans le cas des contrats de leasing, car les loyers intermédiaires, spécifiques à ce type de contrats, n'existent que pour les loyers principaux.

Si un loyer donné est le loyer principal du contrat, alors il est également le loyer principal des biens attachés à ce contrat.

Il n'existe qu'un seul loyer principal au niveau d'un bien.

Par contre, il peut exister plusieurs loyers principaux au niveau d'un contrat.

**Contrats** Annexe A : Glossaire

**Table de la base Asset Manager qui décrit ces objets**

Loyers de biens (amAssetRent)

<span id="page-192-0"></span>Loyers de contrat (amCntrRent)

### **Montant d'un loyer**

Le montant d'un loyer est calculé en appliquant un coefficient de location à la valeur de ce loyer.

Les montants de loyer sont utilisés au niveau des loyers de biens comme de contrats.

<span id="page-192-1"></span>**Ne pas confondre avec...** Voir [Valeur](#page-195-1) d'un loyer

### **Notifications**

La plupart des contrats exigent que le locataire notifie explicitement et par avance l'option qu'il a choisie au terme du contrat pour les équipements loués (renouvellement, retour, achat).

En général, si le loueur n'est pas prévenu à temps, un loyer supplémentaire est exigé.

Asset Manager présente l'avantage de signaler à temps les biens qui arrivent en fin de contrat.

Le locataire peut en effet créer des alarmes à plusieurs niveaux qui se déclencheront à l'approche de certaines dates : date de fin de validité du contrat, date de notification de retour des biens, date de notification de rachat des biens, date de notification de renouvellement des biens.

#### **Table de la base Asset Manager qui décrit ces objets**

<span id="page-192-2"></span>Contrats (amContract)

### **Périodicité**

Définir un loyer consiste à déterminer le montant des versements périodiques et la périodicité des paiements.

**Table de la base Asset Manager qui décrit ces objets**

Loyers de biens (amAssetRent)

Loyers de contrat (amCntrRent)

## <span id="page-193-0"></span>**Chargé**

Pour obtenir le financement de l'équipement, le loueur fait parfois appel à un tiers auquel il transfère ses droits sur les obligations financières du locataire.

Ce tiers est habituellement un organisme financier appelé refinanceur.

En général, le refinanceur perçoit les paiements des loyers et le loueur conserve ses obligations contractuelles.

**Table de la base Asset Manager qui décrit ces objets**

<span id="page-193-1"></span>Contrats (amContract)

### **Répartition**

La répartition est un des modes de calcul du loyer des biens d'un contrat.

Utiliser le mode **Répartition** consiste à calculer le loyer des biens au prorata d'une valeur de référence (prix d'achat, loyer, valeur initiale, etc.) appelée **valeur de prorata**.

#### **Exemples**

Voici la formule de calcul d'un loyer de bien par répartition :

"Loyer" du bien = "Loyer" du contrat  $\times$   $\frac{\text{Value of } \text{Value of } \text$ 

#### **Opposés**

Voir [Imputation.](#page-189-1)

**Table de la base Asset Manager qui décrit ces objets** Loyers de biens (amAssetRent)

<span id="page-193-2"></span>Loyers de contrat (amCntrRent)

# **Service applicatif**

Un service applicatif consiste à utiliser une application informatique au sein de l'entreprise sans procéder à son installation.

L'application est hébergée chez un prestataire externe appelé fournisseur de services applicatifs (**ASP** ou **Application Service Provider**).

Intermédiaire entre l'éditeur de logiciels et le client, le fournisseur met l'application à disposition dans le cadre d'un contrat d'abonnement.

L'utilisation en ligne automatise la maintenance et la mise à niveau des applications.

Les utilisateurs accèdent à l'application via Internet ou Intranet.

#### **Table de la base Asset Manager qui décrit ces objets**

<span id="page-194-0"></span>Contrats (amContract)

#### **Tableau d'amortissement d'emprunt**

Le tableau d'amortissement d'emprunt définit les échéances de remboursement d'un emprunt.

Chaque échéance est composée des éléments suivants :

- Une date.
- Un montant principal.
- Un taux d'intérêt.
- Un montant de frais.

<span id="page-194-1"></span>**Table de la base Asset Manager qui décrit ces objets** Lignes de tableau d'amortissement (amLoanPayment)

### **Valeur de perte**

Il existe des pénalités pour les biens endommagés, perdus, etc.

Les pénalités dépendent de la valeur des biens perdus ou détruits ; cette valeur, appelée valeur de perte, est en général définie contractuellement.

Asset Manager gère différents modes de calcul des valeurs de perte, en fonction du temps écoulé depuis le début de la location d'un type de bien donné.

#### **Table de la base Asset Manager qui décrit ces objets**

Valeurs de perte applicables à un contrat donné (amLossValLine)

Taux de perte définis pour une règle de calcul donnée (amLossValRate)

<span id="page-195-0"></span>Règles de calcul de valeurs de perte (amLossValRule)

### **Valeur de prorata**

Dans certains cas, le loyer d'un bien est calculé au prorata d'une valeur de référence.

Cette valeur de référence est appelée **valeur de prorata**.

La sélection de la valeur de prorata s'effectue au niveau du loyer de contrat.

La valeur de référence provient du détail du bien (**Prix d'achat**, **Loyer**, **Val. initiale**, etc.).

Ainsi, voici comment se calcule le champ **Loyer** (mPayments) du bien, si le champ **Loyer** (mPayments) du contrat et les valeurs de prorata des biens sont connus :

"Loyer" du bien = "Loyer" du contrat $x = \frac{\nabla a}{\sum \nu a}$ leur de prorata du bien

<span id="page-195-1"></span>**Table de la base Asset Manager qui décrit ces objets Loyers de contrat** (amCntrRent)

### **Valeur d'un loyer**

La valeur d'un loyer est la base qui sert au calcul du montant de ce loyer.

Les valeurs de loyer sont utilisées au niveau des loyers de biens comme de contrats.

**Ne pas confondre avec...**

<span id="page-195-2"></span>Voir [Montant](#page-192-0) d'un loyer

### **Valeur de rachat**

La plupart des contrats précisent que le locataire peut ou doit racheter le bien à sa valeur de marché équitable.

Cette valeur est fixée par le loueur et le locataire en accord avec les transactions opérées sur le marché pour ce type d'équipement.

#### **Synonymes**

Voir Fin de [contrat](#page-188-3)

<span id="page-196-0"></span>**Table de la base Asset Manager qui décrit ces objets** Biens (amAsset)

## **Valeur initiale**

La valeur initiale d'un bien est la valeur de marché du bien à son entrée dans la table des biens.

Il s'agit de son prix d'achat s'il est neuf, de son prix de rachat s'il est d'occasion, etc.

<span id="page-196-1"></span>**Table de la base Asset Manager qui décrit ces objets** Biens (amAsset)

### **Versement initial**

Il existe un versement initial pour chaque type de contrat.

Dans le cas d'un contrat de leasing, ce versement initial correspond au loyer intermédiaire.

La valeur du loyer intermédiaire est en général calculée lors de l'acceptation des biens.

#### **Synonymes**

Voir Loyer [intermédiaire](#page-191-1)

**Table de la base Asset Manager qui décrit ces objets** Biens (amAsset)

# Envoyer des commentaires sur la documentation

Pour nous faire part de commentaires relatifs au présent document, vous pouvez envoyer un courrier électronique à l'équipe [chargée](mailto:ovdoc-ITSM@hpe.com?subject=Feedback on Contrats (Asset Manager 9.60)) de la [documentation](mailto:ovdoc-ITSM@hpe.com?subject=Feedback on Contrats (Asset Manager 9.60)). Si un client de messagerie est configuré sur le système, vous pouvez cliquer sur le lien ci-dessus pour accéder à une fenêtre de message contenant les informations suivantes dans la ligne d'objet :

#### **Commentaires sur Contrats (Asset Manager 9.60)**

Il vous suffit alors d'ajouter vos commentaires au message, puis de cliquer sur Envoyer.

Si vous ne disposez pas de client de messagerie, copiez les informations ci-dessus dans un nouveau message d'un client de messagerie Web, puis envoyez vos commentaires à ovdoc-ITSM@hpe.com.

Vos commentaires sont toujours les bienvenus !